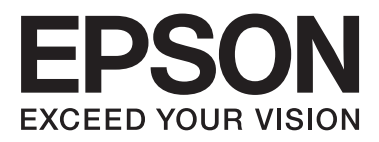

# WP-4511/WP-4515/WP-4521/ WP-4525/WP-4530/WP-4531/ WP-4535/WP-4540/WP-4545/ **WP-4590/WP-4595**

# **Руководство пользователя**

NPD4578-01 RU

# <span id="page-1-0"></span>**Авторские права и торговые марки**

# **Авторские права и торговые марки**

Никакую часть данного документа нельзя воспроизводить, хранить в поисковых системах или передавать в любой форме и любыми способами (электронными, механическими, путем копирования, записи или иными) без предварительного письменного разрешения Seiko Epson Corporation. По отношению использования содержащейся здесь информации никаких патентных обязательств не предусмотрено. Равно как не предусмотрено никакой ответственности за повреждения, произошедшие вследствие использования содержащейся здесь информации. Относительно использования содержащейся здесь информации не предусмотрено никаких патентных обязательств. Также не существует никаких обязательств, касающихся ущерба, понесенного вследствие использования этой информации.

Seiko Epson Corporation и ее филиалы не несут ответственности перед покупателями данного продукта или третьими сторонами за понесенные ими повреждения, потери, сборы или затраты, вызванные несчастными случаями, неправильным использованием продукта, недозволенной модификацией, ремонтом или изменением продукта и невозможностью (исключая США) строгого соблюдения инструкций по работе и обслуживанию, разработанных Seiko Epson Corporation.

Seiko Epson Corporation не несет ответственности за любые повреждения или проблемы, возникшие из-за использования любых функций или расходных материалов, не являющихся оригинальными продуктами EPSON (Original EPSON Products) или продуктами, одобренными EPSON (EPSON Approved Products).

Seiko Epson Corporation не несет ответственности за любые повреждения, возникшие из-за электромагнитных наводок, вызванных использованием любых интерфейсных кабелей, не являющихся продуктами, одобренными Seiko Epson Corporation (Epson Approved Products).

EPSON® — зарегистрированный товарный знак, EPSON EXCEED YOUR VISION или EXCEED YOUR VISION — товарный знак Seiko Epson Corporation.

PRINT Image Matching<sup>™</sup> и логотип PRINT Image Matching — товарные знаки Seiko Epson Corporation. Copyright © 2001 Seiko Epson Corporation. Все права защищены.

Intel® — товарный знак Intel Corporation.

PowerPC® — товарный знак International Business Machines Corporation.

Epson Scan частично основывается на работе Независимой группы по формату JPEG (Independent JPEG Group).

libtiff

Copyright © 1988-1997 Sam Leffler Copyright © 1991-1997 Silicon Graphics, Inc.

Permission to use, copy, modify, distribute, and sell this software and its documentation for any purpose is hereby granted without fee, provided that (i) the above copyright notices and this permission notice appear in all copies of the software and related documentation, and (ii) the names of Sam Leffler and Silicon Graphics may not be used in any advertising or publicity relating to the software without the specific, prior written permission of Sam Leffler and Silicon Graphics.

THE SOFTWARE IS PROVIDED "AS-IS" AND WITHOUT WARRANTY OF ANY KIND, EXPRESS, IMPLIED OR OTHERWISE, INCLUDING WITHOUT LIMITATION, ANY WARRANTY OF MERCHANTABILITY OR FITNESS FOR A PARTICULAR PURPOSE.

IN NO EVENT SHALL SAM LEFFLER OR SILICON GRAPHICS BE LIABLE FOR ANY SPECIAL, INCIDENTAL, INDIRECT OR CONSEQUENTIAL DAMAGES OF ANY KIND, OR ANY DAMAGES WHATSOEVER RESULTING FROM LOSS OF USE, DATA OR PROFITS, WHETHER OR NOT ADVISED OF THE POSSIBILITY OF DAMAGE, AND ON ANY THEORY OF LIABILITY, ARISING OUT OF OR IN CONNECTION WITH THE USE OR PERFORMANCE OF THIS SOFTWARE.

Features Zoran Corporation Integrated Print System (IPS) for print language emulation.

## **Z#RAN**

Microsoft®, Windows®, and Windows Vista® are registered trademarks of Microsoft Corporation.

Apple®, Macintosh®, Mac®, Mac OS®, AppleTalk®, Bonjour®, ColorSync®, and TrueType® are registered trademarks of Apple, Inc.

Apple Chancery, Chicago, Geneva, Hoefler Text, Monaco and New York are trademarks or registered trademarks of Apple, Inc.

ABBYY® and ABBYY FineReader® names and logos are registered trademarks of ABBYY Software House.

Monotype is a trademark of Monotype Imaging, Inc. registered in the United States Patent and Trademark Office and may be registered in certain jurisdictions.

Albertus, Arial, Gillsans, Times New Roman and Joanna are trademarks of The Monotype Corporation registered in the United States Patent and Trademark Office and may be registered in certain jurisdictions.

ITC Avant Garde, ITC Bookman, ITC Lubalin, ITC Mona Lisa Recut, ITC Symbol, ITC Zapf-Chancery, and ITC ZapfDingbats are trademarks of International Typeface Corporation registered in the United States Patent and Trademark Office and may be registered in certain jurisdictions.

Clarendon, Helvetica, New Century Schoolbook, Optima, Palatino, Stempel Garamond, Times and Univers are registered trademarks of Heidelberger Druckmaschinen AG, which may be registered in certain jurisdictions, exclusively licensed through Linotype Library GmbH, a wholly owned subsidiary of Heidelberger Druckmaschinen AG.

Wingdings is a registered trademark of Microsoft Corporation in the United States and other countries.

Antique Olive is a registered trademark of Marcel Olive and may be registered in certain jurisdictions.

Adobe SansMM, Adobe SerifMM, Carta, and Tekton are registered trademarks of Adobe Systems Incorporated.

Marigold and Oxford are trademarks of AlphaOmega Typography.

Coronet is a registered trademark of Ludlow Type Foundry.

Eurostile is a trademark of Nebiolo.

Bitstream is a registered trademark of Bitstream Inc. registered in the United States Patent and Trademark Office and may be registered in certain jurisdictions.

Swiss is a trademark of Bitstream Inc. registered in the United States Patent and Trademark Office and may be registered in certain jurisdictions.

This product includes RSA BSAFE® Cryptographic software from RSA Security Inc. RSA, BSAFE are either registered trademarks or trademarks of RSA Security Inc. in the United States and/or other countries.

RSA Security Inc. All rights reserved.

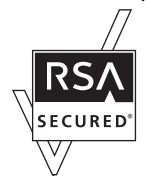

PCL is the registered trademark of Hewlett-Packard Company.

Adobe, the Adobe logo, PostScript3, Adobe Reader, Acrobat, and Photoshop are trademarks of Adobe systems Incorporated, which may be registered in certain jurisdictions.

Copyright © 1987, 1993, 1994 The Regents of the University of California. All rights reserved.

Redistribution and use in source and binary forms, with or without modification, are permitted provided that the following conditions are met:

1. Redistributions of source code must retain the above copyright notice, this list of conditions and the following disclaimer.

2. Redistributions in binary form must reproduce the above copyright notice, this list of conditions and the following disclaimer in the documentation and/or other materials provided with the distribution.

4. Neither the name of the University nor the names of its contributors may be used to endorse or promote products derived from this software without specific prior written permission.

THIS SOFTWARE IS PROVIDED BY THE REGENTS AND CONTRIBUTORS ''AS IS'' AND ANY EXPRESS OR IMPLIED WARRANTIES, INCLUDING, BUT NOT LIMITED TO, THE IMPLIED WARRANTIES OF MERCHANTABILITY AND FITNESS FOR A PARTICULAR PURPOSE ARE DISCLAIMED. IN NO EVENT SHALL THE REGENTS OR CONTRIBUTORS BE LIABLE FOR ANY DIRECT, INDIRECT, INCIDENTAL, SPECIAL, EXEMPLARY, OR CONSEQUENTIAL DAMAGES (INCLUDING, BUT NOT LIMITED TO, PROCUREMENT OF SUBSTITUTE GOODS OR SERVICES; LOSS OF USE, DATA, OR PROFITS; OR BUSINESS INTERRUPTION) HOWEVER CAUSED AND ON ANY THEORY OF LIABILITY, WHETHER IN CONTRACT, STRICT LIABILITY, OR TORT (INCLUDING NEGLIGENCE OR OTHERWISE) ARISING IN ANY WAY OUT OF THE USE OF THIS SOFTWARE, EVEN IF ADVISED OF THE POSSIBILITY OF SUCH DAMAGE.

This code illustrates a sample implementation of the Arcfour algorithm Copyright © April 29, 1997 Kalle Kaukonen. All Rights Reserved.

Redistribution and use in source and binary forms, with or without modification, are permitted provided that this copyright notice and disclaimer are retained.

THIS SOFTWARE IS PROVIDED BY KALLE KAUKONEN AND CONTRIBUTORS ''AS IS'' AND ANY EXPRESS OR IMPLIED WARRANTIES, INCLUDING, BUT NOT LIMITED TO, THE IMPLIED WARRANTIES OF MERCHANTABILITY AND FITNESS FOR A PARTICULAR PURPOSE ARE DISCLAIMED. IN NO EVENT SHALL KALLE KAUKONEN OR CONTRIBUTORS BE LIABLE FOR ANY DIRECT, INDIRECT, INCIDENTAL, SPECIAL, EXEMPLARY, OR CONSEQUENTIAL DAMAGES (INCLUDING, BUT NOT LIMITED TO, PROCUREMENT OF SUBSTITUTE GOODS OR SERVICES; LOSS OF USE, DATA, OR PROFITS; OR BUSINESS INTERRUPTION) HOWEVER CAUSED AND ON ANY THEORY OF LIABILITY, WHETHER IN CONTRACT, STRICT LIABILITY, OR TORT (INCLUDING NEGLIGENCE OR OTHERWISE) ARISING IN ANY WAY OUT OF THE USE OF THIS SOFTWARE, EVEN IF ADVISED OF THE POSSIBILITY OF SUCH DAMAGE.

*Примечание. Прочие названия продуктов упоминаются в документе только для идентификации и могут являться торговыми марками соответствующих владельцев. Epson отрицает владение любыми правами на эти марки.*

Copyright © 2012, Seiko Epson Corporation. All rights reserved.

# <span id="page-5-0"></span>**Информация**

# **Дополнительная информация**

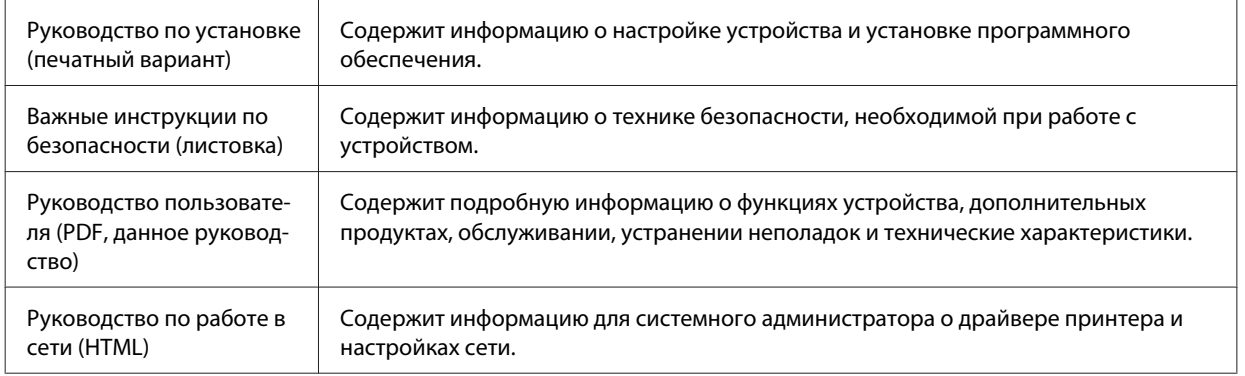

# **Доступные функции вашего устройства**

Проверьте, что доступно для вашего устройства.

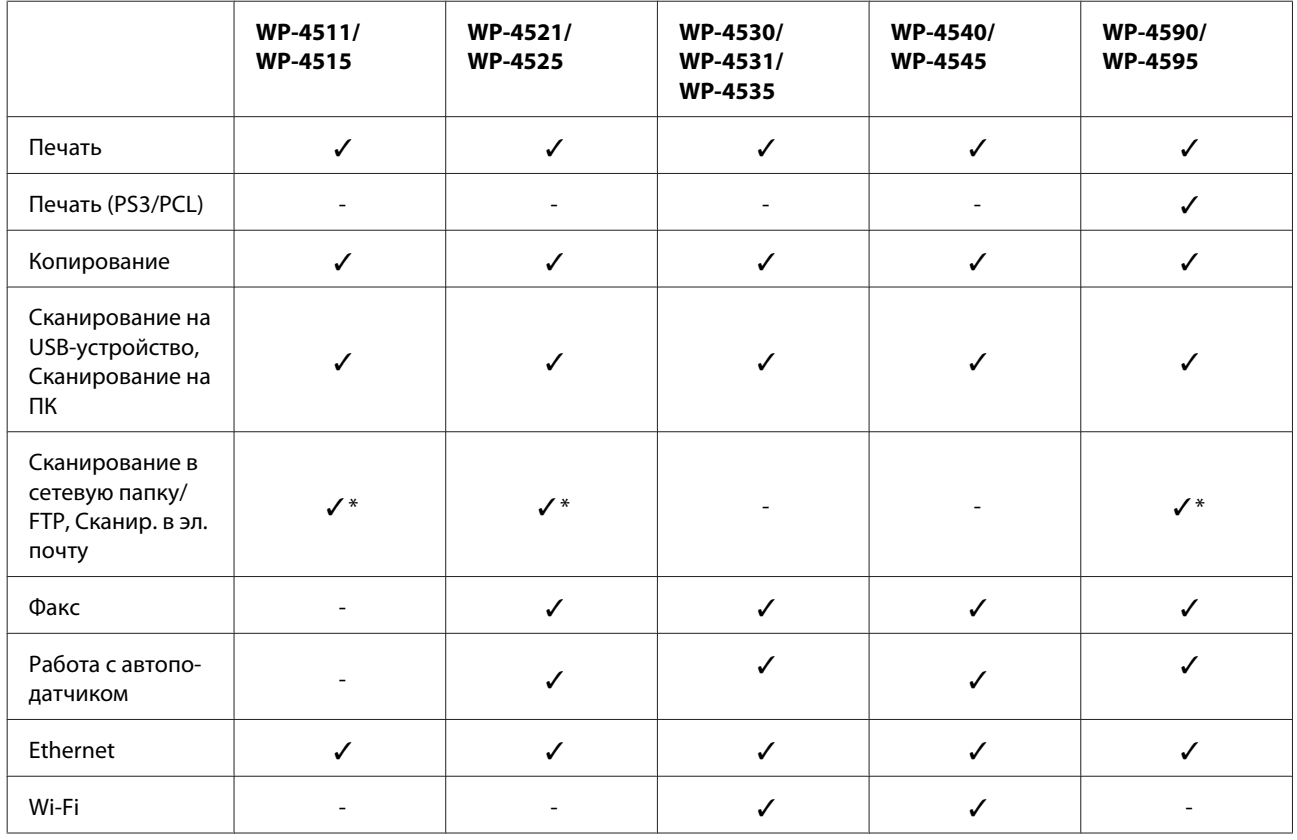

\* Эти функции поддерживаются только устройствами WP-4515/WP-4525/WP-4595.

### **Информация**

### <span id="page-6-0"></span>*Примечание для WP-4590/WP-4595:*

*Для моделей PS3/PCL необходимо загрузить программное обеспечение с веб-сайта Epson. Чтобы получить сведения о получении драйверов печати, а также о системных требованиях, например поддерживаемых операционных системах, обратитесь в службу поддержки клиентов в вашем регионе.*

### *Примечание для WP-4515/WP-4525/WP-4595:*

*Если функции Сканирование в сетевую папку/FTP и Сканир. в эл. почту не отображаются на панели управления устройства, может понадобиться обновить микропрограммное обеспечение устройства с веб-сайта Epson или Epson WebConfig. Чтобы открыть Epson WebConfig, ознакомьтесь с Руководством по работе в сети.*

# **Иллюстрации в этом руководстве**

Иллюстрации, приведенные в этом руководстве, относятся к похожей модели устройства. Хотя они могут отличаться от фактического устройства, принцип работы тот же.

## **Названия меню в этом руководстве**

Хотя меню, настройки, названия, отображаемые на ЖК-дисплее, могут отличаться от фактических на вашем устройстве, принцип работы тот же.

# **Предупреждения, предостережения и примечания**

Предупреждения, предостережения и примечания в этом Руководстве пользователя описаны ниже.

!*Предупреждения необходимо соблюдать во избежание телесных травм.*

!*Предостережения необходимо соблюдать, чтобы не повредить оборудование.*

### *Примечания*

*содержат важные сведения и полезные советы по работе с устройством.*

# <span id="page-7-0"></span>**Важные инструкции по безопасности**

Ознакомьтесь со всеми инструкциями в этом разделе, прежде чем приступить к использованию этого продукта. Также, следуйте всем предупреждениям и инструкциям, которые нанесены на корпус устройства.

# **При установке данного устройства**

Во время установки устройства соблюдайте следующие условия:

- ❏ Не блокируйте и не закрывайте отверстия на корпусе устройства.
- ❏ Используйте источник питания только того типа, который указан на этикетке продукта.
- ❏ Используйте только шнур питания, который поставляется с устройством. Применение другого шнура может привести к возгоранию или поражению электрическим током.
- ❏ Шнур питания, прилагаемый к устройству, предназначен для использования только с этим устройством. Применение этого шнура для подключения другой аппаратуры может привести к возгоранию или поражению электрическим током.
- ❏ Убедитесь, что шнур питания отвечает соответствующим местным стандартам безопасности.
- ❏ Не подключайте устройства к розеткам, от которых питаются регулярно включающиеся и выключающиеся фотокопировальные аппараты или системы кондиционирования.
- ❏ Не подключайте устройство к розеткам, оснащенным настенными выключателями или автоматическими таймерами.
- ❏ Устанавливайте компьютер и устройство вдали от потенциальных источников помех, таких, как громкоговорители или базовые модули беспроводных телефонов.
- ❏ Шнуры питания следует прокладывать в местах, где они не будут истираться, изнашиваться, сплющиваться, скручиваться и подвергаться порезам. Не ставьте предметы на шнуры питания и следите за тем, чтобы на адаптер переменного тока и шнуры питания не наступали и не переезжали их. Особенно тщательно следите за тем, чтобы все шнуры питания были прямыми на концах и в местах соединения с адаптером переменного тока.
- ❏ Если вы подключаете устройство через удлинитель, убедитесь, что общая нагрузка от всех устройств, подключенных к этому удлинителю, не превышает максимально допустимой. Также убедитесь, что общая нагрузка от всех устройств, подключенных к электрической розетке, не превышает максимально допустимой.
- ❏ Никогда не разбирайте, не дорабатывайте и не пытайтесь починить шнур питания, блок сканера, блок принтера или дополнительные устройства, если это не оговорено специально в инструкциях по работе со данным устройствам.

<span id="page-8-0"></span>❏ Отключите устройство от электросети и предоставьте для ремонта квалифицированным специалистам в следующих случаях:

Шнур питания или вилка повреждены; внутрь устройства попала жидкость; устройство упало или поврежден корпус; устройство работает неправильно или заметно медленнее. Не пытайтесь сделать регулировки, которые не описаны в инструкции по эксплуатации.

- ❏ Если вы намерены использовать устройство в Германии, подключайте его через 10- или 16-амперный автоматический выключатель для защиты от короткого замыкания или избыточного тока.
- ❏ При подключении данного продукта к компьютеру или другому устройству с помощью кабеля убедитесь в правильности ориентации разъемов. Каждый разъем можно подключить лишь одним способом. Если вставить разъем неправильно, можно повредить оба устройства, соединенные кабелем.
- ❏ Если вилка повреждена, замените весь кабель или обратитесь к квалифицированному электрику. Если в вилку устанавливается предохранитель, убедитесь, что вы заменили его предохранителем подходящего размера и номинала.

# **Выбор места для установки устройства**

При выборе места для установки устройства учитывайте следующее:

- ❏ Размещайте устройство на плоской устойчивой поверхности, которая шире основания устройства в любом направлении. При установке устройства около стены, оставляйте между ним и стеной промежуток не менее 10 см. Устройство не будет работать правильно, если оно установлено под углом или качается.
- ❏ При хранении и транспортировке устройства не наклоняйте его, не переворачивайте и не устанавливайте на бок, иначе чернила могут вылиться.
- ❏ Позади устройства должно быть достаточно пространства для размещения кабелей, а над сканером должно быть место, чтобы вы могли полностью открыть крышку.
- ❏ Не устанавливайте устройство в местах, подверженных резким изменениям температуры и влажности. Держите устройство вдали от прямых солнечных лучей, источников яркого света и тепла.
- ❏ Не устанавливайте и не храните устройство на открытом воздухе, в сильно загрязненных или запыленных местах, рядом с источниками воды и тепла, в местах, подверженных ударам, вибрации или резким изменениям температуры или влажности. Не работайте с устройством с мокрыми руками.
- ❏ Устройство должно находиться рядом с электрической розеткой, от которой шнур питания можно легко отсоединить.

# **При работе с устройством**

Во время работы с устройством выполняйте следующие условия:

- ❏ Не вставляйте предметы в отверстия на корпусе устройства.
- ❏ Будьте осторожны, не проливайте на устройство жидкости.
- ❏ Не всовывайте руки внутрь устройства и не прикасайтесь к чернильным картриджам во время печати.
- ❏ Не прикасайтесь к плоском белому шлейфу внутри устройства.

- <span id="page-9-0"></span>❏ Не используйте аэрозольные баллоны, содержащие воспламеняющиеся газы внутри или рядом с устройством. Это может привести к пожару.
- ❏ Не передвигайте печатающую головку самостоятельно, этим вы можете повредить принтер.
- ❏ Всегда выключайте принтер при помощи кнопки P **On**. Не отключайте устройство от источника питания и не выключайте источник питания, пока ЖК-дисплей не погаснет.
- ❏ Перед транспортировкой устройства удостоверьтесь, что печатающая головка находится в обычном положении (дальнее положение) и чернильные картриджи находятся на месте.
- ❏ Чернильные картриджи должны быть всегда установлены в устройстве. При извлечении картриджей возможно высыхание головки, при этом печать станет невозможна.
- ❏ Будьте осторожны и следите, чтобы ваши пальцы не попали под закрывающийся сканирующий блок.
- ❏ Если вы не планируете использовать устройство в течение долгого периода времени, обязательно отключите его от электрической розетки.
- ❏ Не нажимайте на стекло планшета слишком сильно.

# **Работа с принтером при беспроводном подключении**

- ❏ Не используйте устройство в медицинских учреждениях или рядом с медицинским оборудованием. Радиоволны, излучаемые устройством, могут нарушить работу медицинского электрооборудования.
- ❏ Держите устройство на расстоянии как минимум 22 см от кардиостимулятора. Радиоволны, излучаемые устройством, могут нарушить работу кардиостимулятора.
- ❏ Не используйте устройство рядом с автоматически контролируемыми устройствами, такими как автоматические двери или пожарная сигнализация. Радиоволны, излучаемые устройством, могут нарушить работу этих устройств, что может привести к несчастным случаям.

# **При работе с чернильными картриджами**

Используя чернильные картриджи, соблюдайте следующие меры предосторожности:

- ❏ Держите чернильные картриджи в местах, недоступных детям.
- ❏ При попадании чернил на кожу тщательно смойте их водой с мылом. При попадании чернил в глаза немедленно промойте их водой.
- ❏ Перед установкой чернильного картриджа встряхните его в течение 5 секунд примерно 15 раз в горизонтальной плоскости с амплитудой в 5 см.
- ❏ Используйте картриджи до даты, указанной на упаковке.
- ❏ Старайтесь использовать чернильный картридж не более 6 месяцев с момента установки.
- ❏ Не разбирайте чернильные картриджи и не пытайтесь их заправить. Это может повредить печатающую головку.
- ❏ Не прикасайтесь к зеленой микросхеме сбоку картриджа. Это может привести к ошибкам печати.

- <span id="page-10-0"></span>❏ На микросхему чернильного картриджа записана различная информация о картридже, например объем оставшихся чернил, поэтому можно свободно доставать и заново устанавливать картридж.
- ❏ Если вы достаете картридж из устройства для последующего использования, обязательно примите меры для защиты области подачи чернил от пыли и грязи; храните картридж в тех же условиях, что и устройство. Клапан на отверстии для подачи чернил предназначен для удержания чернил, которые могут просочиться из картриджа, но необходимо соблюдать осторожность, чтобы не испачкать предметы, которых касается картридж. Не прикасайтесь к области подачи чернил.

# **Работа с ЖК-дисплеем**

- ❏ На ЖК-дисплее могут быть небольшие яркие или темные точки. Это нормально и не означает, что ЖК-дисплей поврежден.
- ❏ Для очистки ЖК-дисплея используйте только сухую мягкую ткань. Не используйте жидкости или химические средства.
- ❏ Если ЖК-дисплей поврежден, свяжитесь с сервисным центром. Если содержимое ЖК-дисплея попало на руки, тщательно вымойте их водой с мылом. Если содержимое ЖК-дисплея попало в глаза, немедленно промойте их водой. Если после этого сохранятся неприятные ощущения или ухудшится зрение, немедленно обратитесь к врачу.

# **Меры предосторожности при работе с сенсорной панелью**

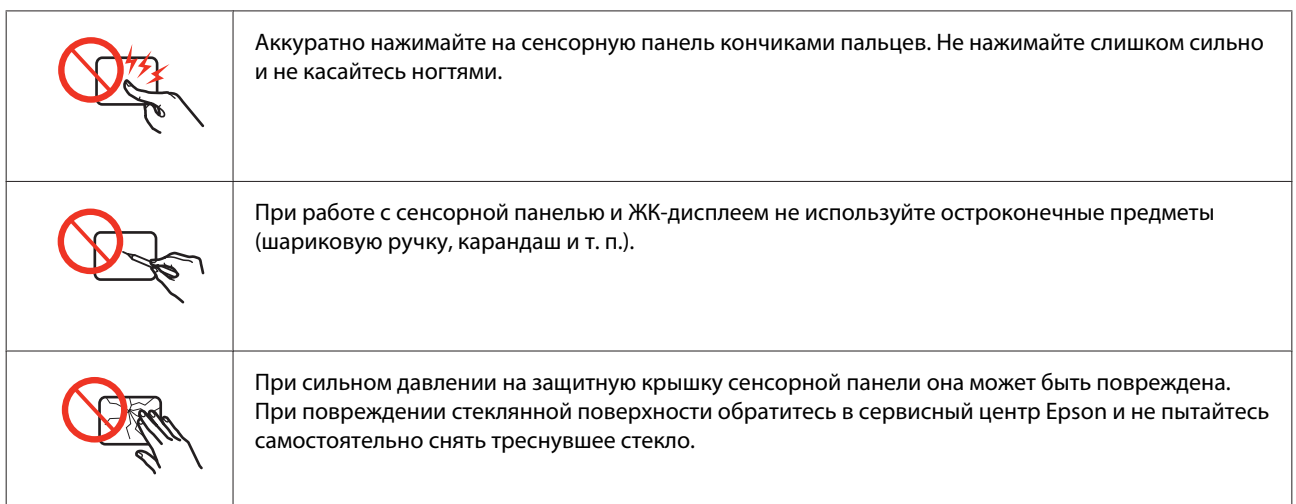

# **Ограничения на копирование**

Пользователи устройства обязаны выполнять следующие ограничения, чтобы гарантировать ответственное и законное использование устройства.

### **Копирование следующих документов преследуется по закону:**

❏ Банковские векселя, денежные знаки, рыночные государственные ценные бумаги, правительственные и муниципальные долговые обязательства.

- <span id="page-11-0"></span>❏ Непогашенные почтовые марки, проштампованные почтовые открытки и другие официальные почтовые предметы.
- ❏ Правительственные гербовые марки и ценные бумаги, выпущенные в ходе судопроизводства.

### **Копирование следующих документов требует осторожности.**

- ❏ Частные реализуемые ценные бумаги (акции, векселя, чеки и т. д.), ежемесячные пропуска, концессионные документы и т. д.
- ❏ Паспорта, водительские удостоверения, свидетельства о пригодности, дорожные пропуска, акцизные марки, билеты и т. д.

### *Примечание:*

*Копирование следующих документов может преследоваться по закону.*

### **Ответственное использование материалов, защищенных авторским правом:**

❏ Устройства могут быть неправомерно использованы для копирования защищенных авторским правом материалов. Если у вас нет разрешения уполномоченного лица, то перед копированием опубликованных материалов необходимо получить разрешение у владельца авторских прав.

# **Защита личной информации**

Этот устройство позволяет хранить имена и телефонные номера в памяти даже, когда питание выключено.

Используйте следующее меню, чтобы стереть память, если вы отдаете устройство кому-то еще:

## F **Setup** > **Восстановление настроек** > **Все настройки**

# **Содержание**

## **[Авторские права и торговые марки](#page-1-0)**

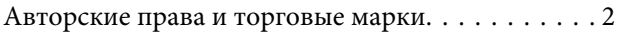

# **[Информация](#page-5-0)**

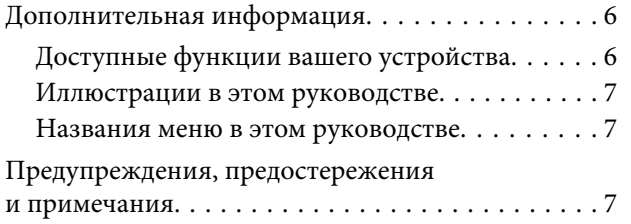

## **[Важные инструкции по](#page-7-0) [безопасности](#page-7-0)**

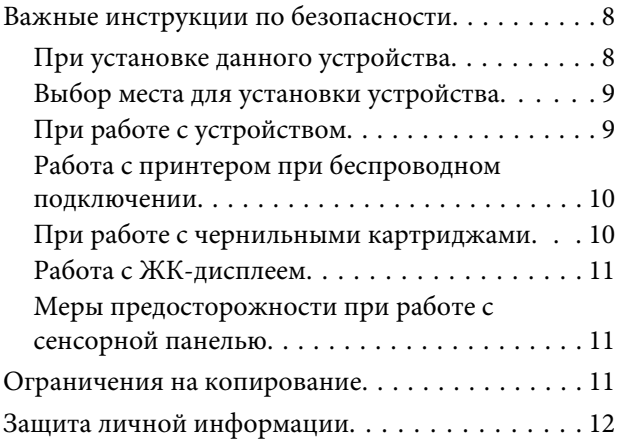

# **[Знакомство с устройством](#page-16-0)**

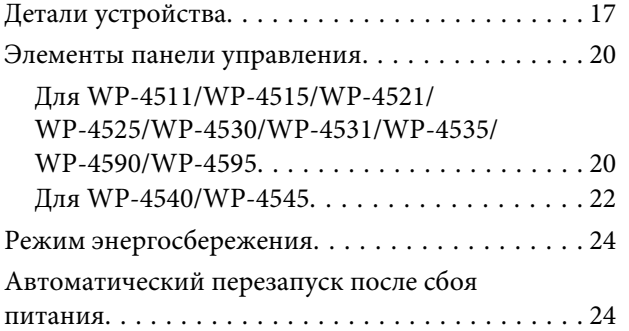

# **[Обращение с бумагой](#page-24-0)**

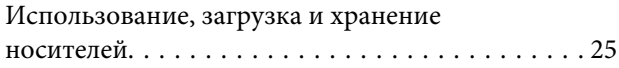

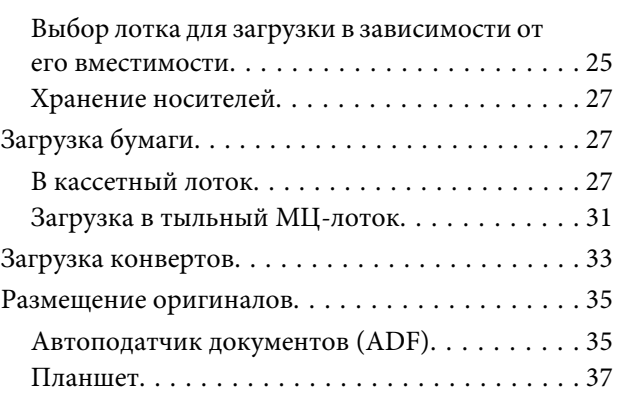

## **[Печать](#page-38-0)**

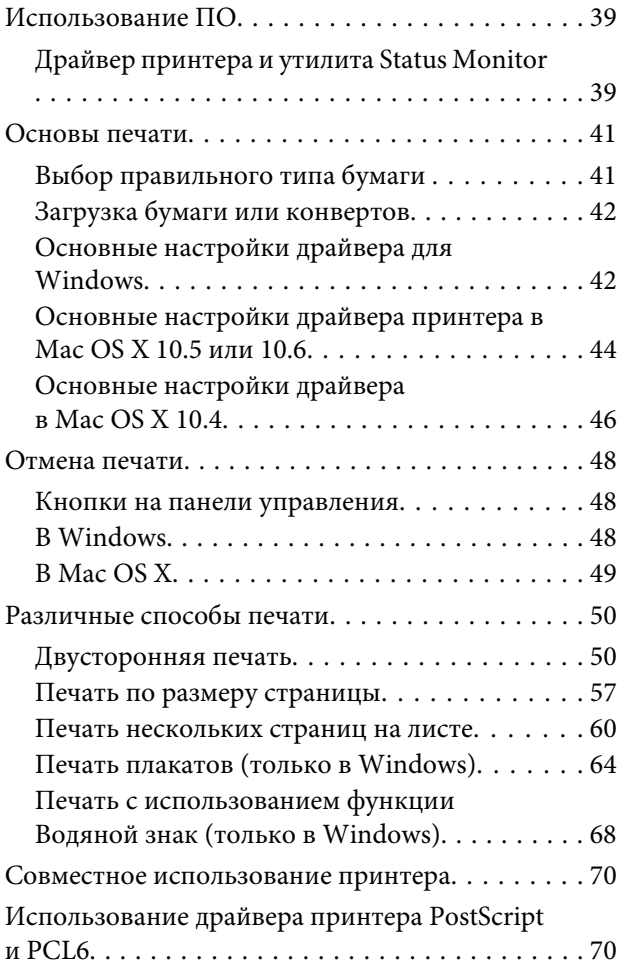

# **[Сканирование](#page-70-0)**

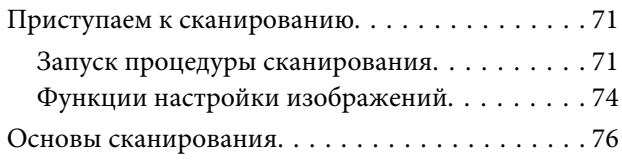

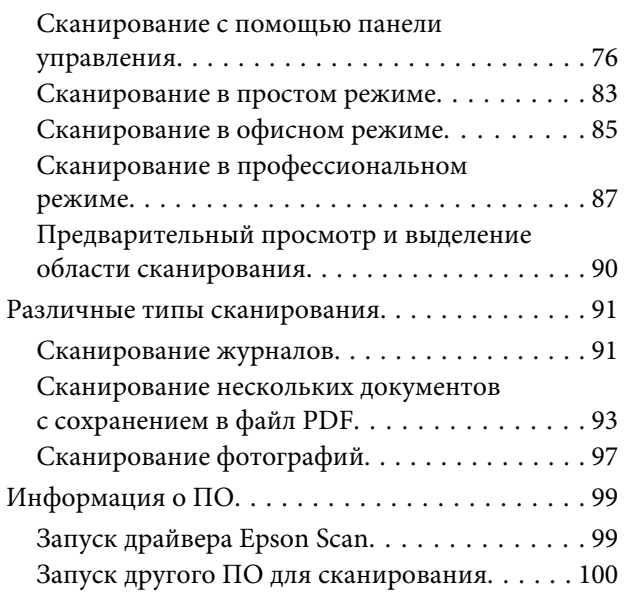

# **[Копирование](#page-101-0)**

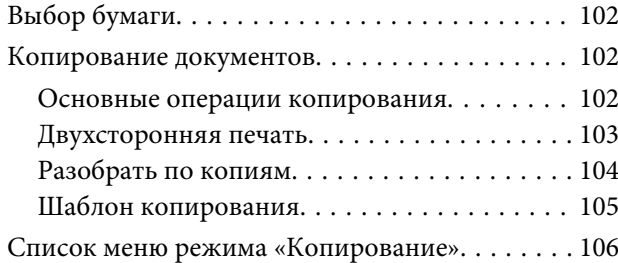

## **[Факс](#page-106-0)**

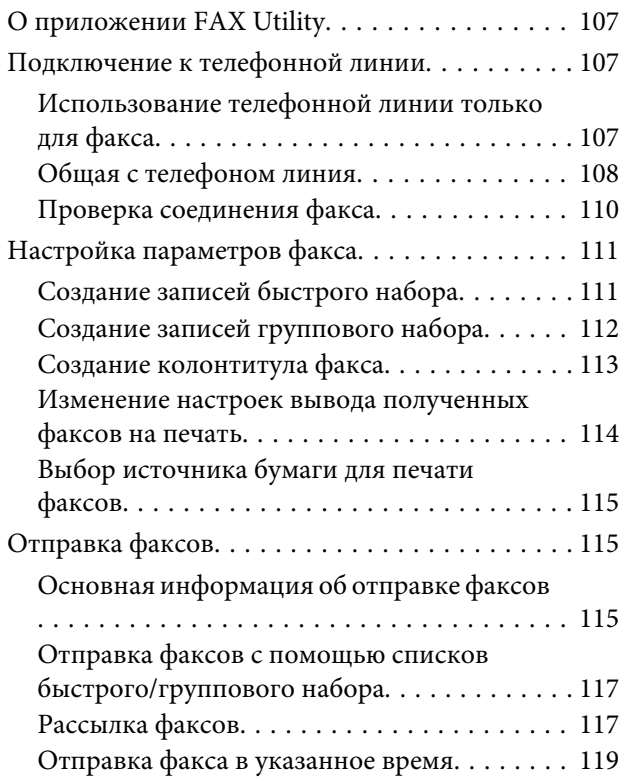

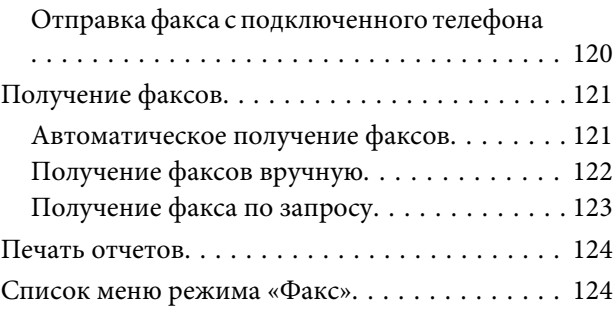

# **[Работа с панелью управления](#page-124-0)**

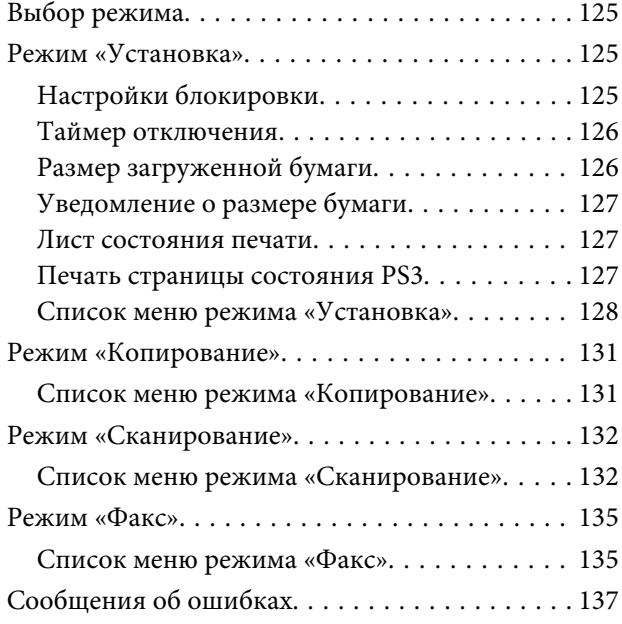

# **[Установка дополнительного](#page-139-0)  [оборудования](#page-139-0)**

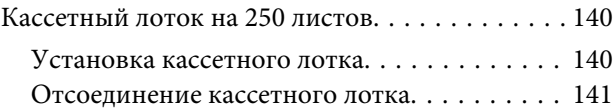

# **[Замена расходных материалов](#page-141-0)**

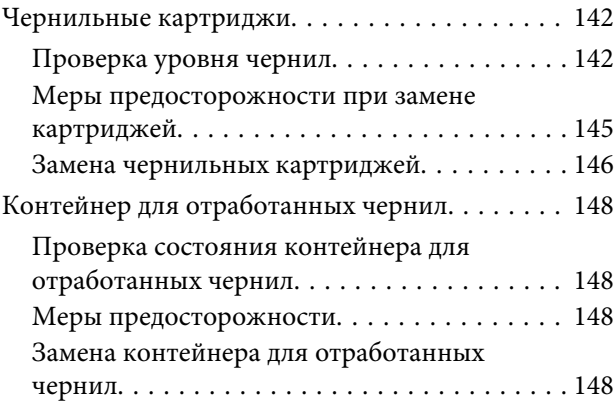

# **[Обслуживание принтера и ПО](#page-149-0)**

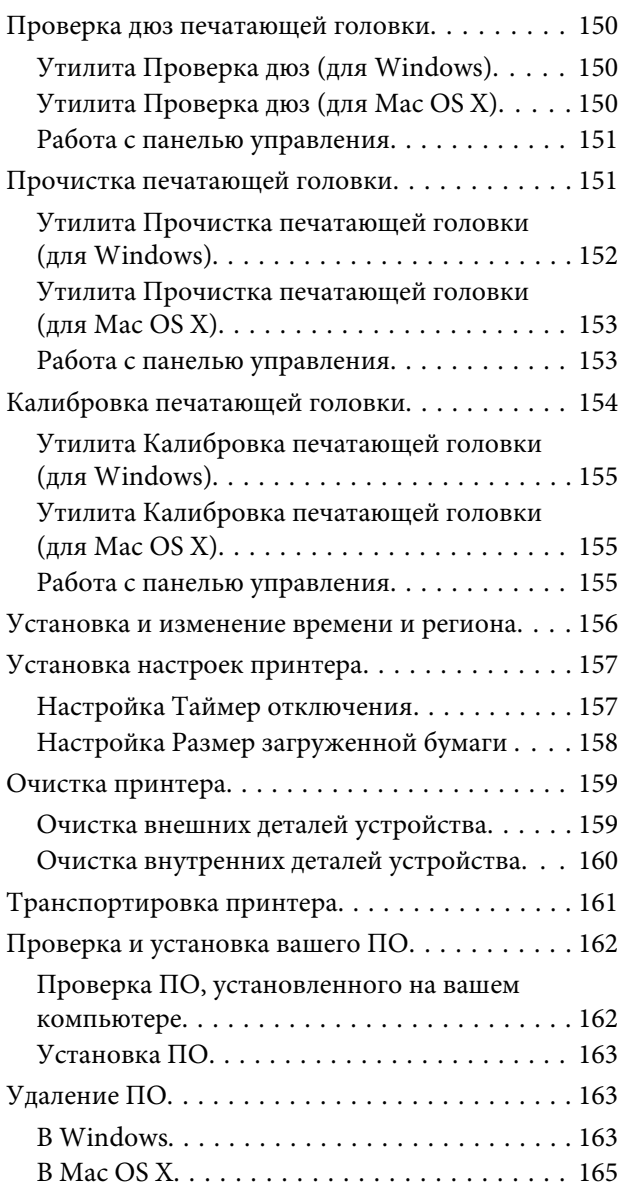

# **[Решение проблем печати](#page-165-0)**

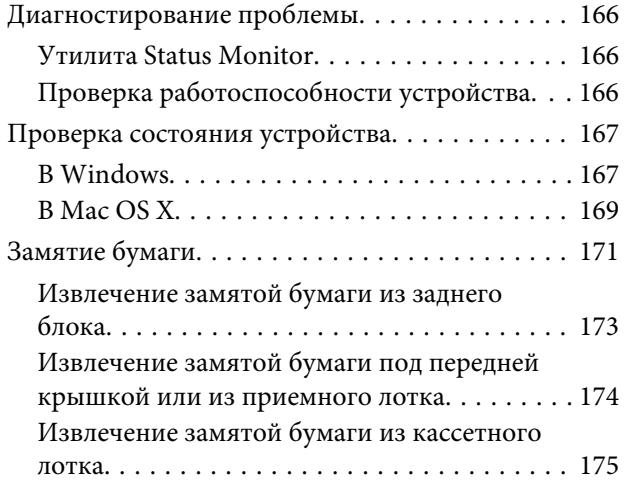

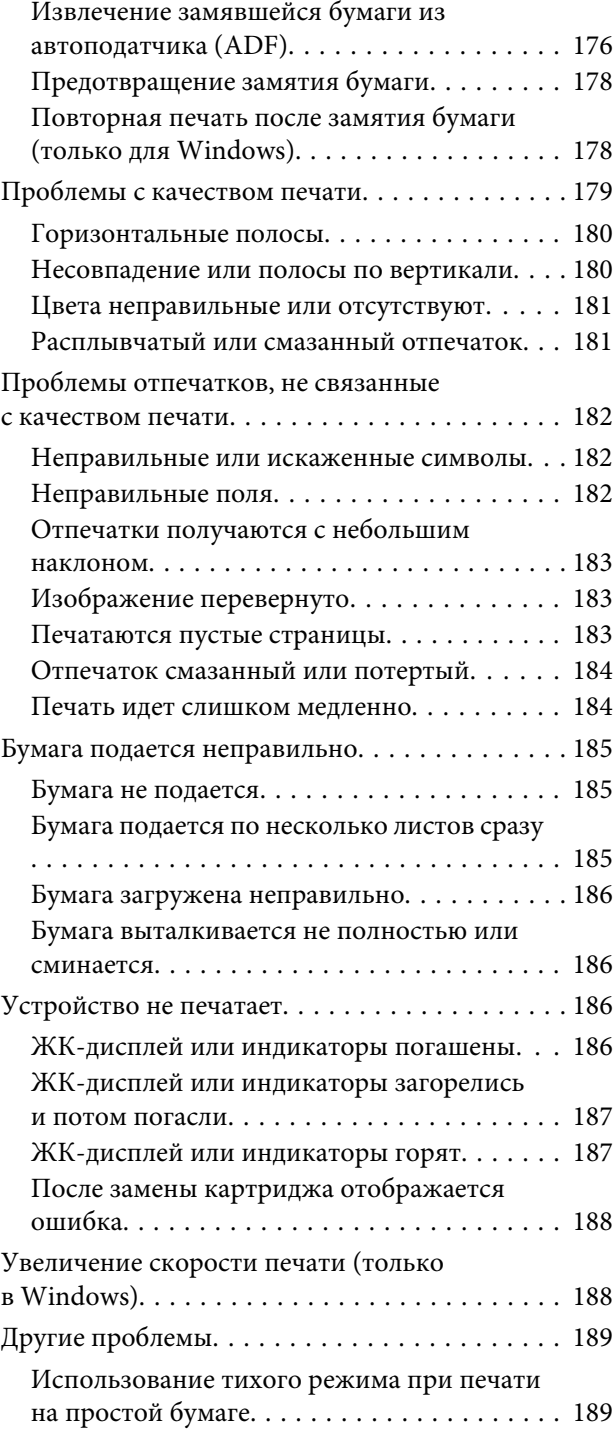

# **[Решение проблем сканирования](#page-190-0)**

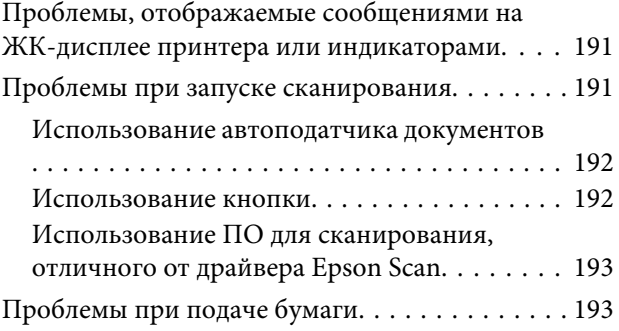

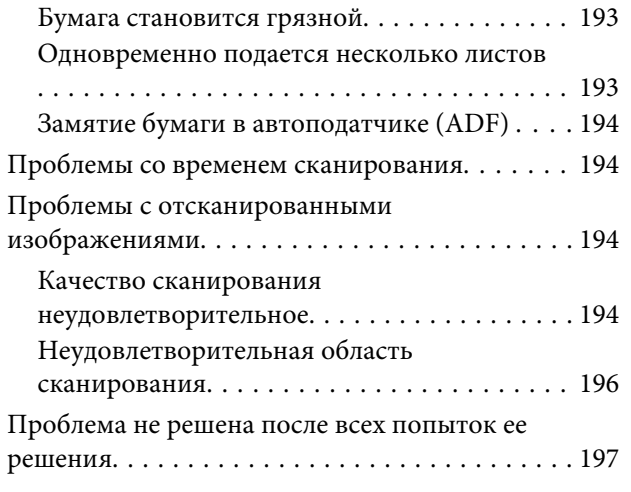

# **[Решение проблем копирования](#page-197-0)**

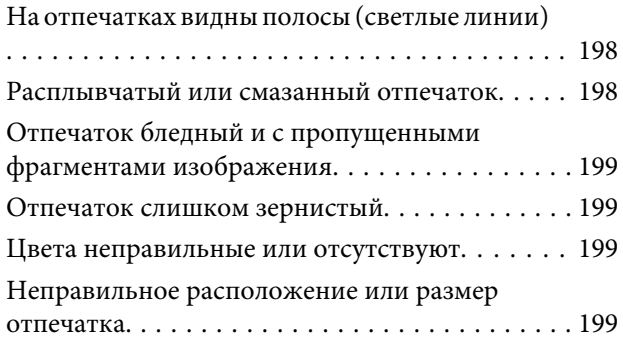

# **[Устранение проблем с передачей](#page-200-0)  [факсов](#page-200-0)**

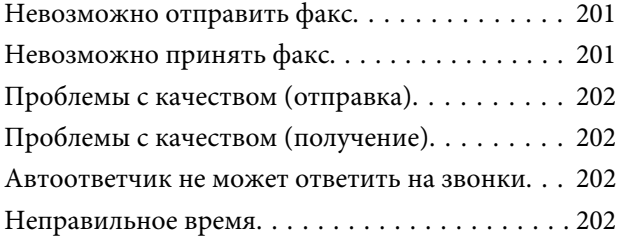

# **[Информация о продукте](#page-202-0)**

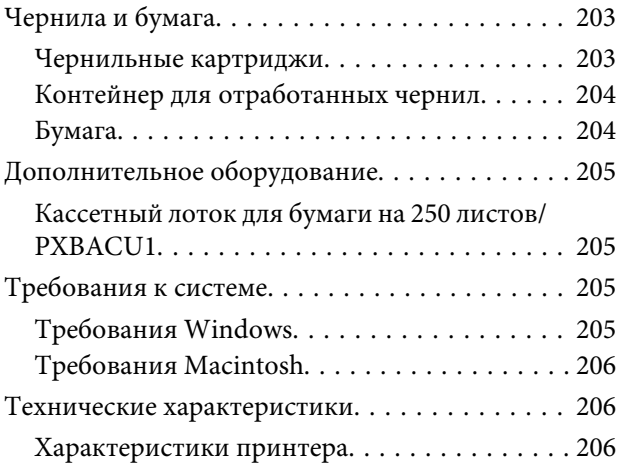

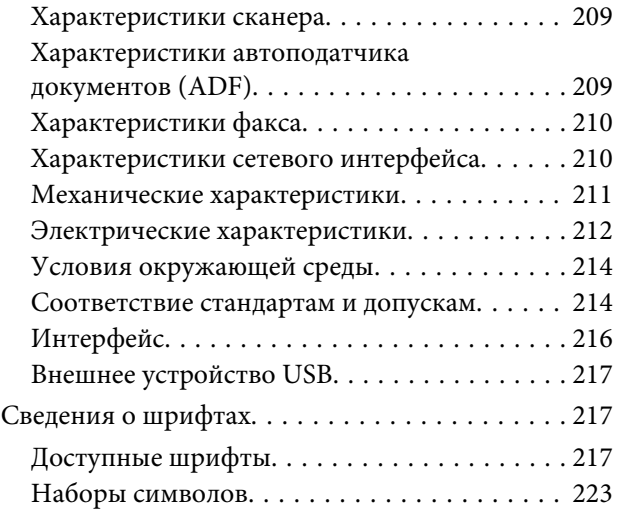

# **[Служба поддержки](#page-228-0)**

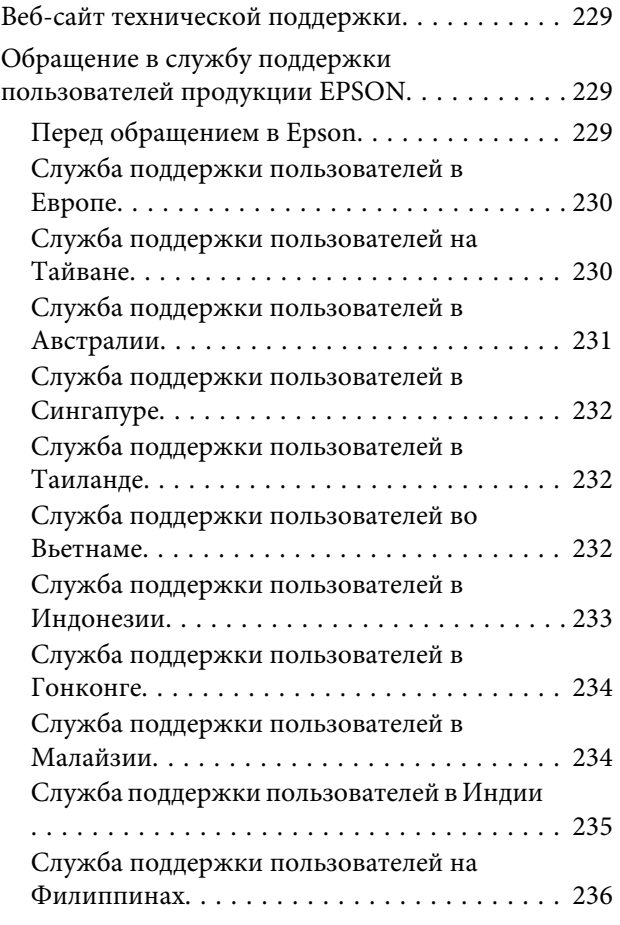

# **[Указатель](#page-236-0)**

# <span id="page-16-0"></span>**Детали устройства**

### *Примечание:*

*Иллюстрации, приведенные в этом разделе, относятся к похожей модели устройства. Хотя они могут отличаться от фактического устройства, принцип работы тот же.*

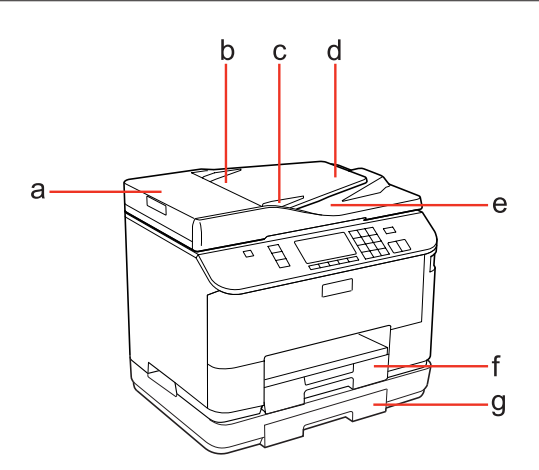

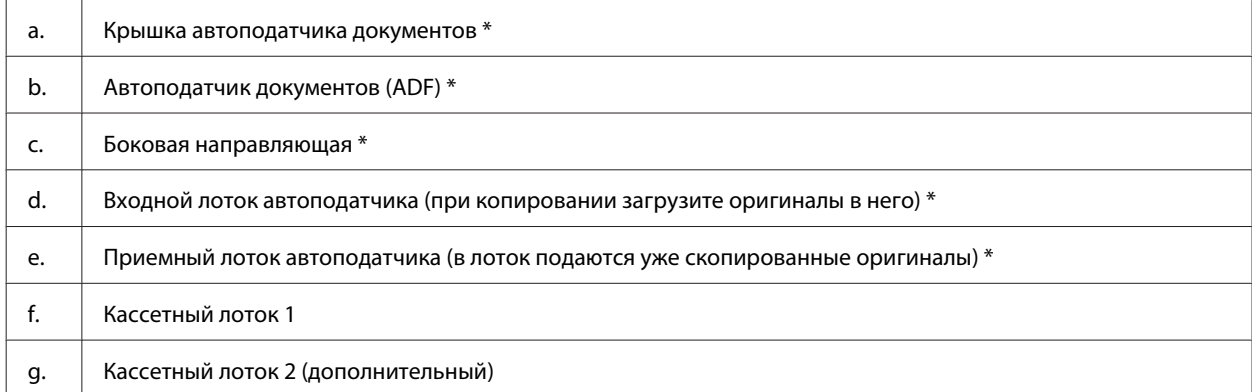

\* Эти элементы не предусмотрены для моделей с факсом.

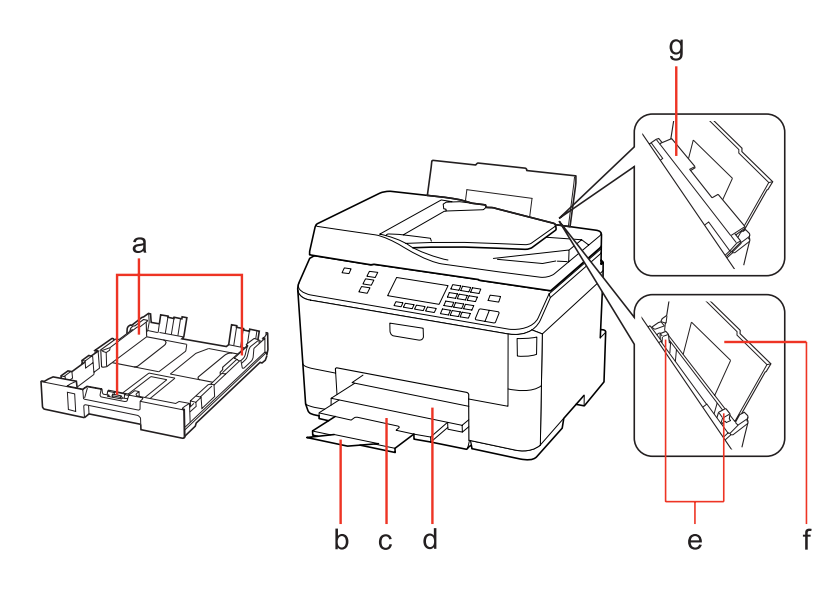

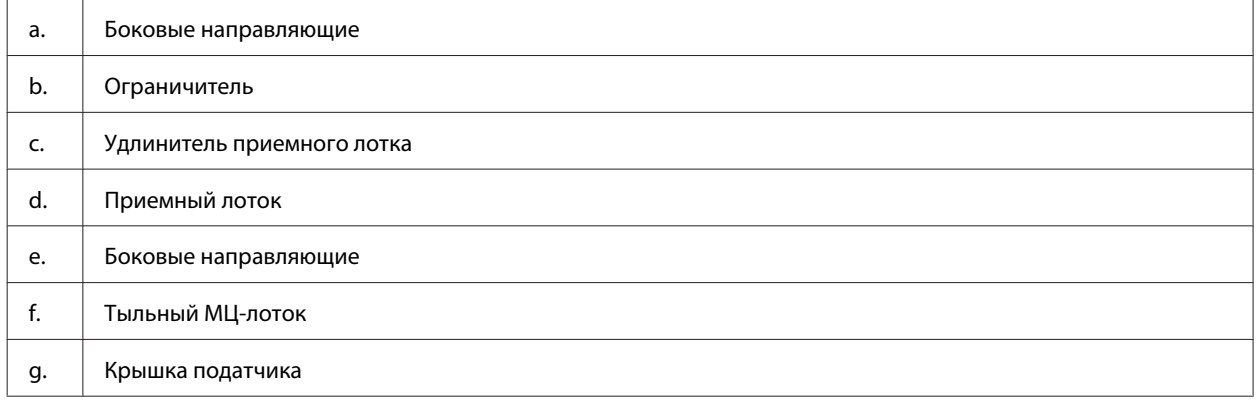

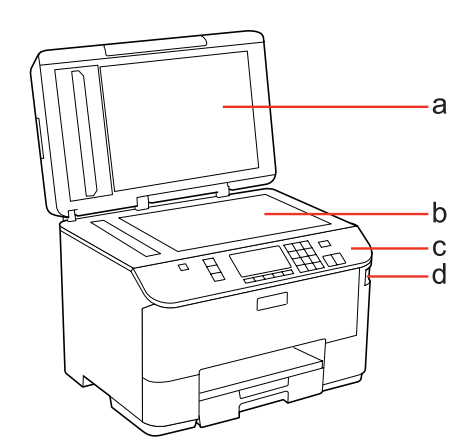

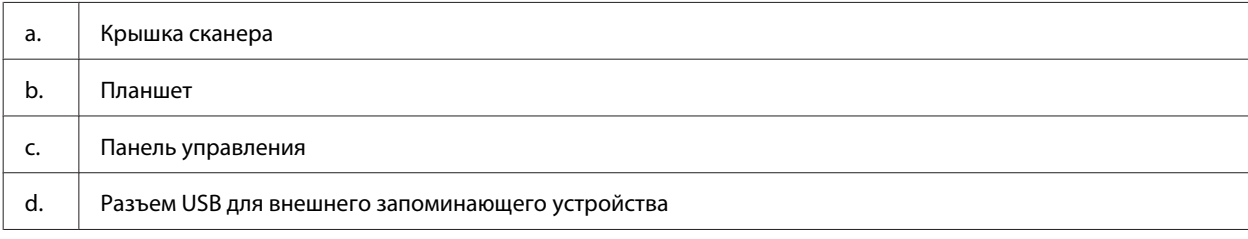

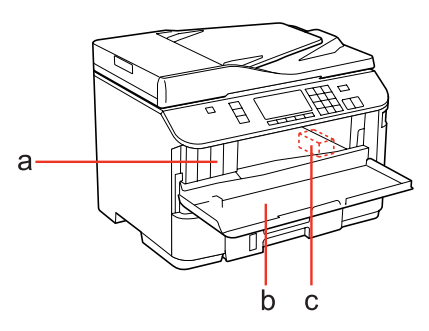

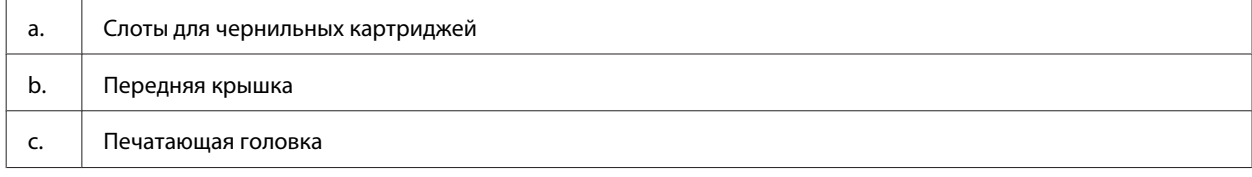

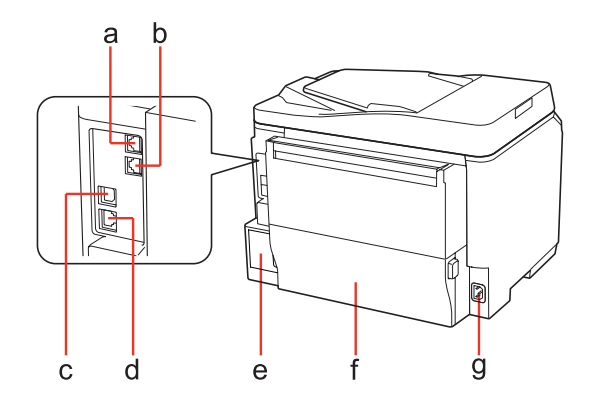

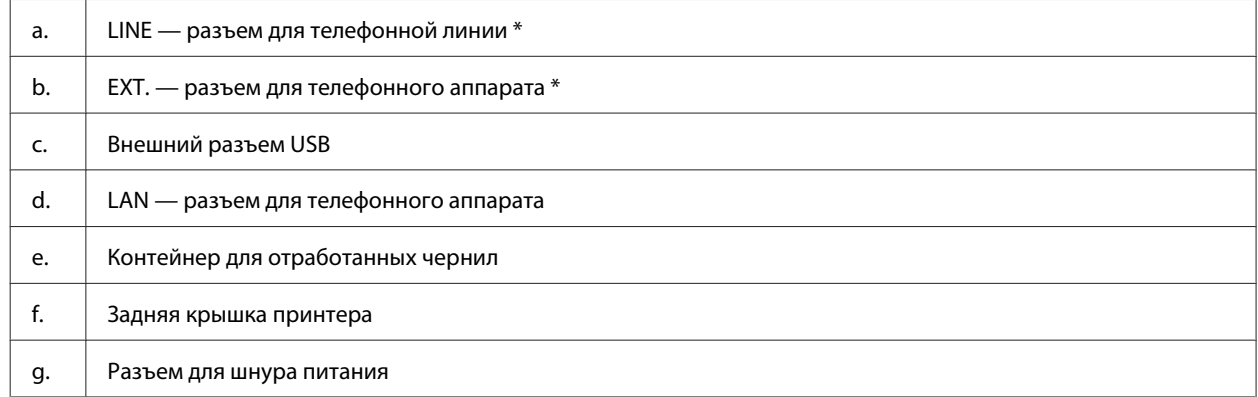

\* Эти элементы не предусмотрены для моделей с факсом.

# <span id="page-19-0"></span>**Элементы панели управления**

Внешний вид панели управления зависит от места приобретения устройства.

### *Примечание:*

*Хотя меню, настройки, названия, отображаемые на ЖК-дисплее, могут отличаться от фактических на вашем устройстве, принцип работы тот же.*

# **Для WP-4511/WP-4515/WP-4521/WP-4525/WP-4530/WP-4531/ WP-4535/WP-4590/WP-4595**

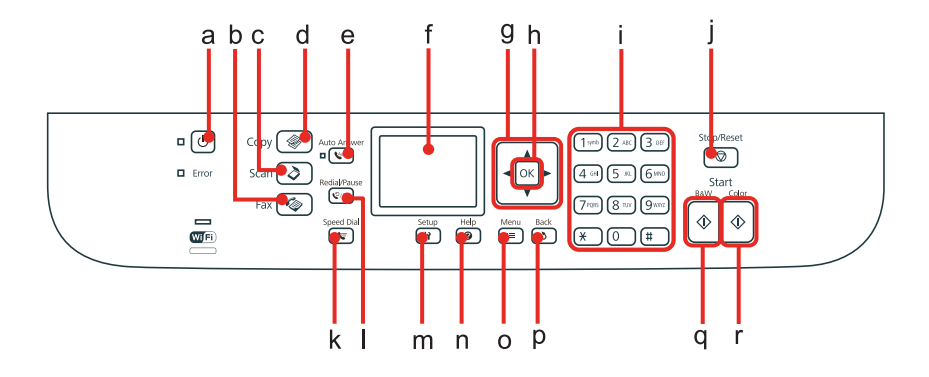

# **Кнопки, ЖК-дисплей и индикаторы**

## **Кнопки и ЖК-дисплей**

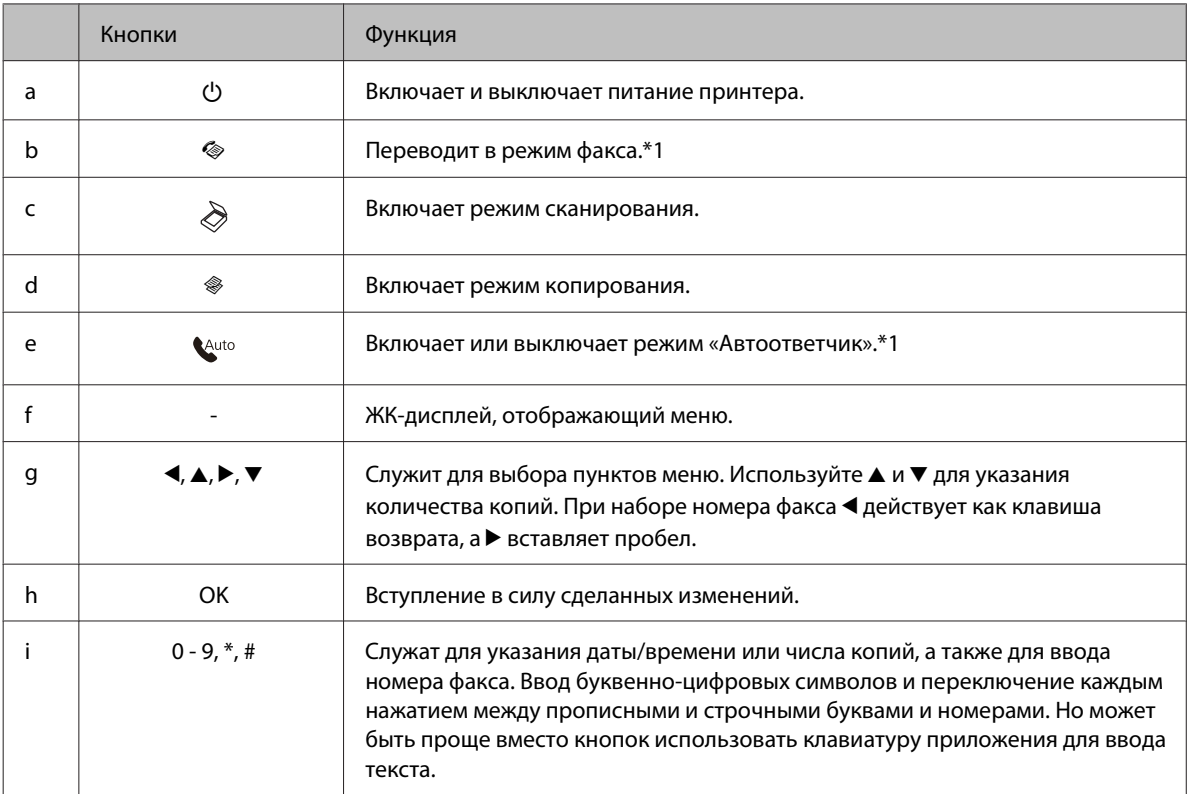

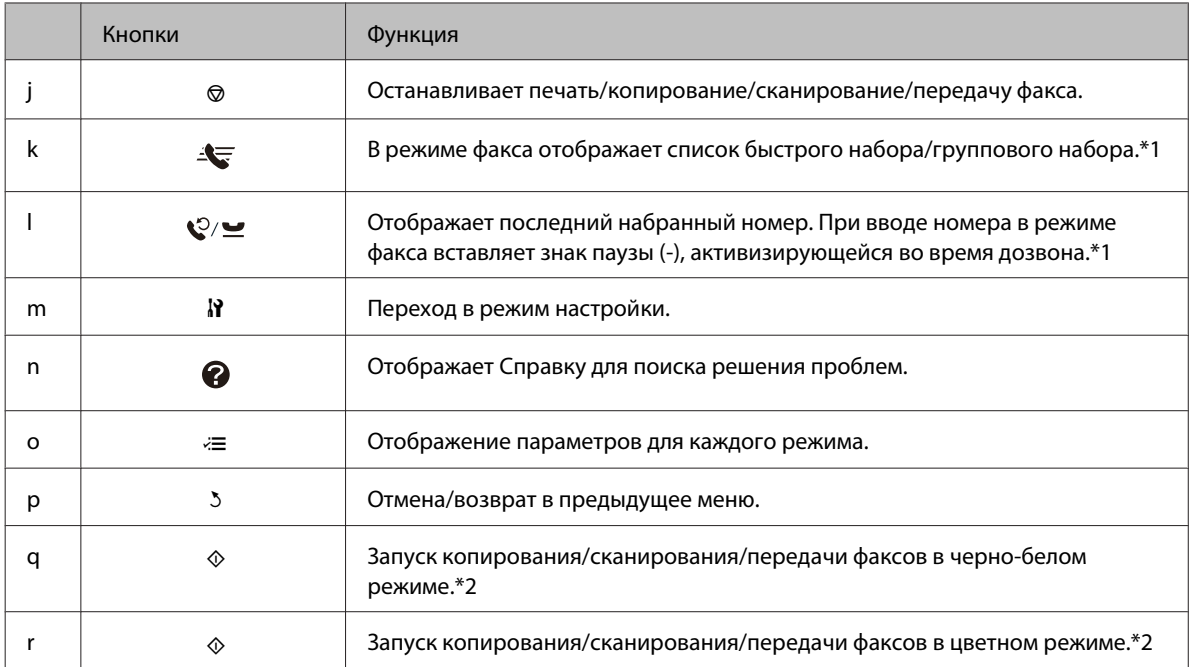

\*1 Эти кнопки и их функции доступны только для моделей, поддерживающих работу с факсами.

\*2 Функции факса доступны только для моделей, поддерживающих работу с факсами.

### **Индикаторы**

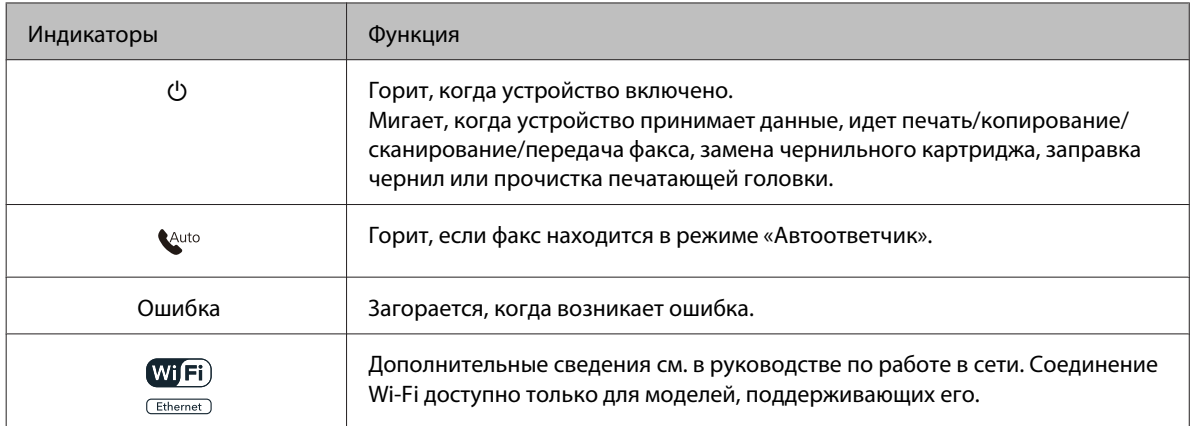

# **Работа с ЖК-дисплеем**

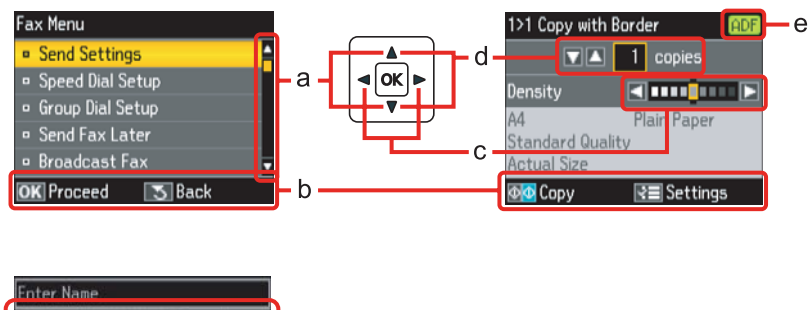

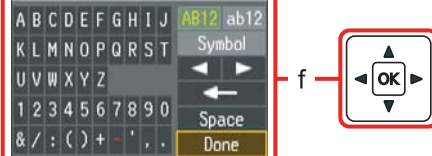

<span id="page-21-0"></span>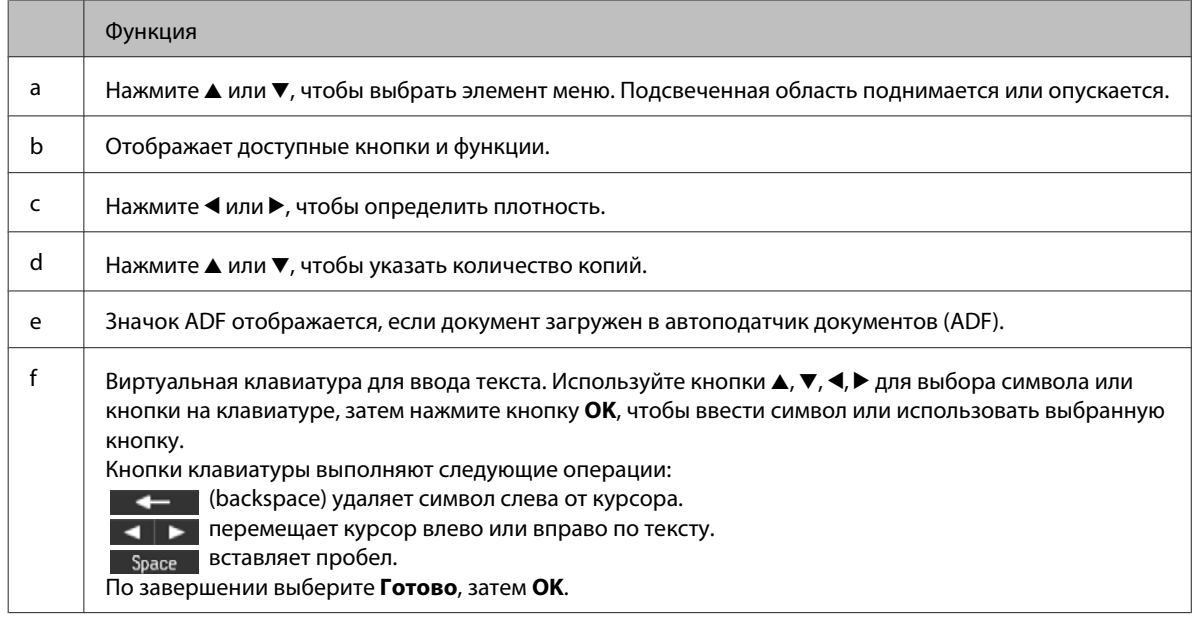

# **Для WP-4540/WP-4545**

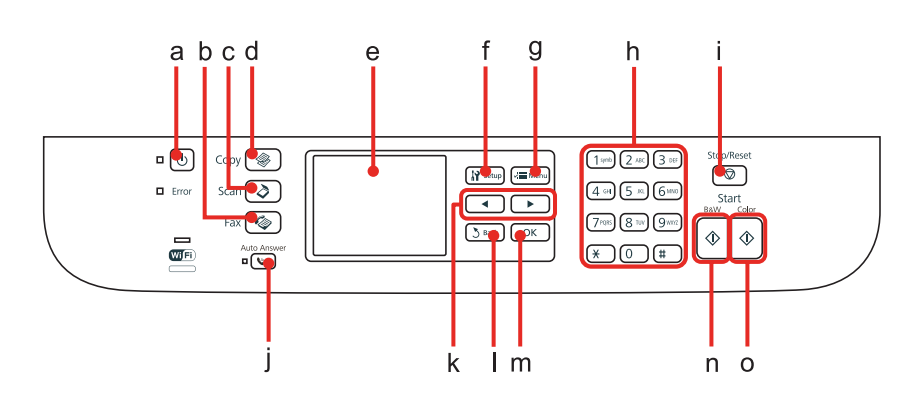

# **Кнопки, ЖК-дисплей и индикаторы**

## **Кнопки и ЖК-дисплей**

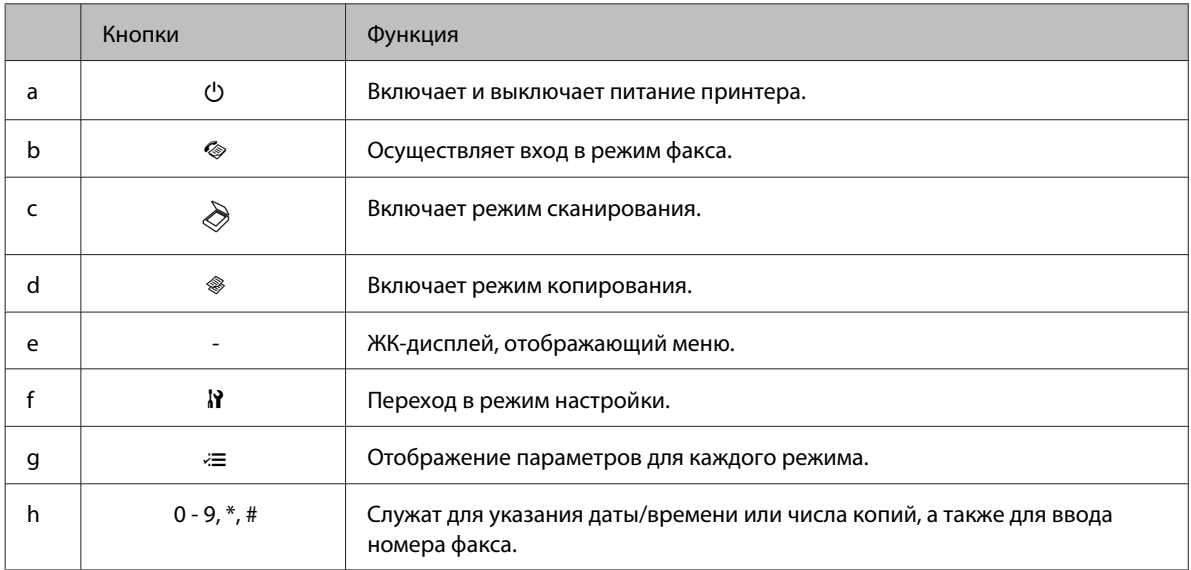

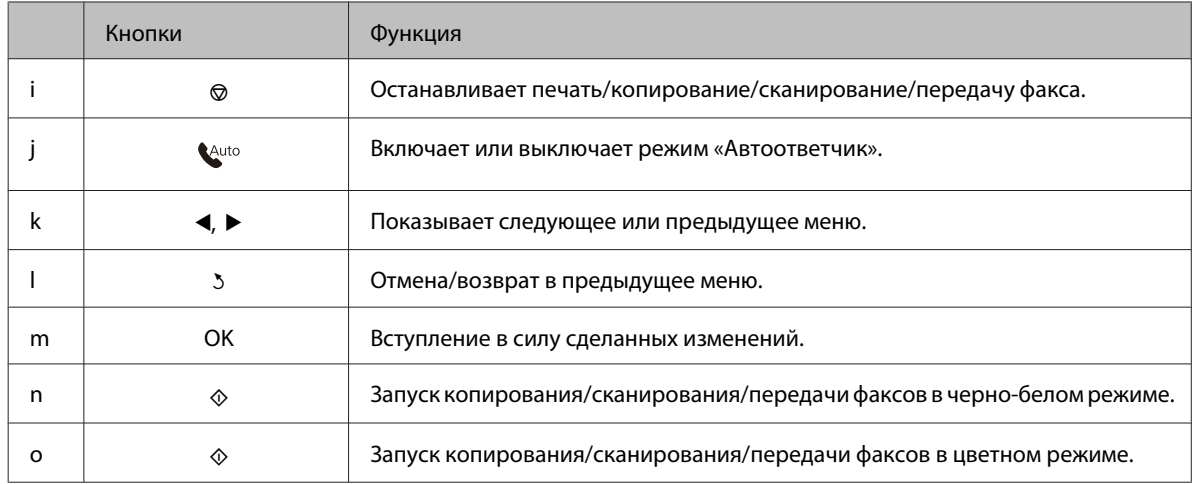

## **Индикаторы**

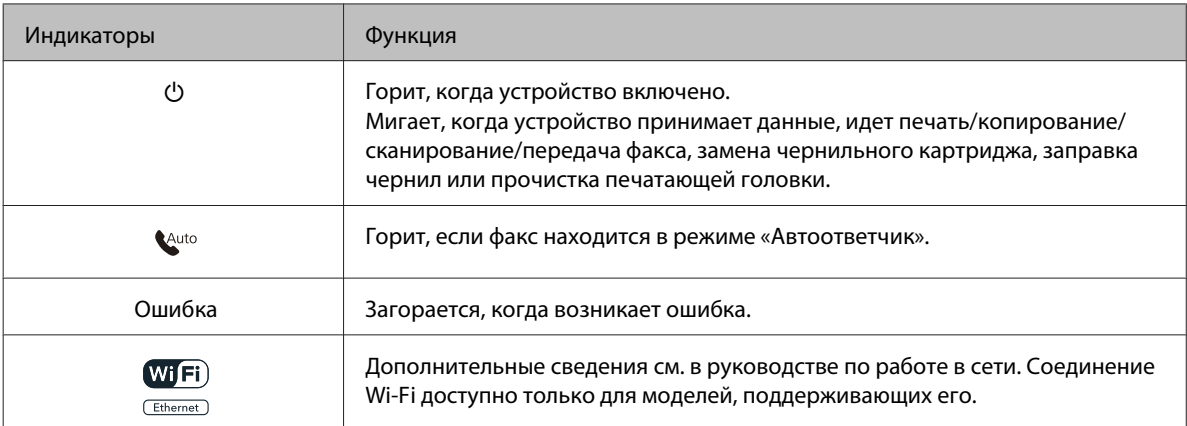

# **Работа с ЖК-дисплеем**

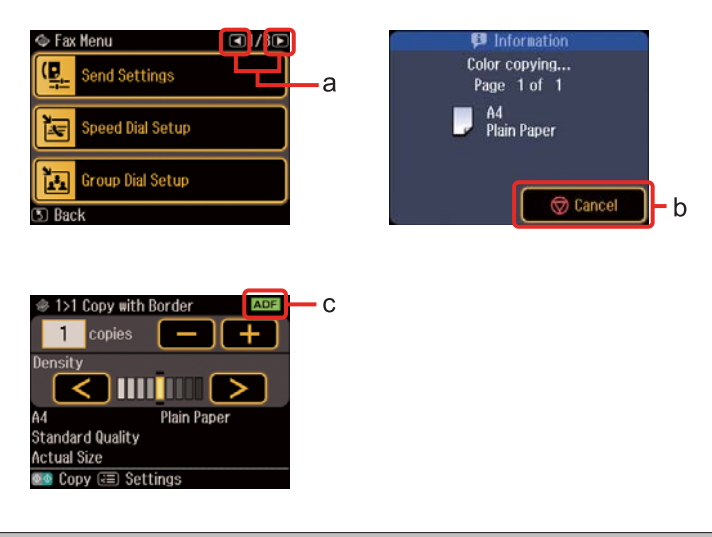

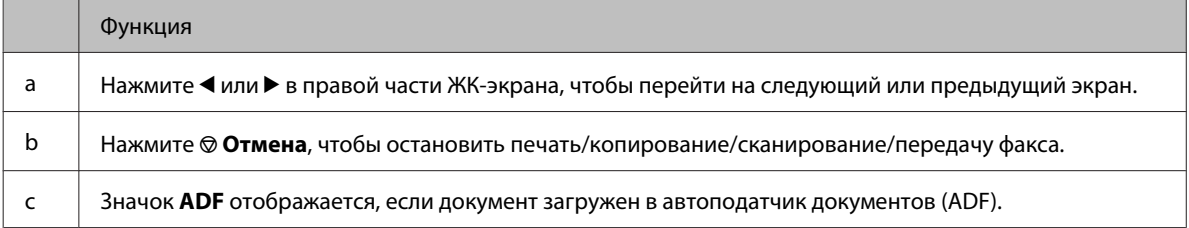

# <span id="page-23-0"></span>**Режим энергосбережения**

Если устройство не использовать в течении 13 минут, ЖК-дисплей погаснет, для сбережения электроэнергии.

Нажмите на любую кнопку, чтобы вернуться в предыдущее состояние.

# **Автоматический перезапуск после сбоя питания**

Если происходит сбой питания, когда устройство находится в режиме ожидания факса или печати, оно автоматически перезапустится и затем подаст звуковой сигнал.

# <span id="page-24-0"></span>**Использование, загрузка и хранение носителей**

Хорошего качества печати можно добиться с большинством типов простой бумаги. Однако бумага с покрытием обеспечивает наивысшее качество отпечатков, так как впитывает меньше чернил.

Epson представляет специальные носители, разработанные для печати чернилами, которые используются в струйных принтерах Epson, и для получения высококачественных результатов рекомендует использовать именно эти носители.

О специальных носителях Epson см. раздел [«Чернила и бумага» на стр. 203](#page-202-0).

При загрузке специальной бумаги, распространяемой Epson, сначала прочитайте инструкцию, которая прилагается к бумаге, и учтите следующие моменты.

### *Примечание:*

- ❏ *Загружайте бумагу в кассетный лоток стороной для печати вниз. Обычно сторона для печати выглядит более белой или глянцевой. Подробную информацию вы найдете в инструкции к бумаге. На некоторых типах бумаги обрезанные уголки указывают правильное направление для загрузки.*
- ❏ *Если бумага согнута, перед загрузкой распрямите ее или слегка согните в противоположную сторону. При печати на изогнутой бумаге отпечаток может быть смазан.*

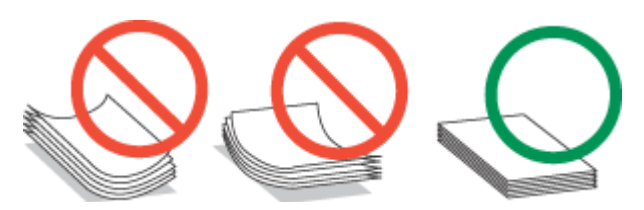

## **Выбор лотка для загрузки в зависимости от его вместимости**

Обратитесь к следующей таблице, чтобы выбрать кассетный лоток, соответствующий типу и размеру используемой бумаги.

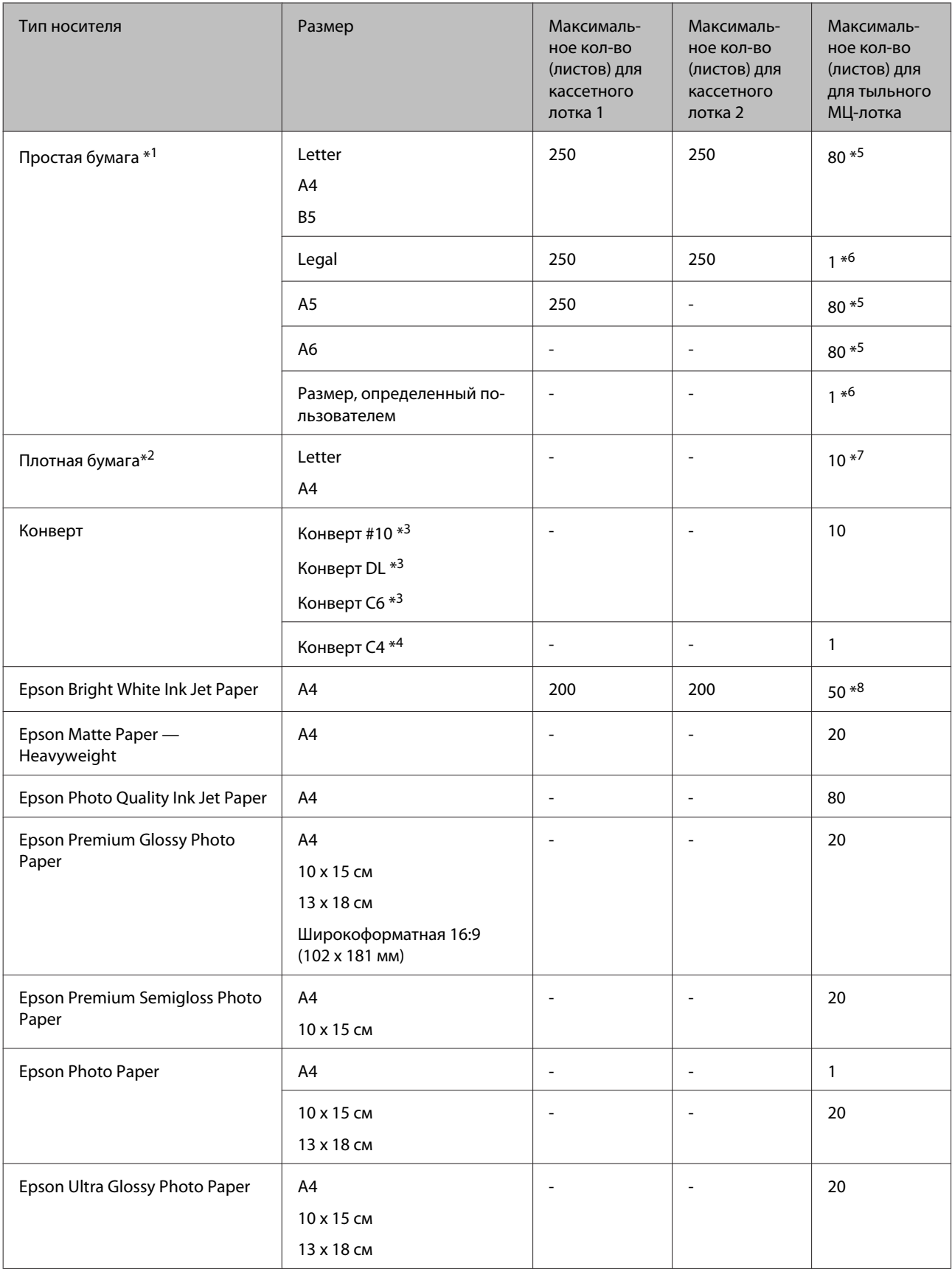

<span id="page-26-0"></span>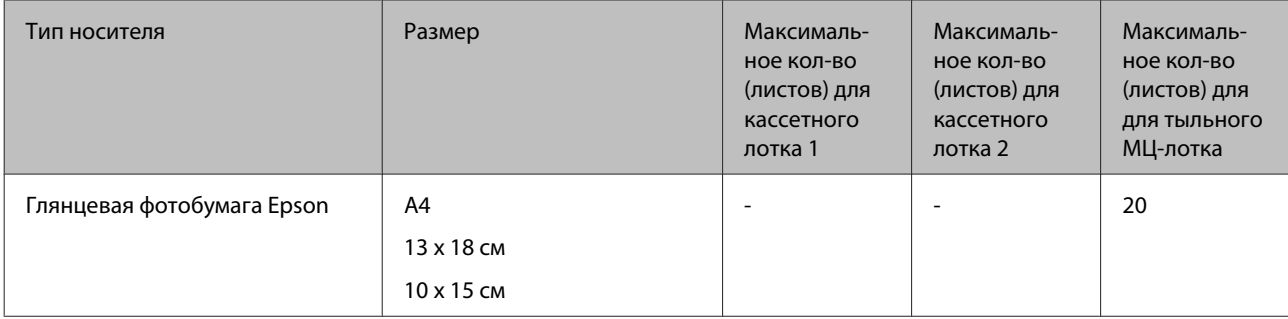

 $*$ 1 Бумага плотностью от 64 г/м<sup>2</sup> до 90 г/м<sup>2</sup>.

 $*$ 2 Бумага плотностью от 91 г/м<sup>2</sup> до 256 г/м<sup>2</sup>.

 $*$ 3 Бумага плотностью от 75 г/м<sup>2</sup> до 90 г/м<sup>2</sup>.

 $*$ 4 Бумага плотностью от 80 г/м<sup>2</sup> до 100 г/м<sup>2</sup>.

\*5 Емкость лотка при двусторонней печати вручную — 30 листов.

\*6 Емкость лотка при двусторонней печати вручную — 1 лист.

\*7 Емкость лотка при двусторонней печати вручную — 5 листов.

\*8 Емкость лотка при двусторонней печати вручную — 20 листов.

### *Примечание:*

*В различных регионах в наличии могут быть разные типы бумаги.*

# **Хранение носителей**

Убирайте неиспользованную бумагу в оригинальную упаковку сразу же после окончания печати. Если используются специальные носители, Epson рекомендует хранить отпечатки в многоразовых пластиковых пакетах. Храните оставшуюся бумагу и отпечатки вдали от мест с высокой температурой и влажностью и вдали от прямого солнечного света.

# **Загрузка бумаги**

## **В кассетный лоток**

Для загрузки бумаги сделайте следующее:

### *Примечание:*

*Иллюстрации, приведенные в этом разделе, относятся к похожей модели устройства. Хотя они могут отличаться от фактического устройства, принцип работы тот же.*

A Выдвиньте кассетный лоток.

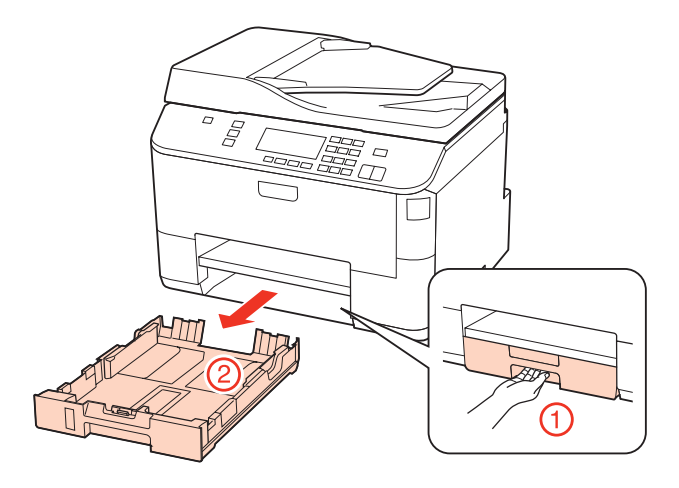

## *Примечание:*

*Если секции приемного лотка были выдвинуты, закройте из перед извлечением кассетного лотка.*

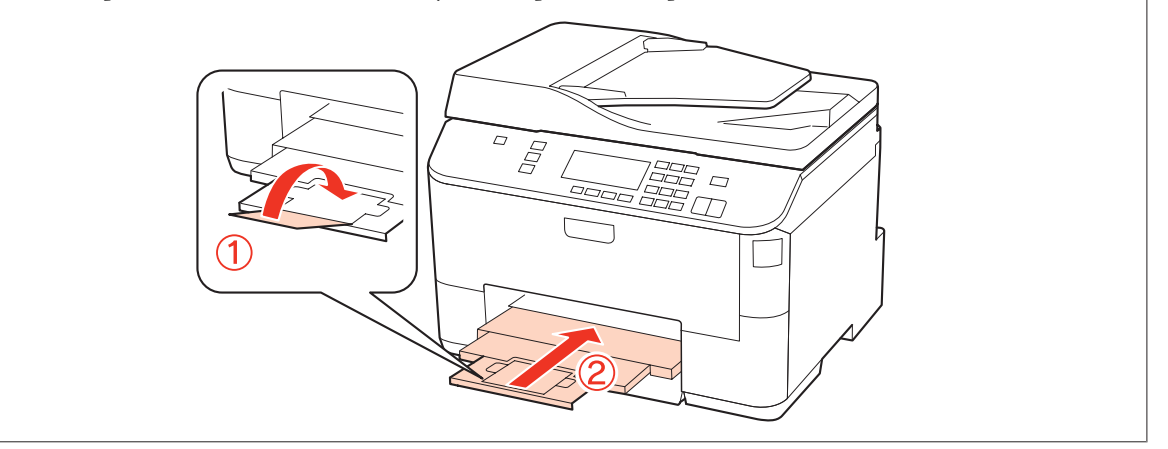

B Передвиньте боковые направляющие к краям кассетного лотка.

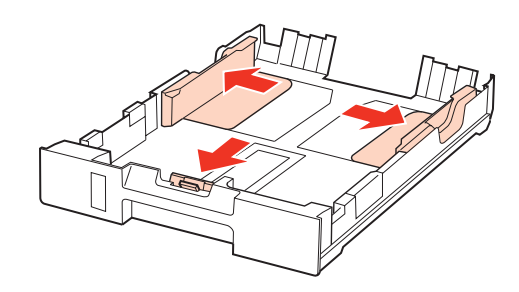

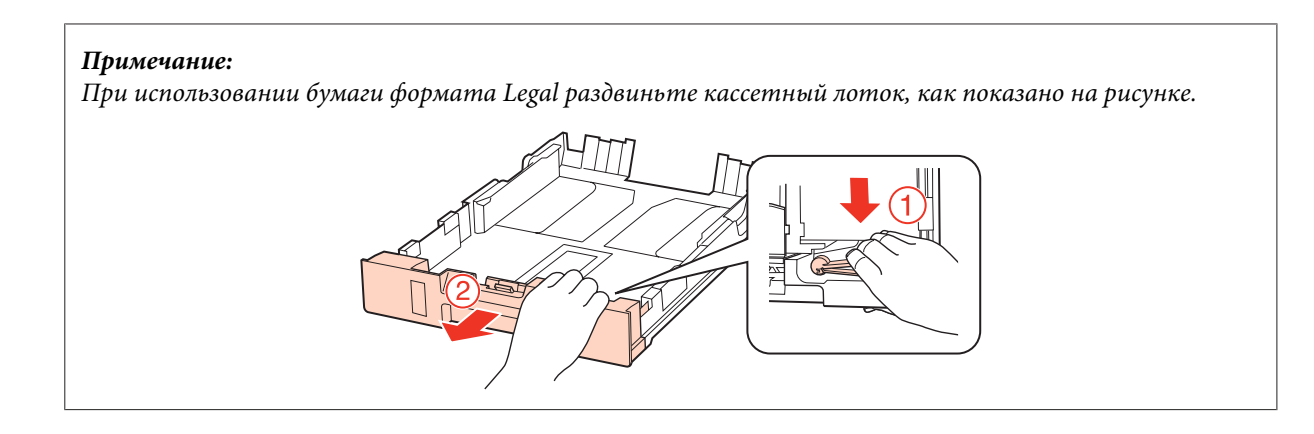

C Установите ограничитель в соответствии с размером используемой бумаги.

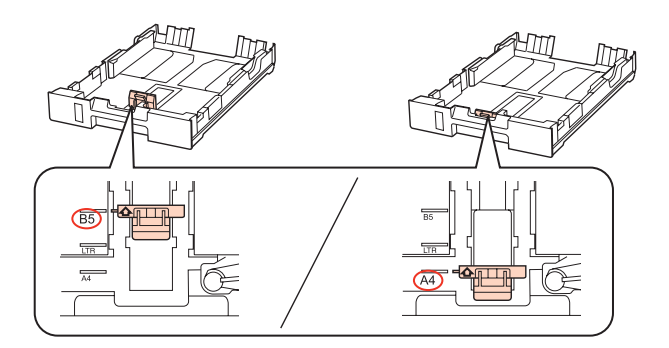

Загрузите бумагу так как показано на иллюстрации стороной для печати вниз и убедитесь, что бумага не выступает за края кассетного лотка.

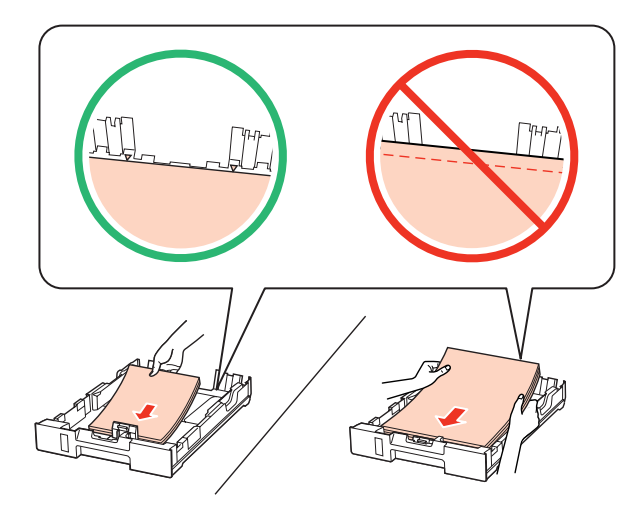

#### *Примечание:*

- ❏ *Встряхните и поравняйте стопку перед загрузкой.*
- ❏ *Не загружайте простую бумагу выше линии под значком в виде стрелки* d *с внутренней стороны направляющей. При использовании специальных носителей Epson убедитесь, что количество листов не превышает максимальное (установленное для данного типа носителей).*
	- & *[«Выбор лотка для загрузки в зависимости от его вместимости» на стр. 25](#page-24-0)*

❏ *Не используйте бумагу, имеющую отверстия от скоросшивателя.*

E Передвиньте боковые направляющие к краям бумаги.

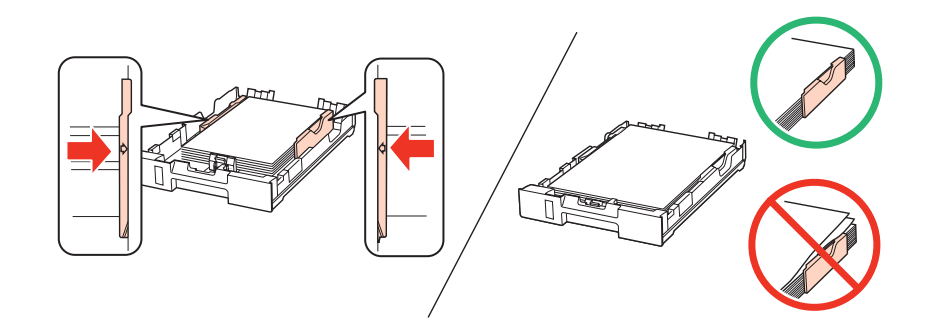

F Держите кассету горизонтально и аккуратно вставьте ее в устройство.

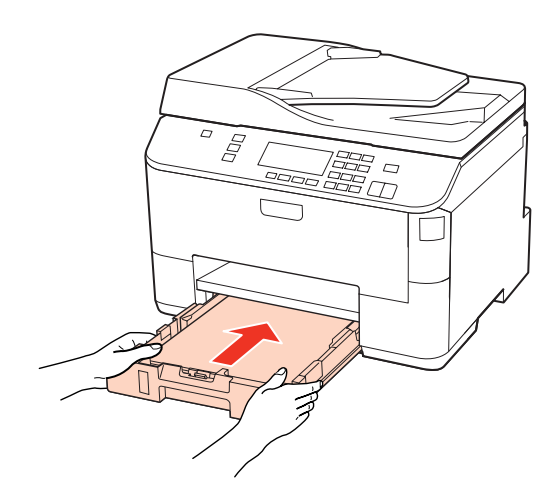

G Выдвиньте секции приемного лотка и поднимите ограничитель.

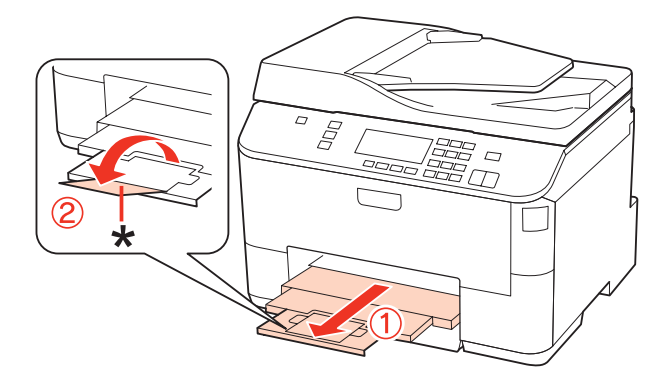

**30**

### <span id="page-30-0"></span>*Примечание:*

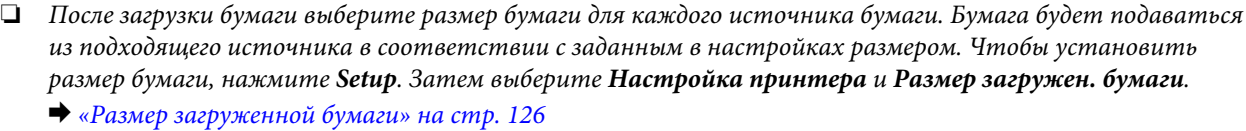

- ❏ *Вы также можете воспользоваться служебной программой панели, чтобы установить размер бумаги.* & *[«Настройка Размер загруженной бумаги » на стр. 158](#page-157-0)*
- ❏ *Для моделей, поддерживающих режим факса, можно выбрать источники бумаги, настроив параметр Источник бумаги.*

& *[«Выбор источника бумаги для печати факсов» на стр. 115](#page-114-0)*

- ❏ *При использовании бумаги Legal опустите ограничитель (\*).*
- ❏ *Оставляйте перед устройством достаточно свободного пространства, куда будет поступать бумага.*
- ❏ *Не вынимайте и не вставляйте кассетный лоток во время печати.*

# **Загрузка в тыльный МЦ-лоток**

Для загрузки бумаги сделайте следующее:

#### *Примечание:*

*Иллюстрации, приведенные в этом разделе, относятся к похожей модели устройства. Хотя они могут отличаться от фактического устройства, принцип работы тот же.*

A Выдвиньте приемный лоток и поднимите ограничитель.

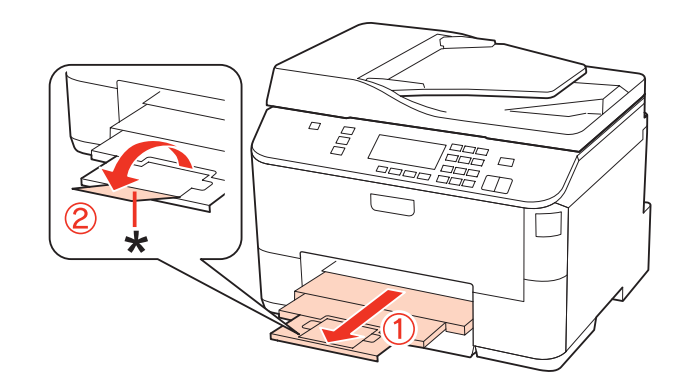

#### *Примечание:*

*При использовании бумаги Legal опустите ограничитель (\*).*

2 Вытяните вверх МЦ-лоток.

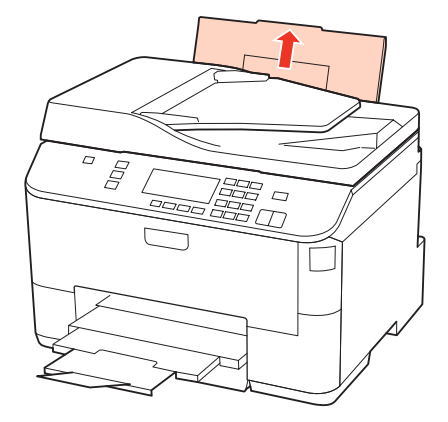

C Удерживая крышку податчика, сожмите и отодвиньте боковую направляющую.

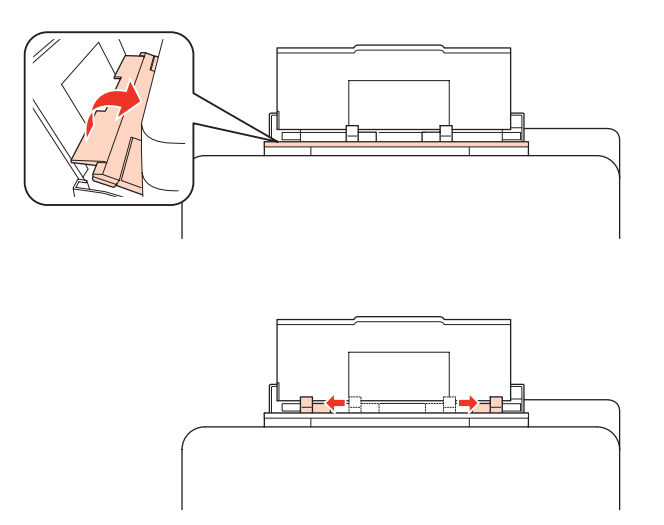

D Встряхните пачку бумаги и подбейте ее на плоской поверхности, чтобы подравнять края листов.

E Загрузите бумагу стороной для печати вверх по центру тыльного МЦ-лотка. Обычно сторона для печати выглядит более белой или глянцевой.

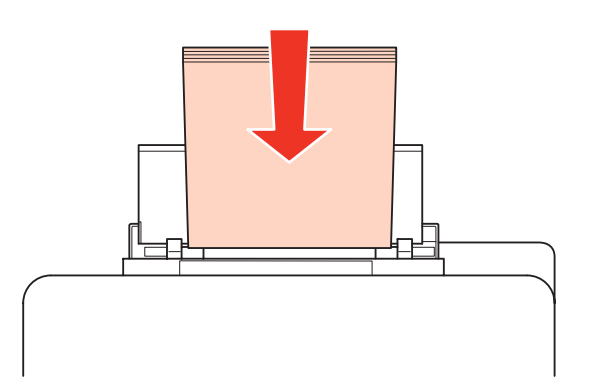

<span id="page-32-0"></span>Придвиньте боковую направляющую к краю бумаги (но не слишком плотно).

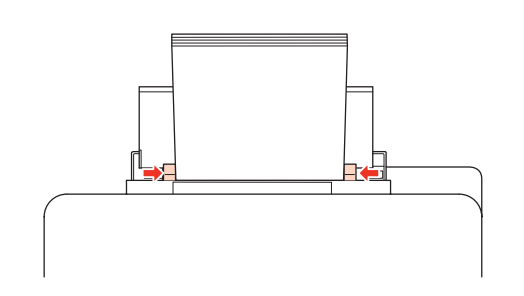

### *Примечание:*

- ❏ *После загрузки бумаги выберите размер бумаги для каждого источника бумаги. Бумага будет подаваться из подходящего источника в соответствии с заданным в настройках размером. Чтобы установить размер бумаги, нажмите Setup. Затем выберите Настройка принтера и Размер загружен. бумаги.*
	- & *[«Размер загруженной бумаги» на стр. 126](#page-125-0)*
- ❏ *Вы также можете воспользоваться служебной программой панели, чтобы установить размер бумаги.*
	- & *[«Настройка Размер загруженной бумаги » на стр. 158](#page-157-0)*
- ❏ *Для моделей, поддерживающих режим факса, можно выбрать источники бумаги, настроив параметр Источник бумаги.*
	- & *[«Выбор источника бумаги для печати факсов» на стр. 115](#page-114-0)*
- ❏ *Не загружайте простую бумагу выше линии под значком в виде стрелки* d *с внутренней стороны направляющей. При использовании специальных носителей Epson убедитесь, что количество листов не превышает максимальное (установленное для данного типа носителей).* **→** [«Выбор лотка для загрузки в зависимости от его вместимости» на стр. 25](#page-24-0)
- ❏ *За один раз можно загружать не более 1 листа бумаги формата Legal.*

# **Загрузка конвертов**

Для загрузки конвертов сделайте следующее:

#### *Примечание:*

*Иллюстрации, приведенные в этом разделе, относятся к похожей модели устройства. Хотя они могут отличаться от фактического устройства, принцип работы тот же.*

A Выдвиньте приемный лоток и поднимите ограничитель.

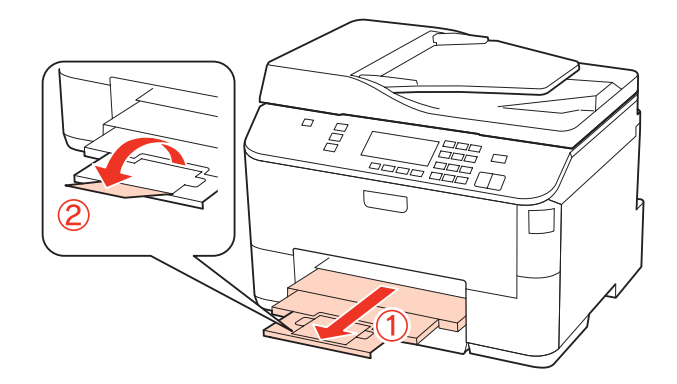

2 Вытяните вверх МЦ-лоток.

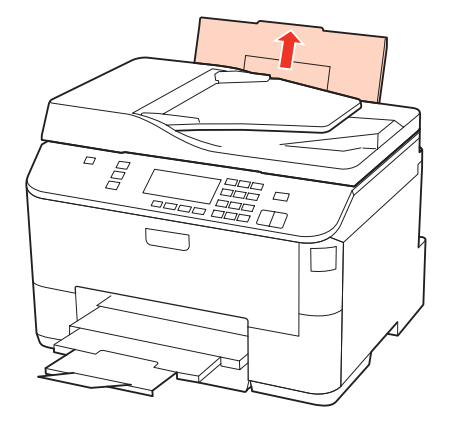

 $\mathcal{G}$  Удерживая крышку податчика, сожмите и отодвиньте боковую направляющую.

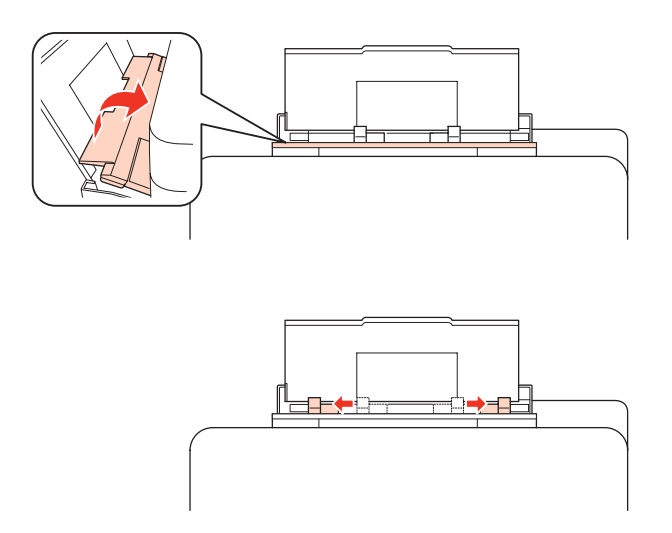

Загрузите конверты узкой стороной вперед с клапаном, обращенным вниз, и по центру тыльного МЦ-лотка.

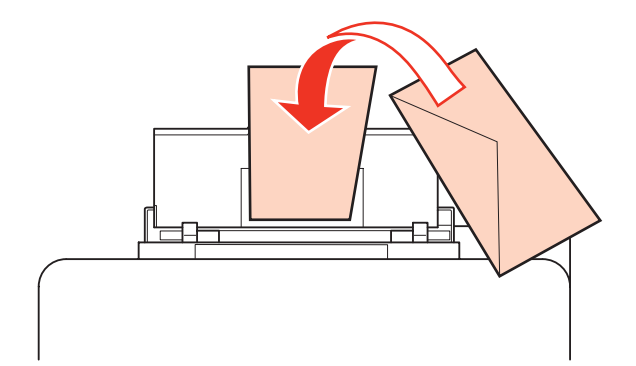

<span id="page-34-0"></span>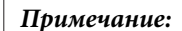

- ❏ *Конверты могут быть различной толщины и жесткости. Если общая толщина пачки конвертов больше 10 мм, сожмите конверты перед загрузкой. Если качество печати снижается при загрузке пачки конвертов, загружайте конверты по одному.*
	- & *[«Выбор лотка для загрузки в зависимости от его вместимости» на стр. 25](#page-24-0)*
- ❏ *Не используйте скрученные или согнутые конверты.*
- ❏ *Перед загрузкой убедитесь, что клапан конверта и сам конверт закрыт и не смят.*

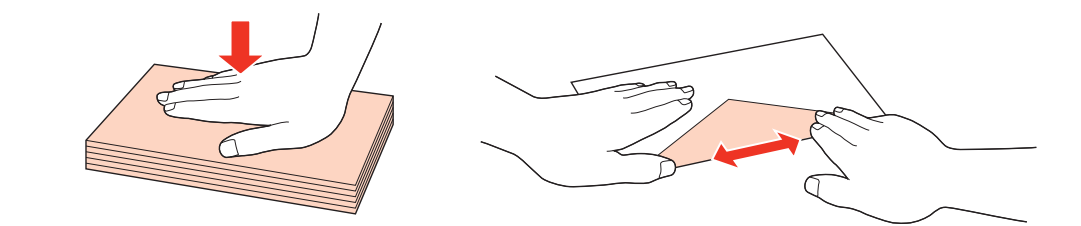

- ❏ *Перед загрузкой рекомендуется разгладить передний край конверта.*
- ❏ *Не используйте слишком тонкие конверты они могут скрутиться во время печати.*
- ❏ *Подравняйте стопку конвертов перед загрузкой.*

E Придвиньте боковую направляющую к краю конвертов (но не слишком плотно).

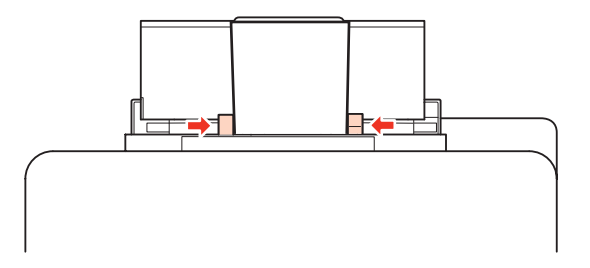

Инструкции по печати смотрите в следующем разделе.

 $\blacktriangleright$  [«Основы печати» на стр. 41](#page-40-0)

# **Размещение оригиналов**

Для загрузки бумаги сделайте следующее:

# **Автоподатчик документов (ADF)**

В автоподатчике документов можно использовать следующие оригиналы.

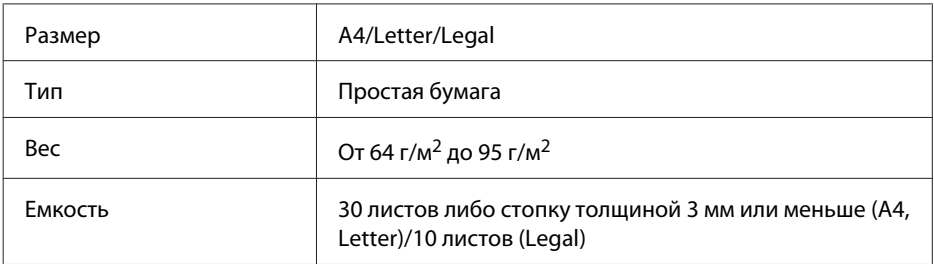

При сканировании двустороннего документа с помощью автоподатчика размер бумаги Legal не поддерживается.

### !*Предостережение:*

*Для предотвращения застревания бумаги избегайте следующих документов. Для работы с такого рода документами воспользуйтесь планшетом сканера.*

- ❏ *Документы, скрепленные между собой скрепками, скобами и т.д.*
- ❏ *Документы, скрепленные лентой либо бумагой.*
- ❏ *Фотографии, пленки, или термобумага.*
- ❏ *Порванная, смятая или перфорированная бумага.*

A Подбейте оригиналы на плоской поверхности, чтобы подравнять края листов.

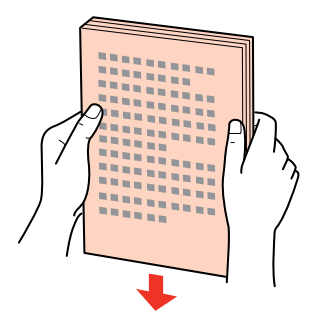

В Сдвиньте боковую направляющую на автоподатчике.

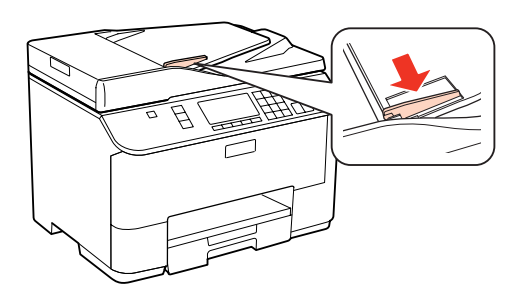

Загрузите оригиналы в автоподатчик лицевой стороной вверх и короткой стороной вперед.

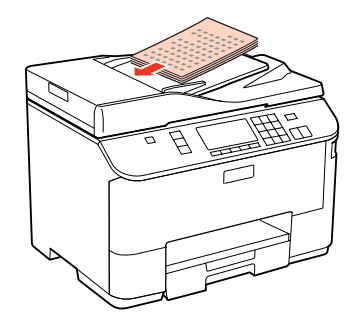
#### **Обращение с бумагой**

D Придвиньте боковую направляющую к оригиналам.

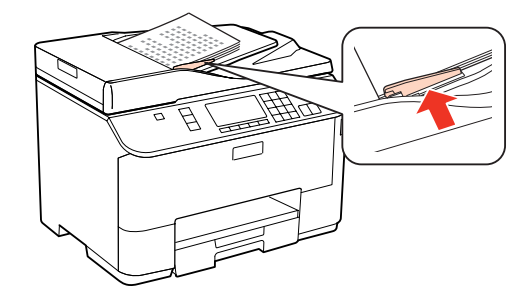

#### *Примечание:*

❏ *При работе с макетом 2 на 1 поместите оригинал следующим образом.*

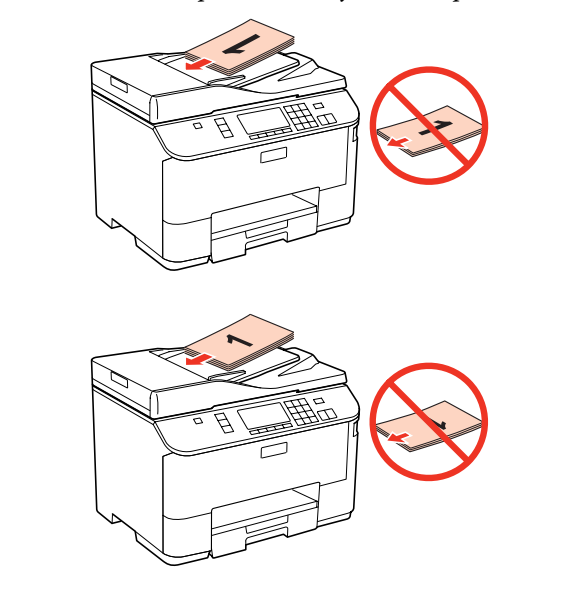

❏ *Если автоподатчик используется, чтобы выполнить копирование, выполните следующие настройки печати: Масштаб — Реальный, Тип бумаги — Простая бумага и Размер бумаги — A4. Отпечаток обрезается при копировании оригиналов размера, большего чем А4.*

## **Планшет**

A Откройте крышку сканера и поместите оригинал лицевой стороной вниз на стекло сканера.

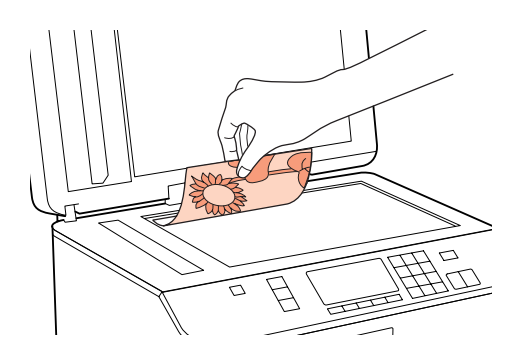

#### **Обращение с бумагой**

2 Сдвиньте оригинал в угол.

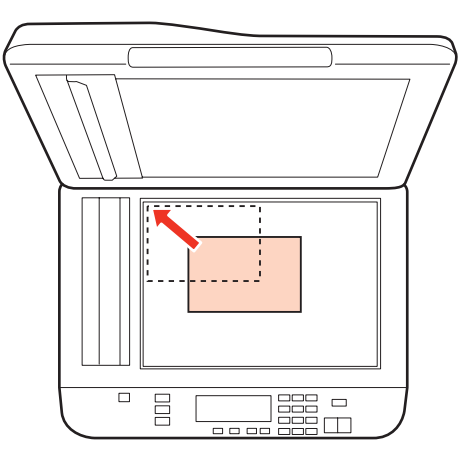

#### *Примечание:*

*См. следующие разделы, если при использовании EPSON Scan возникают проблемы с областью сканирования или направлением сканирования.*

- & *[«Края оригинала не отсканированы» на стр. 196](#page-195-0)*
- & *[«Многостраничные документы сканируются в один файл» на стр. 196](#page-195-0)*
- 

З Аккуратно закройте крышку.

#### *Примечание:*

*В случае, если документы одновременно находятся и на планшете, и в автоподатчике документов (ADF), приоритет у документов в автоподатчике.*

# <span id="page-38-0"></span>**Печать**

# **Использование ПО**

## **Драйвер принтера и утилита Status Monitor**

Драйвер принтера позволяет настраивать различные параметры для достижения наилучшего качества печати. Утилиты, включая утилиту Status Monitor, помогают тестировать принтер и поддерживать оптимальные условия работы.

#### *Примечание для пользователей Windows:*

- ❏ *Драйвер принтера может автоматически проверять наличие новой версии драйвера на сайте Epson и устанавливать её. В окне Maintenance (Сервис) драйвера принтера щелкните кнопку Driver Update (Обновить драйвер) и выполняйте инструкции, отображаемые на экране. Если кнопка не отображается в окне Maintenance (Сервис), щелкните All Programs (Все программы) или Programs (Программы) в стартовом меню Windows и найдите соответствующий ярлык в папке Epson.*
- ❏ *Если необходимо изменить язык, в окне драйвера принтера Maintenance (Сервис) выберите нужный язык в области Language (Язык). В зависимости от региона поставки эта функция может быть недоступна.*

## **Доступ к ПО принтера в Windows**

Драйвер принтера можно открыть из большинства приложений Windows через меню Windows Start (Пуск) или с панели задач.

Если вы открываете драйвер принтера из приложения, сделанные настройки применяются только к этому приложению.

Если вы открываете драйвер принтера через меню Start (Пуск) или с панели задач, сделанные настройки применяются ко всем приложениям Windows.

Доступ к драйверу принтера описан в следующем разделе.

#### *Примечание:*

*В этом Руководстве пользователя иллюстрации для драйвера принтера в Windows сделаны в Windows 7.*

#### **Из приложений Windows**

A Щелкните **Print (Печать)** или **Print Setup (Параметры печати)** в меню File (Файл).

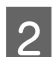

B В открывшемся диалоговом окне щелкните **Printer (Принтер)**, **Setup (Настройка)**, **Options (Параметры)**, **Preferences (Настройки)** или **Properties (Свойства)**. (В зависимости от используемого приложения может потребоваться щелкнуть одну из этих клавиш или их комбинацию.)

#### <span id="page-39-0"></span>**Через меню Start (Пуск)**

❏ В **Windows 7:**

Щелкните кнопку «Пуск», затем **Devices and Printers (Устройства и принтеры)**. Щелкните правой кнопкой значок вашего принтера и выберите **Printing preferences (Свойства принтера)**.

❏ В **Windows Vista и Server 2008:**

Щелкните стартовую кнопку, выберите **Control Panel (Панель управления)**, затем выберите **Printer (Принтер)** в категории **Hardware and Sound (Оборудование и звук)**. Затем выберите принтер и щелкните **Select printing preferences (Установка настроек печати)** или **Printing Preferences (Настройки печати)**.

❏ В **Windows XP и Server 2003:**

Щелкните кнопку **Start (Пуск)**, выберите **Control Panel (Панель управления)**, затем щелкните **Printers and Faxes (Принтеры и факсы)**. Щелкните правой кнопкой значок вашего принтера и выберите **Printing Preferences (Свойства принтера)**.

#### **С помощью значка принтера на панели задач**

Щелкните значок принтера на панели задач правой кнопкой мыши и выберите **Printer Settings (Настройки принтера)**.

Для добавления значка принтера на панель задач Windows откройте драйвер принтера из меню Start (Пуск), как описано выше. Затем перейдите на вкладку **Maintenance (Сервис)** и нажмите кнопку **Monitoring Preferences (Контролируемые параметры)**. В диалоговом окне Monitoring Preferences (Контролируемые параметры) установите флажок **Shortcut Icon (Значок в панели задач)**.

#### **Получение информации из интерактивного Справочного руководства**

В окне драйвера принтера сделайте следующее.

- ❏ Щелкните интересующий элемент правой кнопкой мыши и выберите **Help (Справка)**.
- ❏ Щелкните кнопку в правом верхнем углу окна и затем щелкните интересующий элемент (только в Windows XP).

## **Доступ к драйверу принтера в Mac OS X**

В таблице описано, как открыть диалоговое окно драйвера принтера.

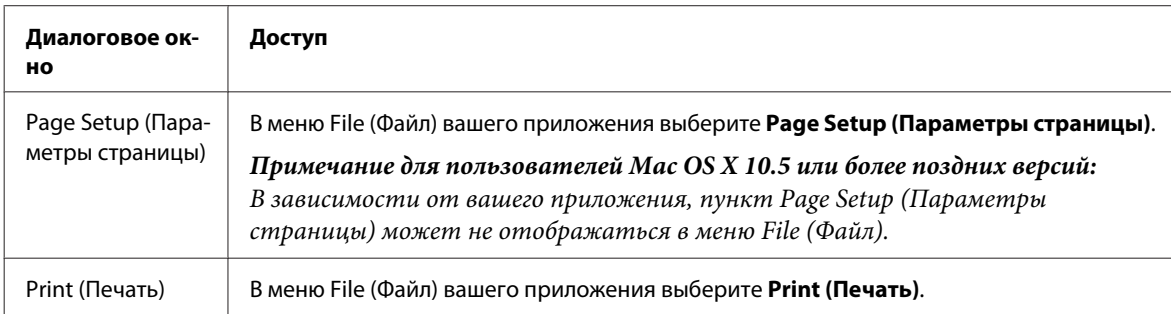

<span id="page-40-0"></span>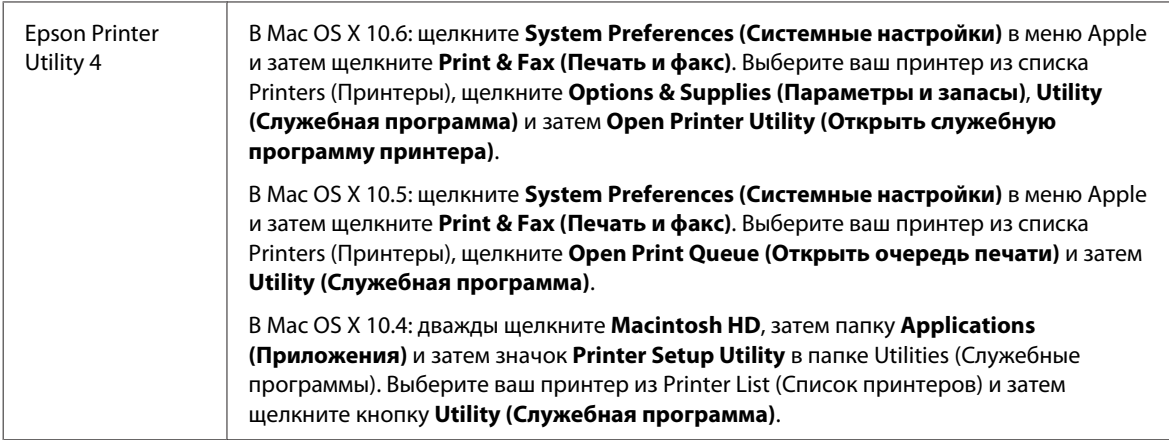

#### **Получение информации из интерактивного Справочного руководства**

Щелкните кнопку **Help (Помощь)** в диалоговом окне Print (Печать).

# **Основы печати**

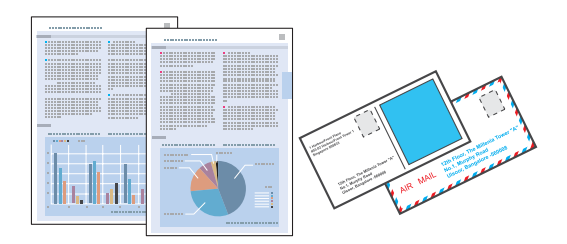

# **Выбор правильного типа бумаги**

Принтер автоматически настраивается на тип бумаги, выбранный в настройках печати. Вот почему правильные настройки типа бумаги настольно важны. Они сообщают принтеру, какой тип бумаги используется, и соответствующим образом корректируют покрытие чернилами. В следующей таблице перечислены параметры, которые нужно выбрать для каждого типа бумаги.

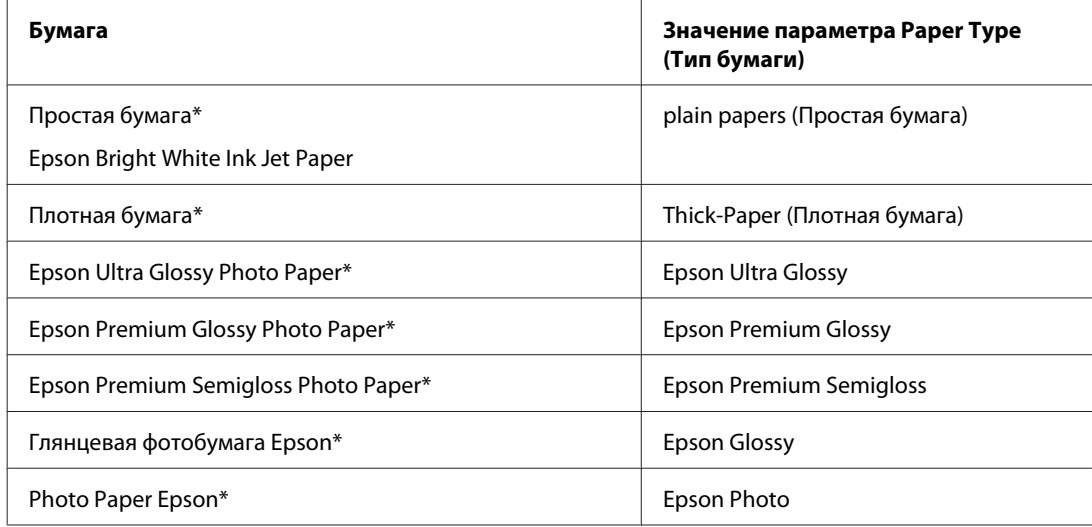

<span id="page-41-0"></span>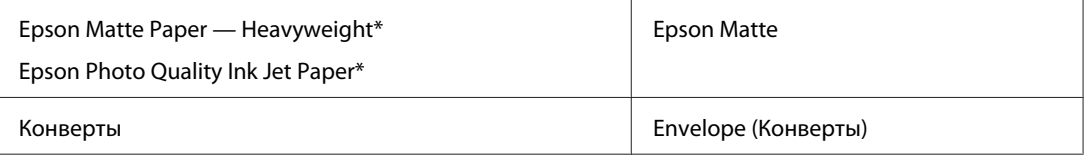

\* Эти типы бумаг совместимы с Exif Print и PRINT Image Matching. За дополнительной информацией обратитесь к документации к цифровой камере, поддерживающей технологию Exif Print или PRINT Image Matching.

#### *Примечание:*

*В различных регионах в наличии могут быть разные типы специальных носителей. Свежую информацию о наличии носителей в вашем регионе вы можете найти на веб-сайте поддержки пользователей Epson.* & *[«Веб-сайт технической поддержки» на стр. 229](#page-228-0)*

## **Загрузка бумаги или конвертов**

О загрузке бумаги см. следующий раздел.

```
& «Загрузка бумаги» на стр. 27
```
& [«Загрузка конвертов» на стр. 33](#page-32-0)

#### *Примечание:*

*После загрузки бумаги выберите размер бумаги для каждого источника бумаги. Бумага будет подаваться из подходящего источника в соответствии с заданным в настройках размером.*

& *[«Размер загруженной бумаги» на стр. 126](#page-125-0)*

Об использовании специальных носителей Epson см. следующий раздел.

& [«Использование, загрузка и хранение носителей» на стр. 25](#page-24-0)

Об области печати — в следующем разделе.

& [«Область печати» на стр. 208](#page-207-0)

## **Основные настройки драйвера для Windows**

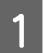

A Выберите файл для печати.

- B Откройте окно драйвера принтера.
	- & [«Доступ к ПО принтера в Windows» на стр. 39](#page-38-0)

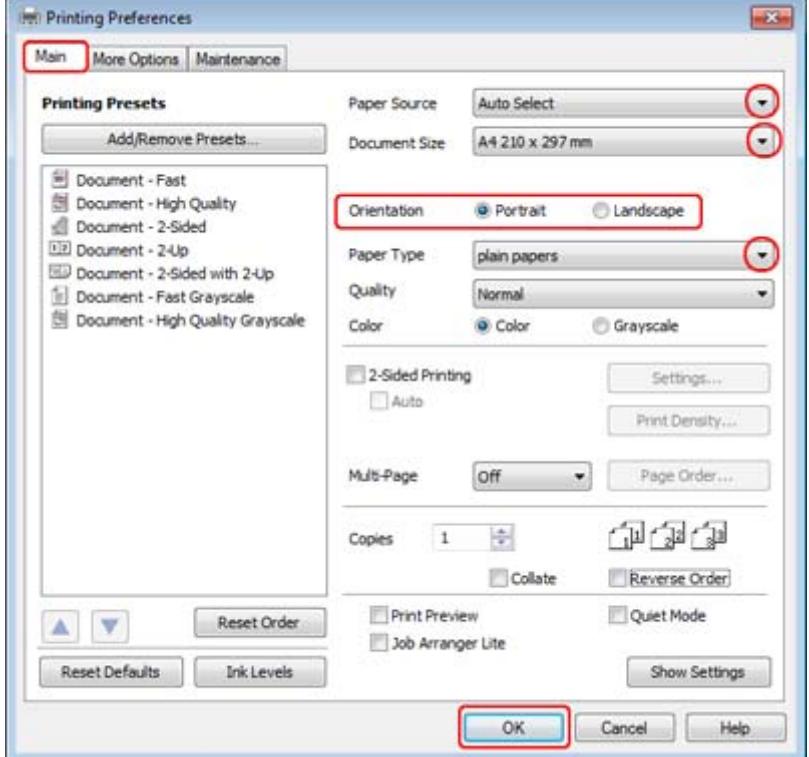

C Перейдите на вкладку **Main (Главная)**.

D Выберите подходящее значение параметра Paper Source (Источник бумаги).

E Выберите подходящее значение параметра Document Size (Размер документа). Вы также можете задать пользовательский размер бумаги. Подробности см. в интерактивной справке.

F Выберите ориентацию печати: **Portrait (Книжная)** (вертикальная) или **Landscape (Альбомная)** (горизонтальная).

#### *Примечание:*

*При печати на конвертах установите значение Landscape (Альбомная).*

G Выберите подходящее значение параметра Paper Type (Тип бумаги).

#### & [«Выбор правильного типа бумаги » на стр. 41](#page-40-0)

#### *Примечание:*

*Качество печати настраивается автоматически в соответствии со значением, выбранным для параметра Paper Type (Тип бумаги).*

<span id="page-43-0"></span>**B** Щелкните ОК, чтобы закрыть окно настроек принтера.

#### *Примечание:*

*Для того чтобы задать расширенные настройки, см. соответствующий раздел.*

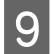

I Распечатайте выбранный файл.

# **Основные настройки драйвера принтера в Mac OS X 10.5 или 10.6**

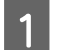

A Выберите файл для печати.

**В Откройте диалоговое окно Print (Печать).** 

& [«Доступ к драйверу принтера в Mac OS X» на стр. 40](#page-39-0)

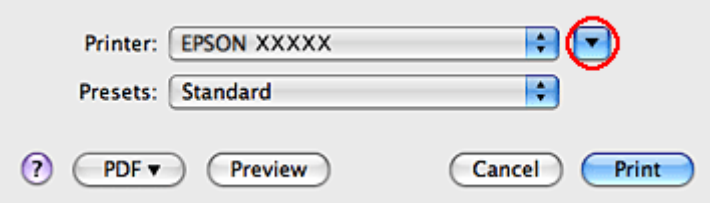

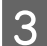

3 Щелкните кнопку ▼, чтобы раскрыть список.

D Выберите используемый принтер для параметра Printer (Принтер), затем выполните необходимые настройки.

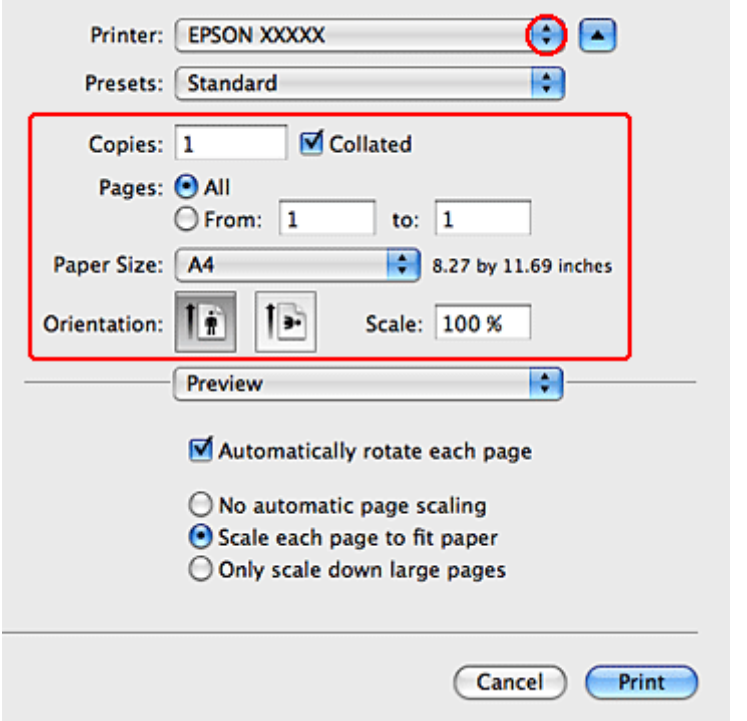

#### *Примечание:*

- ❏ *При печати на конвертах установите значение Landscape (Альбомная).*
- ❏ *В некоторых приложениях часть элементов этого диалогового окна могут быть недоступны. В этом случае в меню File (Файл) вашего приложения щелкните Page Setup (Параметры страницы) и затем выполните нужные настройки.*

<span id="page-45-0"></span>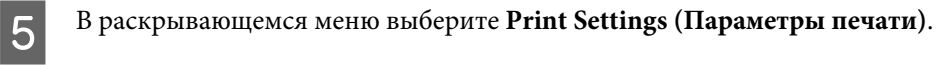

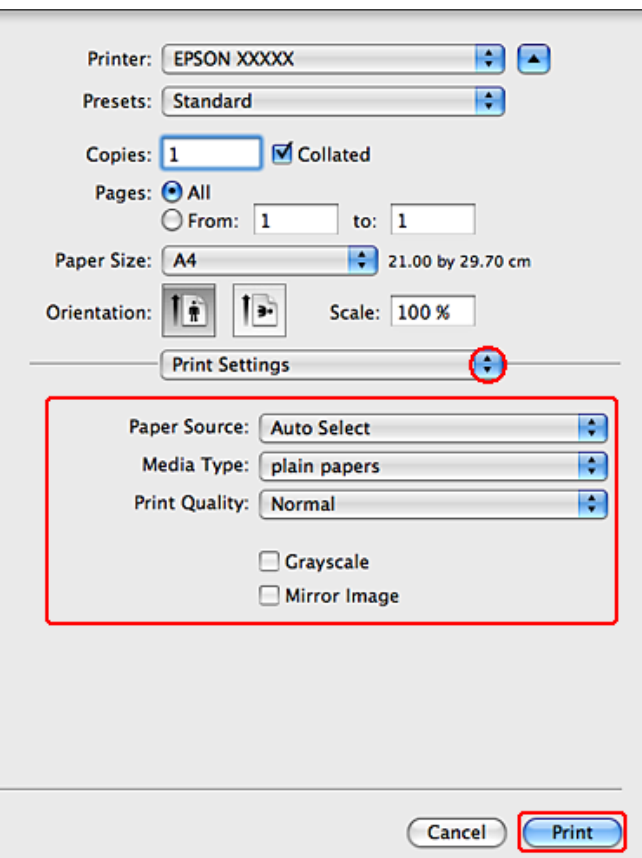

F Выберите желаемые параметры. Подробности о параметре Print Settings (Параметры печати) см. в интерактивной справке.

#### & [«Выбор правильного типа бумаги » на стр. 41](#page-40-0)

#### *Примечание:*

*Для того чтобы задать расширенные настройки, см. соответствующий раздел.*

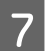

G Щелкните **Print (Печать)**, чтобы начать печать.

# **Основные настройки драйвера в Mac OS X 10.4**

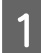

**А Выберите файл для печати.** 

 $\bf 2$ Откройте окно Page Setup (Параметры страницы).

& [«Доступ к драйверу принтера в Mac OS X» на стр. 40](#page-39-0)

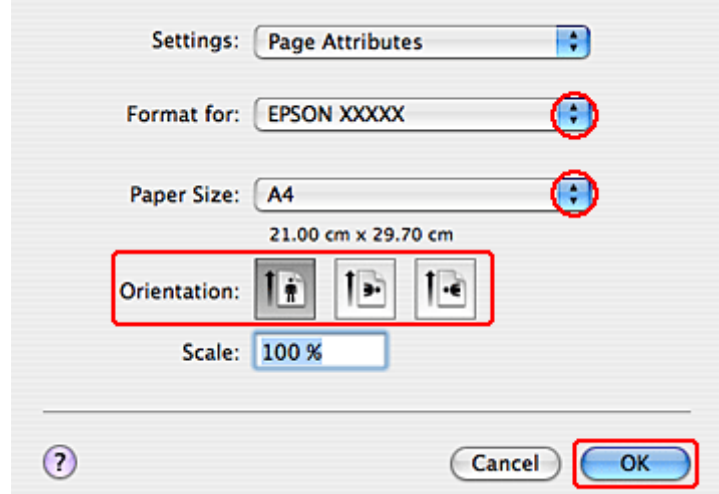

C Выберите используемый принтер в параметре Format for (Форматировать для), затем выполните необходимые настройки.

#### *Примечание:*

*При печати на конвертах установите значение Landscape (Альбомная).*

D Щелкните **OK**, чтобы закрыть диалоговое окно Page Setup (Параметры страницы).

E Откройте диалоговое окно Print (Печать).

#### & [«Доступ к драйверу принтера в Mac OS X» на стр. 40](#page-39-0)

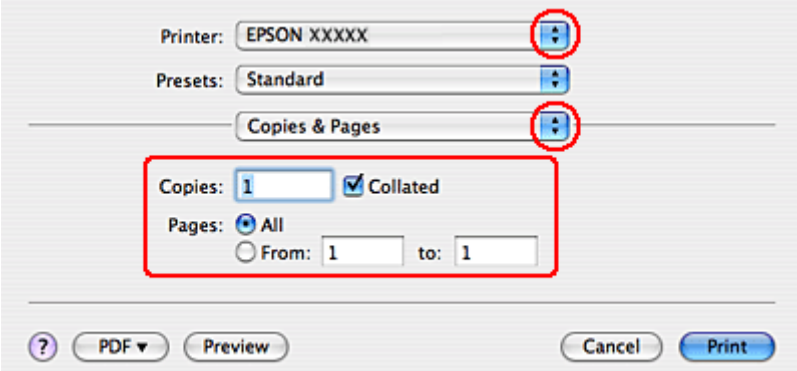

F Выберите используемый принтер для параметра Printer (Принтер). Затем выберите значение параметра Copies & Pages (Копии и страницы).

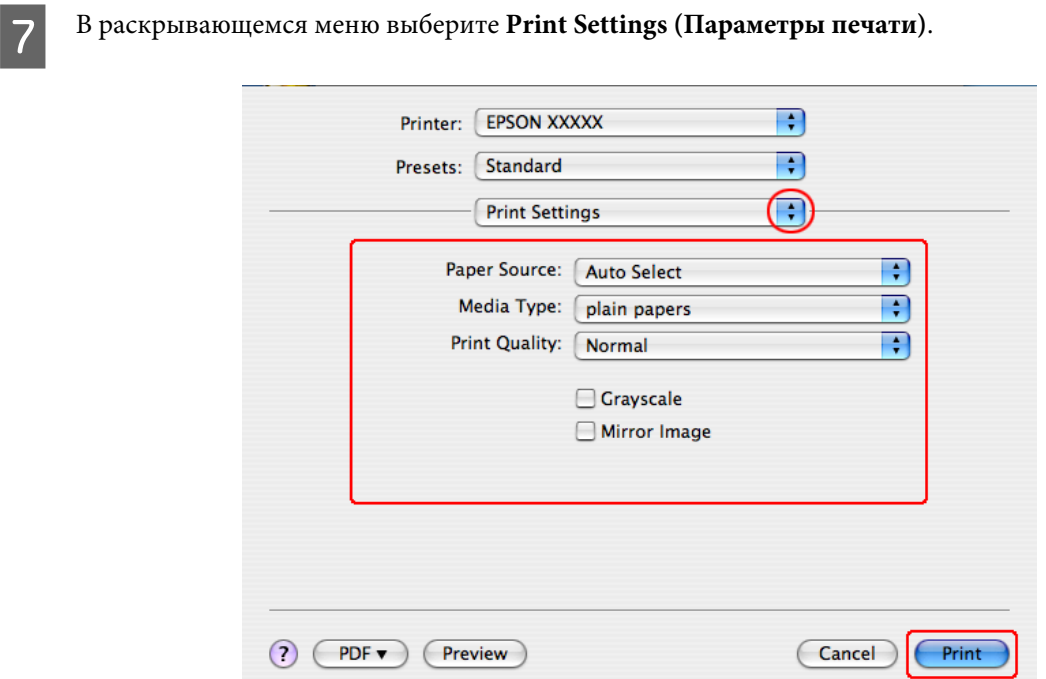

Выберите желаемые параметры. Подробности о параметре Print Settings (Параметры печати) см. в интерактивной справке.

& [«Выбор правильного типа бумаги » на стр. 41](#page-40-0)

#### *Примечание:*

*Для того чтобы задать расширенные настройки, см. соответствующий раздел.*

I Щелкните **Print (Печать)**, чтобы начать печать.

## **Отмена печати**

Чтобы остановить печать, выполните инструкции соответствующего раздела.

## **Кнопки на панели управления**

Нажмите на кнопку © Отмена для отмены текущей печати.

## **В Windows**

#### *Примечание:*

*Вы не можете удалить задание, которое уже полностью отослано на принтер. Для этого удалите задание с помощью принтера.*

### **Использование EPSON Status Monitor 3**

**A Запуск EPSON Status Monitor 3.** 

& [«Использование EPSON Status Monitor 3» на стр. 167](#page-166-0)

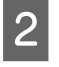

B Нажмите кнопку **Print Queue (Очередь на печать)**. Откроется окно Windows Spooler (Диспетчер очереди Windows).

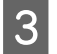

C Правой кнопкой мыши щелкните по заданию, которое хотите отменить, и выберите **Cancel (Отмена)**.

# **В Mac OS X**

Сделайте следующее для отмены задания печати.

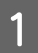

A В Dock щелкните значок вашего принтера.

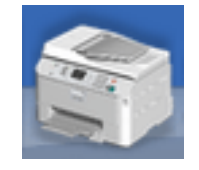

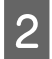

B В списке Document Name (Имя документа) выберите нужный документ.

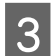

C Щелкните кнопку **Delete (Удалить)**, чтобы отменить задание печати.

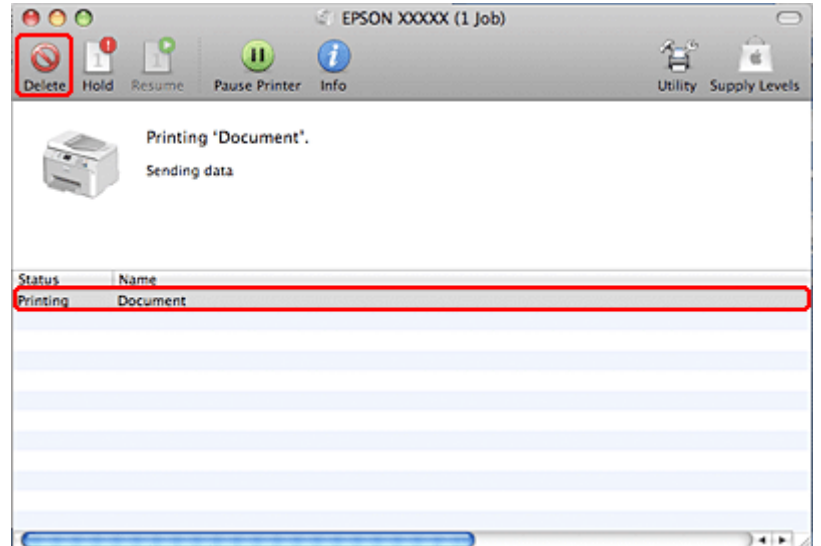

# **Различные способы печати**

## **Двусторонняя печать**

Существует два типа двусторонней печати: стандартная и печать буклетов.

#### *Примечание:*

*Если чернила закончатся во время автоматической двусторонней печати, печать прекратится, и картридж необходимо будет заменить. После замены картриджа печать продолжится, но некоторые страницы могут быть не напечатаны. Если это случится, напечатайте эти страницы еще раз.*

#### *Примечание для пользователей Windows:*

*Ручная 2-sided printing (Двусторонняя печать) доступна, только когда включен EPSON Status Monitor 3. Для того чтобы включить служебную программу войдите в драйвер принтера и перейдите на вкладу Maintenance (Обслуживание) и нажмите на кнопку Extended Settings (Расширенные настройки). В окне Extended Settings (Расширенные настройки) установите флажок рядом с Enable EPSON Status Monitor 3 (Включить EPSON Status Monitor 3).*

*Примечание для пользователей Mac OS X:*

*Mac OS X поддерживает только автоматическую стандартную двустороннюю печать.*

Стандартная 2-sided printing (Двусторонняя печать) позволяет печатать на обеих сторонах листа.

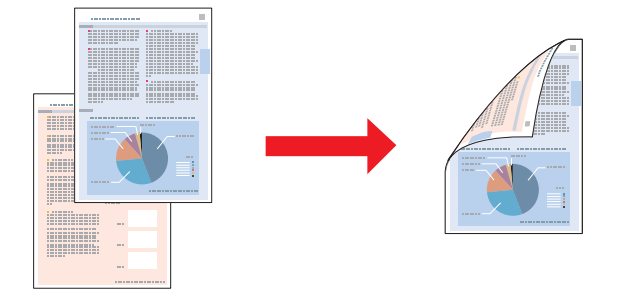

Выберите автоматическую или ручную печать. При ручной печати сначала печатаются четные страницы. Затем листы можно снова загрузить в принтер, чтобы напечатать нечетные страницы на обороте.

2-sided printing (Двусторонняя печать) в режиме буклета позволяет создавать буклеты, сложенные пополам.

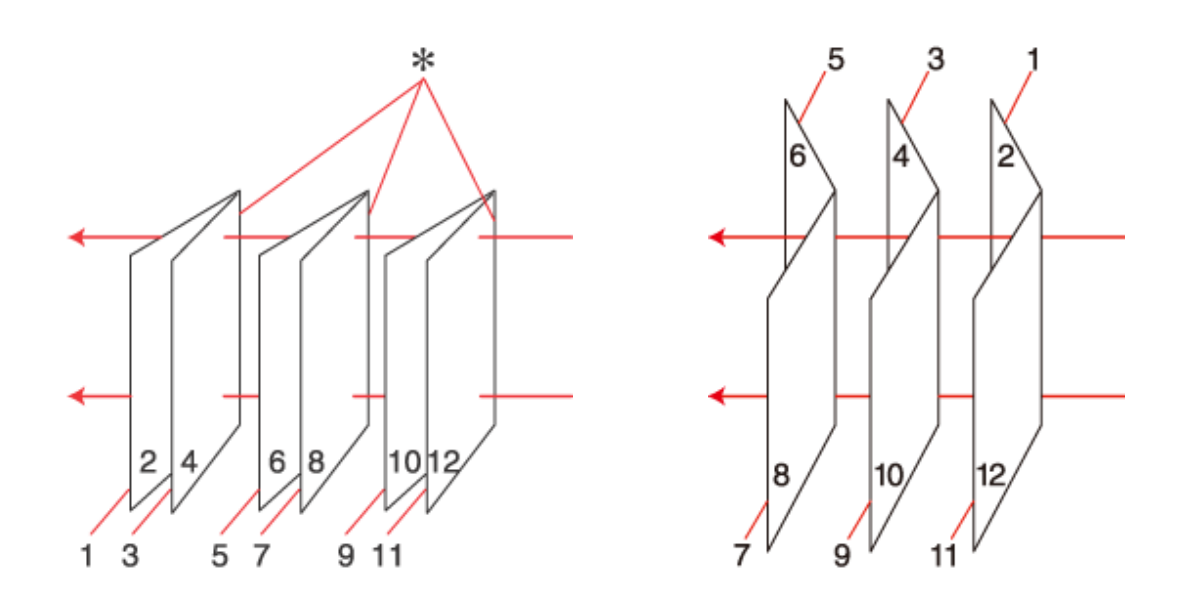

Боковой переплет Переплет по центру

✽: Край под переплет

Выберите автоматическую или ручную печать. При ручной печати, сначала печатаются те страницы, которые будут находиться на внутреней стороне (после того как лист будет сложен в буклет). Страницы, которые попадут на внешнюю часть буклета, распечатываются после повторной загрузки бумаги в принтер.

Получившиеся листы можно сложить пополам и переплести в буклет.

2-sided printing (Двусторонняя печать) доступна на бумаге следующих типов и размеров.

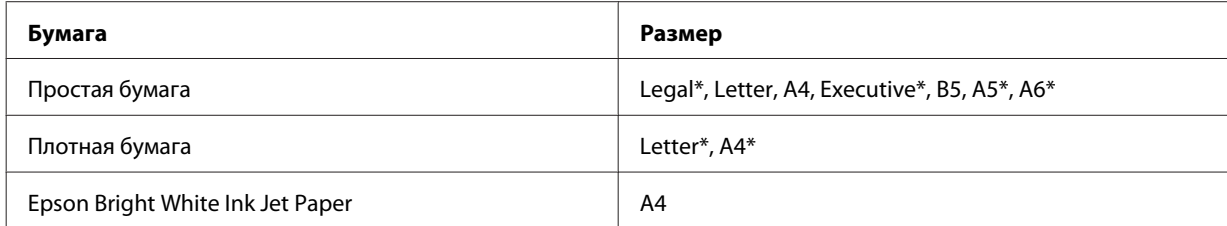

\* Только 2-sided printing (Двусторонняя печать) вручную.

#### *Примечание:*

- ❏ *Используйте только ту бумагу, на которой возможна 2-sided printing (Двусторонняя печать). Иначе качество печати может ухудшиться.*
- ❏ *В зависимости от типа бумаги и объема чернил, затрачиваемых для печати текста и изображений, чернила могут проступать на другой стороне бумаги.*
- ❏ *Во время двусторонней печати поверхность бумаги может пачкаться.*
- ❏ *Функция ручной двусторонней печати может быть недоступна, когда вы печатаете по сети либо при совместном использовании принтера.*
- ❏ *Емкость загрузки отличается при двусторонней печати.* & *[«Выбор лотка для загрузки в зависимости от его вместимости» на стр. 25](#page-24-0)*

### **Настройки драйвера в Windows**

A Установите основные настройки.

## & [«Основные настройки драйвера для Windows» на стр. 42](#page-41-0)

B Установите флажок **2-sided Printing (Двусторонняя печать)**.

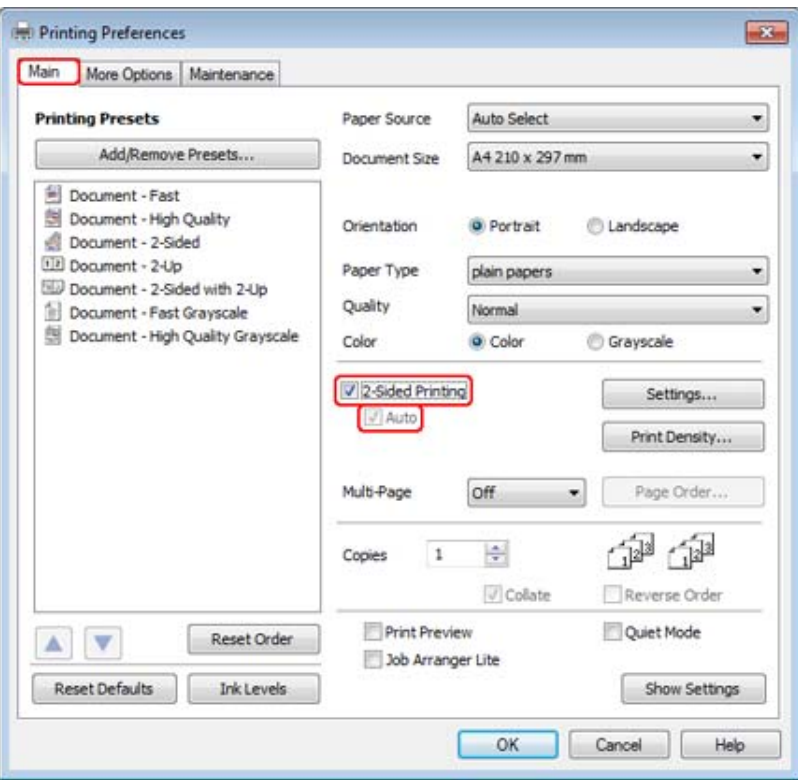

#### *Примечание:*

*При выполнении автоматической печати убедитесь, что установлен флажок напротив параметра Auto (Изображение).*

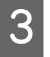

C Щелкните кнопку **Settings (Настройки)**, чтобы открыть диалоговое окно 2-Sided Printing Settings (Настройки двусторонней печати).

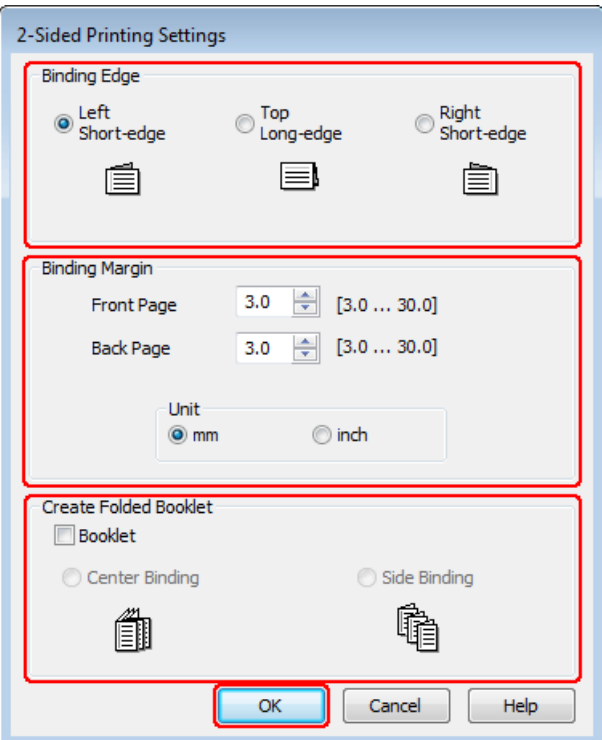

D Чтобы напечатать буклеты с помощью функции 2-sided printing (Двусторонняя печать), установите флажок **Booklet (Буклет)** и выберите **Center Binding (Переплет по центру)** или **Side Binding (Боковой переплет)**.

#### *Примечание:*

*Функция Center Binding (Переплет по центру) недоступна при ручной печати.*

E Выберите край по которому будет выполняться переплет.

#### *Примечание:*

*Когда выбрано значение Booklet (Буклет), некоторые настройки недоступны.*

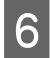

F Для параметра Unit (Единицы измерения) выберите **mm (мм)** или **inch (дюймы)**. Затем укажите ширину переплета.

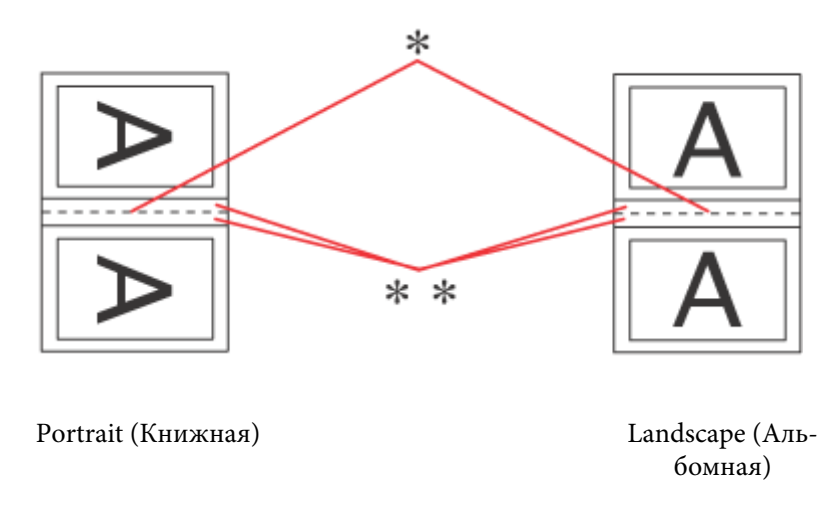

\* : Место сгиба

\*\* : Поле

Когда печать буклетов производится с использованием функции двусторонней печати, с каждой стороны сгиба появляется поле заданной ширины. Например, если задано поле 10 мм, вставляется поле шириной 20 мм (по 10 мм с каждой стороны сгиба).

#### *Примечание:*

*Реальная ширина отступа для переплета зависит от настроек вашего приложения. Перед печатью всего задания поэкспериментируйте, распечатав несколько листов.*

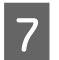

G Щелкните **OK**, чтобы вернуться в меню Main (Главное).

**B** Щелкните **Print Density (Плотность печати)**, чтобы открыть окно Print Density Adjustment (Настройка плотности печати).

#### *Примечание:*

*При ручной печати данная кнопка отсутствует.*

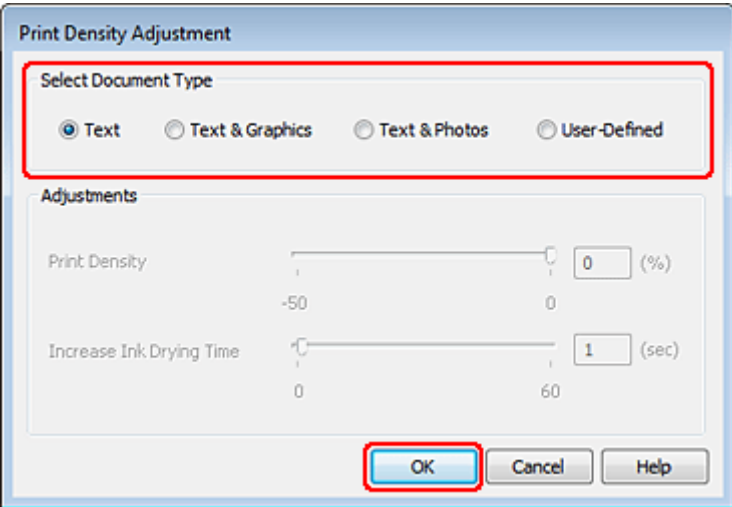

I Выберите одно из перечисленных значений для параметра Select Document Type (Выбор типа документа). Таким образом автоматически изменятся параметры Print Density (Плотность печати) и Increased Ink Drying Time (Увеличенное время высыхания чернил).

#### *Примечание:*

*При печати насыщенных изображений, например графиков, мы рекомендуем установить настройки вручную.*

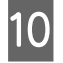

**10** Щелкните ОК, чтобы вернуться в меню Main (Главное).

K Убедитесь, что все настройки заданы правильно и затем щелкните **OK** чтобы закрыть окно настроек принтера.

Завершив действия, перечисленные выше, напечатайте одну тестовую копию и проверьте результаты печати перед тем, как печатать все задание.

#### *Примечание:*

*Если выполняется печать вручную, во время печати на лицевой стороне листа будут отображаться инструкции по печати на тыльной стороне листа. Выполняйте инструкции по повторной загрузке бумаги, отображаемые на экране.*

### **Настройки драйвера в Mac OS X 10.5 или 10.6**

Установите основные настройки.

& [«Основные настройки драйвера принтера в Mac OS X 10.5 или 10.6» на стр. 44](#page-43-0)

B В раскрывающемся меню выберите **Two-sided Printing Settings (Настройки двусторонней печати)**.

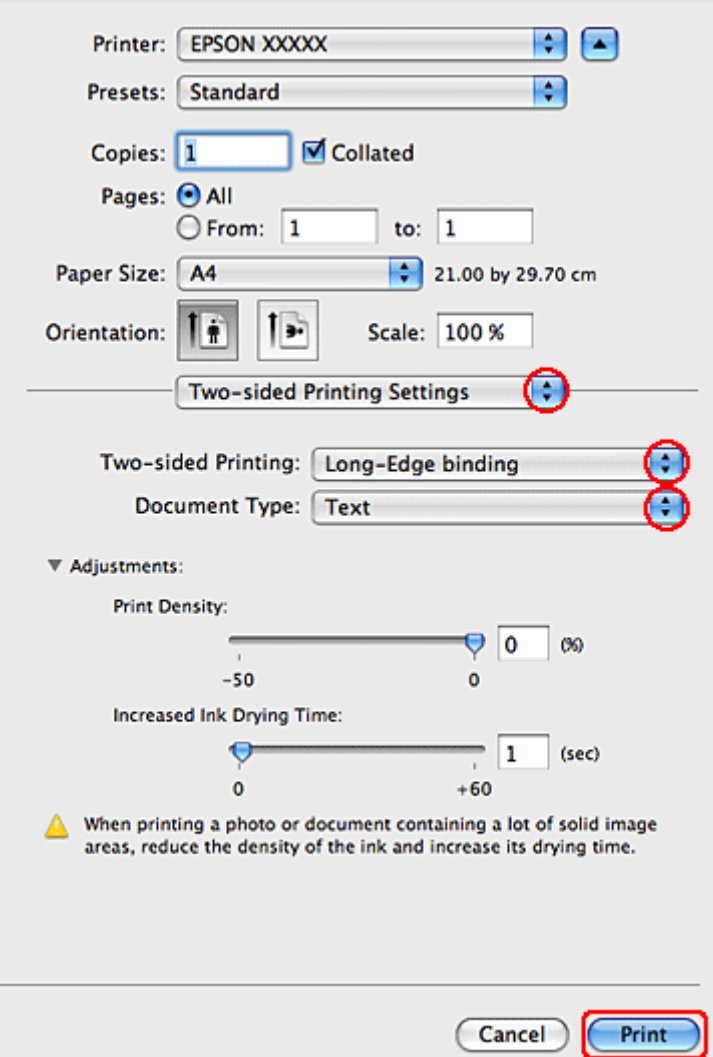

- C В раскрывающемся меню Two-sided Printing (Двусторонняя печать) выберите **Long-Edge binding (Переплет по длин. краю)** или **Short-Edge binding (Переплет по корот. краю)**.
- D Выберите одно из перечисленных значений для параметра Document Type (Тип документа). Таким образом автоматически изменятся параметры Print Density (Плотность печати) и Increased Ink Drying Time (Увеличенное время высыхания чернил).

#### *Примечание:*

*При печати насыщенных изображений, например графиков, мы рекомендуем установить настройки вручную.*

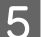

E Щелкните **Print (Печать)**, чтобы начать печать.

## **Настройки драйвера в Mac OS X 10.4**

Установите основные настройки.

#### $\blacktriangleright$  [«Основные настройки драйвера в Mac OS X 10.4» на стр. 46](#page-45-0)

B В раскрывающемся меню выберите **Two-sided Printing Settings (Настройки двусторонней печати)**.

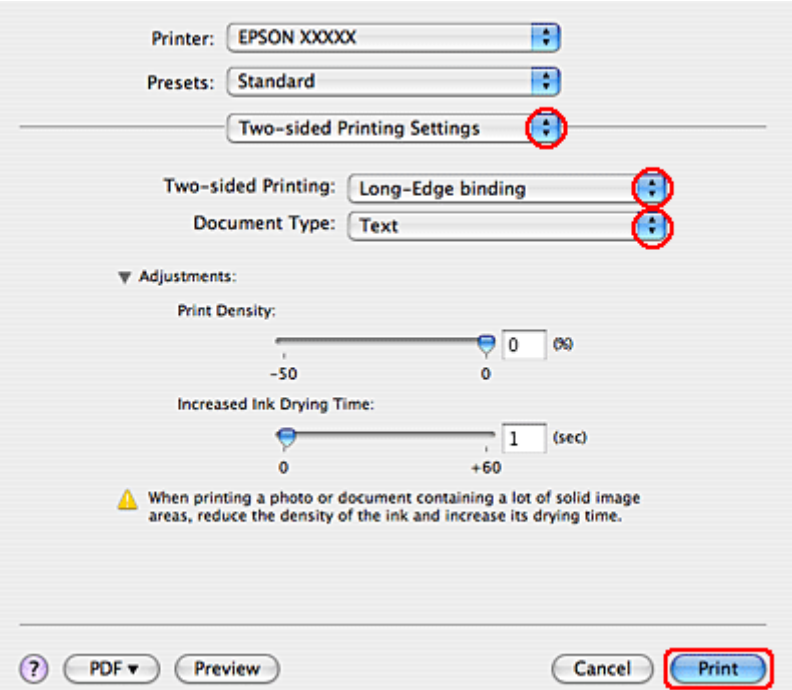

- C В раскрывающемся меню Two-sided Printing (Двусторонняя печать) выберите **Long-Edge binding (Переплет по длин. краю)** или **Short-Edge binding (Переплет по корот. краю)**.
- D Выберите одно из перечисленных значений для параметра Document Type (Тип документа). Таким образом автоматически изменятся параметры Print Density (Плотность печати) и Increased Ink Drying Time (Увеличенное время высыхания чернил).

#### *Примечание:*

*При печати насыщенных изображений, например графиков, мы рекомендуем установить настройки вручную.*

E Загрузите бумагу в кассетный лоток и нажмите **Print (Печать)**.

 $\blacktriangleright$  [«Загрузка бумаги» на стр. 27](#page-26-0)

## **Печать по размеру страницы**

Печать по размеру страницы можно использовать, например, когда нужно напечатать документ формата A4 на бумаге другого размера.

Функция Fit to Page (По размеру страницы) автоматически подгоняет изображение или текст под размер бумаги, выбранный вами в драйвере принтера. Вы также можете вручную изменить размер изображения.

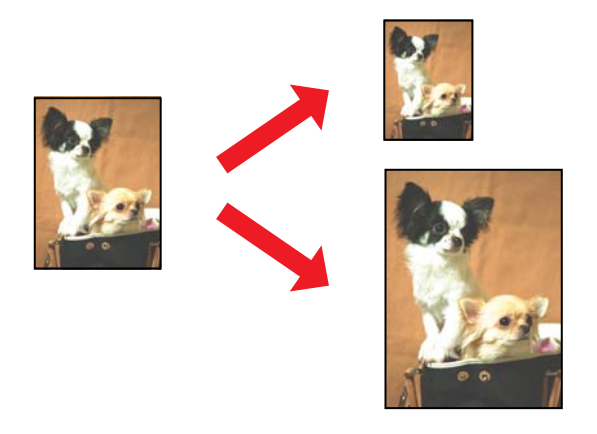

## **Настройки драйвера в Windows**

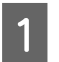

A Установите основные настройки.

& [«Основные настройки драйвера для Windows» на стр. 42](#page-41-0)

B Перейдите на вкладку **More Options (Дополнительные параметры)** и установите флажок **Reduce/ Enlarge Document (Уменьшить/Увеличить документ)**.

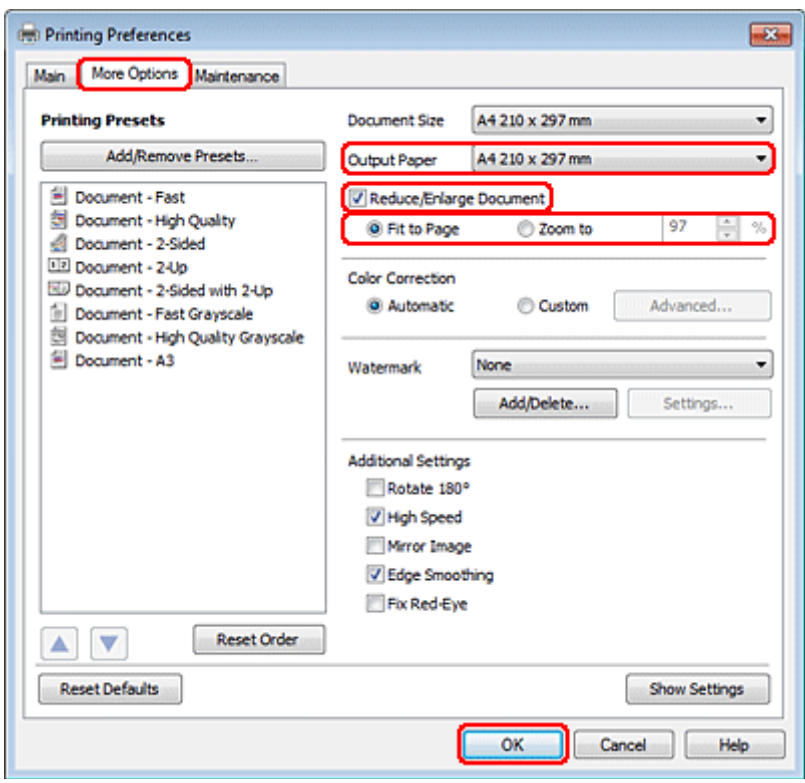

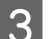

З Сделайте следующее:

❏ Если вы выбрали **Fit to Page (По размеру страницы)**, укажите размер используемой бумаги из списка Output Paper (Размер бумаги на выходе).

❏ Если выбран параметр **Zoom to (Масштабировать)**, стрелками укажите процент масштабирования.

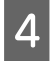

**Д** Щелкните ОК, чтобы закрыть окно настроек принтера.

Завершив действия, перечисленные выше, напечатайте одну тестовую копию и проверьте результаты печати перед тем, как печатать все задание.

## **Настройки драйвера в Mac OS X 10.5 или 10.6**

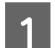

A Установите основные настройки.

& [«Основные настройки драйвера принтера в Mac OS X 10.5 или 10.6» на стр. 44](#page-43-0)

B В раскрывающемся меню выберите **Paper Handling (Обращение с бумагой)**.

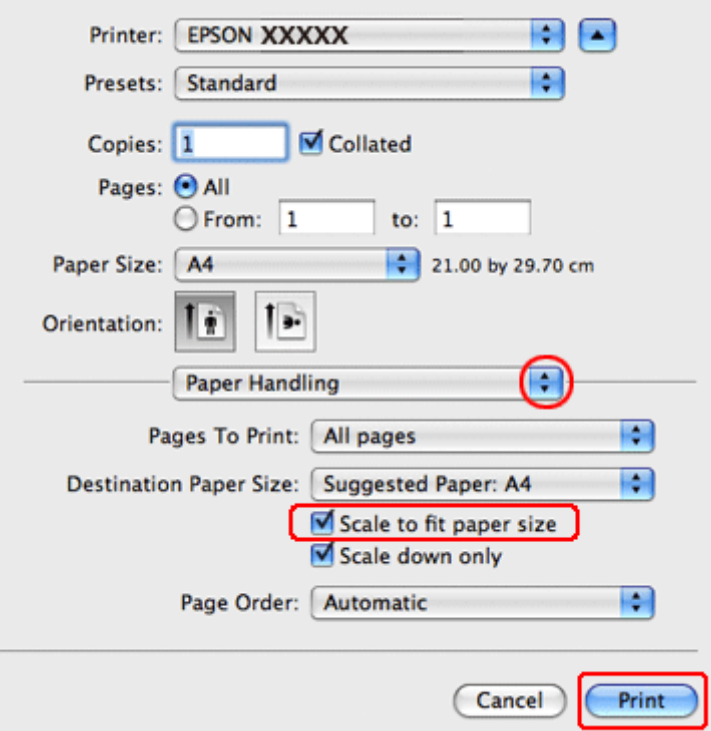

C Выберите **Scale to fit paper size (Под размер бумаги)**.

D Убедитесь, что нужный размер отображается в Destination Paper Size (Назначенный размер бумаги).

E Щелкните **Print (Печать)**, чтобы начать печать.

## **Настройки драйвера в Mac OS X 10.4**

A Установите основные настройки.

#### & [«Основные настройки драйвера в Mac OS X 10.4» на стр. 46](#page-45-0)

B В раскрывающемся меню выберите **Paper Handling (Обращение с бумагой)**.

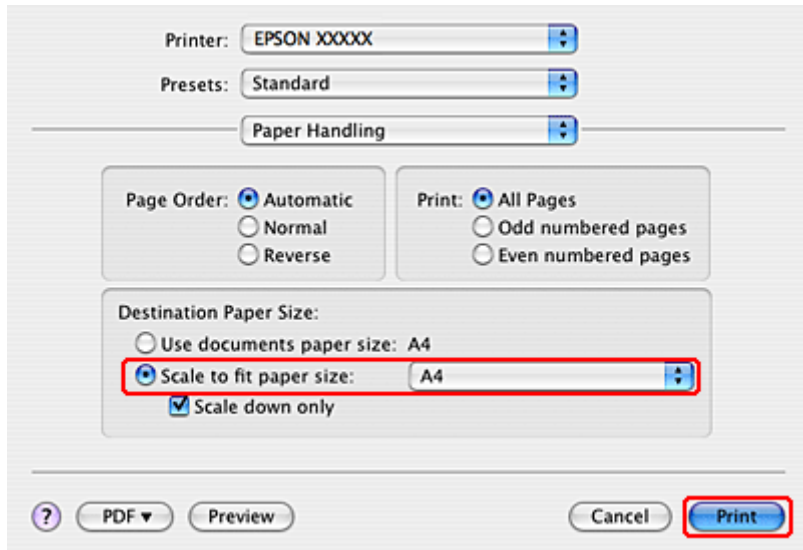

C Выберите **Scale to fit paper size (Под размер бумаги)** как Destination Paper Size (Назначенный размер бумаги).

D В раскрывающемся меню выберите соответствующий размер бумаги.

E Щелкните **Print (Печать)**, чтобы начать печать.

## **Печать нескольких страниц на листе**

Опция Pages Per Sheet (Страниц на листе) позволяет печатать две или четыре страницы на одном листе бумаги.

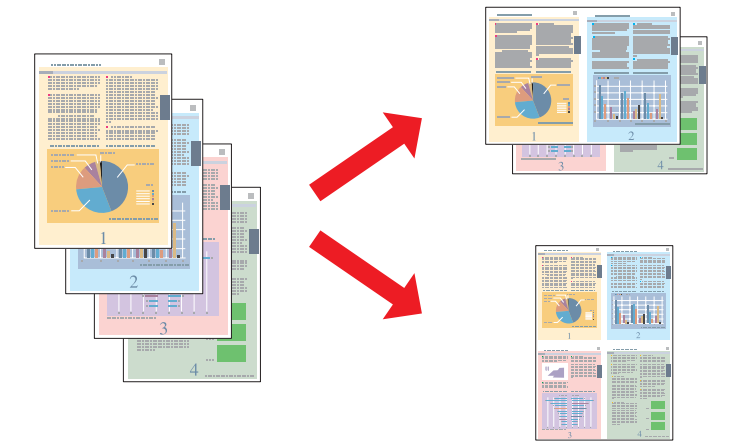

### **Настройки драйвера в Windows**

A Установите основные настройки.

#### & [«Основные настройки драйвера для Windows» на стр. 42](#page-41-0)

B Выберите **2-Up (2 на листе)** или **4-Up (4 на листе)** для параметра Multi-Page (Многостраничность).

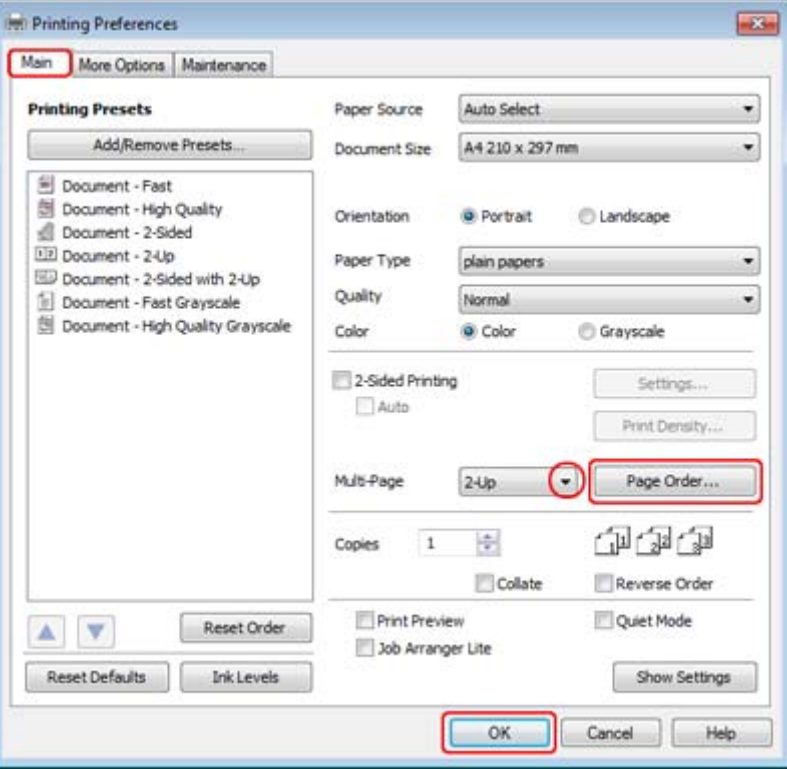

**С Щелкните кнопку Page Order (Порядок страниц)** чтобы открыть диалоговое окно Page Order Settings (Настройка порядка страниц).

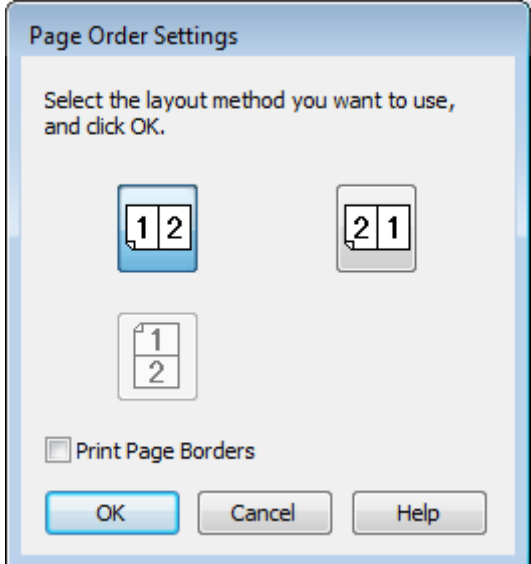

D Задайте следующие параметры:

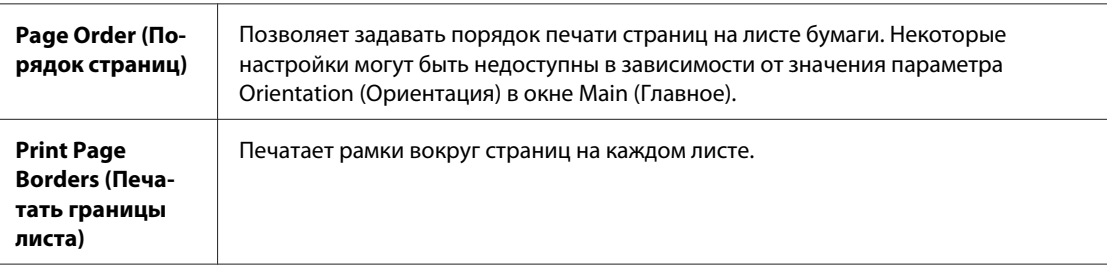

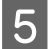

E Щелкните **OK**, чтобы вернуться в меню Main (Главное).

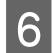

**6** Щелкните ОК, чтобы закрыть окно настроек принтера.

Завершив действия, перечисленные выше, напечатайте одну тестовую копию и проверьте результаты печати перед тем, как печатать все задание.

## **Настройки драйвера в Mac OS X 10.5 или 10.6**

A Установите основные настройки.

& [«Основные настройки драйвера принтера в Mac OS X 10.5 или 10.6» на стр. 44](#page-43-0)

B В раскрывающемся меню выберите **Layout (Макет)**.

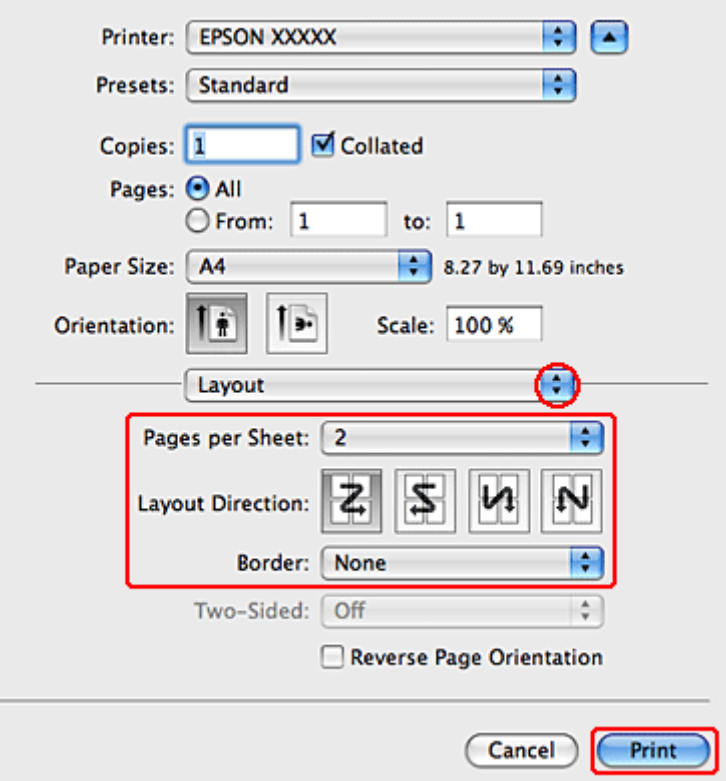

C Задайте следующие параметры:

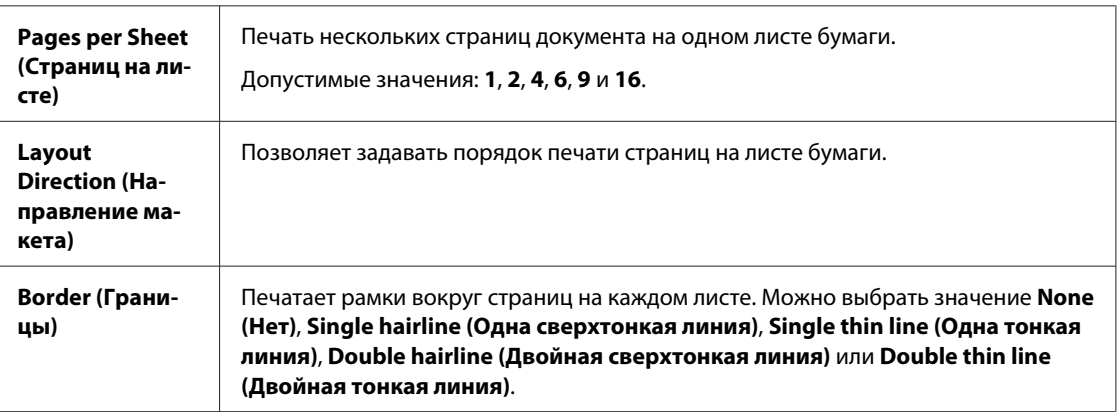

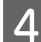

**4** Щелкните **Print (Печать)**, чтобы начать печать.

## **Настройки драйвера в Mac OS X 10.4**

- A Установите основные настройки.
	- & [«Основные настройки драйвера в Mac OS X 10.4» на стр. 46](#page-45-0)
	-

B В раскрывающемся меню выберите **Layout (Макет)**.

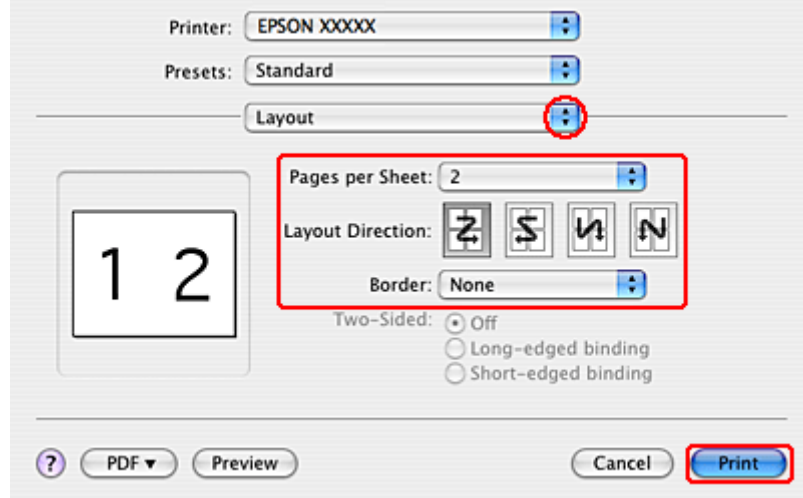

C Задайте следующие параметры:

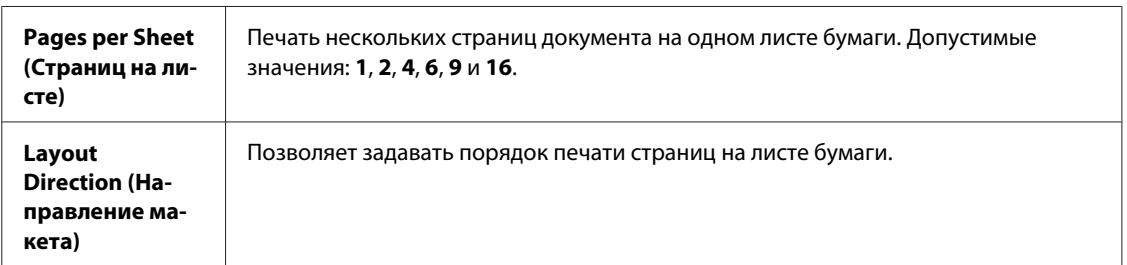

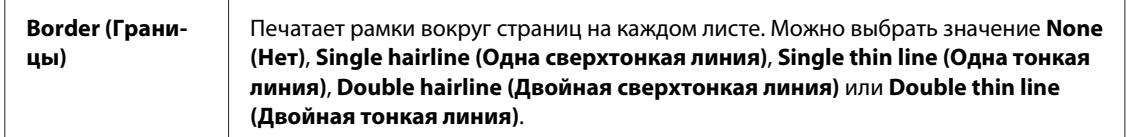

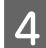

D Щелкните **Print (Печать)**, чтобы начать печать.

# **Печать плакатов (только в Windows)**

Режим Poster Printing (Печать плакатов) позволяет напечатать изображения плакатного размера, увеличив одну страницу до размеров нескольких листов.

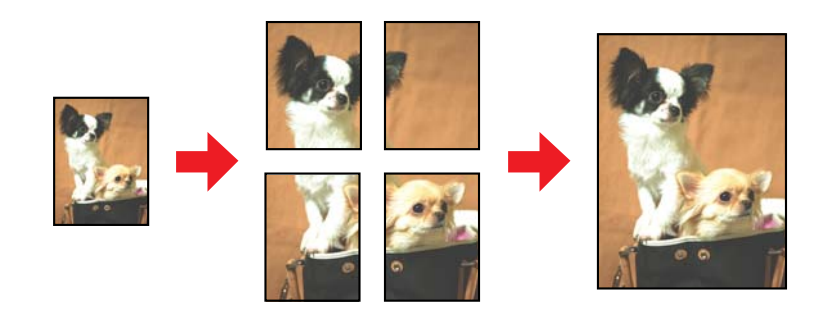

*Примечание:*

*Эта функция недоступна в Mac OS X.*

## **Настройки принтера**

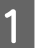

A Установите основные настройки.

& [«Основные настройки драйвера для Windows» на стр. 42](#page-41-0)

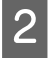

B Выберите **2x1 Poster (Плакат 2x1)**, **2x2 Poster (Плакат 2x2)**, **3x3 Poster (Плакат 3x3)** или **4x4 Poster (Плакат 4x4)** для параметра Multi-Page (Многостраничность).

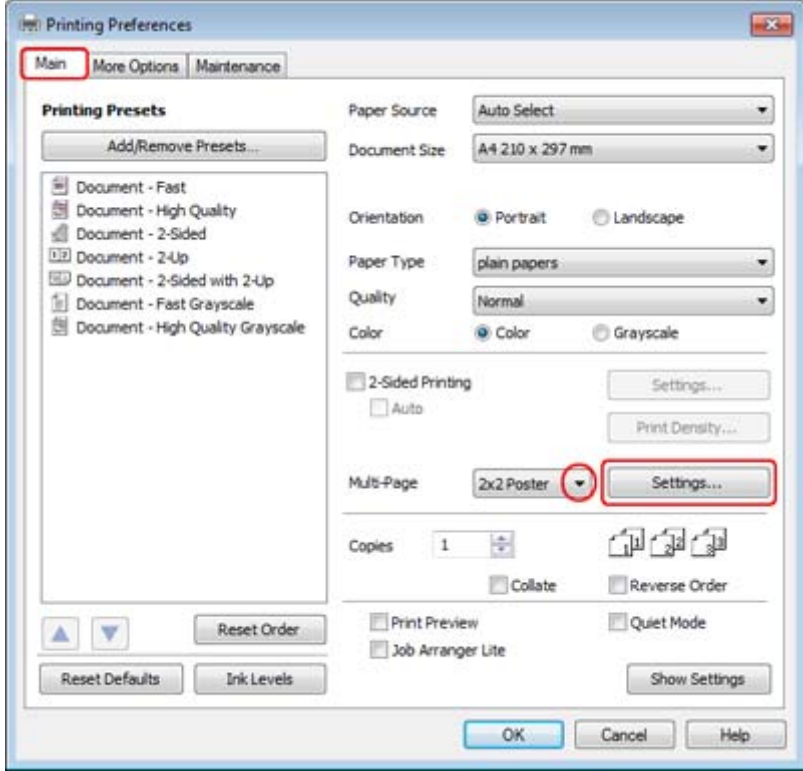

**CONFIDENTIAL SETTINGS (Настройки)**, чтобы настроить печать плаката. Откроется диалоговое окно Poster Settings (Параметры плаката).

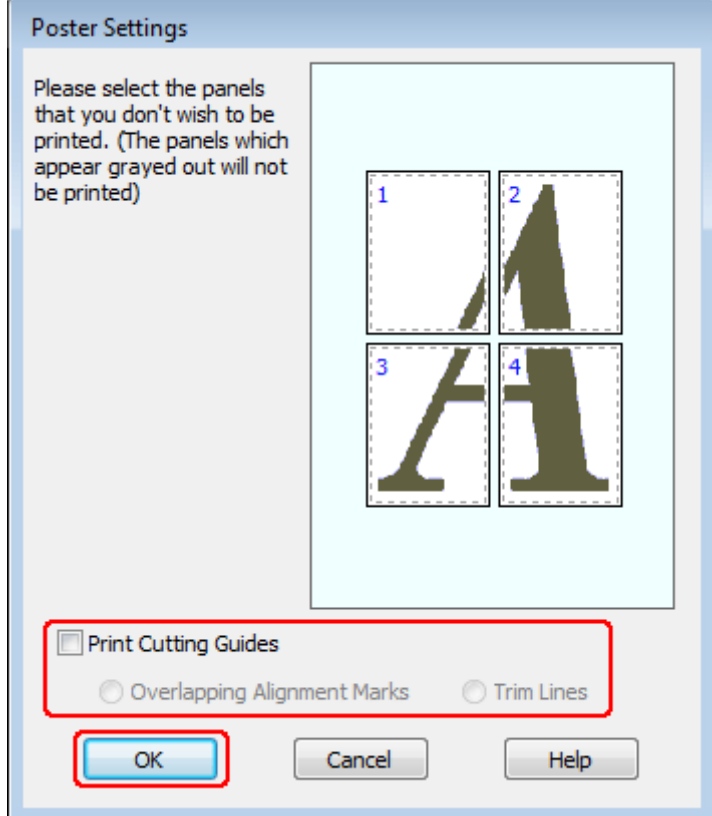

Задайте следующие параметры:

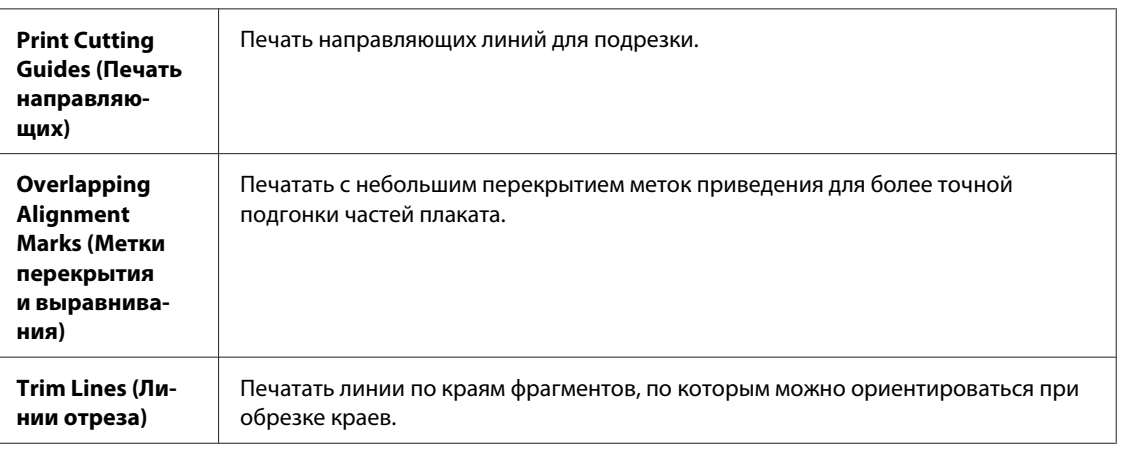

#### *Примечание:*

*Если нужно напечатать не весь плакат, а только некоторые его фрагменты, щелкните те из них, которые не нужно печатать.*

E Щелкните **OK**, чтобы вернуться в меню Main (Главное).

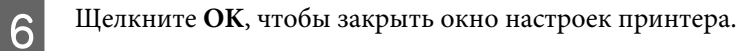

Завершив действия, перечисленные выше, напечатайте одну тестовую копию и проверьте результаты печати перед тем, как печатать все задание. Затем следуйте инструкциям.

& «Как сделать плакат из нескольких отпечатков» на стр. 66

#### **Как сделать плакат из нескольких отпечатков**

Далее описывается пример создания плаката с использованием значений 2x2 Poster (Плакат 2x2) параметра Multi-Page (Многостраничность) и **Overlapping Alignment Marks (Метки перекрытия и выравнивания)** параметра Print Cutting Guides (Печать направляющих).

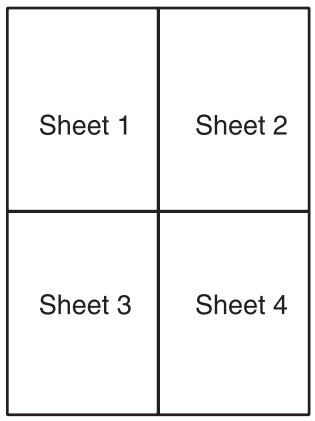

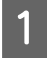

A Отрежьте поле первого листа вдоль вертикальной линии через центр верхней и нижней метки пересечения:

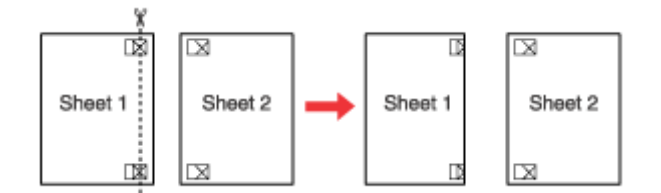

Совместите край первого листа с верхним краем второго листа, выровняйте метки пересечения, затем временно соедините эти два листа липкой лентой с обратной стороны:

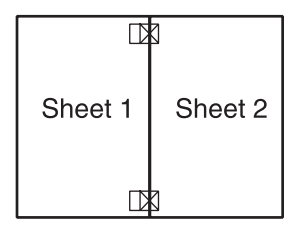

C Отрежьте эти два листа вдоль вертикальной линии через метки приведения (в данном случае линии слева от меток пересечения):

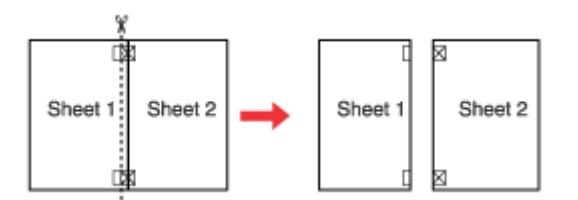

D Совместите края бумаги, используя метки приведения и скрепите их липкой лентой с обратной стороны:

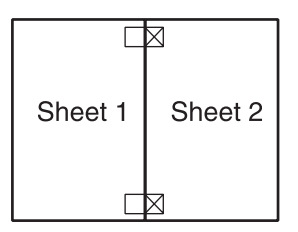

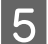

 $\overline{5}$  Повторите шаги 1—4, чтобы скрепить третий и четвертый листы.

 $\overline{6}$  Повторите шаги 1—4, чтобы скрепить верхнюю и нижнюю половину изображения:

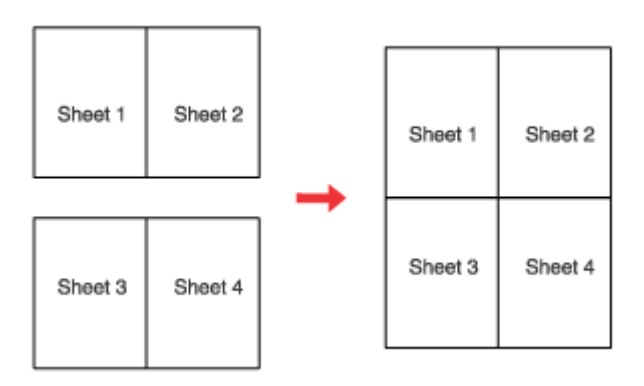

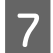

G Отрежьте оставшиеся поля.

## **Печать с использованием функции Водяной знак (только в Windows)**

Функция Watermark (Водяной знак) позволяет напечатать на документе водяной знак на основе текста или изображения.

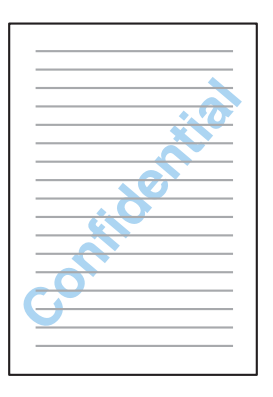

*Примечание:*

*Эта функция недоступна в Mac OS X.*

#### **Печать водяных знаков**

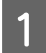

A Установите основные настройки.

& [«Основные настройки драйвера для Windows» на стр. 42](#page-41-0)

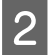

B Перейдите на вкладку **More Options (Дополнительные параметры)**, выберите нужный водяной знак в списке Watermark (Водяной знак) и щелкните **Settings (Настройки)**.

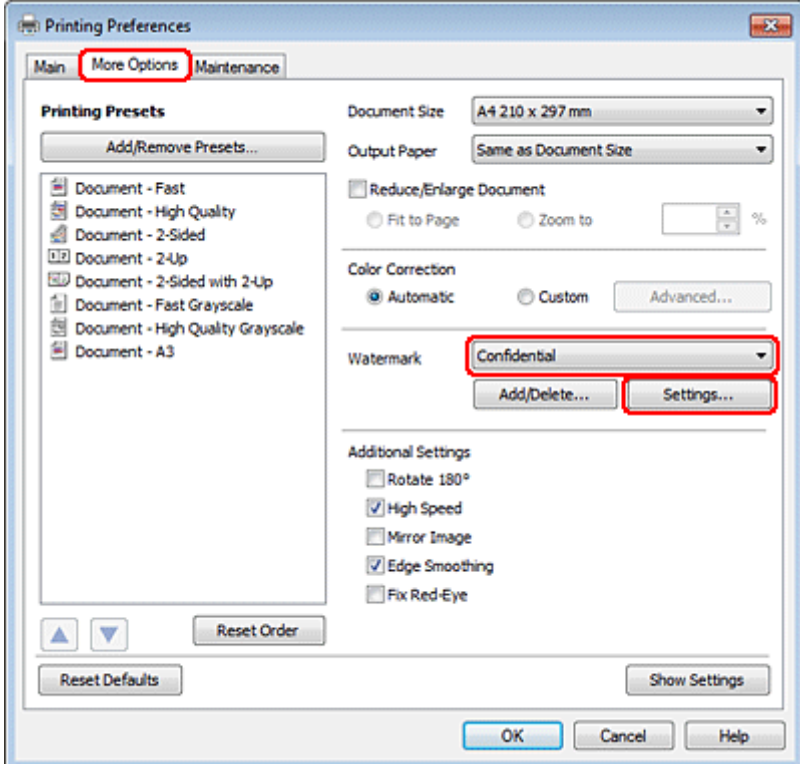

Если вы хотите создать собственный водяной знак, см. интерактивную справку по продукту.

 $\overline{\mathcal{S}}$  Если необходимо, настройте параметры водяного знака.

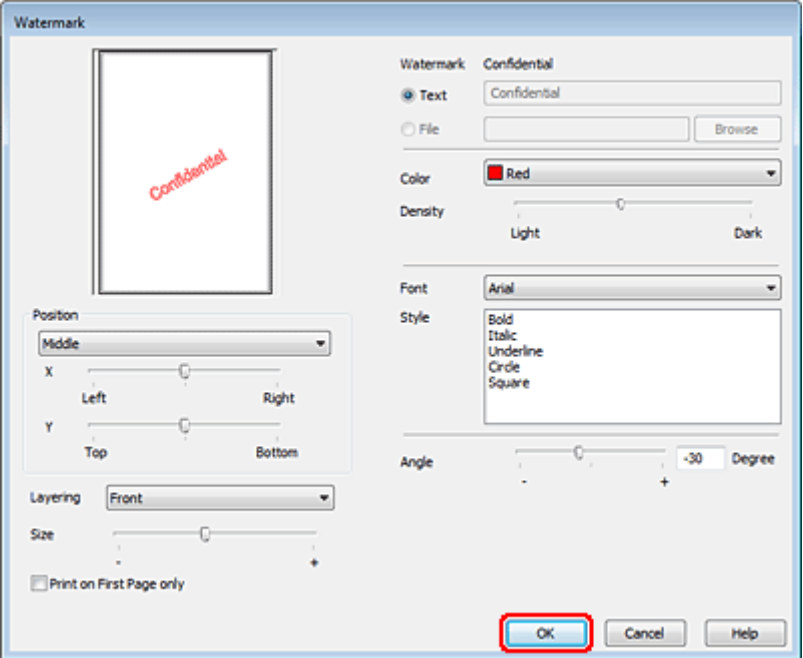

D Щелкните **OK**, чтобы вернуться к окну More Options (Дополнительные параметры).

E Щелкните **OK**, чтобы закрыть окно настроек принтера.

Завершив действия, перечисленные выше, напечатайте одну тестовую копию и проверьте результаты печати перед тем, как печатать все задание.

## **Совместное использование принтера**

Вы можете настроить принтер для его совместного использования в сети.

Сначала настройте общий доступ к устройству на компьютере, к которому подключено устройство. Затем добавьте это устройство на каждом компьютере, который будет обращаться к нему по сети.

Подробности см. в документации к Windows или Macintosh.

# **Использование драйвера принтера PostScript и PCL6**

Для моделей PS3/PCL необходимо загрузить программное обеспечение с веб-сайта Epson. Чтобы получить сведения о получении драйверов печати, а также о системных требованиях, например поддерживаемых операционных системах, обратитесь в службу поддержки клиентов в вашем регионе.

**Сканирование**

# **Сканирование**

# **Приступаем к сканированию**

# **Запуск процедуры сканирования**

Попробуем отсканировать документ, чтобы изучить процесс.

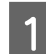

1 Расположите документ.

& [«Размещение оригиналов» на стр. 35](#page-34-0)

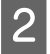

**2** Запустите Epson Scan.

- ❏ Windows: Дважды щелкните значок **Epson Scan** на рабочем столе.
- ❏ Mac OS X: Выберите **Applications (Программы)** > **Epson Software** > **EPSON Scan**.
- C Выберите **Home Mode (Простой режим)**.

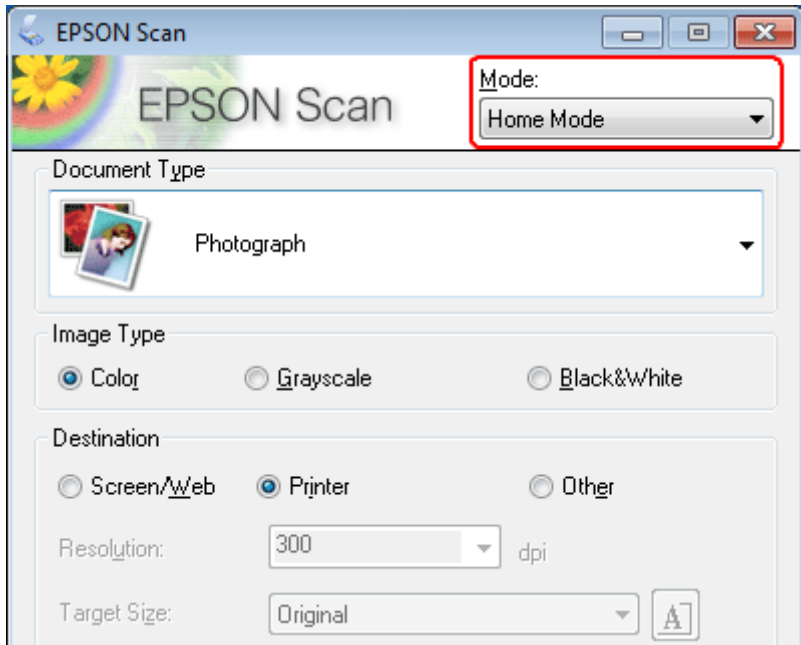

**Сканирование**

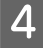

D Для параметра **Document Type (Тип документа)** выберите **Text/Line Art (Текст/штриховой рисунок)**.

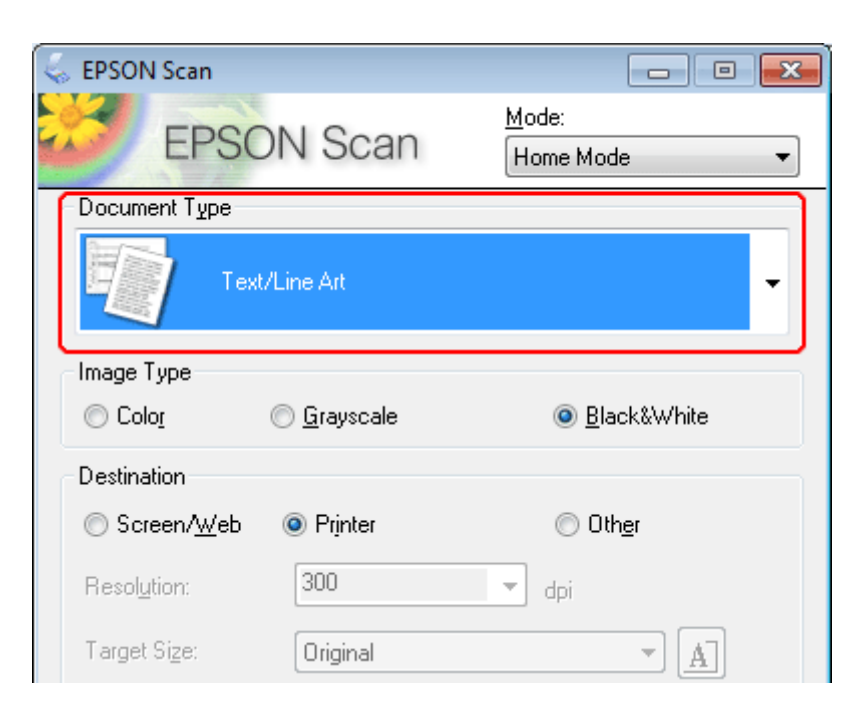

E Нажмите **Preview (Просмотр)**.

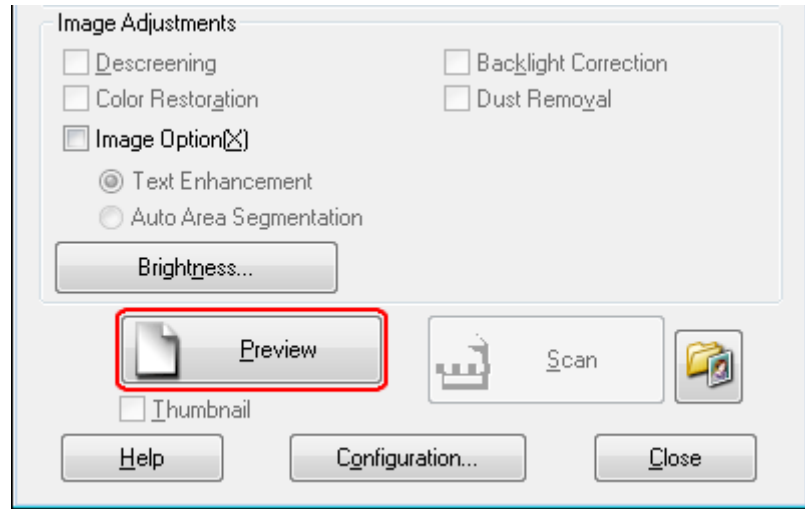
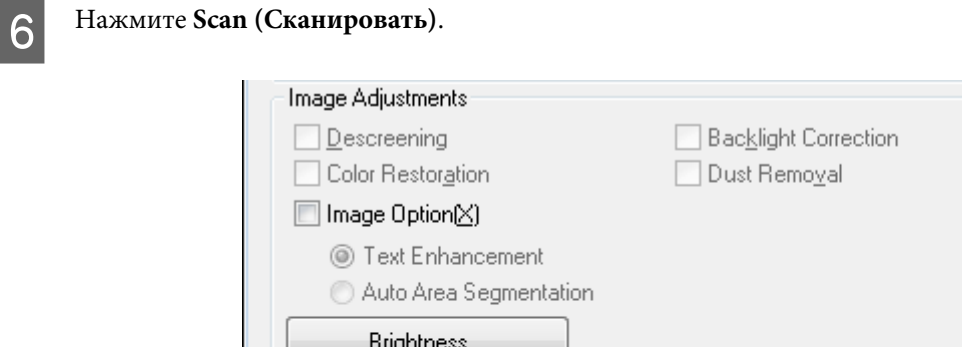

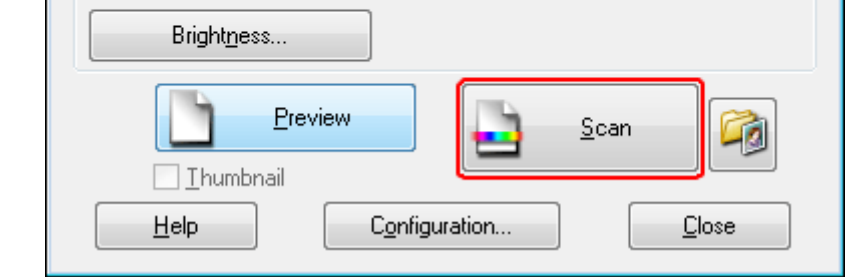

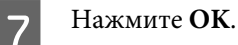

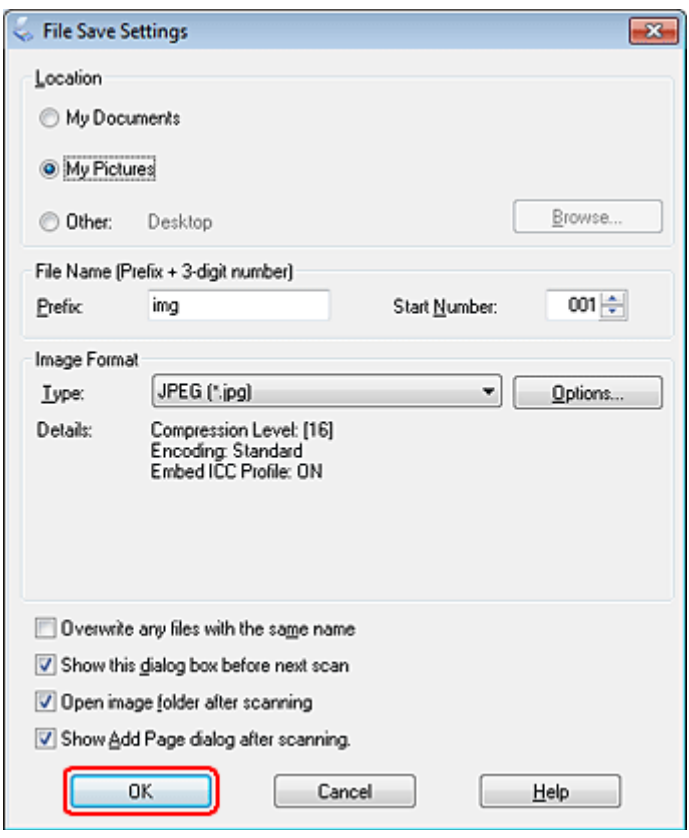

Отсканированное изображение будет сохранено.

# <span id="page-73-0"></span>**Функции настройки изображений**

Epson Scan позволяет настраивать различные параметры, в том числе производить коррекцию цвета, резкости, контраста и других аспектов, влияющих на качество изображения.

Дополнительные сведения о Epson Scan см. в Справке.

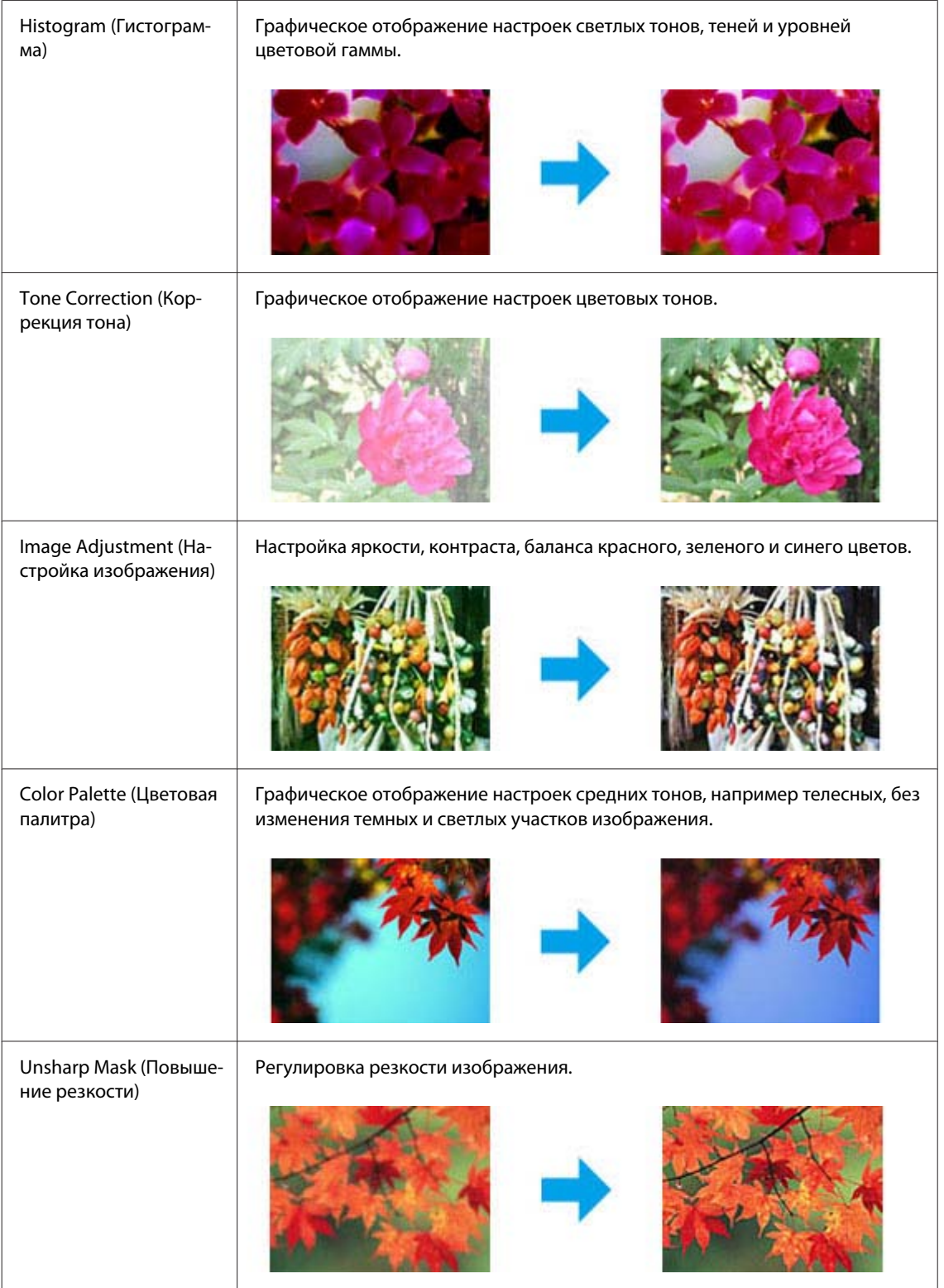

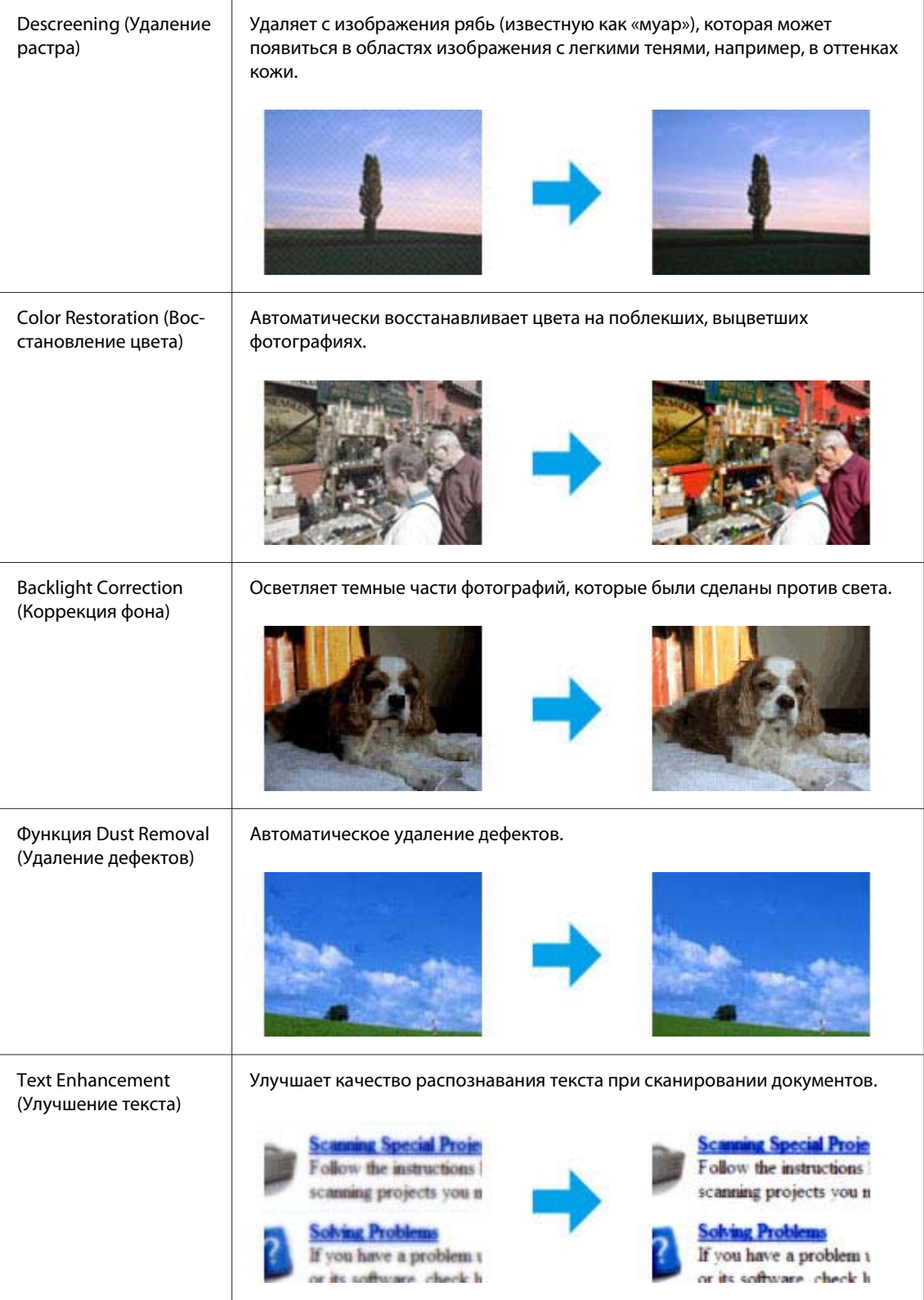

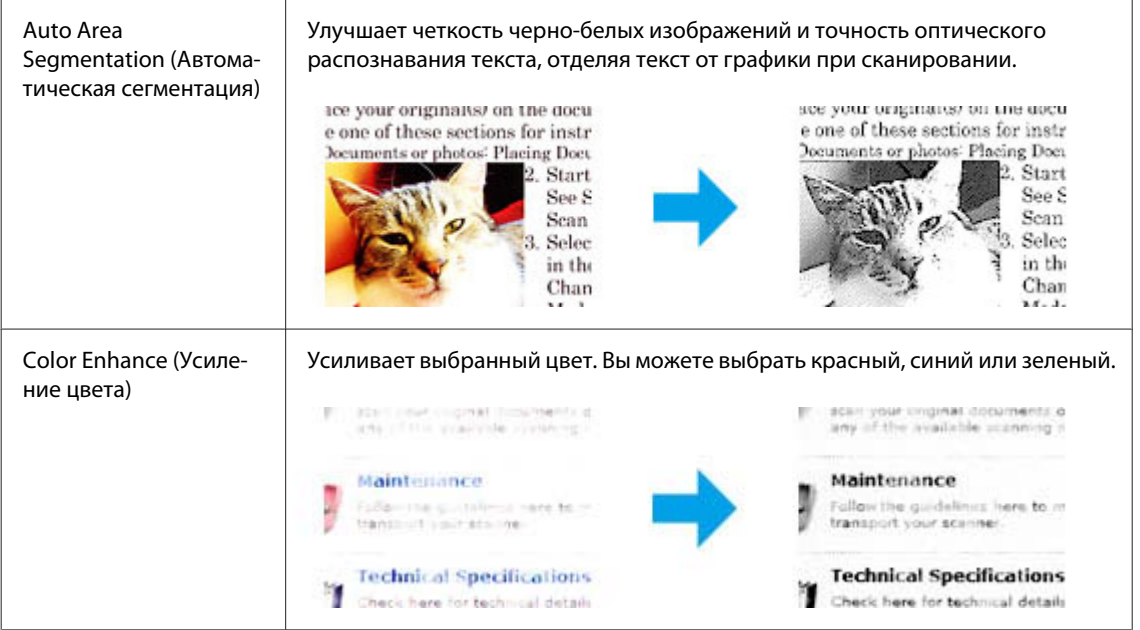

# **Основы сканирования**

# **Сканирование с помощью панели управления**

### **Сканирование в запоминающее устройство USB**

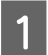

 $\blacksquare$  Положите оригинал(ы) на планшет.

& [«Размещение оригиналов» на стр. 35](#page-34-0)

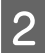

**2** Подсоедините устройство USB к вашему устройству.

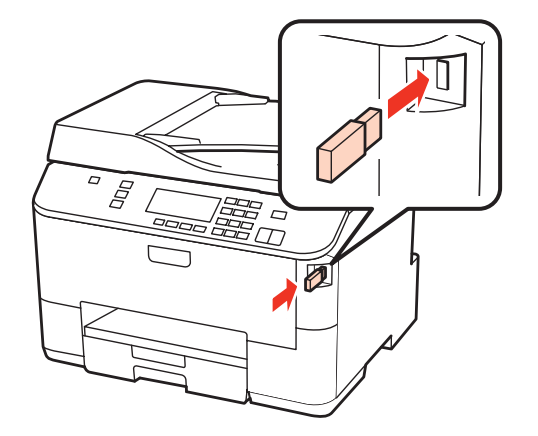

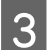

Выберите Scan.

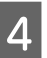

D Выберите **Скан. на USB-устройство**.

**5** Выполните настройки.

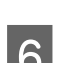

F Нажмите **Start**.

Отсканированное изображение будет сохранено.

### **Сканирование в папку**

Функция Сканирование в сетевую папку/FTP позволяет сохранять отсканированные изображения в папку на сервере. Перед использованием этой функции убедитесь, что параметры папки настроены и сохранены.

#### *Примечание:*

- ❏ *Эта функция поддерживается только устройствами WP-4515/WP-4525/WP-4595. Если эта функция не отображается на панели управления устройства, может понадобиться обновить микропрограммное обеспечение с веб-сайта Epson или через Epson WebConfig. Чтобы открыть Epson WebConfig, ознакомьтесь с Руководством по работе в сети.*
- ❏ *Может оказаться проще настроить параметры на компьютере, подключенном к устройству, с помощью программного обеспечения Epson (Epson WebConfig или Epson NetConfig). Это программное обеспечение позволяет создавать список параметров папок, чтобы можно было без труда выбрать папку в списке и импортировать текущие параметры папки из других продуктов Epson. Можно загрузить самую последнюю версию Epson NetConfig с веб-сайта Epson.*

& *[«Служба поддержки» на стр. 229](#page-228-0)*

### **Настройка параметров папки**

Можно создать список папок, чтобы быстро выбрать назначения, на которые следует отправить отсканированные данные.

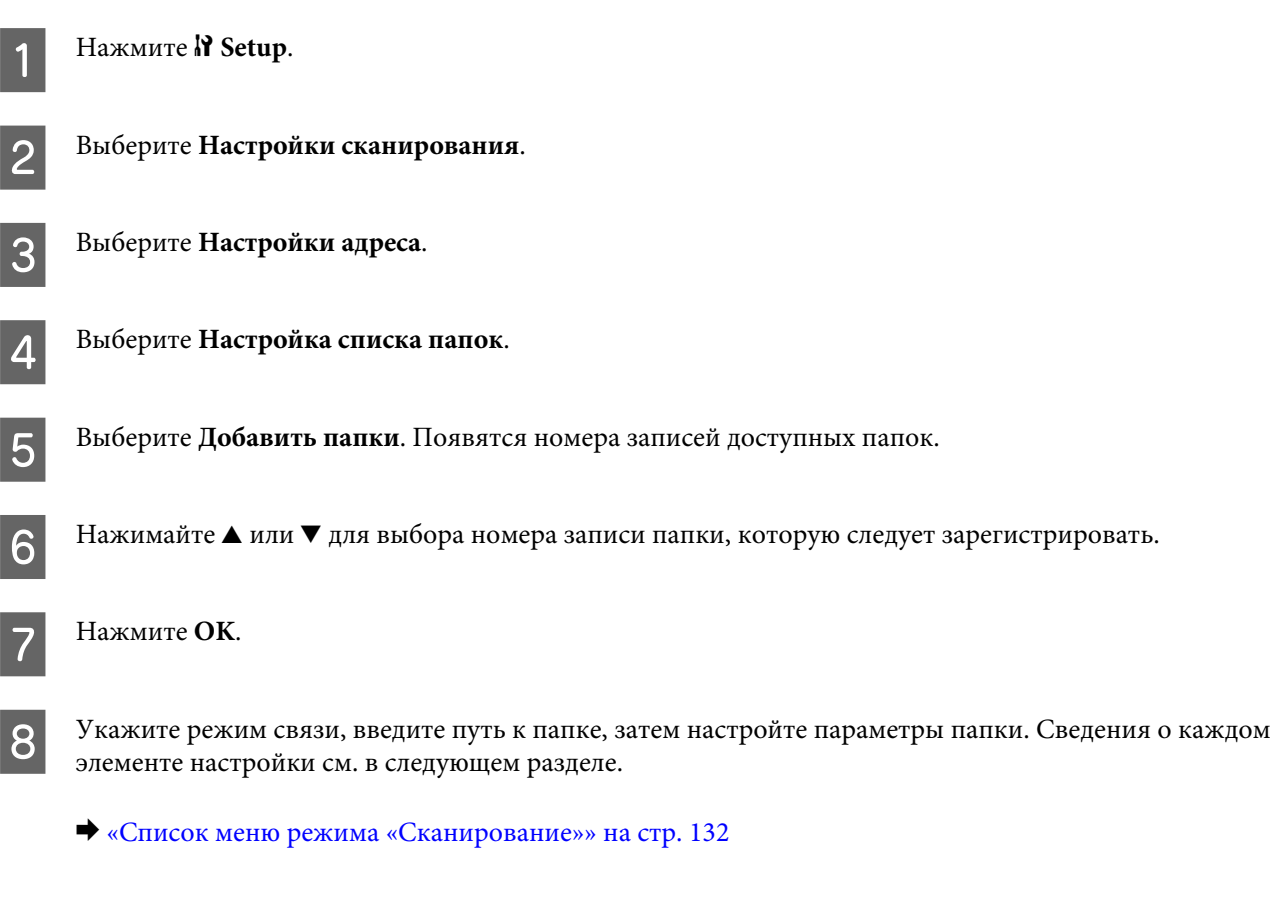

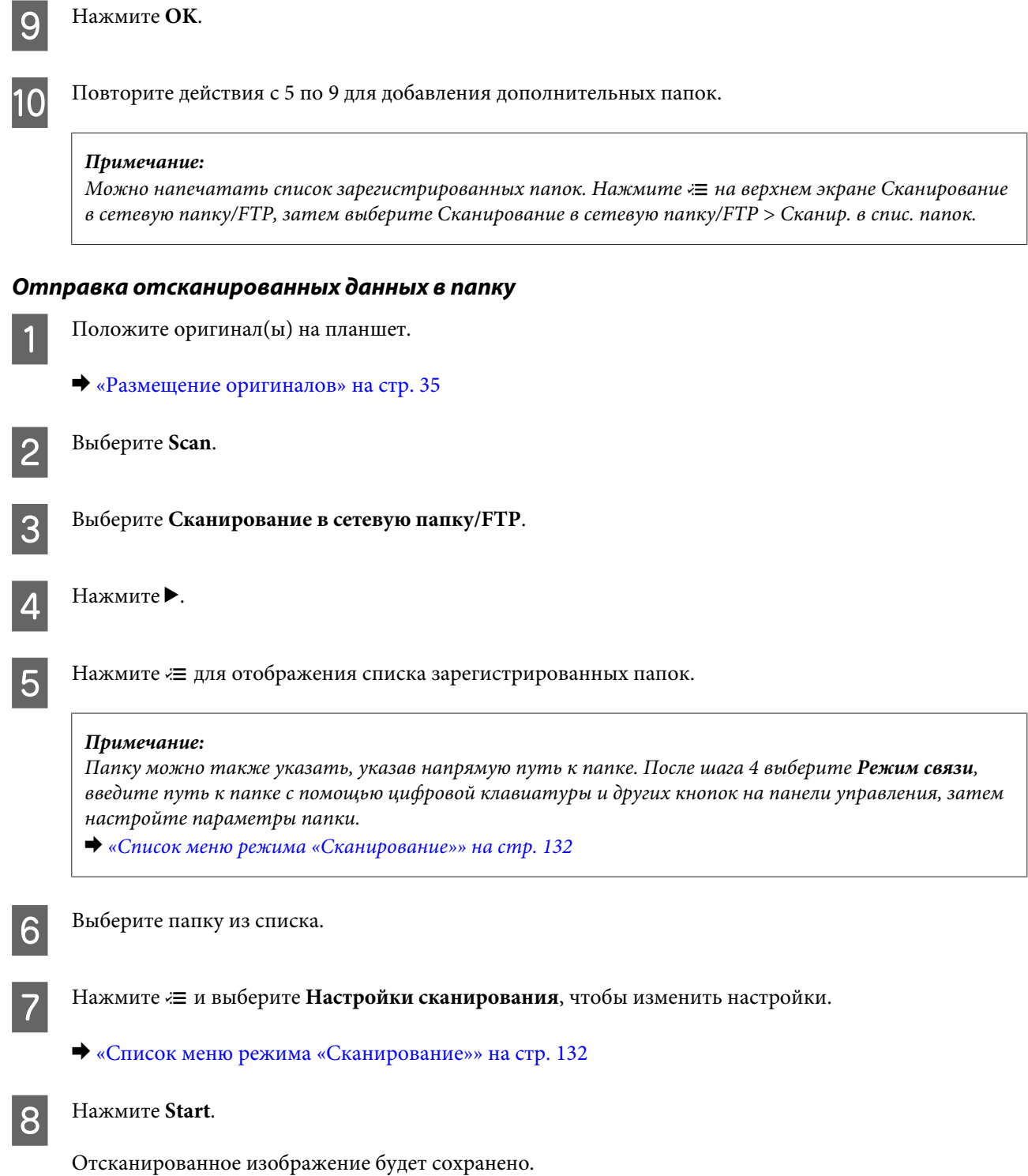

### **Сканирование в электронную почту**

Функция Сканир. в эл. почту позволяет отправлять отсканированные файлы изображений напрямую с устройства с помощью предварительно заданного сервера электронной почты. Перед использованием этой функции убедитесь, что определены Настройки сервера эл. почты.

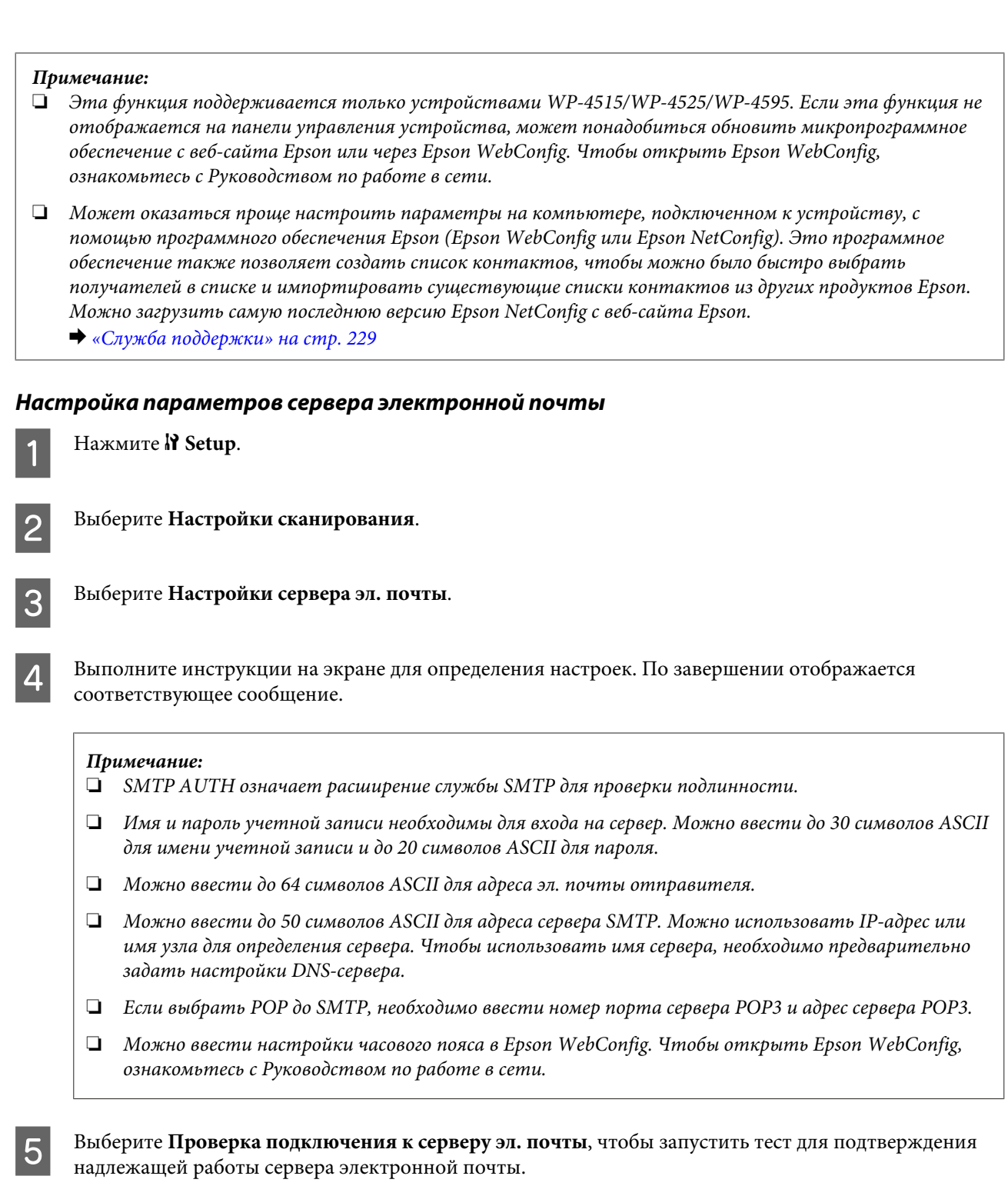

### **Регистрация адресов в списке контактов**

Можно создать список контактов, чтобы быстро выбрать получателей из списка. Можно зарегистрировать до 50 объединенных адресов эл. почты и адресов групп.

**A** Нажмите **P** Setup.

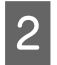

B Выберите **Настройки сканирования**.

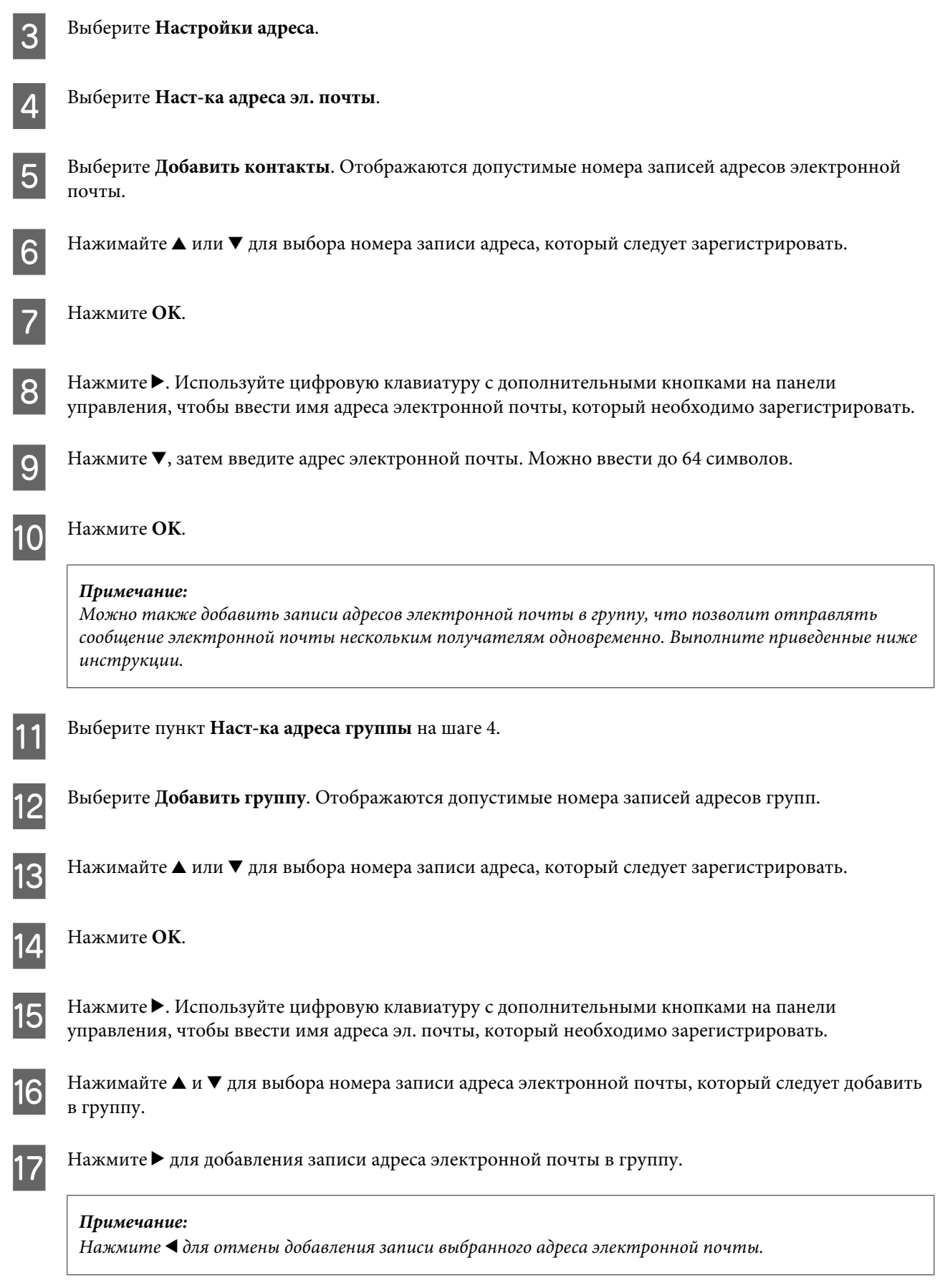

R Повторите шаги 16 и 17 для добавления других записей адресов электронной почты в группу.

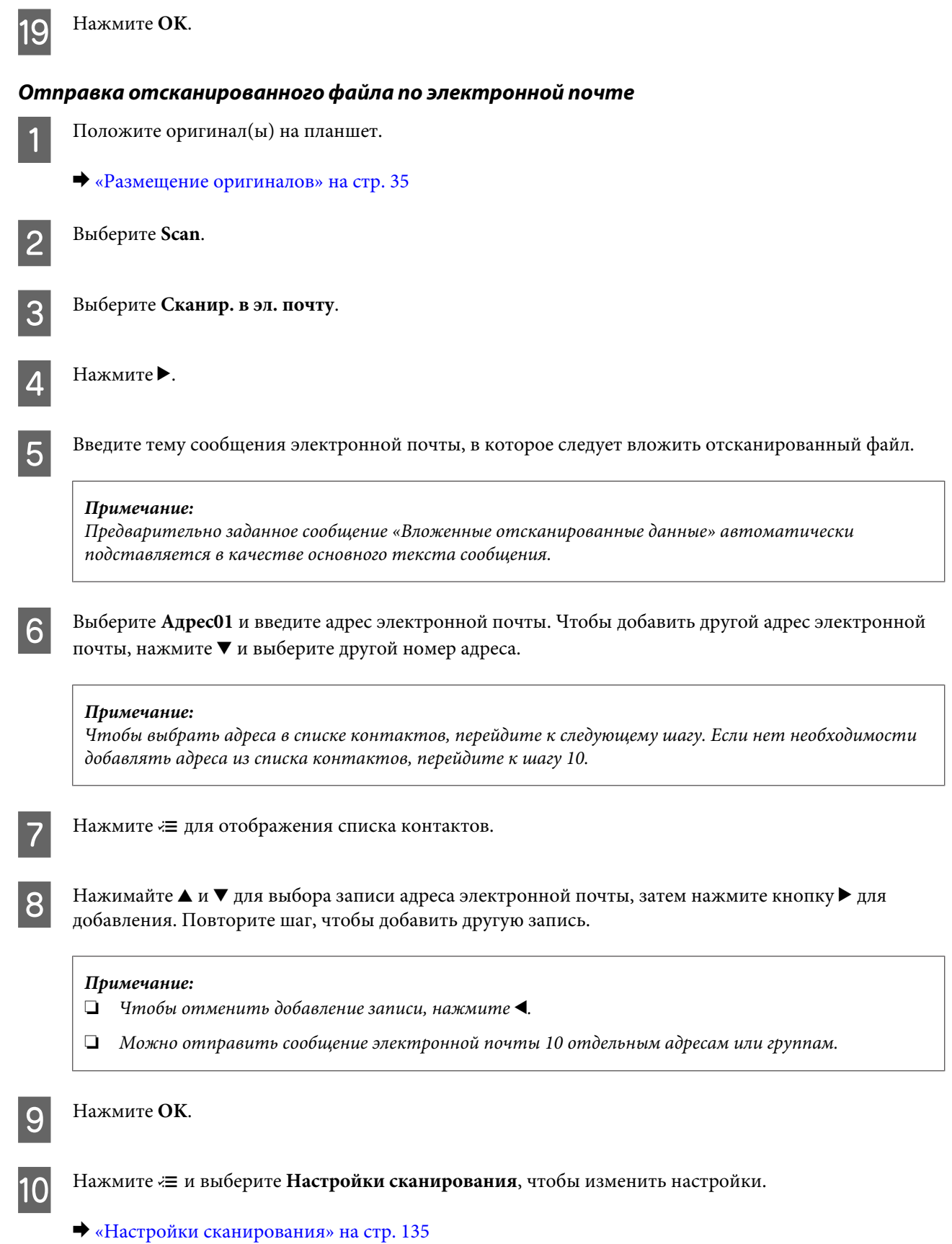

### *Примечание:*

- ❏ *Можно указать имя отсканированного файла изображения. Выберите Настройки файлов > Префикс имени файла, затем введите префикс имени файла.*
- ❏ *В разделе Макс. размер влож. файла можно указать максимальный размер файлов, которые можно вкладывать в сообщение электронной почты. Если необходимо отправить несколько файлов, выберите более крупный размер.*

# **11** Нажмите Start.

Отсканированное изображение будет отправлено по электронной почте.

### **Сканирование в компьютер**

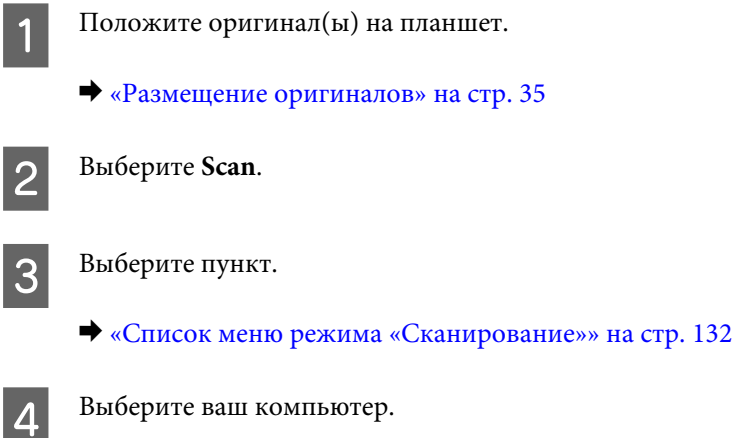

#### *Примечание:*

*Если устройство подключено к сети, вы можете выбрать компьютер, в котором хотите сохранить отсканированное изображение.*

## E Нажмите **Start**.

Отсканированное изображение будет сохранено.

## **Сканирование в простом режиме**

Home Mode (Простой режим) позволяет настроить некоторые параметры сканирования и проверить внесенные изменения в режиме предварительного просмотра изображения. Данный режим целесообразно использовать при простом сканировании фотографий и графики.

### *Примечание:*

- ❏ *В режиме Home Mode (Простой режим) можно сканировать только оригиналы, расположенные на планшете.*
- ❏ *Дополнительные сведения о Epson Scan см. в справке.*
- $\overline{\mathbf{a}}$  Положите оригинал(ы) на планшет.
	- & [«Планшет» на стр. 37](#page-36-0)
- **2** Запустите Epson Scan.
	- & [«Запуск драйвера Epson Scan» на стр. 99](#page-98-0)

C Выберите **Home Mode (Простой режим)** из списка Mode (Режим).

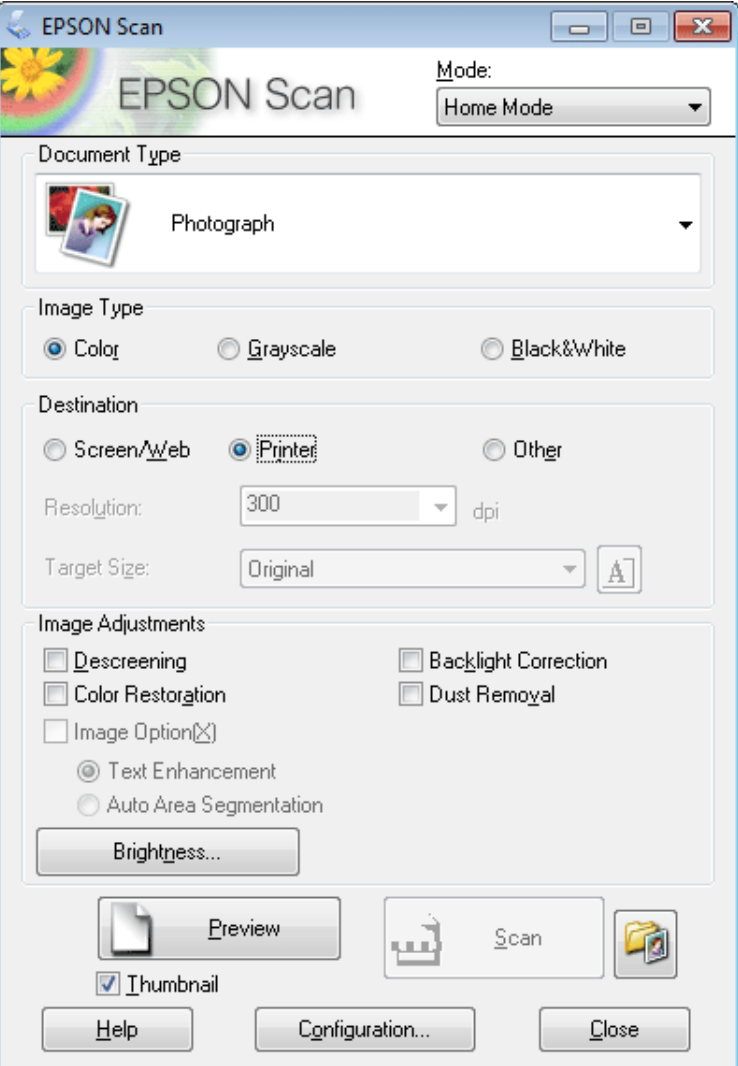

- D Выберите значение параметра Document Type (Тип документа).
- E Выберите значение параметра Image Type (Тип изображения).
- **6** Нажмите **Preview** (Просмотр).
	- & [«Предварительный просмотр и выделение области сканирования» на стр. 90](#page-89-0)
- G Установите настройки экспозиции, яркости и другие настройки качества изображения.
- **8** Нажмите Scan (Сканировать).

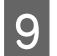

I В окне File Save Settings (Параметры сохранения файла) выберите значение параметра Type (Тип) и затем нажмите **OK**.

#### *Примечание:*

*Если флажок напротив параметра Show this dialog box before next scan (Показывать это диалоговое окно перед следующим сканированием) убран, Epson Scan начнет сканирование немедленно, не показывая окно File Save Settings (Параметры сохранения файла).*

Отсканированное изображение будет сохранено.

### **Сканирование в офисном режиме**

Office Mode (Офисный режим) позволяет быстро отсканировать текстовые документы без предварительного просмотра изображения.

#### *Примечание:*

*Дополнительные сведения о Epson Scan см. в справке.*

A Положите оригинал(ы) на планшет.

& [«Размещение оригиналов» на стр. 35](#page-34-0)

*Примечание при использовании автоподатчика (ADF): Не загружайте бумагу выше линии под стрелкой* ▼ на автоподатчике.

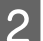

**2** Запустите Epson Scan.

 $\blacktriangleright$  [«Запуск драйвера Epson Scan» на стр. 99](#page-98-0)

C Выберите **Office Mode (Офисный режим)** из списка Mode (Режим).

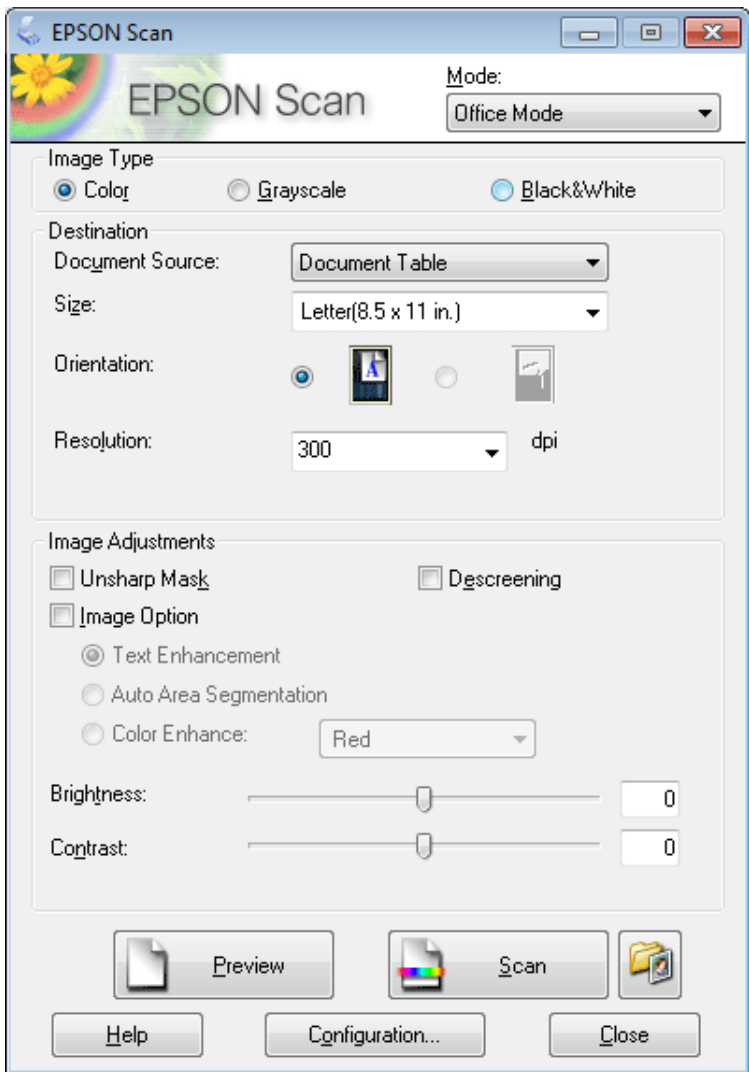

- D Выберите значение параметра Image Type (Тип изображения).
- E Выберите значение параметра Document Source (Источник документа).
- F Выберите размер оригинала для параметра Size (Размер).
- G Выберите подходящее разрешение для оригиналов для параметра Resolution (Разрешение).
- **8** Нажмите Scan (Сканировать).

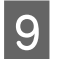

I В окне File Save Settings (Параметры сохранения файла) выберите значение параметра Type (Тип) и затем нажмите **OK**.

#### *Примечание:*

*Если флажок напротив параметра Show this dialog box before next scan (Показывать это диалоговое окно перед следующим сканированием) убран, Epson Scan начнет сканирование немедленно, не показывая окно File Save Settings (Параметры сохранения файла).*

Отсканированное изображение будет сохранено.

### **Сканирование в профессиональном режиме**

Professional Mode (Профессиональный режим) дает полный контроль над параметрами сканирования и позволяет проверить внесенные изменения в режиме предварительного просмотра изображения. Использование данного режима рекомендуется опытным пользователям.

#### *Примечание:*

*Дополнительные сведения о Epson Scan см. в справке.*

- A Положите оригинал(ы) на планшет.
	- & [«Размещение оригиналов» на стр. 35](#page-34-0)
- **2** Запустите Epson Scan.
	- $\blacktriangleright$  [«Запуск драйвера Epson Scan» на стр. 99](#page-98-0)

C Выберите **Professional Mode (Профессиональный режим)** из списка Mode (Режим).

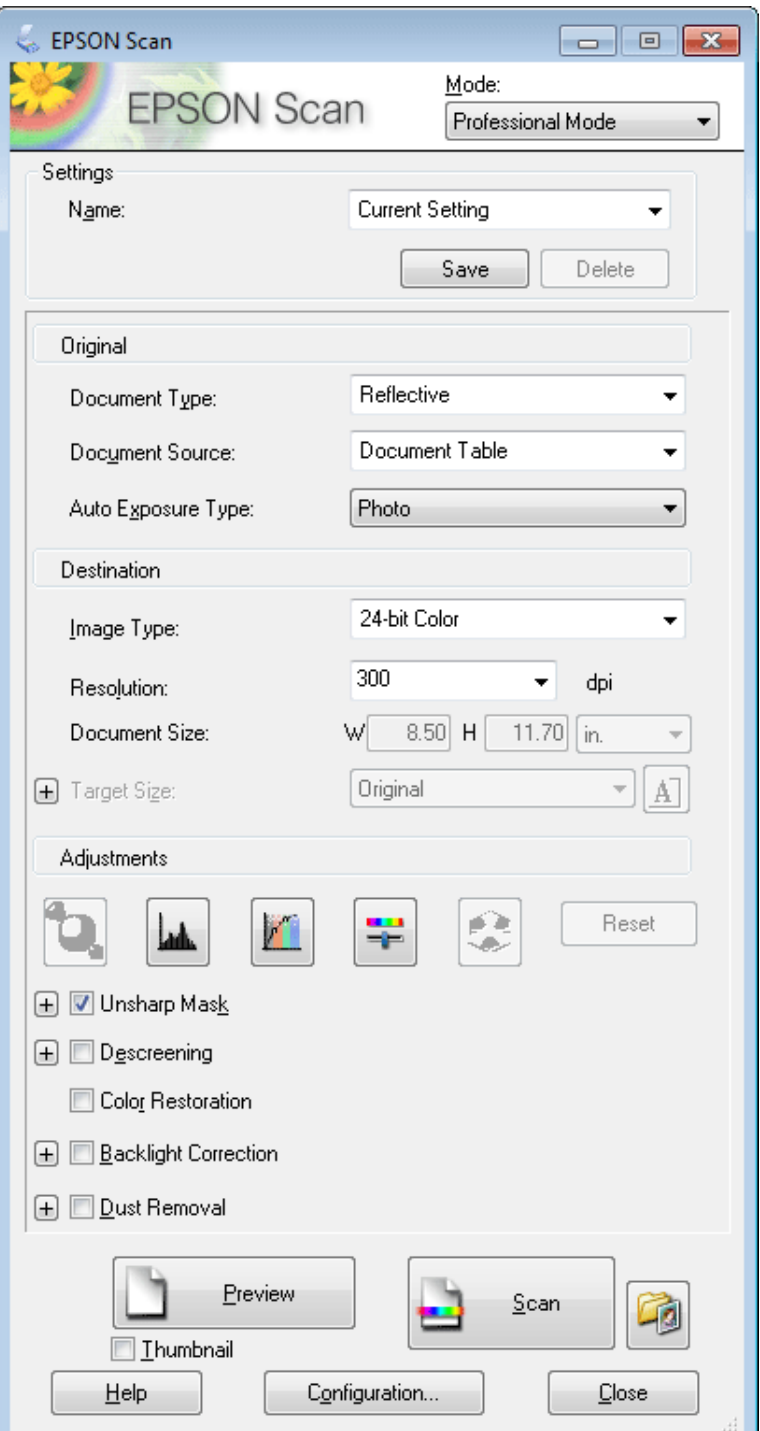

D Выберите тип сканируемых оригиналов для параметра Document Type (Тип документа).

E Выберите значение параметра Document Source (Источник документа).

F Если выбрать **Reflective (Непрозрачный)** для параметра Document Type (Тип документа), выберите **Photo (Фото)** или **Document (Документ)** для параметра Auto Exposure Type (Тип автоэкспозиции).

G Выберите значение параметра Image Type (Тип изображения).

H Выберите подходящее разрешение для оригиналов для параметра Resolution (Разрешение).

I Нажмите **Preview (Просмотр)** для предварительного просмотра изображений. Откроется окно Preview (Просмотр) с изображениями.

& [«Предварительный просмотр и выделение области сканирования» на стр. 90](#page-89-0)

#### *Примечание при использовании автоподатчика (ADF):*

❏ *Автоподатчик документов загружает первую страницу документа, а затем Epson Scan предварительно сканирует ее и отображает ее в окне Preview (Просмотр). Затем автоподатчик извлекает первую страницу. Поместите первую страницу документа поверх остальных страниц, а затем загрузите весь*

*документ в автоподатчик.*

❏ *Не загружайте бумагу выше линии под стрелкой* d *на автоподатчике.*

J При необходимости выберите размер отсканированных изображений для параметра Target Size (Размер назначения). Вы можете отсканировать изображения в исходном размере, а также можете уменьшить или увеличить их размер, выбрав параметр Target Size (Размер назначения).

11 Если необходимо, настройте качество изображения.

& [«Функции настройки изображений» на стр. 74](#page-73-0)

#### *Примечание:*

*Можно сохранить настройки, внесенные в группы пользовательских настроек, указав Название, а затем применить эти пользовательские настройки при сканировании. Пользовательские настройки также доступны в Epson Event Manager.*

*Дополнительные сведения об Epson Event Manager см. в справке.*

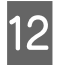

L Нажмите **Scan (Сканировать)**.

M В окне File Save Settings (Параметры сохранения файла) выберите значение параметра Type (Тип) и затем нажмите **OK**.

#### *Примечание:*

*Если флажок напротив параметра Show this dialog box before next scan (Показывать это диалоговое окно перед следующим сканированием) убран, Epson Scan начнет сканирование немедленно, не показывая окно File Save Settings (Параметры сохранения файла).*

Отсканированное изображение будет сохранено.

## <span id="page-89-0"></span>**Предварительный просмотр и выделение области сканирования**

### **Выбор режима предварительного просмотра**

После выбора основных параметров и разрешения вы можете увидеть изображение в режиме предварительного просмотра и выбрать или выровнять область изображения в окне Preview (Просмотр). Возможны два способа просмотра.

- ❏ Обычный предварительный просмотр Normal (Нормальный) показывает рассматриваемые изображения целиком. Вы можете задавать область сканирования и вручную выполнять различные настройки.
- ❏ Просмотр эскизов Thumbnail (Миниатюра) показывает рассматриваемые изображения как эскизы. Epson Scan автоматически находит границы области сканирования, применяет к изображению автоматические настройки выдержки и, если необходимо, вращает изображения.

#### *Примечание:*

- ❏ *Если вы измените режим предпросмотра, некоторые из выполненных после предпросмотра настроек будут сброшены.*
- ❏ *В зависимости от типа документа и используемого режима Epson Scan изменение режима предварительного просмотра может оказаться недоступным.*
- ❏ *Если предварительный просмотр изображения происходит без появления диалогового окна Preview (Просмотр), просмотр изображений происходит в режиме предварительного просмотра по умолчанию. Если перед предварительным просмотром изображения открылось диалоговое окно Preview (Просмотр), просмотр изображений происходит в только что отображавшемся режиме предварительного просмотра.*
- ❏ *Для изменения размера окна Preview (Просмотр) зажмите и перетащите угол окна Preview (Просмотр).*
- ❏ *Дополнительные сведения о Epson Scan см. в справке.*

### **Создание выделенной области**

Выделенная область — это рамка, которой можно обвести часть изображения в окне предварительного просмотра, чтобы отметить ее для сканирования.

Чтобы настроить область выделения, выполните следующее.

❏ Расположите курсор в той части изображения, откуда будет начинаться область выделения, и щелкните в этой точке. Удерживая нажатой левую кнопку мыши, переместите курсор по диагонали в точку, где выделенная область должна заканчиваться.

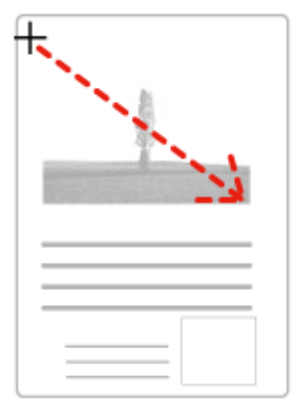

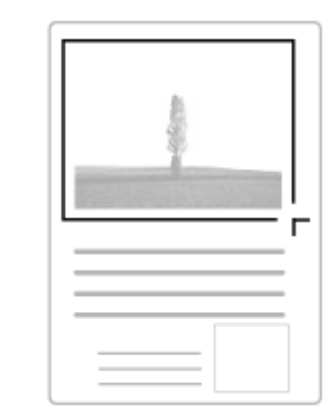

- ❏ Чтобы нарисовать область выделения автоматически, нажмите на значок автоматического определения  $\mathbb{F}$ . Вы можете использовать данную иконку только при работе в нормальном режиме предпросмотра и когда на планшете расположен только один оригинал.
- ❏ Чтобы нарисовать область выделения определенного размера, напечатайте желаемые ширину и высоту для параметра Document Size (Размер документа).
- ❏ Для достижения наилучшего результата и экспозиции изображения, убедитесь, что все границы области выделения расположены внутри просматриваемого изображения. Не включайте в область выделения ничего, что находится вокруг просматриваемого изображения.

### **Настройка выделенной области**

Вы можете двигать область выделения и настраивать ее размер. Если просмотр происходит в простом режиме, вы можете создавать несколько областей выделения (до 50) для одного изображения, чтобы сканировать разные области изображения в отдельные файлы.

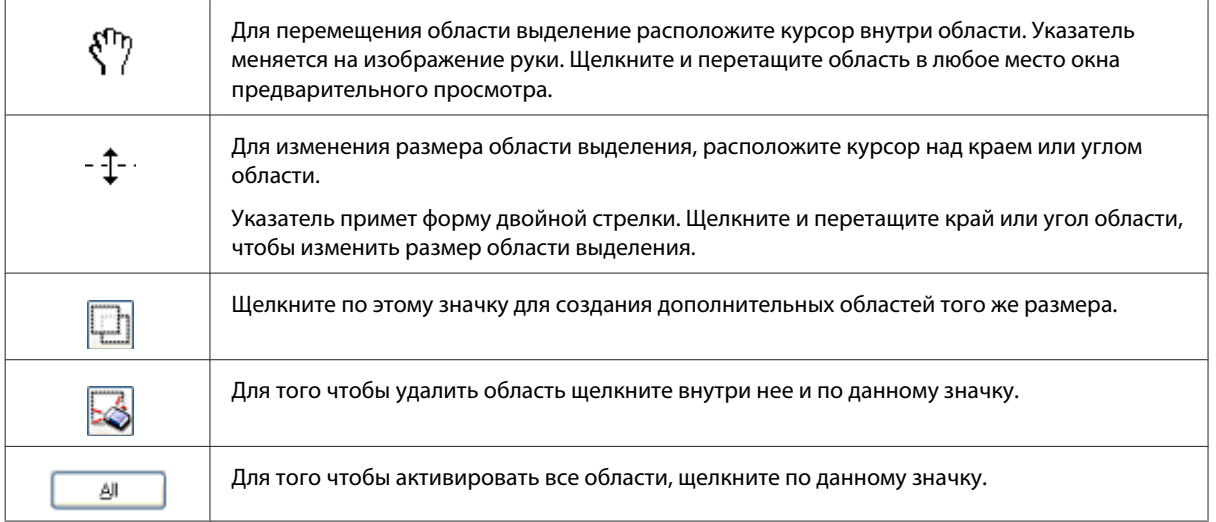

### *Примечание:*

- ❏ *Чтобы ограничить перемещение области выделения только вертикальным или горизонтальным направлением, удерживайте клавишу Shift при перемещении области выделения.*
- ❏ *Чтобы ограничить размер области выделения указанными пропорциями, удерживайте клавишу Shift при изменении размера области выделения.*
- ❏ *При создании нескольких областей выделения убедитесь, что нажали All (Все) в окне Preview (Просмотр) перед началом сканирования. Иначе будет отсканирована только последняя выделенная область.*

# **Различные типы сканирования**

# **Сканирование журналов**

Прежде всего, разместите журнал и запустите Epson Scan.

& [«Запуск процедуры сканирования» на стр. 71](#page-70-0)

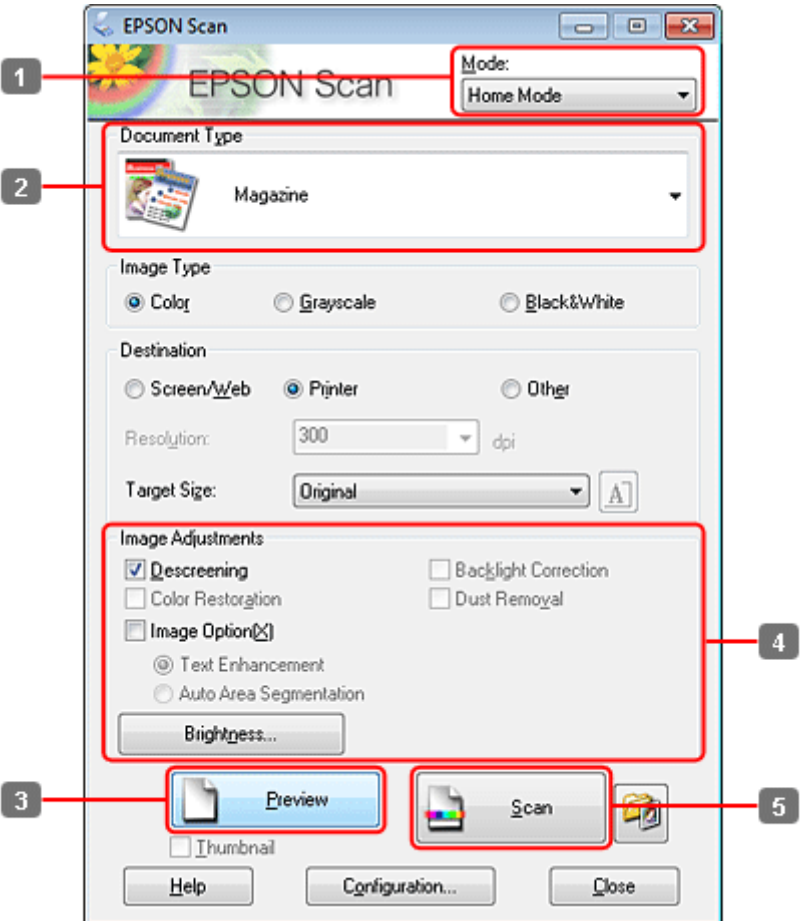

- A Выберите **Home Mode (Простой режим)** из списка Mode (Режим).
- B Для параметра Document Type (Тип документа) выберите **Magazine (Журнал)**.
- C Нажмите **Preview (Просмотр)**.
- D Установите настройки экспозиции, яркости и другие настройки качества изображения.

Дополнительные сведения о Epson Scan см. в справке.

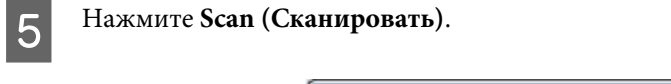

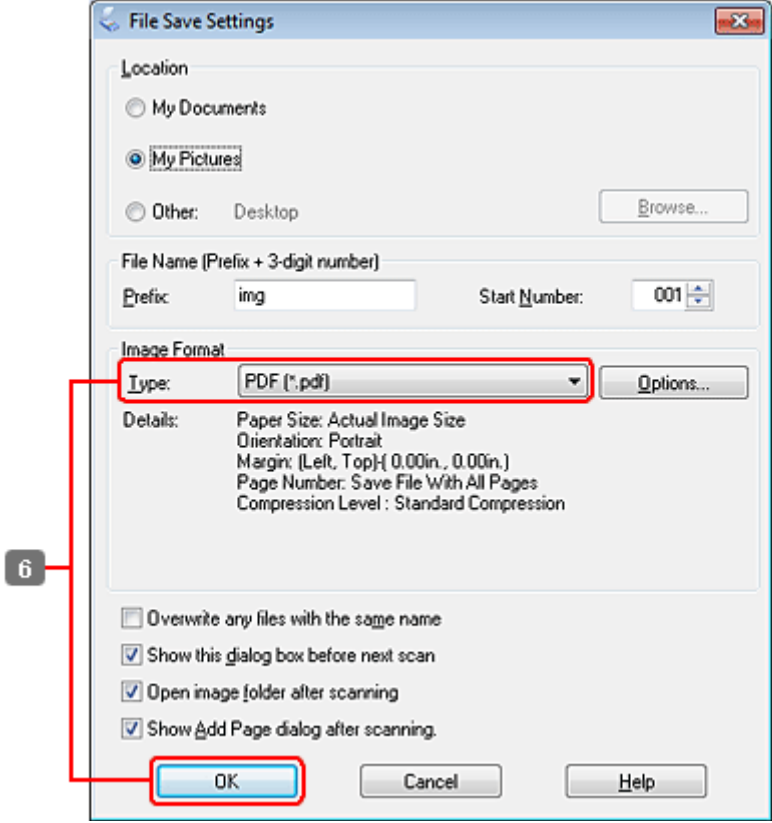

F Для параметра Type (Тип) выберите **PDF**, а затем нажмите **OK**.

Отсканированное изображение будет сохранено.

# **Сканирование нескольких документов с сохранением в файл PDF**

Прежде всего разместите документ и запустите Epson Scan.

& [«Запуск процедуры сканирования» на стр. 71](#page-70-0)

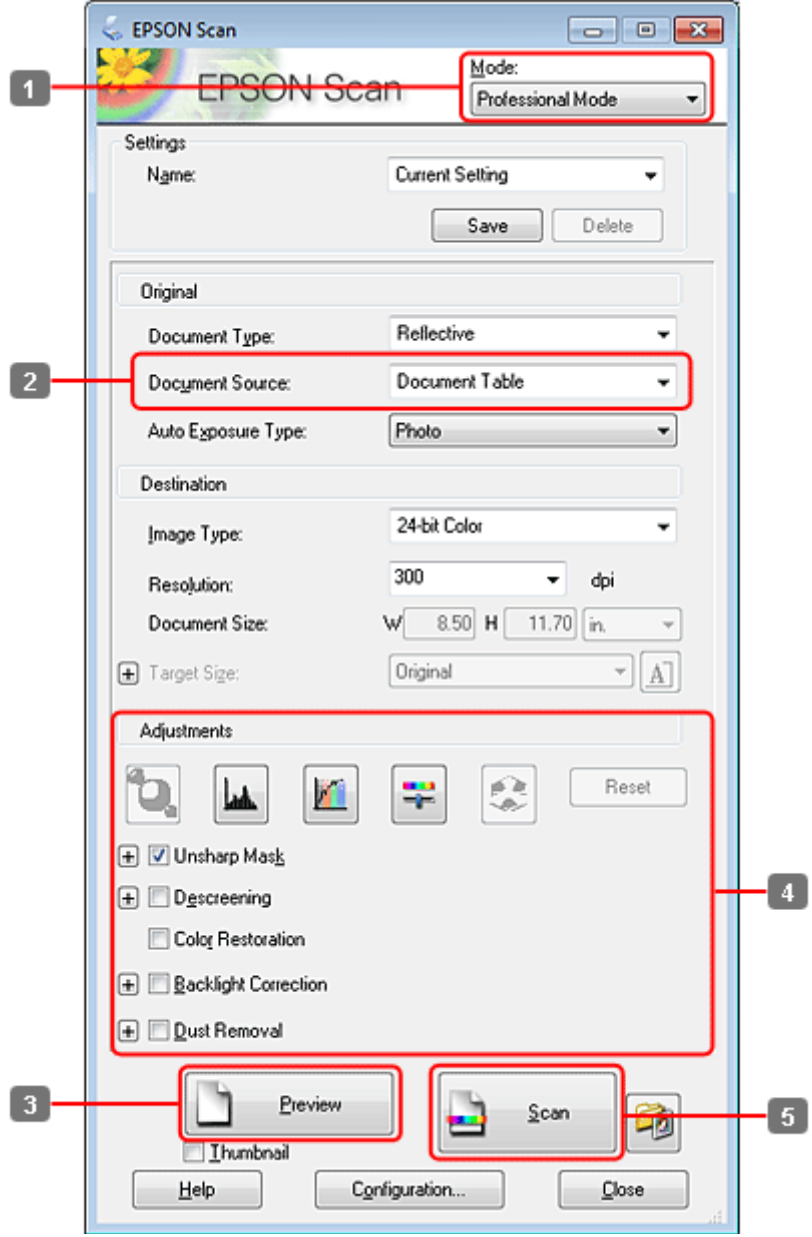

A Выберите **Professional Mode (Профессиональный режим)** из списка Mode (Режим).

B Выберите значение параметра Document Source (Источник документа).

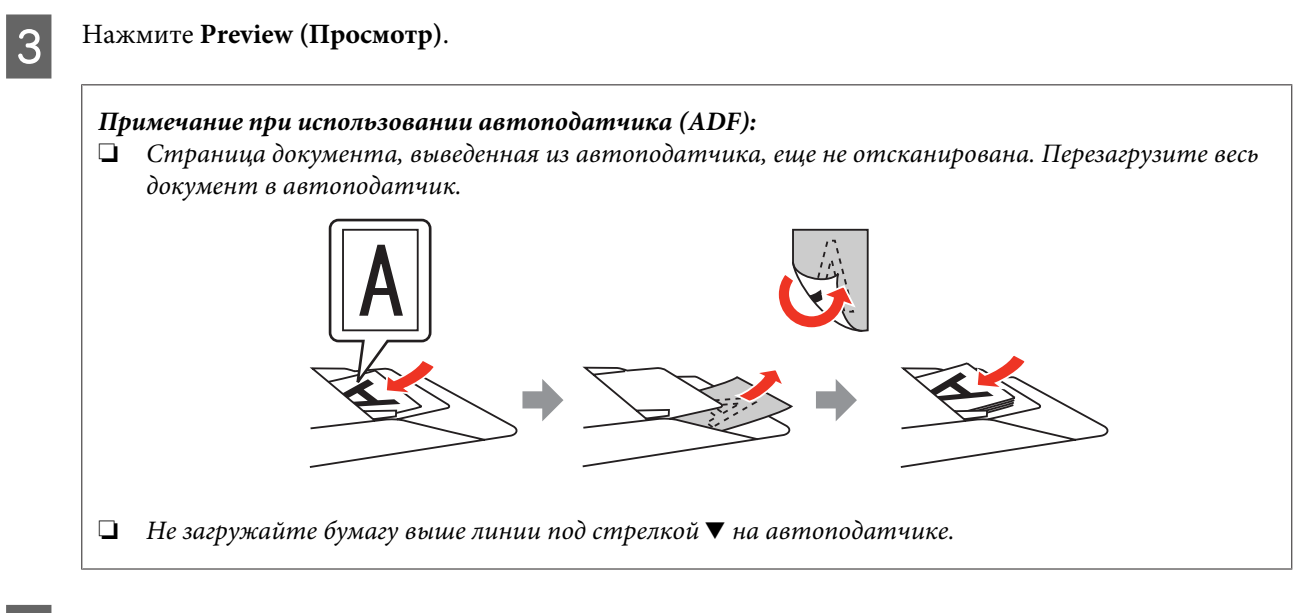

D Установите настройки экспозиции, яркости и другие настройки качества изображения.

Дополнительные сведения о Epson Scan см. в справке.

# E Нажмите **Scan (Сканировать)**.

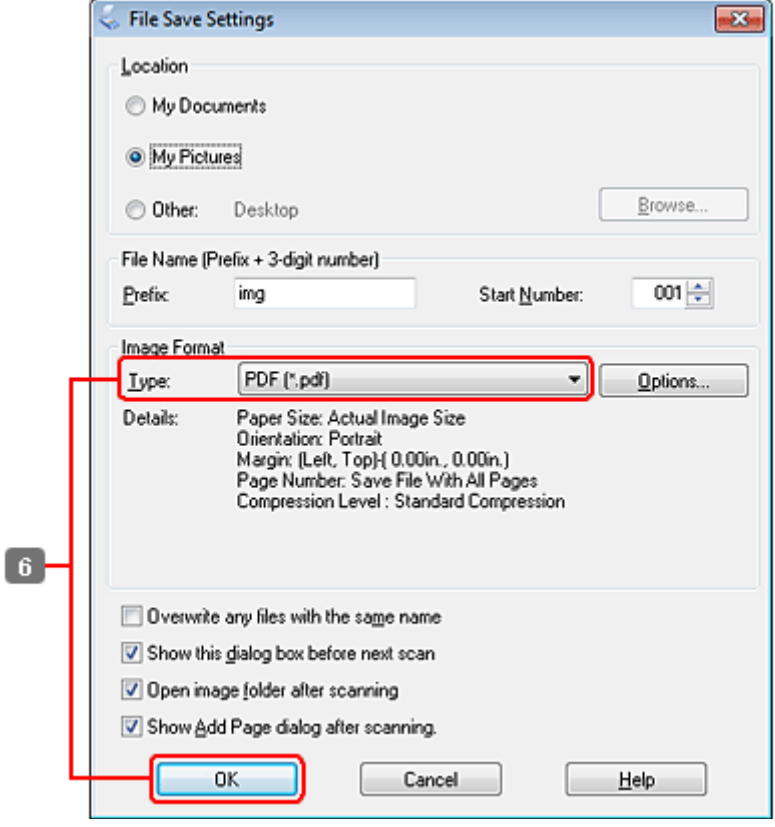

F Для параметра Type (Тип) выберите **PDF**, а затем нажмите **OK**.

#### *Примечание:*

*Если флажок напротив параметра Show Add Page dialog after scanning (Показать диалог Добавление изображений после сканирования) убран, Epson Scan автоматически сохранит документ, не показывая окно Add Page Confirmation (Подтв. добавления изобр.).*

7 Epson Scan начнет сканирование документа.

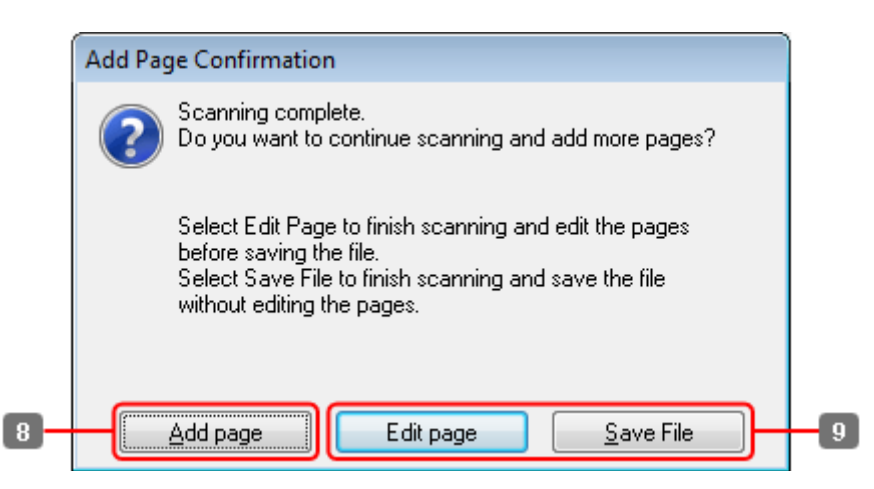

H Если вы хотите отсканировать больше страниц, нажмите **Add page (Добавление изображений)**. Загрузите документ и сканируйте опять, при необходимости повторяя для каждой страницы.

После завершения переходите к шагу 9.

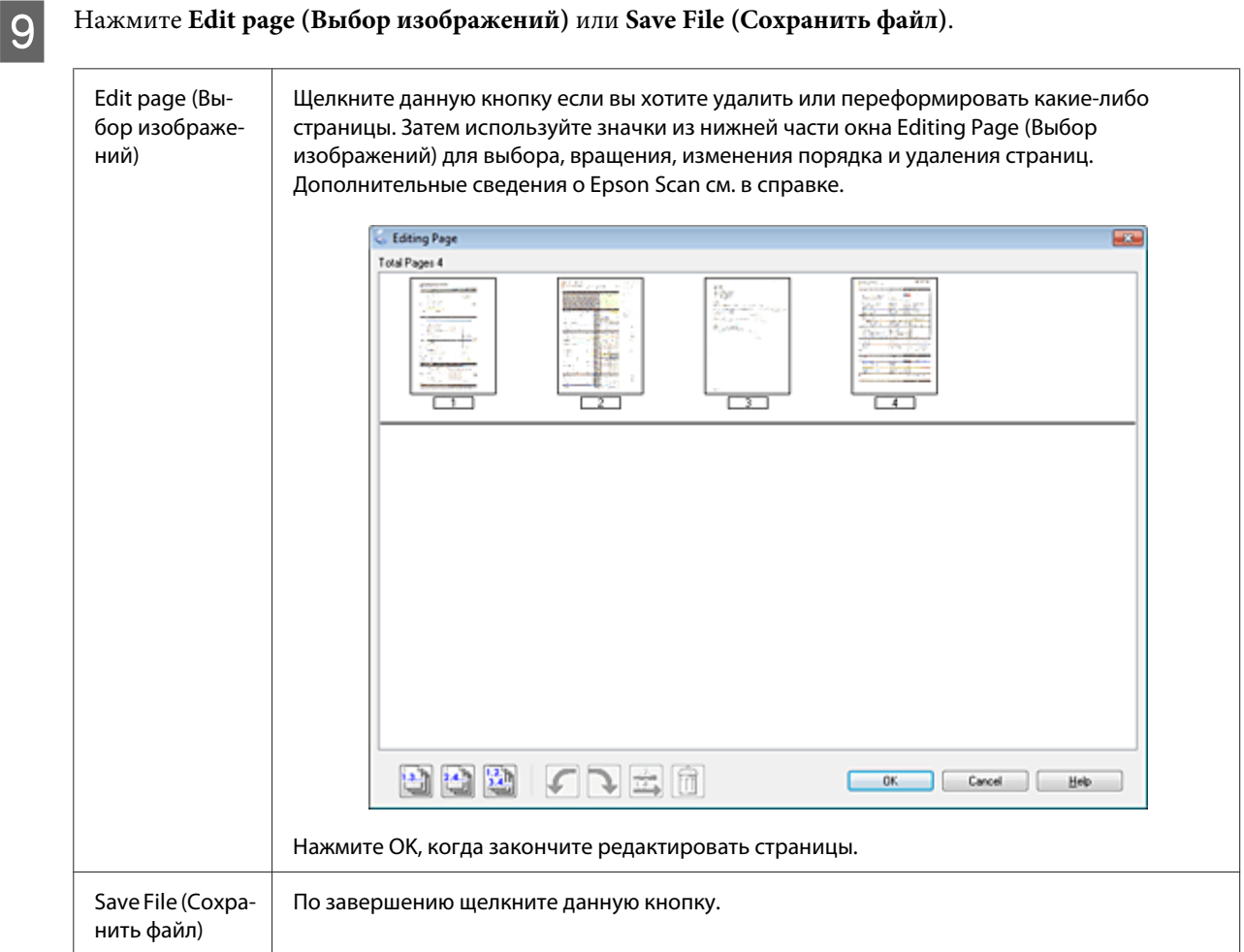

Страницы будут сохранены в PDF-файл.

# **Сканирование фотографий**

Прежде всего, разместите фотографию на стекле планшета и запустите Epson Scan.

 $\blacktriangleright$  [«Запуск процедуры сканирования» на стр. 71](#page-70-0)

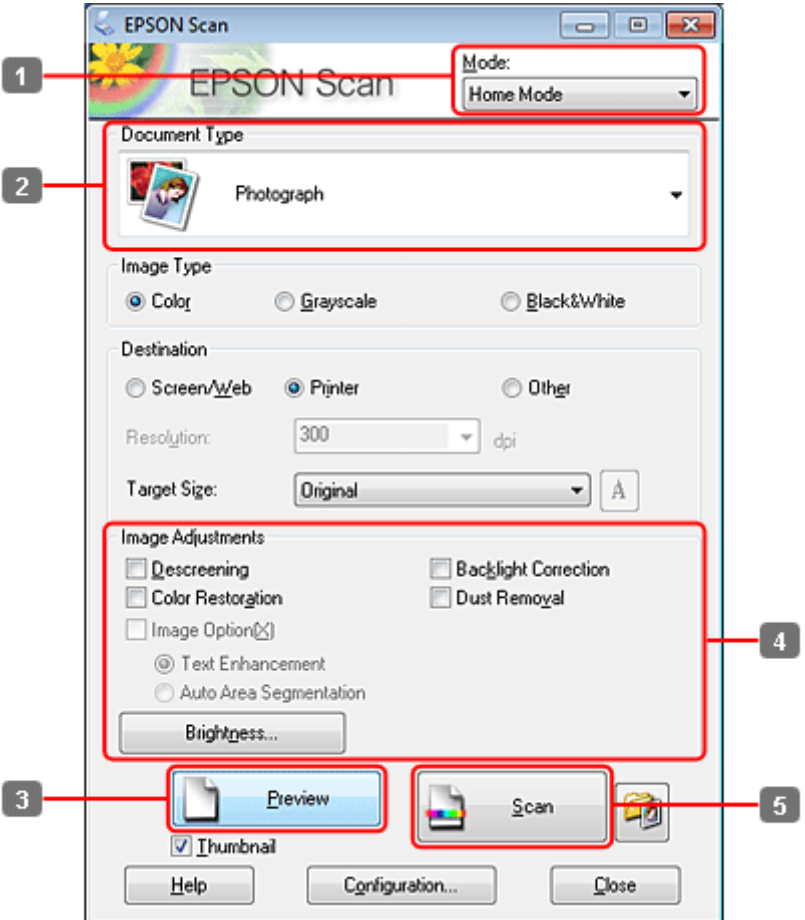

A Выберите **Home Mode (Простой режим)** из списка Mode (Режим).

B Для параметра Document Type (Тип документа) выберите **Photograph (Фотография)**.

- C Нажмите **Preview (Просмотр)**.
- D Установите настройки экспозиции, яркости и другие настройки качества изображения.

Дополнительные сведения о Epson Scan см. в справке.

<span id="page-98-0"></span>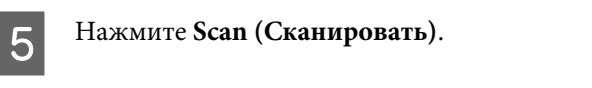

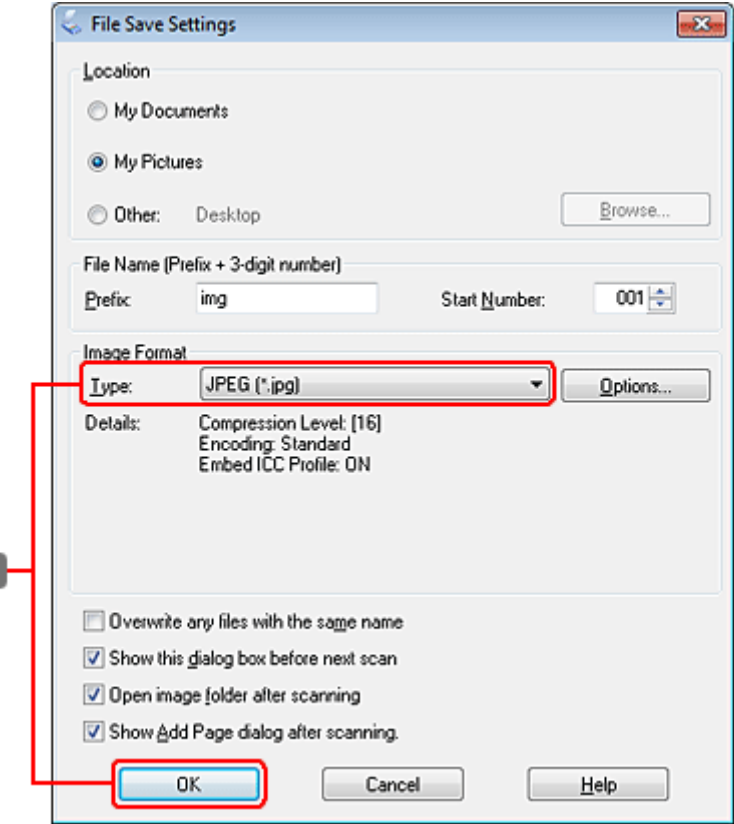

F Для параметра Type (Тип) выберите **JPEG**, а затем нажмите **OK**.

Отсканированное изображение будет сохранено.

# **Информация о ПО**

 $\sqrt{6}$ 

# **Запуск драйвера Epson Scan**

Данное ПО позволяет вам контролировать все, что связано со сканированием. Его можно использовать как отдельную программу сканирования или применять вместе с другой TWAIN-совместимой программой сканирования.

### **Запуск**

❏ Windows:

Дважды щелкните по значку **EPSON Scan** на рабочем столе. Или выберите значок кнопки «Пуск», или **Start (Пуск)** > **All Programs (Все программы)** или **Programs (Программы)** > **EPSON** > **EPSON Scan** > **EPSON Scan**.

```
❏ Mac OS X:
Выберите Applications (Программы) > Epson Software > EPSON Scan.
```
## **Доступ к Справке**

Щелкните по значку **Help (Справка)** на драйвере Epson Scan.

## **Запуск другого ПО для сканирования**

### *Примечание:*

*В некоторых странах ПО для сканирования может не входить в комплект поставки.*

### **Epson Event Manager**

Данное ПО позволяет вам назначить на определенные кнопки различные программы для сканирования. Вы также можете сохранять часто используемые настройки сканирования, чтобы повысить скорость выполнения процедур сканирования.

### **Запуск**

❏ Windows:

Выберите кнопку «Пуск» или **Start (Пуск)** > **All Programs (Все программы)** или **Programs (Программы)**> **Epson Software** > **Event Manager (Диспетчер событий)**.

❏ Mac OS X:

Выберите **Applications (Программы)** > **Epson Software**, а затем дважды щелкните по значку **Launch Event Manager**.

### **Доступ к Справке**

- ❏ Windows: Щелкните по значку в верхнем правом углу экрана.
- ❏ Mac OS X: Нажмите **menu (меню)** > **Help (Справка)** > **Epson Event Manager Help (Справка Epson Event Manager)**.

# **ABBYY FineReader**

С помощью данного ПО вы можете сканировать документы и преобразовывать их в текст с помощью программы обработки текста.

Перечисленные далее типы документов не могут быть распознаны или затрудняют распознавание:

- ❏ рукописные тексты;
- ❏ копии с других копий;
- ❏ факсы;
- ❏ текст с плотно расположенными символами или строками;
- ❏ текст в таблицах или подчеркнутый текст;
- ❏ текст с наклоном или с размером символов меньше, чем 8 пунктов;

❏ сложенные или скрученные документы.

Дополнительные сведения по ABBYY FineReader см. в справке.

### **Запуск**

❏ Windows:

Выберите кнопку «Пуск» или **Start (Пуск)** > **All Programs (Все программы)**, или **Programs (Программы)** > папка **ABBYY FineReader** > **ABBYY FineReader**.

❏ Mac OS X: Выберите **Applications (Программы)**, а затем дважды щелкните по значку **ABBYY FineReader**.

## **Presto! PageManager**

С помощью данного ПО вы можете сканировать, организовывать ваши фотографии/документы и управлять доступом к ним.

### **Запуск**

❏ Windows:

Выберите кнопку «Пуск» или **Start (Пуск)** > **All Programs (Все программы)**, или **Programs (Программы)** > папка **Presto! PageManager** > **Presto! PageManager**.

❏ Mac OS X:

Выберите **Application (Программа)** > **Presto! PageManager**, а затем дважды щелкните по значку **Presto! PageManager**.

# **Копирование**

# **Выбор бумаги**

Перед печатью настройте параметры бумаги. От выбранного типа бумаги зависит то, как будут выглядеть отпечатки.

### *Примечание:*

❏ *В различных регионах в наличии могут быть разные типы специальных носителей.*

- ❏ *Сведения об объеме загрузки см. в следующих инструкциях.*
	- & *[«Выбор лотка для загрузки в зависимости от его вместимости» на стр. 25](#page-24-0)*

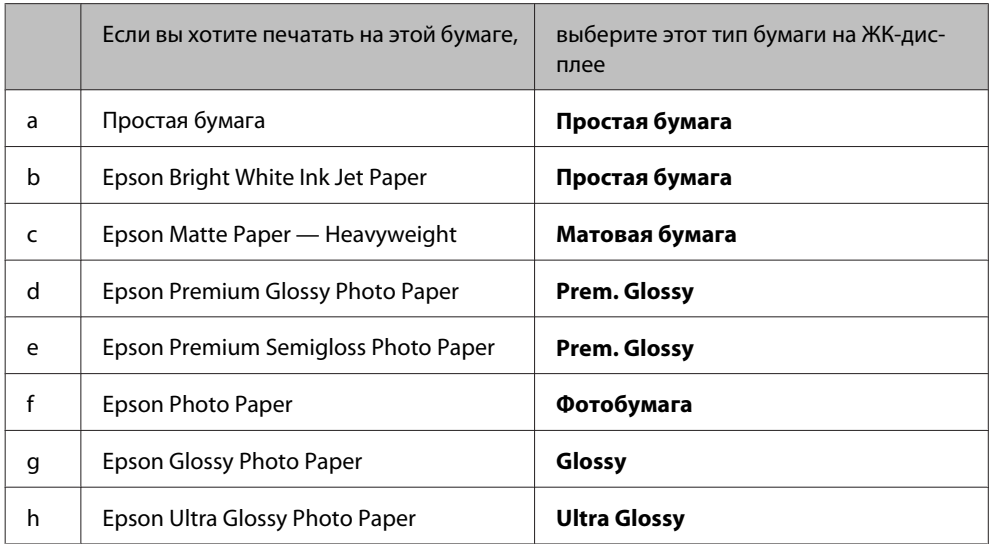

# **Копирование документов**

### **Основные операции копирования**

Используйте кнопки <, ▶, ▲ или ▼ для изменения вида ЖК-экрана, чтобы найти меню, элемент настройки или параметр.

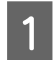

1 Загрузите бумагу.  $\blacktriangleright$  [«Загрузка бумаги» на стр. 27](#page-26-0)

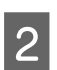

2 Расположите горизонтально оригинал. & [«Размещение оригиналов» на стр. 35](#page-34-0)

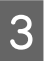

**3** Перейдите в режим • Сору.

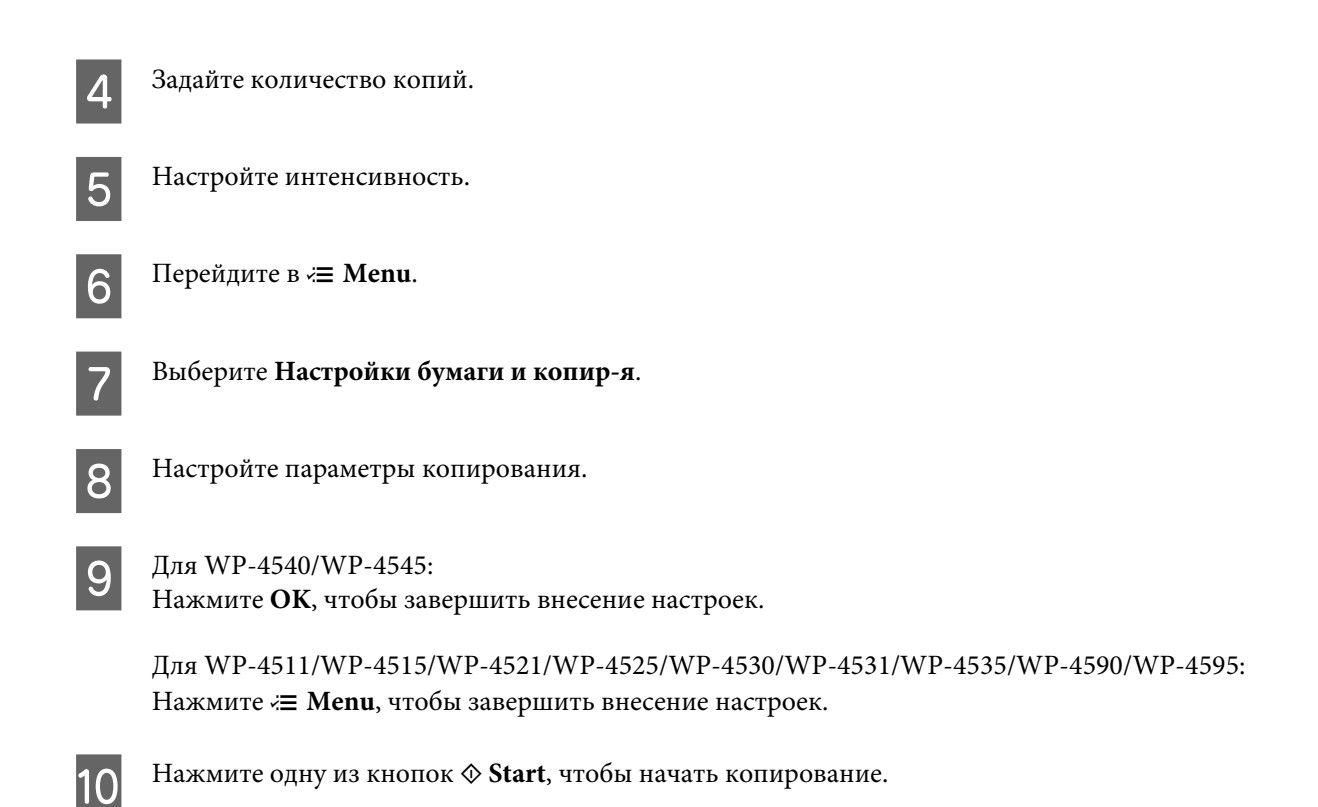

## **Двухсторонняя печать**

С помощью двустороннего копирования можно создавать двусторонние и односторонние копии с двусторонних и односторонних оригиналов.

Следуйте инструкциям, чтобы выполнить двустороннее копирование. Используйте кнопки  $\blacktriangleleft$ ,  $\blacktriangleright$ ,  $\blacktriangle$  или  $\blacktriangledown$ для изменения вида ЖК-экрана, чтобы найти меню, элемент настройки или параметр.

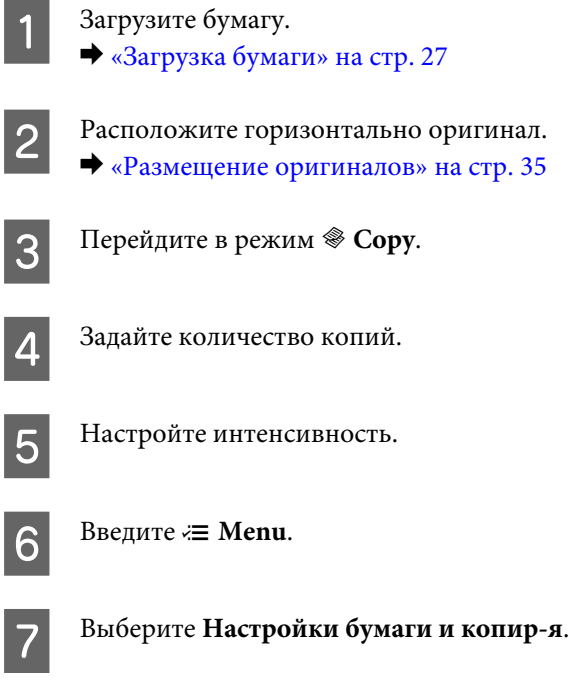

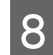

## Выберите **Двухсторонняя печать**.

I Выберите тип двустороннего копирования.

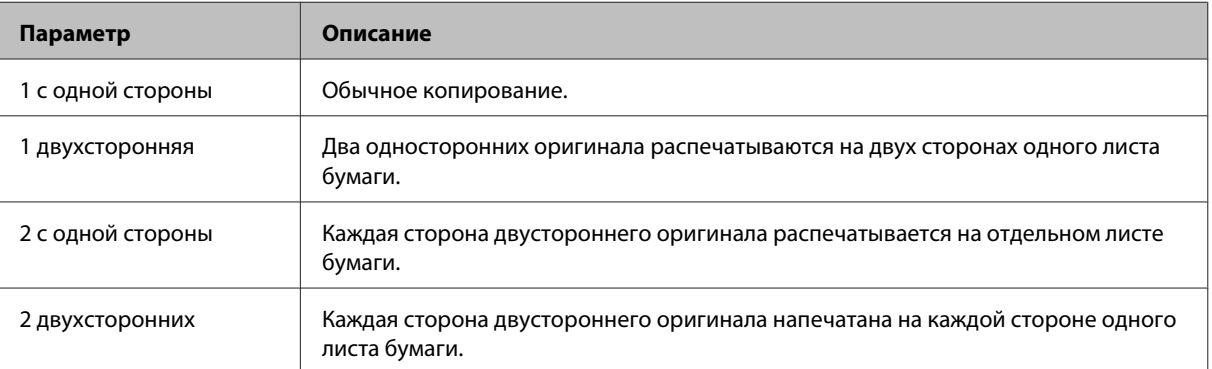

J Выполните подходящие настройки для параметра **Ориентация документа**, **Направление переплета** или **Поля переплета**.

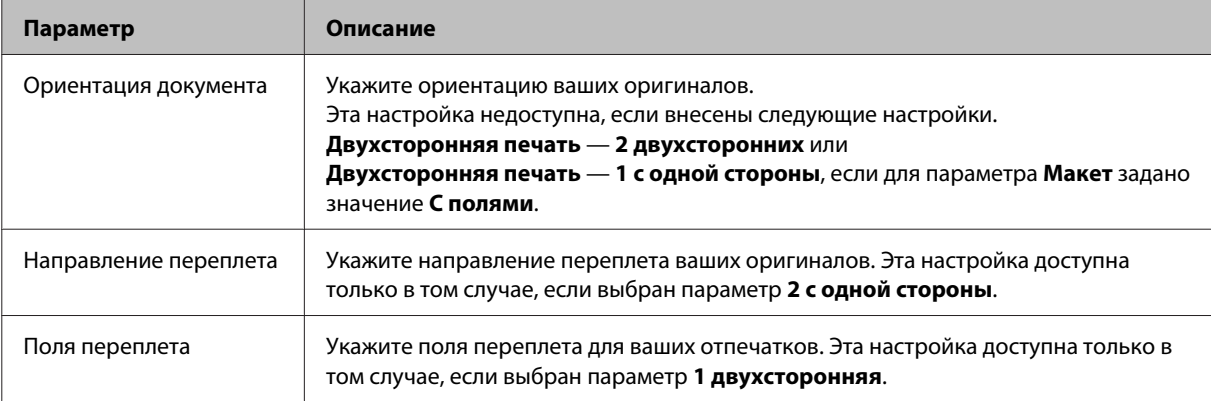

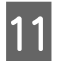

 $\frac{11}{11}$  Для WP-4540/WP-4545:

Нажмите **OK**, чтобы завершить внесение настроек.

Для WP-4511/WP-4515/WP-4521/WP-4525/WP-4530/WP-4531/WP-4535/WP-4590/WP-4595: Нажмите  $\equiv$  **Menu**, чтобы завершить внесение настроек.

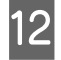

12 Нажмите одну из кнопок  $\otimes$  Start, чтобы начать копирование.

### **Разобрать по копиям**

С помощью функции подбора несколько копий нескольких страниц документа печатаются по порядку и сортируются.

Следуйте инструкциям, чтобы выполнить подбор копий. Используйте кнопки <, ▶, ▲ или ▼ для изменения вида ЖК-экрана, чтобы найти меню, элемент настройки или параметр.

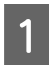

Загрузите бумагу. & [«Загрузка бумаги» на стр. 27](#page-26-0)

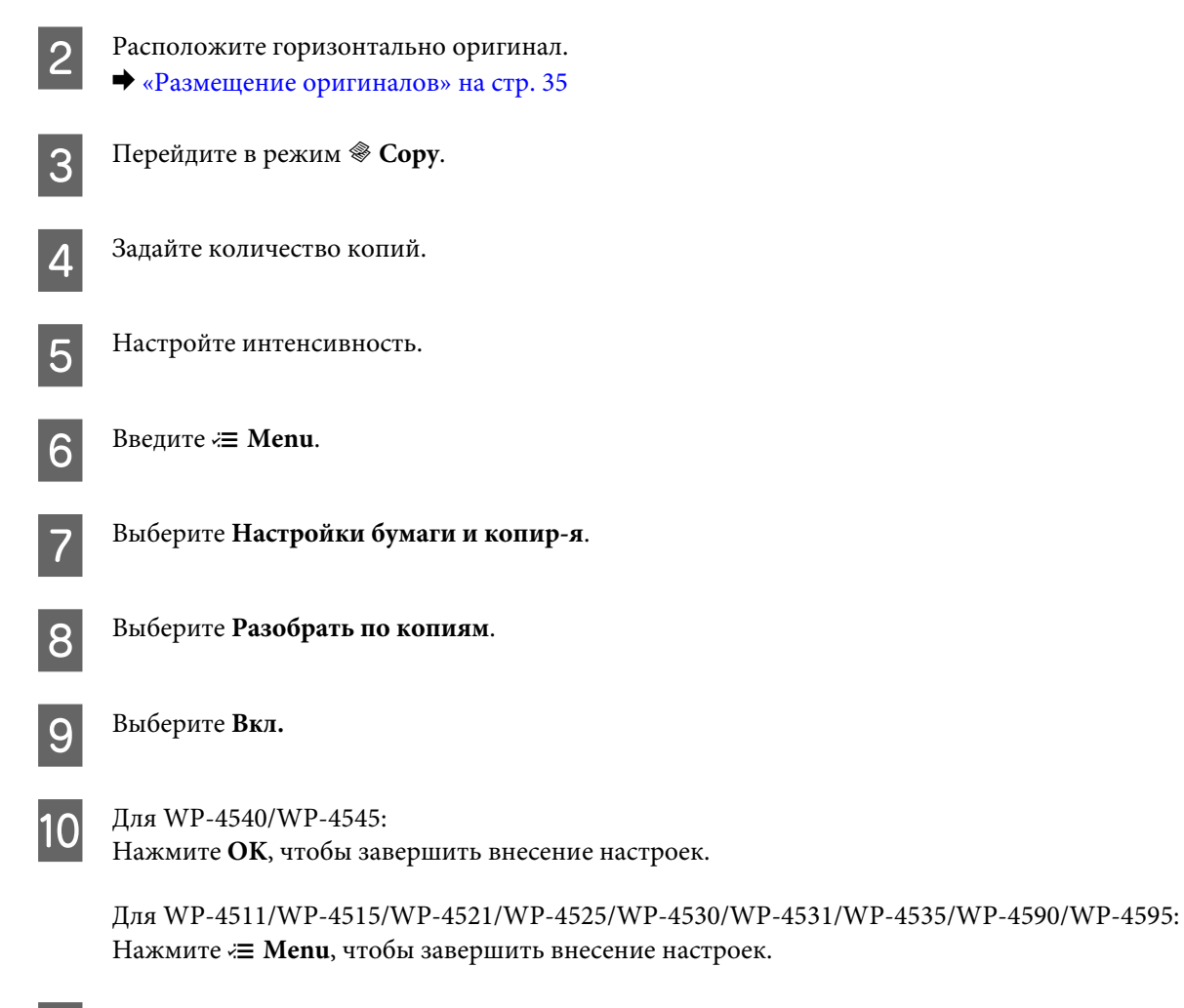

**11** Нажмите одну из кнопок  $\Diamond$  **Start**, чтобы начать копирование.

### **Шаблон копирования**

Благодаря функции макета шаблона копирования можно скопировать два односторонних оригинала на одну страницу.

Для выполнения этого типа копирования сделайте следующее. Используйте кнопки  $\blacktriangleleft$ ,  $\blacktriangleright$ ,  $\blacktriangle$  или  $\nabla$  для изменения вида ЖК-экрана, чтобы найти меню, элемент настройки или параметр.

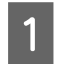

Загрузите бумагу. & [«Загрузка бумаги» на стр. 27](#page-26-0)

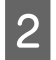

2 Расположите горизонтально оригинал. & [«Размещение оригиналов» на стр. 35](#page-34-0)

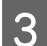

**Copy.** Перейдите в режим  $\mathscr$  **Copy**.

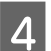

Введите **E** Menu.

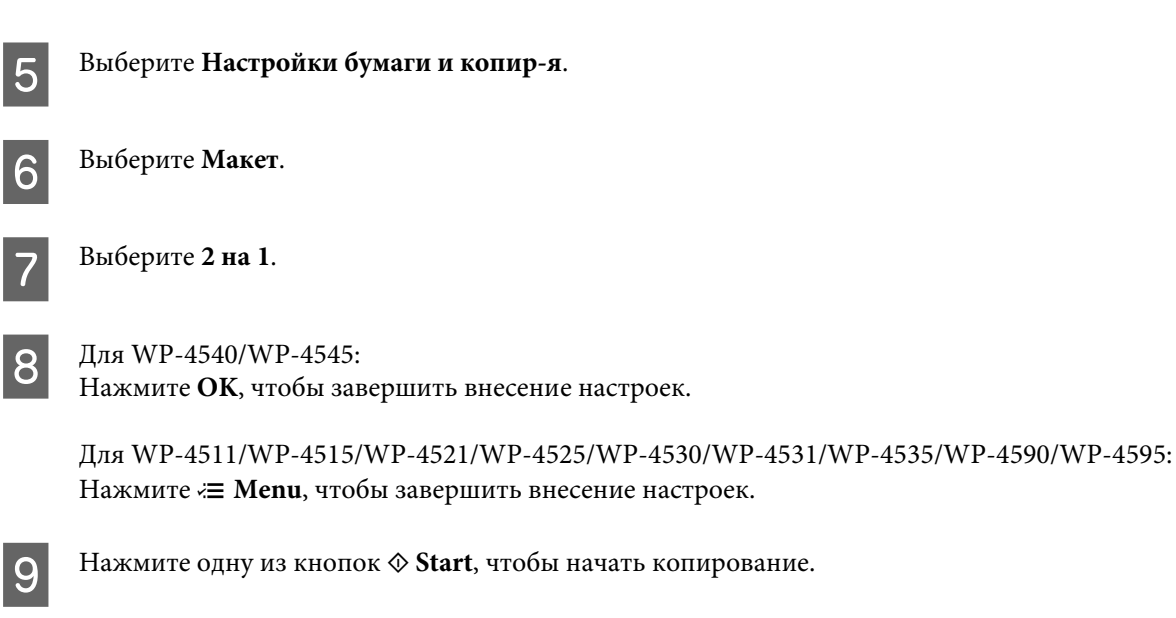

# **Список меню режима «Копирование»**

Сведения о списке меню режима копирования см. в следующем разделе. & [«Список меню режима «Копирование»» на стр. 131](#page-130-0)

**Факс**

# **Факс**

# **О приложении FAX Utility**

FAX Utility — это приложение, позволяющее напрямую без печати передавать по факсу различные данные (например, документы, рисунки, таблицы), созданные в текстовых и графических редакторах. Кроме того, эта утилита позволяет сохранять полученные факсы в компьютер в виде файла PDF. Таким образом, вы можете проверить полученные факсы и напечатать только те, которые необходимо. Воспользуйтесь следующей процедурой, чтобы запустить приложение.

### **Windows**

Нажмите кнопку «Пуск» (Windows 7 и Vista) или нажмите **Start (Пуск)** (Windows XP), наведите курсор на **All Programs (Все программы)**, выберите **Epson Software** и затем нажмите **FAX Utility**. (Сервер ОС не поддерживается.)

### **Mac OS X**

Щелкните **System Preference (Системные настройки)**, затем **Print & Fax (Печать и факс)** и выберите **FAX (your printer) (ФАКС (ваш принтер))** в меню Printer (Принтер). Затем щелкните **Open Print Queue (Открыть очередь печати)** (Mac OS X 10.5) или **Print Queue (Очередь печати)** (Mac OS X 10.4) и щелкните **Utility**.

*Примечание: Подробнее об этом — в интерактивной справке приложения FAX Utility.*

# **Подключение к телефонной линии**

## **Использование телефонной линии только для факса**

A Подключите телефонный кабель, ведущий от телефонной розетки к разъему LINE.

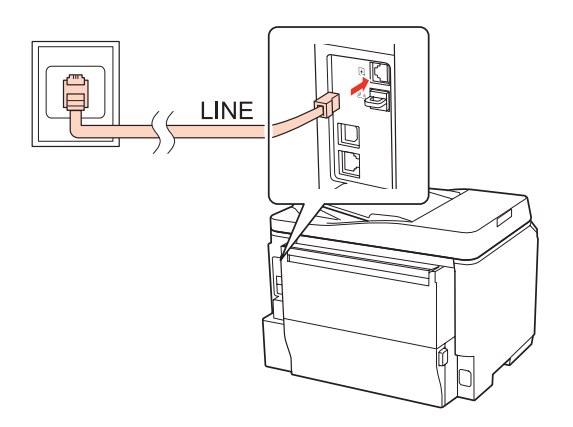

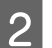

9 Включите автоответчик.

**Факс**

### !*Предостережение:*

*Если к устройству не был подключен телефон, убедитесь, что режим «Автоответчик» включен. В противном случае вы не сможете получать факсы.*

# **Общая с телефоном линия**

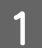

A Подключите телефонный кабель, ведущий от телефонной розетки к разъему LINE.

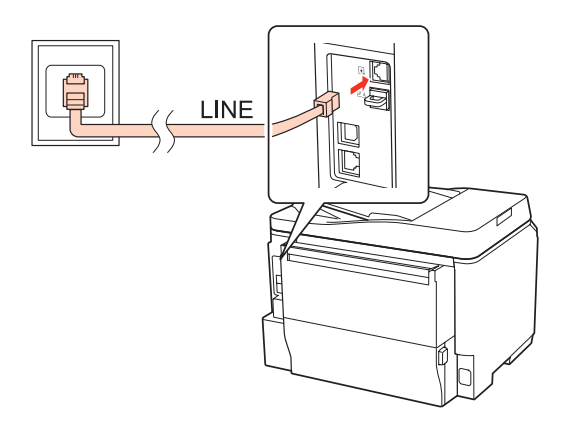

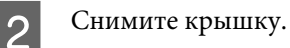

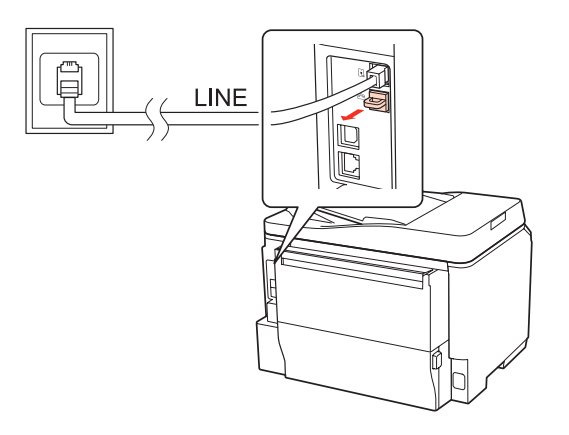
**3** Подключите телефон или автоответчик к порту EXT.

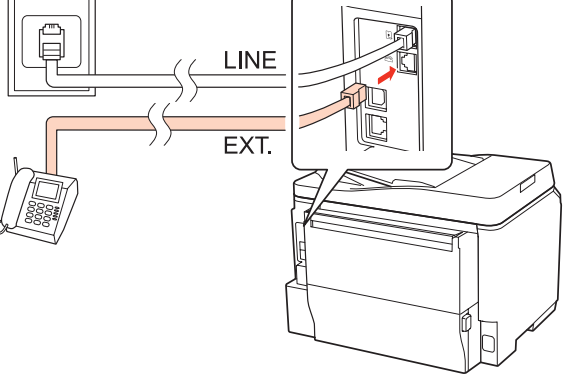

#### *Примечание:*

- ❏ *См. следующее при других способах подключения.*
- ❏ *Подробнее см. в документации к вашим устройствам.*

## **Подключение к DSL**

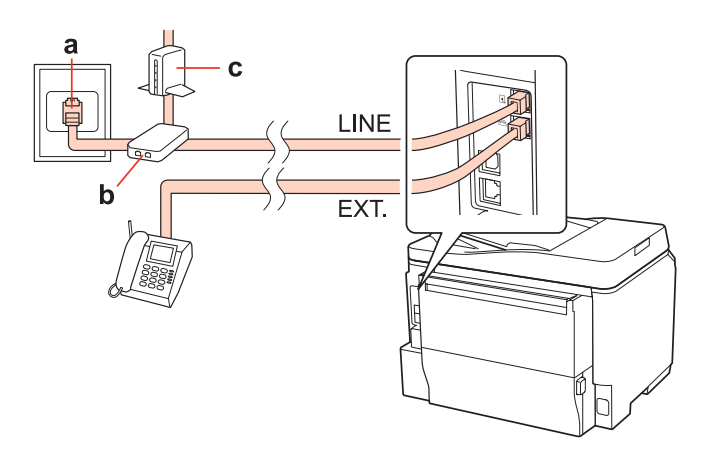

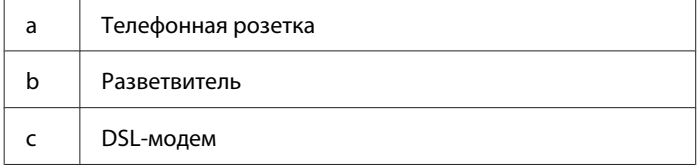

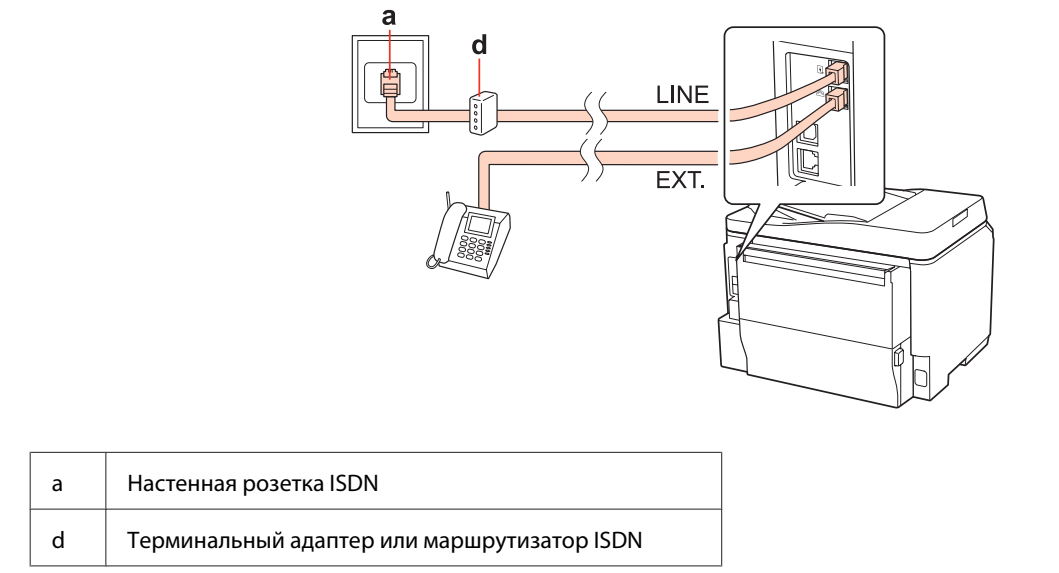

### **Подключение к ISDN (один телефонный номер)**

## **Подключение к ISDN (два телефонных номера)**

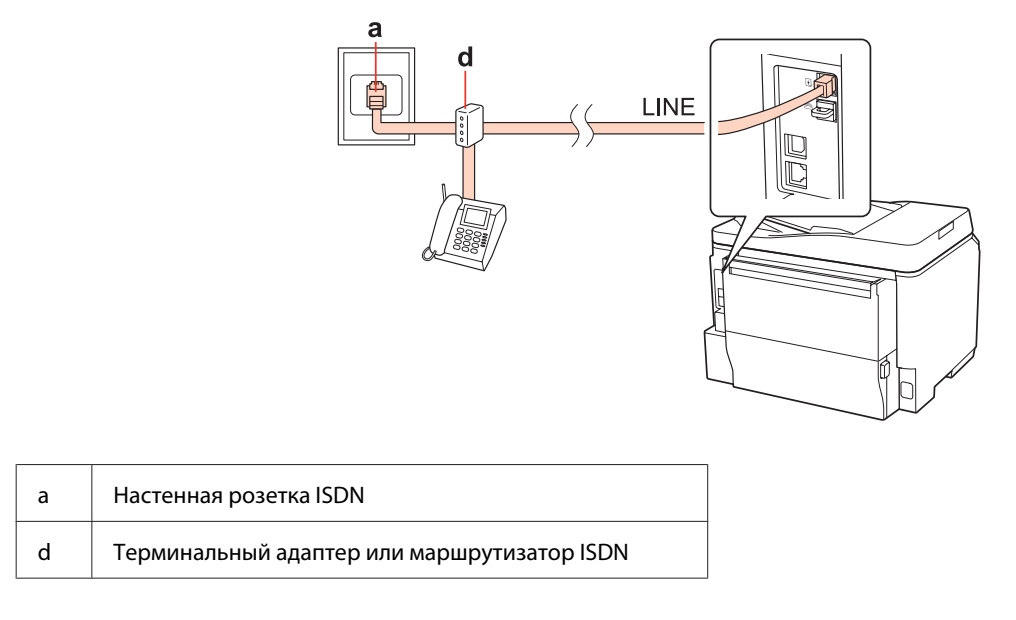

## **Проверка соединения факса**

Выполните следующие действия, чтобы проверить соединения факса. Используйте кнопки <, ▶, ▲ или ▼ для изменения вида ЖК-экрана, чтобы найти меню, элемент настройки или параметр.

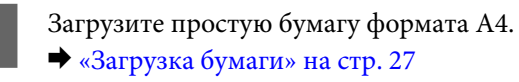

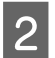

**2** Перейдите в режим  $\mathbb{R}$  Setup.

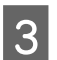

C Выберите **Настройки факса**.

<span id="page-110-0"></span>D Выберите **Проверьте подкл.факса**.

**Факс**

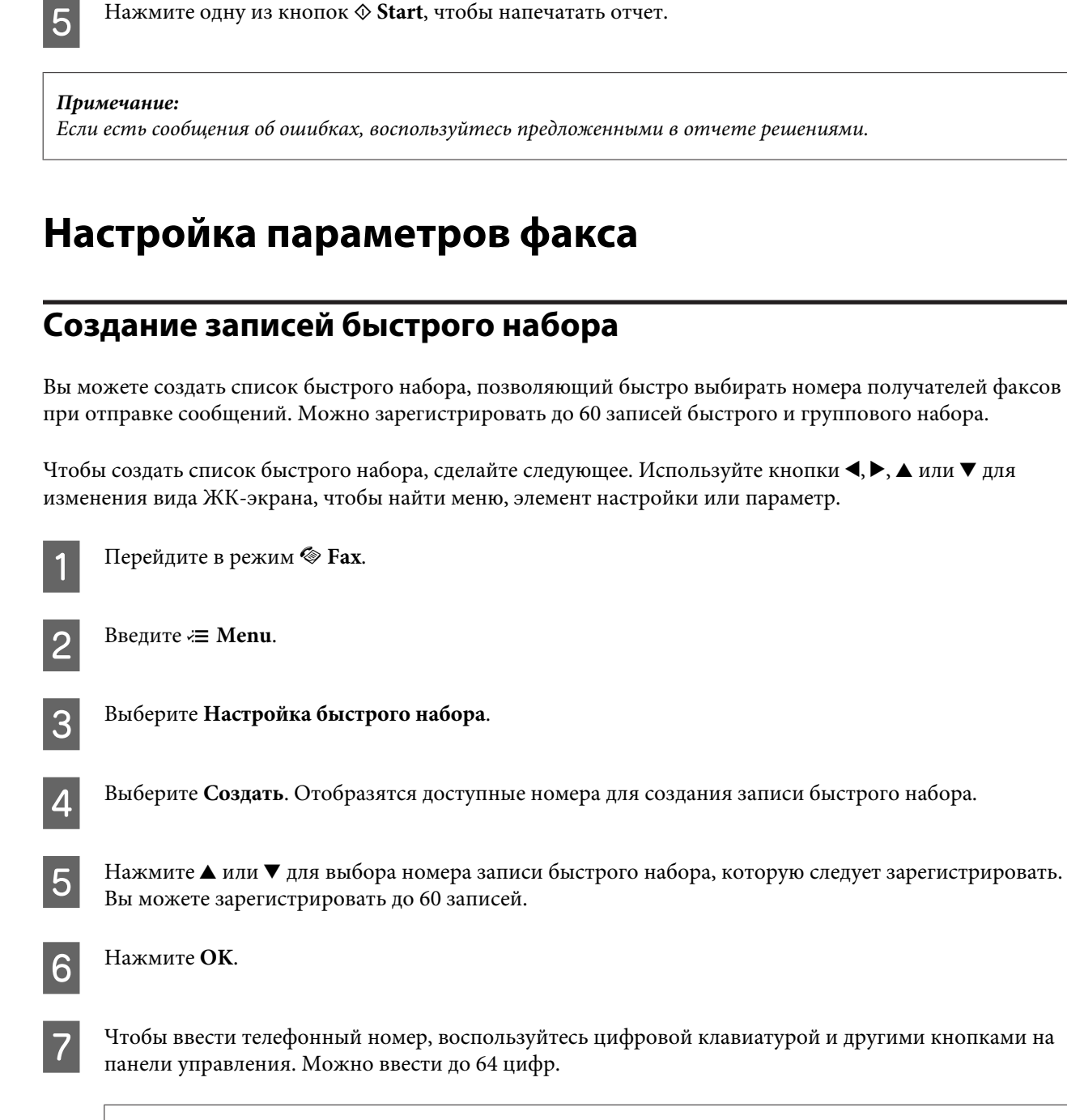

*Примечание для WP-4540/WP-4545: Чтобы разделить телефонные номера, введите пробел, нажав .*

*Примечание для WP-4521/WP-4525/WP-4530/WP-4531/WP-4535/WP-4590/WP-4595: Чтобы разделить телефонные номера, введите пробел, нажав*▶.

H Нажмите **OK**.

<span id="page-111-0"></span>I Введите имя записи быстрого набора. Можно ввести до 30 символов.

*Примечание для WP-4521/WP-4525/WP-4530/WP-4531/WP-4535/WP-4590/WP-4595: Сведения о виртуальной клавиатуре см. в следующем разделе.* & *[«Работа с ЖК-дисплеем» на стр. 21](#page-20-0)*

10 Для WP-4540/WP-4545: Нажмите **OK**, чтобы зарегистрировать имя.

> Для WP-4521/WP-4525/WP-4530/WP-4531/WP-4535/WP-4590/WP-4595: Выберите **Готово**, чтобы зарегистрировать имя.

## **Создание записей группового набора**

Вы можете добавить записи быстрого набора в группу, что позволяет одновременно передавать факс нескольким получателям. Можно зарегистрировать до 60 записей быстрого и группового набора.

Чтобы добавить записи быстрого набора в группу, сделайте следующее. Используйте кнопки  $\blacktriangleleft$ ,  $\blacktriangleright$ ,  $\blacktriangle$  или  $\blacktriangledown$ для изменения вида ЖК-экрана, чтобы найти меню, элемент настройки или параметр.

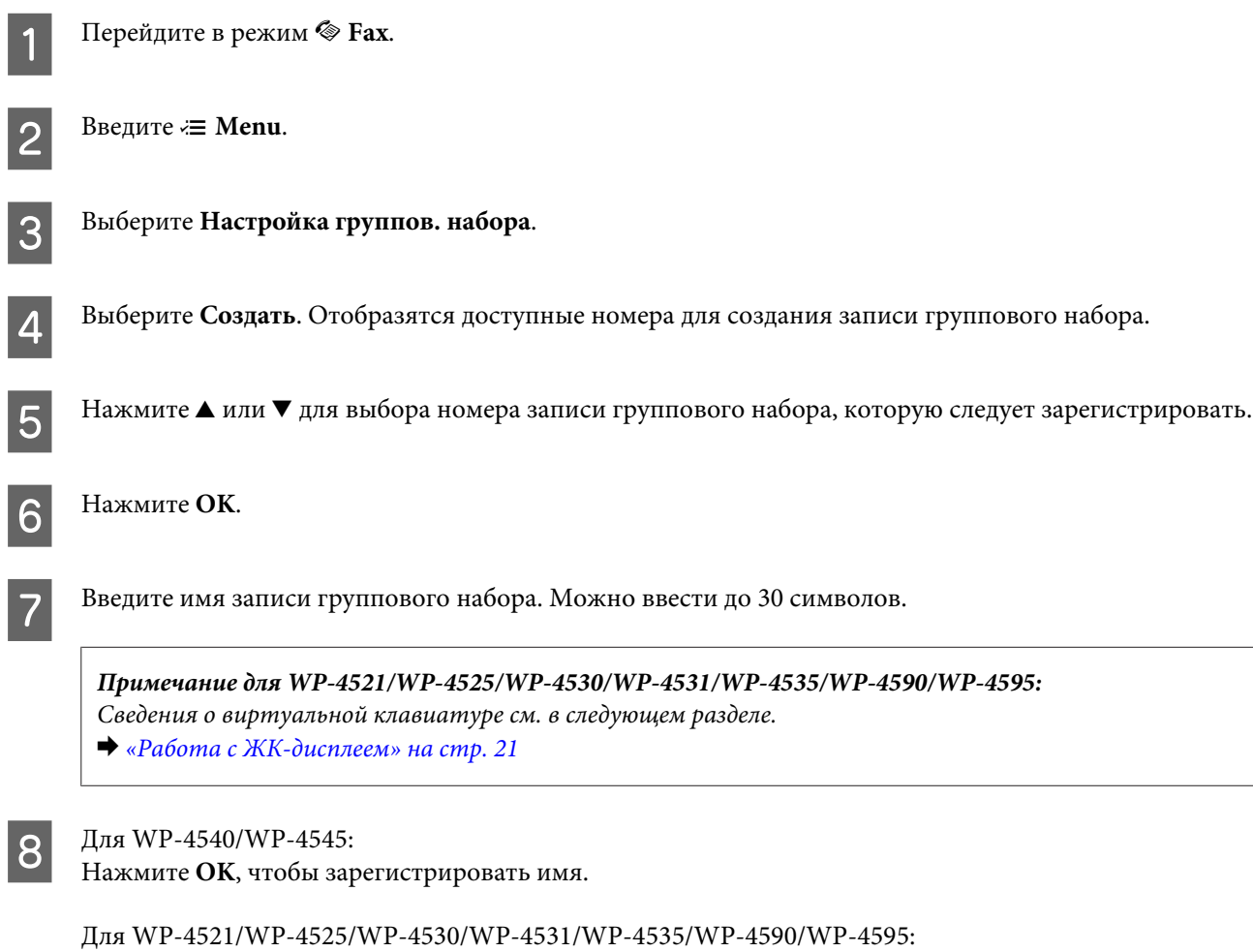

Выберите **Готово**, чтобы зарегистрировать имя.

<span id="page-112-0"></span>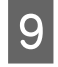

**I Нажмите ▲ или ▼**, чтобы выбрать номер записи быстрого набора, который вы хотите добавить в групповой набор.

10 Для WP-4540/WP-4545: Нажмите  $\Box$ , чтобы добавить запись быстрого набора в групповой набор.

*Примечание для WP-4540/WP-4545: Нажмите еще раз, чтобы отменить добавление выбранной записи быстрого набора.*

Для WP-4521/WP-4525/WP-4530/WP-4531/WP-4535/WP-4590/WP-4595: Нажмите , чтобы добавить запись быстрого набора в групповой набор.

*Примечание для WP-4521/WP-4525/WP-4530/WP-4531/WP-4535/WP-4590/WP-4595: Нажмите* l*, чтобы отменить добавление выбранной записи быстрого набора.*

Повторите шаги 9 и 10, чтобы добавить другие записи быстрого набора в список группового набора. Вы можете зарегистрировать до 30 номеров быстрого набора в группе.

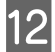

L Нажмите **OK**, чтобы завершить создание списка группового набора.

### **Создание колонтитула факса**

Вы можете создать заголовок факса, добавив такую информацию, как свой номер телефона или имя.

Чтобы создать колонтитул, сделайте следующее. Используйте кнопки  $\blacktriangleleft$ ,  $\blacktriangle$  или  $\nabla$  для изменения вида ЖК-экрана, чтобы найти меню, элемент настройки или параметр.

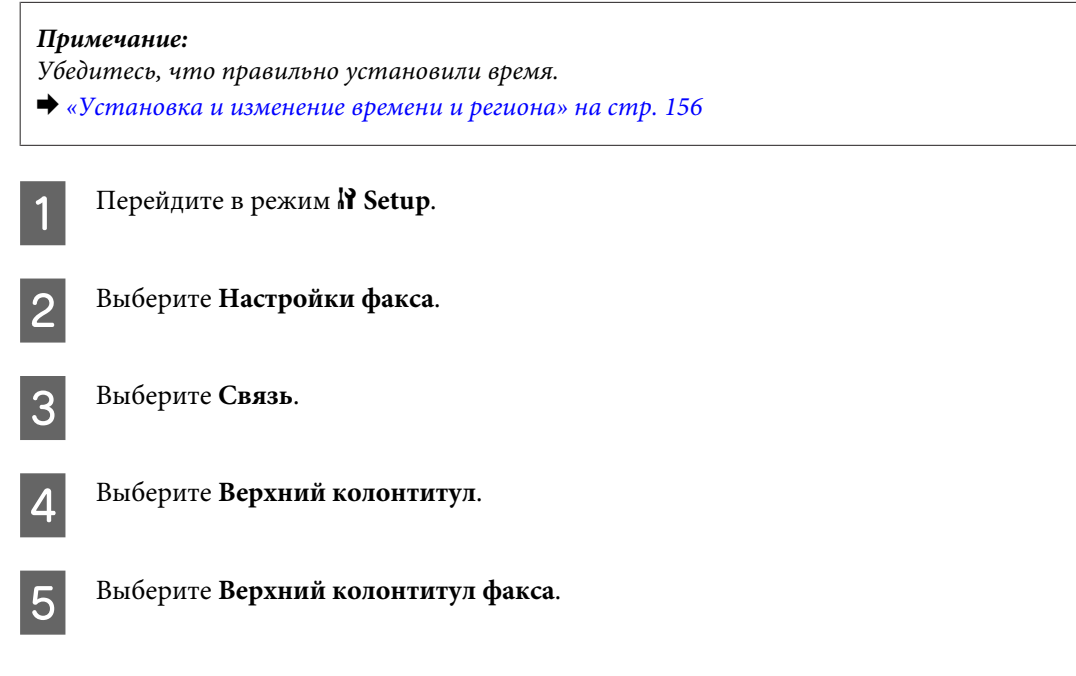

<span id="page-113-0"></span>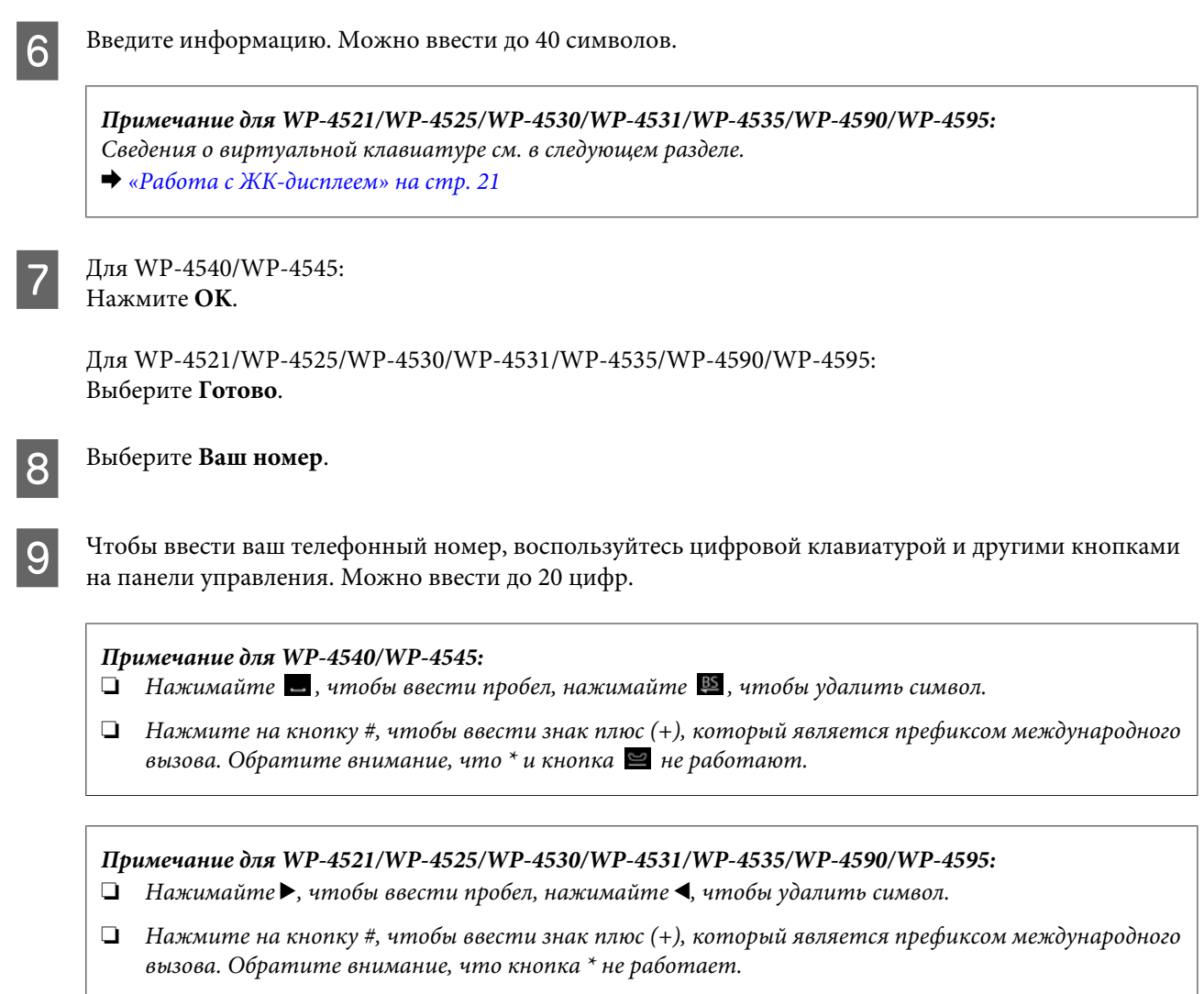

10 Нажмите ОК, чтобы зарегистрировать информацию для заголовка.

## **Изменение настроек вывода полученных факсов на печать**

Вы можете выбрать, сохранять ли полученный факс в виде файла или печатать его. Чтобы напечатать факс, сделайте следующее.

Чтобы изменить настройки вывода факса, сделайте следующее. Используйте кнопки  $\blacktriangleleft$ ,  $\blacktriangleright$ ,  $\blacktriangle$  или  $\blacktriangledown$  для изменения вида ЖК-экрана, чтобы найти меню, элемент настройки или параметр.

#### *Примечание:*

- ❏ *Воспользуйтесь приложением FAX Utility, чтобы изменить настройки и сохранять полученные факсы в виде файла. Нельзя изменять настройки сохранения с панели управления.*
- ❏ *Если вы изменили настройки с сохранения на печать, полученные и сохраненные в компьютере факсы будут напечатаны автоматически.*

Перейдите в режим **P Setup**.

<span id="page-114-0"></span>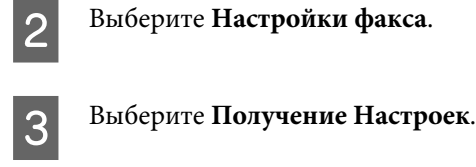

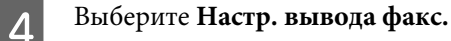

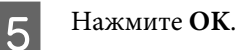

F Выберите **Да**.

## **Выбор источника бумаги для печати факсов**

Следуйте приведенным ниже инструкциям, чтобы выбрать источник бумаги для печати факсов. Используйте кнопки  $\blacktriangleleft$ ,  $\blacktriangleright$ ,  $\blacktriangleleft$  или  $\nabla$  для изменения вида ЖК-экрана, чтобы найти меню, элемент настройки или параметр.

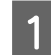

Перейдите в режим **P Setup**.

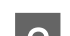

B Выберите **Настройки факса**.

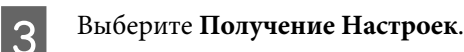

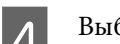

D Выберите **Источник бумаги**.

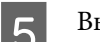

E Выберите нужный источник бумаги.

F Измените значение параметра.

## **Отправка факсов**

## **Основная информация об отправке факсов**

### **Для WP-4540/WP-4545:**

Используйте кнопки <, ▶, ▲ или ▼ для изменения вида ЖК-экрана, чтобы найти меню, элемент настройки или параметр.

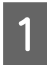

A Загрузите оригиналы в автоподатчик или разместите их на планшете. & [«Размещение оригиналов» на стр. 35](#page-34-0)

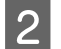

Перейдите в режим  $\otimes$  **Fax**.

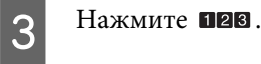

D Клавишами на цифровой клавиатуре введите номер факса и затем нажмите **OK**. Можно ввести до 64 цифр.

#### *Примечание:*

❏ *Чтобы разделить телефонные номера, введите пробел, нажав .*

- ❏ *Чтобы увидеть последний использованный номер факса, нажмите Повторный набор.*
- ❏ *Нажмите* x *Menu и выберите Настройки отправки факса для изменения настроек.*

E Нажмите одну из кнопок <sup>x</sup> **Start**, чтобы начать передачу.

#### *Примечание:*

*Если телефонный номер занят или произошла другая ошибка соединения, устройство повторит попытку через минуту. Нажмите Повтор, чтобы сразу же осуществить повторный набор.*

### **Для WP-4521/WP-4525/WP-4530/WP-4531/WP-4535/WP-4590/WP-4595:**

Используйте кнопки  $\blacktriangleleft$ ,  $\blacktriangleright$ ,  $\blacktriangleleft$  или  $\nabla$  для изменения вида ЖК-экрана, чтобы найти меню, элемент настройки или параметр.

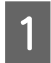

A Загрузите оригиналы в автоподатчик или разместите их на планшете. & [«Размещение оригиналов» на стр. 35](#page-34-0)

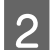

Перейдите в режим  $\otimes$  **Fax**.

C С помощью кнопок на цифровой клавиатуре введите номер факса. Можно ввести до 64 цифр.

#### *Примечание:*

- ❏ *Чтобы разделить телефонные номера, введите пробел, нажав* r*.*
- ❏ *Чтобы увидеть последний использованный номер факса, нажмите Redial/Pause.*
- ❏ *Нажмите* x *Menu и выберите Настройки отправки факса для изменения настроек.*

D Нажмите одну из кнопок <sup>x</sup> **Start**, чтобы начать передачу.

#### *Примечание:*

*Если телефонный номер занят или произошла другая ошибка соединения, устройство повторит попытку через минуту. Нажмите Redial/Pause, чтобы повторно набрать номер немедленно.*

## <span id="page-116-0"></span>**Отправка факсов с помощью списков быстрого/группового набора**

Вы можете добавить записи быстрого набора в группу, что позволяет одновременно передавать факс нескольким получателям. Можно зарегистрировать до 60 записей быстрого и группового набора.

Чтобы отправить факсы с помощью списков быстрого/группового набора, сделайте следующее. Используйте кнопки <, >, ▲ или ▼ для изменения вида ЖК-экрана, чтобы найти меню, элемент настройки или параметр.

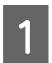

A Загрузите оригиналы в автоподатчик или разместите их на планшете. & [«Размещение оригиналов» на стр. 35](#page-34-0)

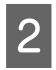

Перейдите в режим  $\otimes$  **Fax**.

C Для WP-4540/WP-4545: Нажмите **Быстрый набор** или **Групповой набор**.

Для WP-4521/WP-4525/WP-4530/WP-4531/WP-4535/WP-4590/WP-4595: Нажмите **Speed Dial**.

*Примечание для WP-4521/WP-4525/WP-4530/WP-4531/WP-4535/WP-4590/WP-4595: Нажмите* <sup>₹</sup> Speed Dial, чтобы переключиться между списком быстрого набора и списком группового *набора.*

D Выберите номер записи.

#### *Примечание:*

*Нажмите* x *Menu и выберите Настройки отправки факса для изменения настроек.*

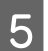

E Нажмите одну из кнопок <sup>x</sup> **Start**, чтобы начать передачу.

#### *Примечание:*

*Чтобы сканировать и отправить обе стороны оригинала, загрузите его в автоподатчик. После шага 4 нажмите* x *Menu и выберите Настройки отправки факса — Факс с двух сторон — Вкл.*

### **Рассылка факсов**

Рассылка позволяет вам с легкостью отправить один и тот же факс на несколько номеров (до 30), используя быстрый набор/групповой набор или вводя номера факсов.

Чтобы выполнить рассылку факса, сделайте следующее. Используйте кнопки <, ▶, ▲ или ▼ для изменения вида ЖК-экрана, чтобы найти меню, элемент настройки или параметр.

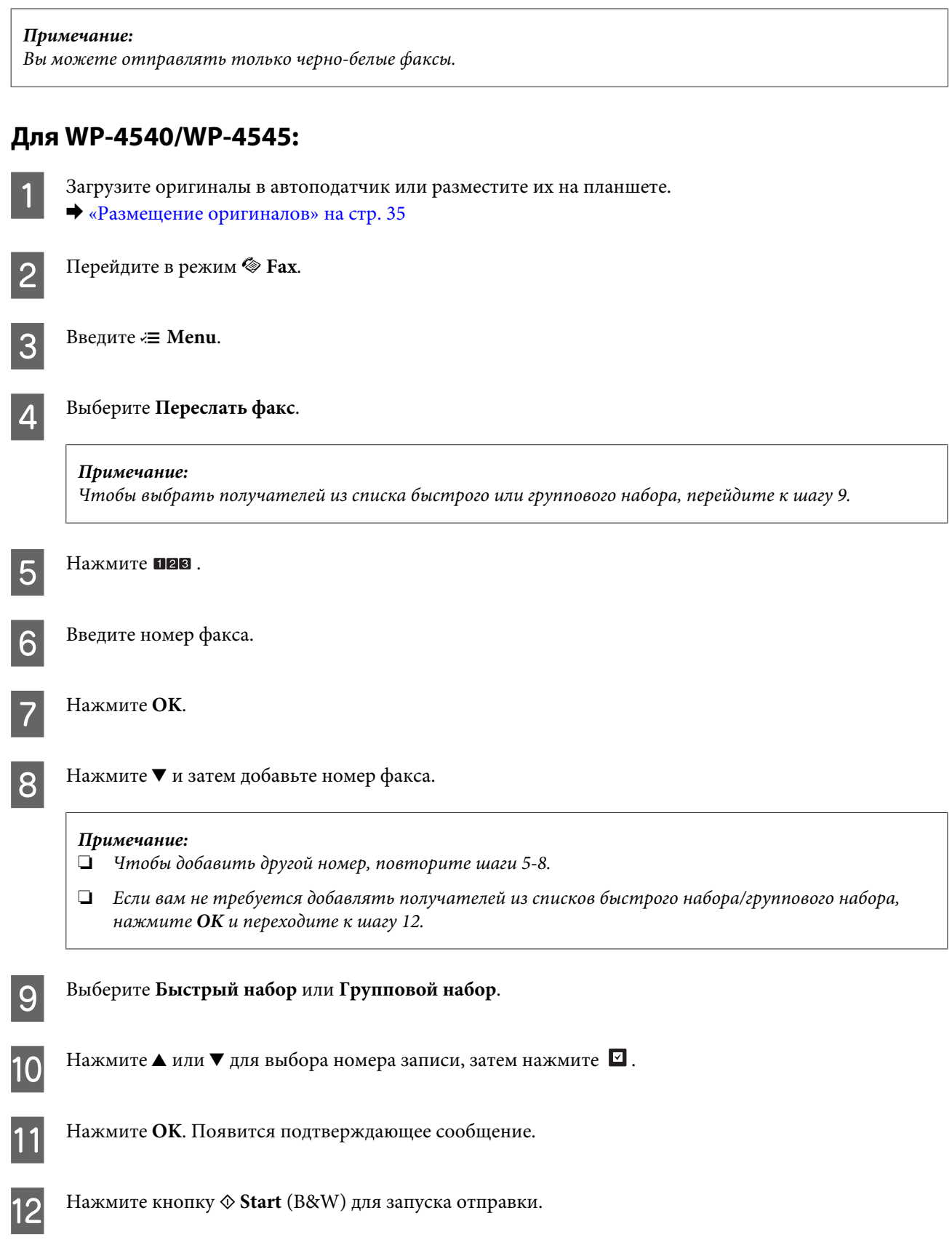

<span id="page-118-0"></span>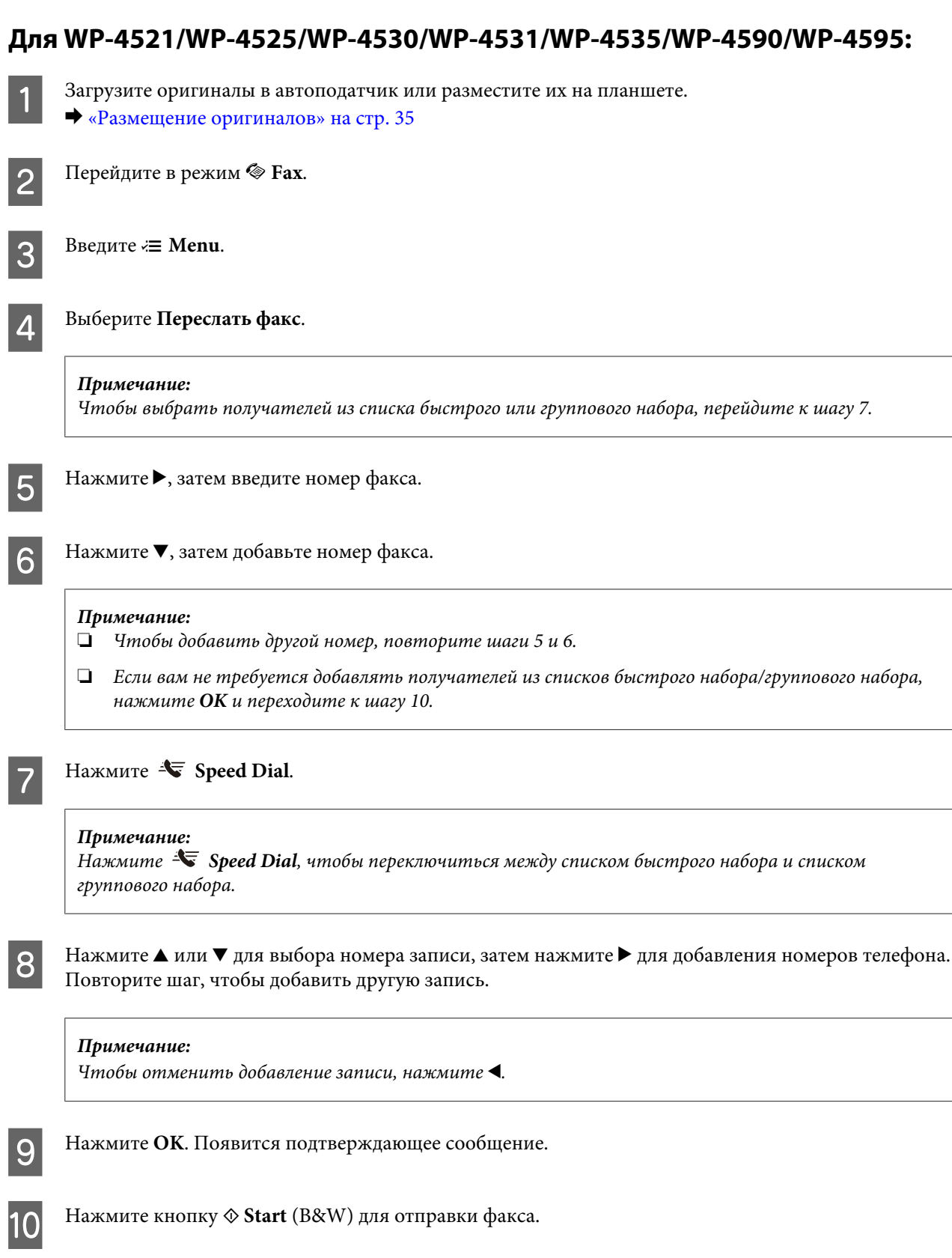

## **Отправка факса в указанное время**

Выполните инструкции раздела для отправки факса в определенное время. Используйте кнопки <,  $\blacktriangleright$ ,  $\blacktriangle$ или  $\nabla$  для изменения вида ЖК-экрана, чтобы найти меню, элемент настройки или параметр.

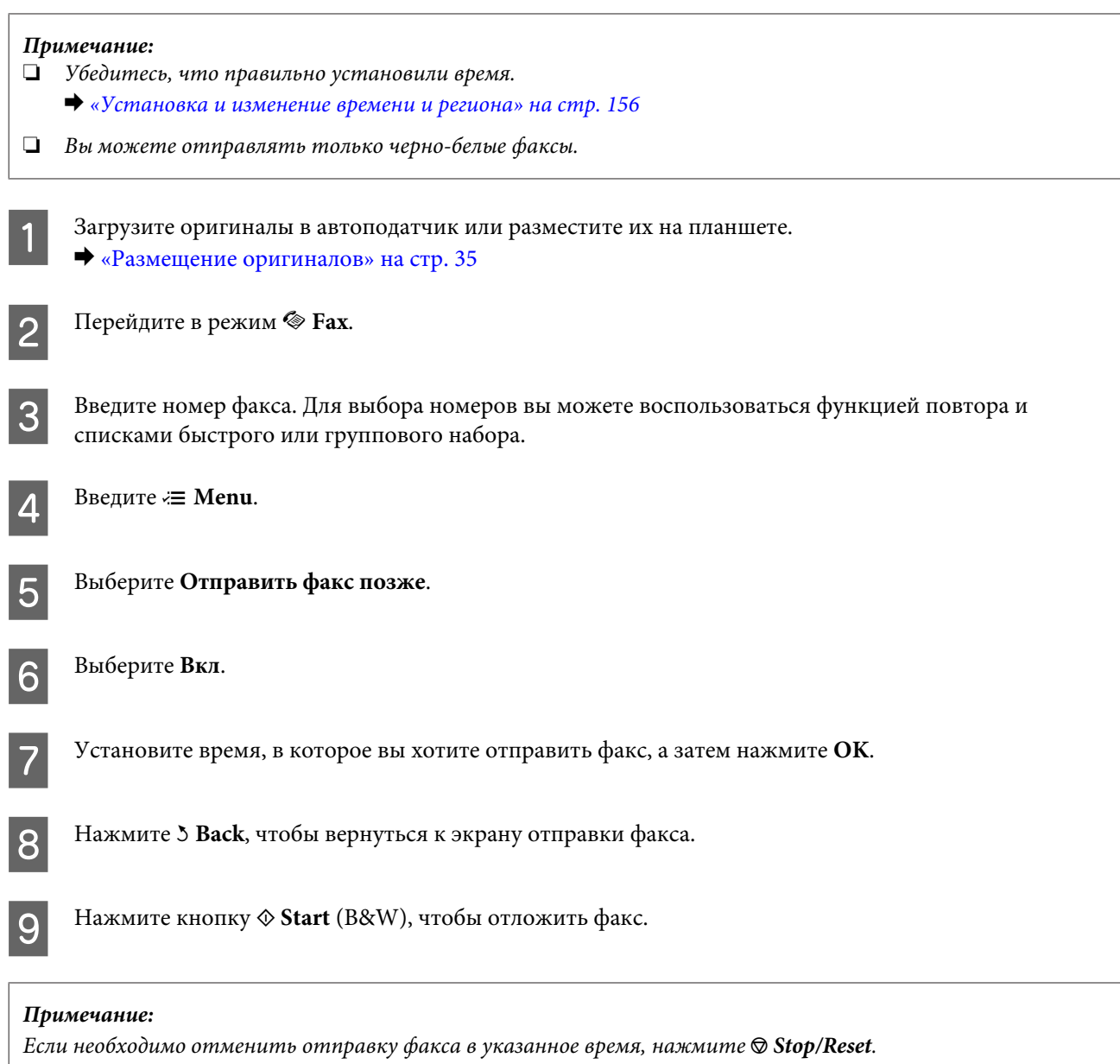

## **Отправка факса с подключенного телефона**

Если получатель имеет один и тот же номер телефона и факса, вы можете отправить ему факс после разговора по телефону, не вешая трубку.

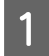

A Загрузите оригиналы в автоподатчик или разместите их на планшете. & [«Размещение оригиналов» на стр. 35](#page-34-0)

B Наберите номер на телефоне, подключенном к устройству.

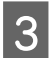

**3** Выберите **Отправить**.

Нажмите одну из кнопок  $\Diamond$  Start, чтобы отправить факс.

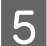

E Положите трубку телефона.

## **Получение факсов**

### **Автоматическое получение факсов**

Устройство может автоматически принимать факсы в режиме «Автоответчик».

#### *Примечание:*

❏ *В зависимости от значения параметра Настр. вывода факс., полученный факс может быть сохранен в виде файла либо напечатан.* 

& *[«Изменение настроек вывода полученных факсов на печать» на стр. 114](#page-113-0)*

- ❏ *Если для параметра Настр. вывода факс. выбрано Сохранить, полученные факсы будут автоматически сохраняться, и вы можете пропустить шаг 1.*
	- A Загрузите простую бумагу формата A4.  $\blacktriangleright$  [«Загрузка бумаги» на стр. 27](#page-26-0)

B Нажмите **Auto Answer** для включения режима «Автоответчик».

#### *Примечание:*

❏ *Если автоответчик подключен непосредственно к устройству, убедитесь, что правильно установили значение функции Звонков до ответа с помощью следующей процедуры.*

❏ *В зависимости от региона функция Звонков до ответа может быть недоступна.*

**3** Перейдите в режим  $\mathbb{R}$  Setup.

D Выберите **Настройки факса**.

E Выберите **Связь**.

F Выберите **Звонков до ответа**.

Нажмите **А** или  $\nabla$ , чтобы выбрать количество звонков, затем нажмите ОК.

#### !*Предостережение:*

*Выберите число звонков большее, чем требуется автоответчику для ответа. Если автоответчик должен ответить после четвертого звонка, установите на устройство пять звонков или больше. В противном случае автоответчик не сможет ответить на звонок.*

#### *Примечание:*

*Если при приеме вызова пытается пройти факс, устройство получит его автоматически, даже если автоответчик ответил на звонок. Если вы поднимаете трубку, прежде чем положить ее, подождите, пока ЖК-дисплей не отобразит сообщение о том, что соединение было установлено. Если вам просто позвонили, телефон можно использовать в обычном режиме разговора, либо сообщение позвонившего может быть записано на автоответчик.*

## **Получение факсов вручную**

Если к устройству подключен телефон, а режим «Автоответчик» выключен, вы можете получить факс после установления соединения.

#### *Примечание:*

❏ *В зависимости от значения параметра Настр. вывода факс., полученный факс может быть сохранен в виде файла либо напечатан.*

& *[«Изменение настроек вывода полученных факсов на печать» на стр. 114](#page-113-0)*

❏ *Если для параметра Настр. вывода факс. выбрано Сохранить, полученные факсы будут автоматически сохраняться, и вы можете пропустить шаг 1.*

A Загрузите простую бумагу формата A4.  $\blacktriangleright$  [«Загрузка бумаги» на стр. 27](#page-26-0)

B Если зазвонил телефон, поднимите трубку аппарата, подключенного к устройству.

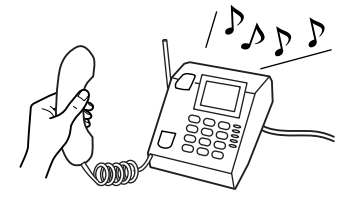

<span id="page-122-0"></span>D Нажмите на одну из кнопок <sup>x</sup> **Start**, чтобы получить факс, и повесьте трубку.

#### *Примечание:*

*Если для параметра Настр. вывода факс. выбрано Сохранить, полученные факсы будут автоматически сохраняться, и вам не нужно выполнять шаг 5.*

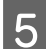

**EXECUTE:** Нажмите одну из кнопок  $\otimes$  **Start** для печати факсов.

### **Получение факса по запросу**

Это позволяет получить факс от факсимильной информационной службы, в которую вы звонили.

#### *Примечание:*

❏ *В зависимости от значения параметра Настр. вывода факс., полученный факс может быть сохранен в виде файла либо напечатан.*

& *[«Изменение настроек вывода полученных факсов на печать» на стр. 114](#page-113-0)*

❏ *Если для параметра Настр. вывода факс. выбрано Сохранить, полученные факсы будут автоматически сохраняться, и вы можете пропустить шаг 1.*

Чтобы получить факс по запросу, сделайте следующее. Используйте кнопки  $\blacktriangleleft$ ,  $\blacktriangleright$ ,  $\blacktriangle$  или  $\nabla$  для изменения вида ЖК-экрана, чтобы найти меню, элемент настройки или параметр.

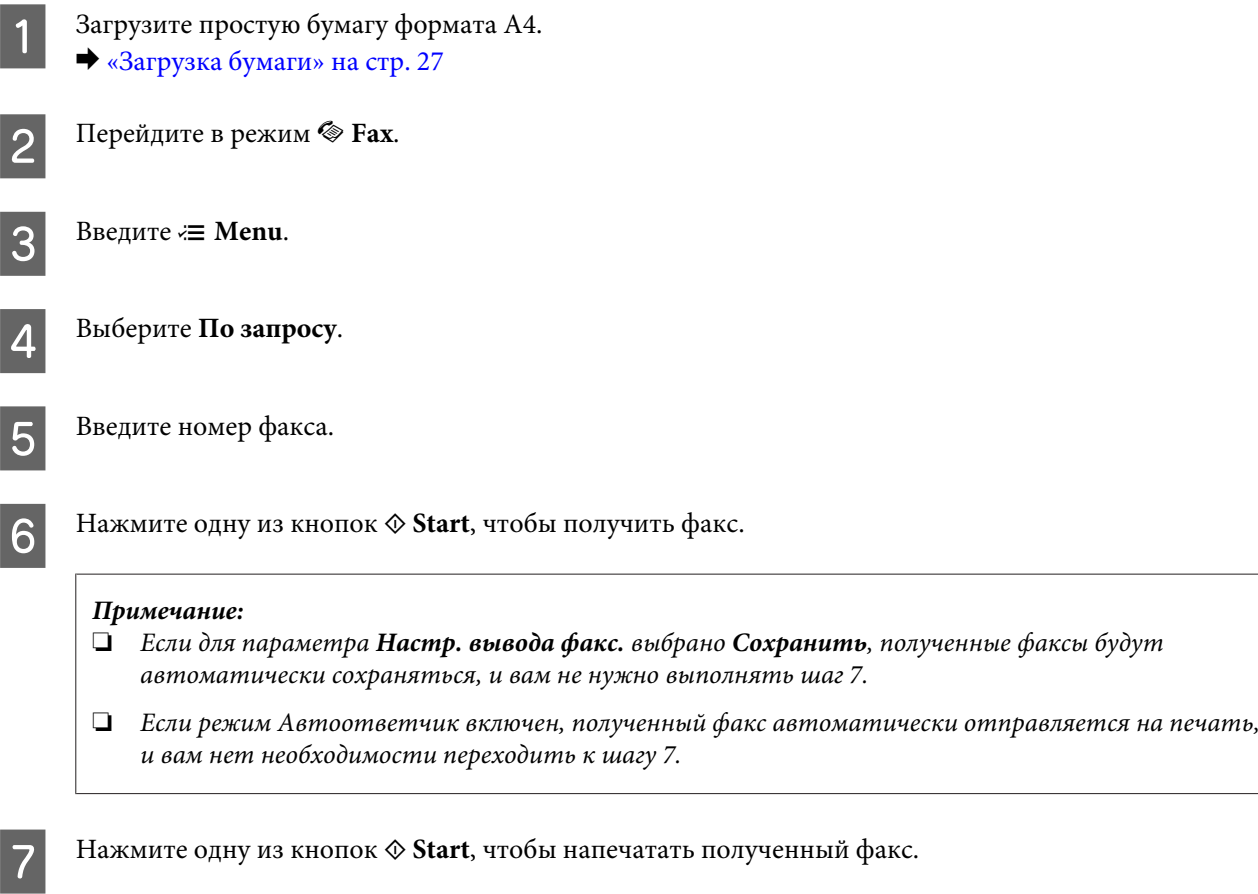

## **Печать отчетов**

Выполните инструкции раздела для печати факсимильного отчета. Используйте кнопки <, ▶, ▲ или ▼ для изменения вида ЖК-экрана, чтобы найти меню, элемент настройки или параметр.

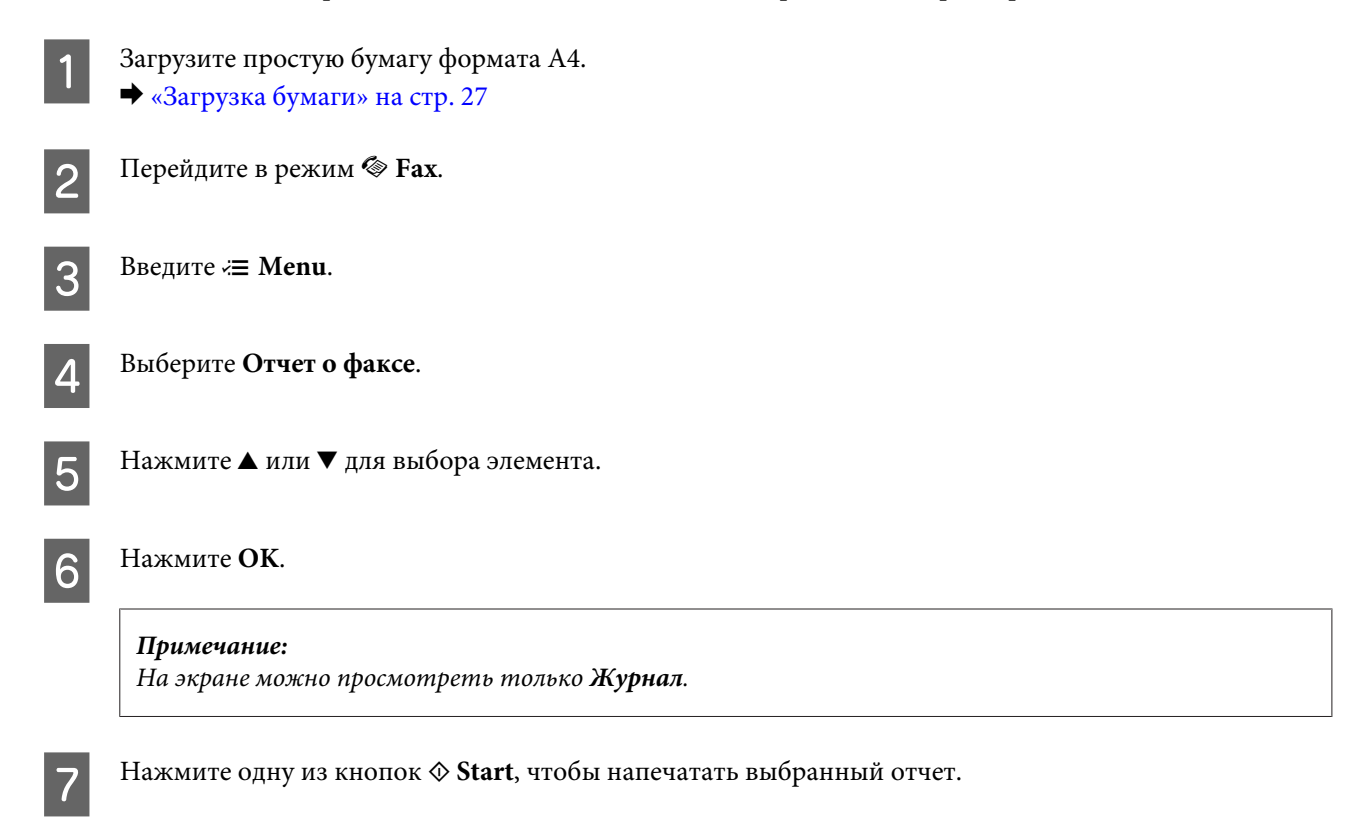

## **Список меню режима «Факс»**

Список меню режим передачи/получения факсов см. в следующем разделе. & [«Список меню режима «Факс»» на стр. 135](#page-134-0)

## <span id="page-124-0"></span>**Выбор режима**

Вы можете использовать это устройство в качестве принтера, копировального аппарата, сканера и факса. Чтобы воспользоваться одной из этих возможностей, кроме функции принтера, выберите нужную функцию, нажав на кнопку соответствующего режима на панели управления. После выбора режима появится главный экран соответствующего режима.

На панели управления находятся три кнопки, которые переводят устройство в соответствующий режим: «Копирование», «Сканирование» и «Факс». Также для выполнения различных настроек существует режим «Установка».

## **Режим «Установка»**

## **Настройки блокировки**

Можно заблокировать панель управления, чтобы защитить ее от детей либо для предотвращения нежелательных изменений в настройках.

Войдите в **N** Setup. B Выберите **Настройки блокировки**. C Выберите **Вкл.** D Введите пароль. Можно ввести до 20 символов.

> *Примечание для WP-4511/WP-4515/WP-4521/WP-4525/WP-4530/WP-4531/WP-4535/WP-4590/ WP-4595:*

*Для получения более подробной информации о виртуальной клавиатуре см. раздел [«Работа с ЖК](#page-20-0)[дисплеем» на стр. 21](#page-20-0).*

E Для WP-4540/WP-4545: Нажмите **OK**.

Для WP-4511/WP-4515/WP-4521/WP-4525/WP-4530/WP-4531/WP-4535/WP-4590/WP-4595: Нажмите кнопки <, ►, ▲ или ▼ для выбора пункта **Готов**, затем нажмите кнопку **ОК**.

<span id="page-125-0"></span>*Примечание:*

- ❏ *Чтобы отключить режим блокировки или изменить пароль, выполните шаги 1 и 2, описанные выше, и следуйте инструкциям на экране.*
- ❏ *Если вы забыли пароль, свяжитесь со службой технической поддержки Epson.* & *[«Служба поддержки» на стр. 229](#page-228-0)*

## **Таймер отключения**

*Примечание:*

*Эта функция недоступна для моделей с факсом.*

Можно изменить время до применения управления электропитанием. Любое увеличение приведет к изменению энергоэффективности принтера. Помните об окружающей среде внося любые изменения.

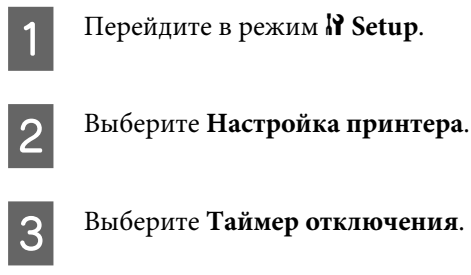

Установите время.

## **Размер загруженной бумаги**

Выберите размер бумаги, загруженной в тыльный МЦ-лоток и кассету(ы).

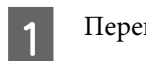

A Перейдите в режим <sup>F</sup> **Setup**.

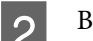

B Выберите **Настройка принтера**.

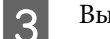

C Выберите **Размер загружен. бумаги**.

D Выберите источник бумаги, в который загружена бумага.

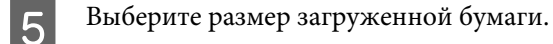

## <span id="page-126-0"></span>**Уведомление о размере бумаги**

Если вы хотите игнорировать ошибку в размере бумаги, выберите значение **Выкл**. Когда вы активизируете этот элемент, устройство будет продолжать печатать, даже если размер изображения превысит область печати для заданного размера бумаги. Может возникать размазывание чернил, которые не были нанесены на бумагу правильно. Если этот элемент выключен, устройство останавливает печать при появлении ошибки в размере бумаги.

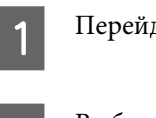

Перейдите в режим **P** Setup.

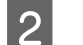

B Выберите **Настройка принтера**.

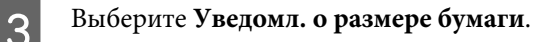

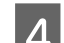

D Выберите **Вкл.** или **Выкл**.

### **Лист состояния печати**

Печатает тестовую страницу согласно текущим настройкам устройства и установленным дополнительным устройствам. Подобная тестовая страница полезна при проверке правильности установки дополнительных устройств.

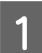

Перейдите в режим **P Setup**.

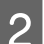

B Выберите **Лист состояния печати**.

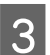

**C** Нажмите одну из кнопок  $\Diamond$  Start, чтобы напечатать лист состояния.

## **Печать страницы состояния PS3**

Печать листа с информацией о PS3, такой как версия PS3.

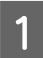

Перейдите в режим **il Setup**.

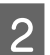

B Выберите **Печать стр. сост-я PS3**.

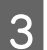

**C** Нажмите одну из кнопок  $\Diamond$  Start, чтобы напечатать лист состояния.

## <span id="page-127-0"></span>**Список меню режима «Установка»**

#### *Примечание:*

*В зависимости от модели некоторые функции могут быть недоступны.*

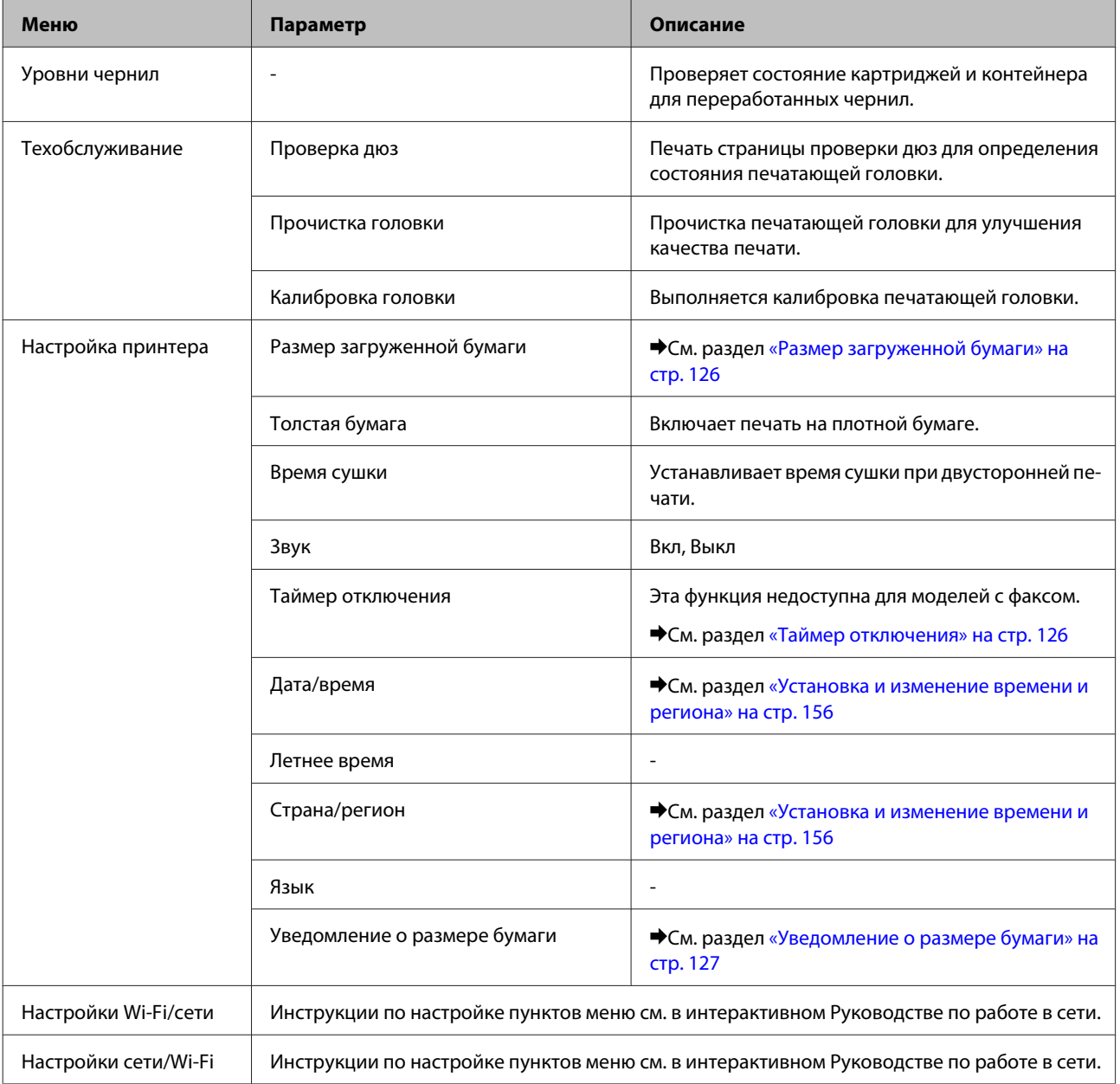

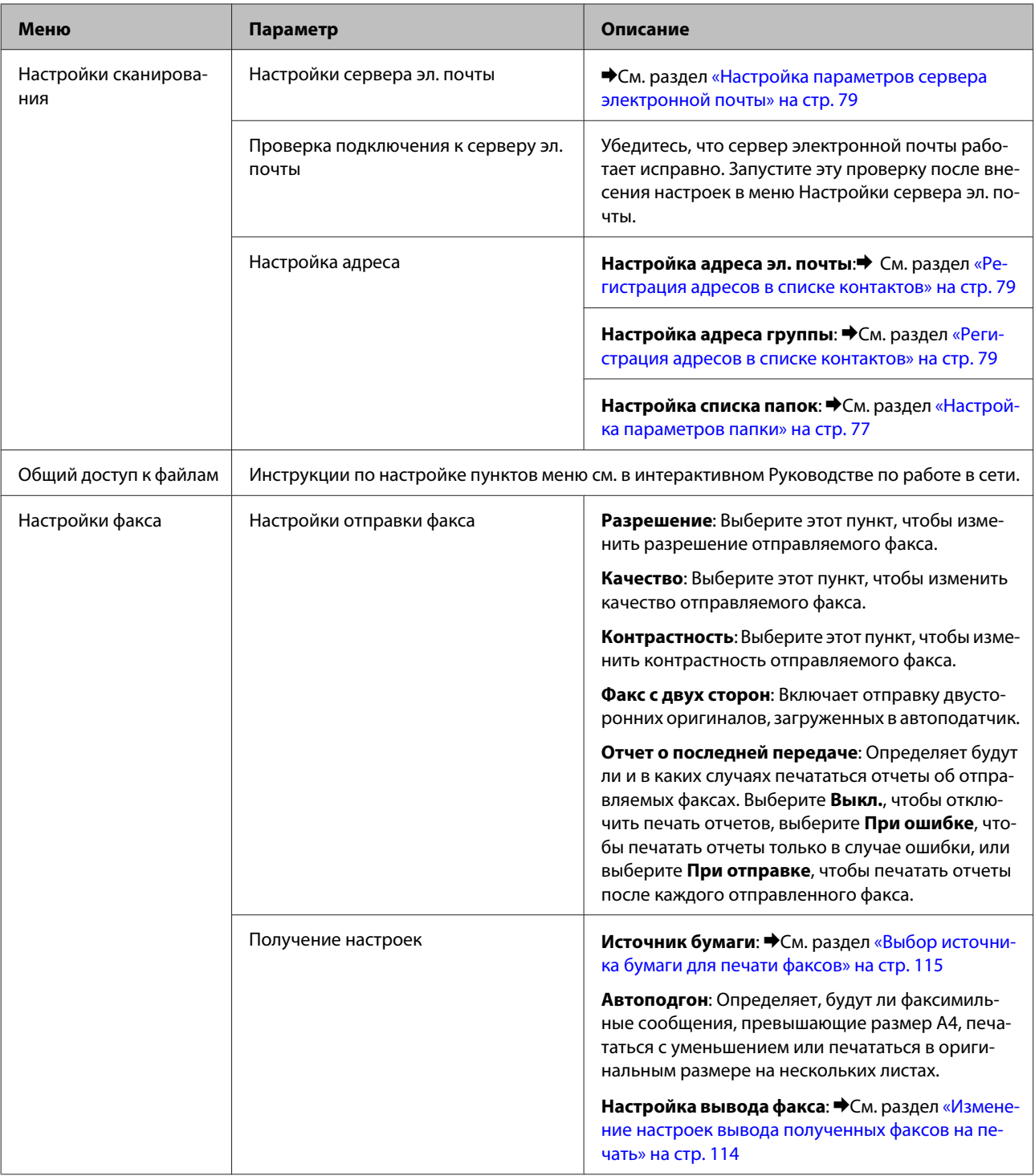

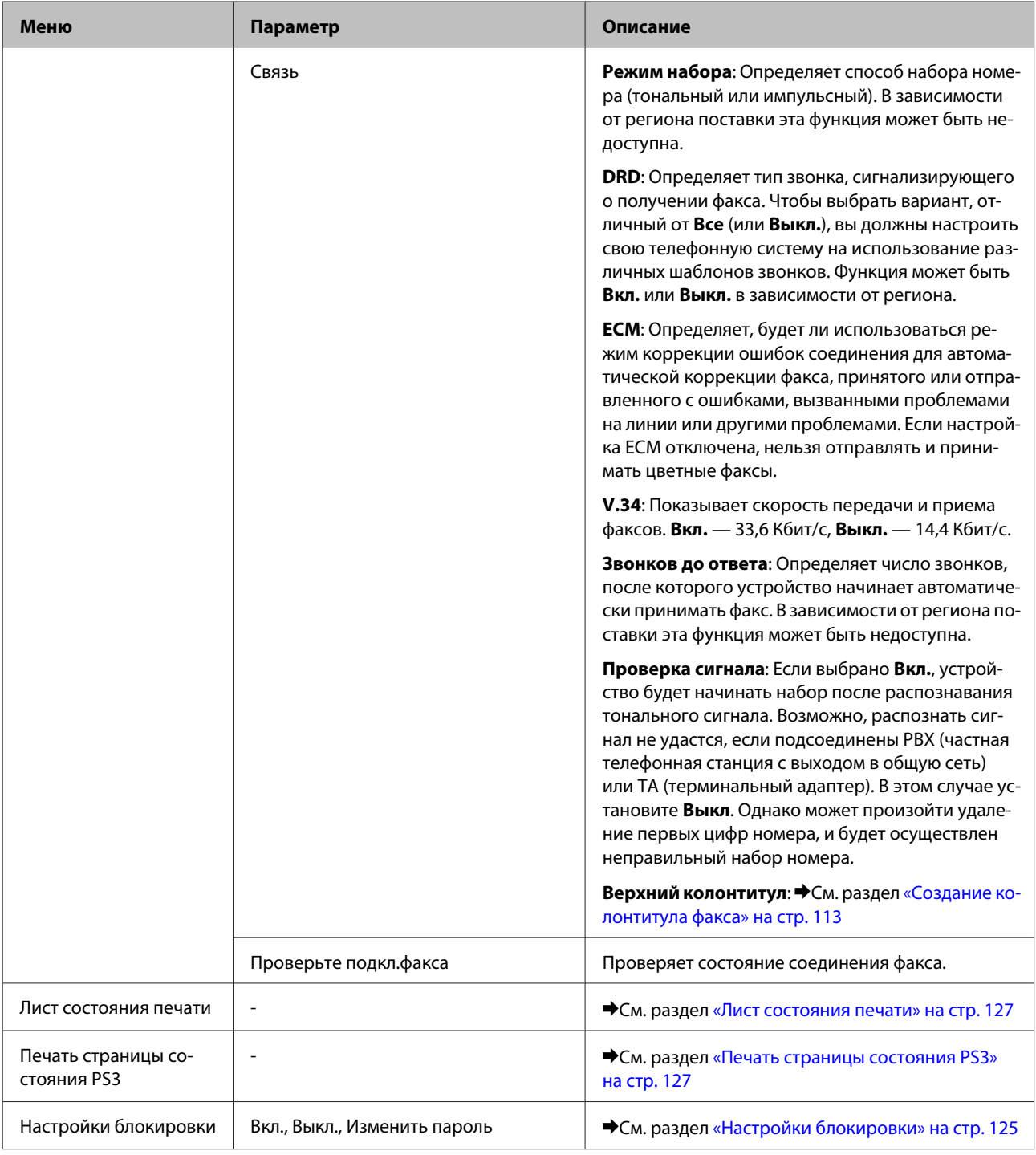

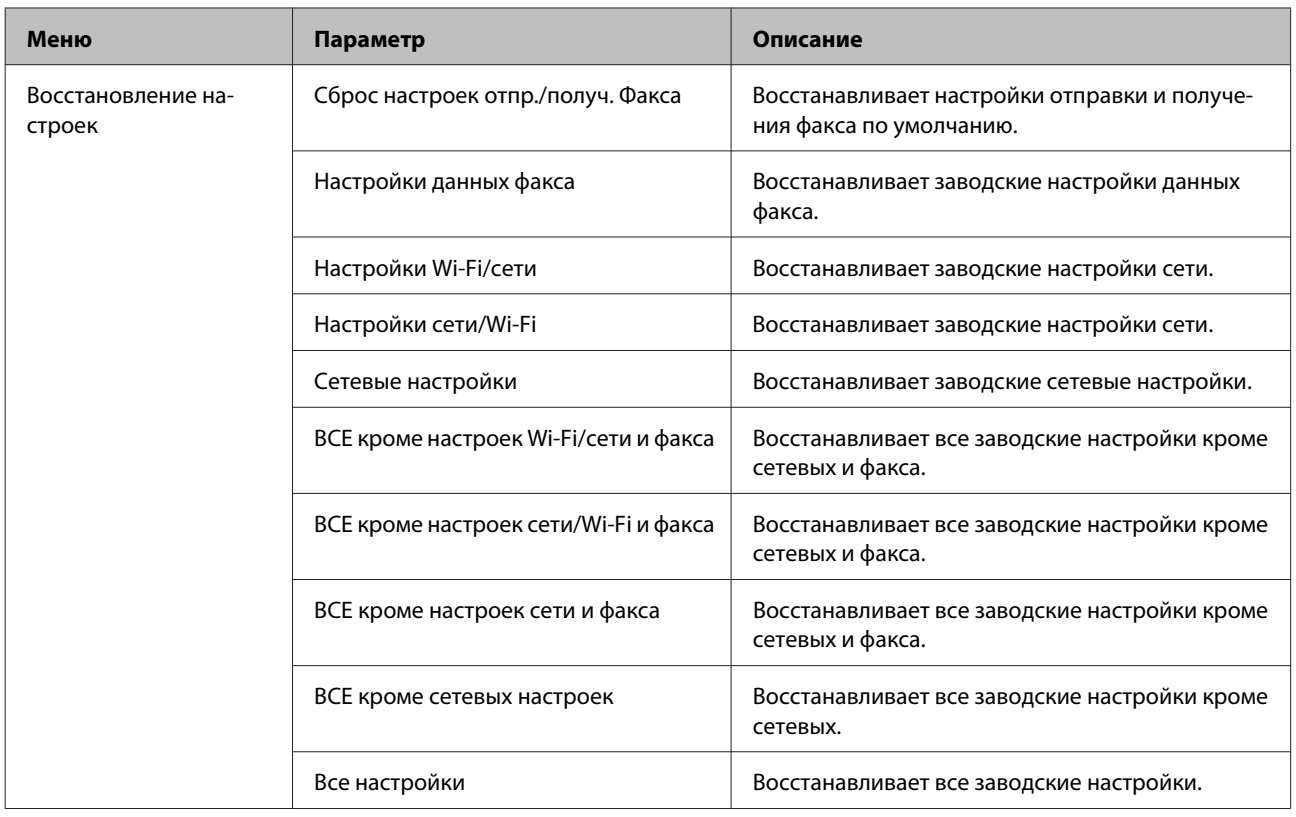

## **Режим «Копирование»**

## **Список меню режима «Копирование»**

#### *Примечание:*

*В зависимости от модели некоторые функции могут быть недоступны.*

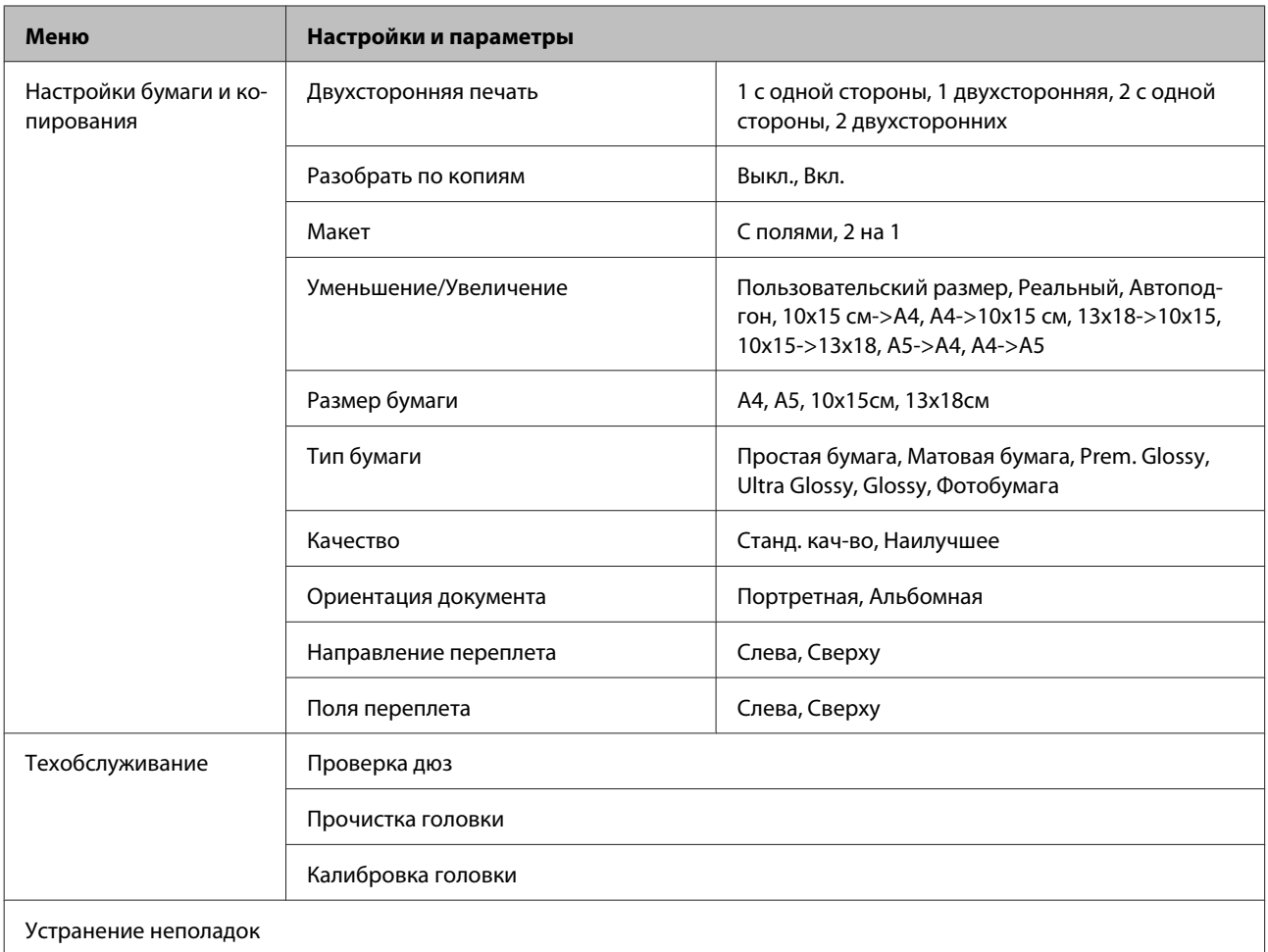

## **Режим «Сканирование»**

## **Список меню режима «Сканирование»**

*Примечание:*

*В зависимости от модели некоторые функции могут быть недоступны.*

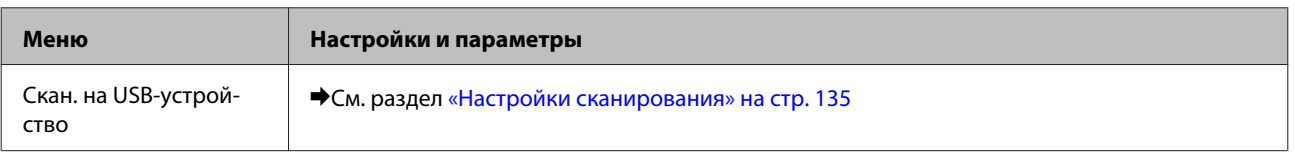

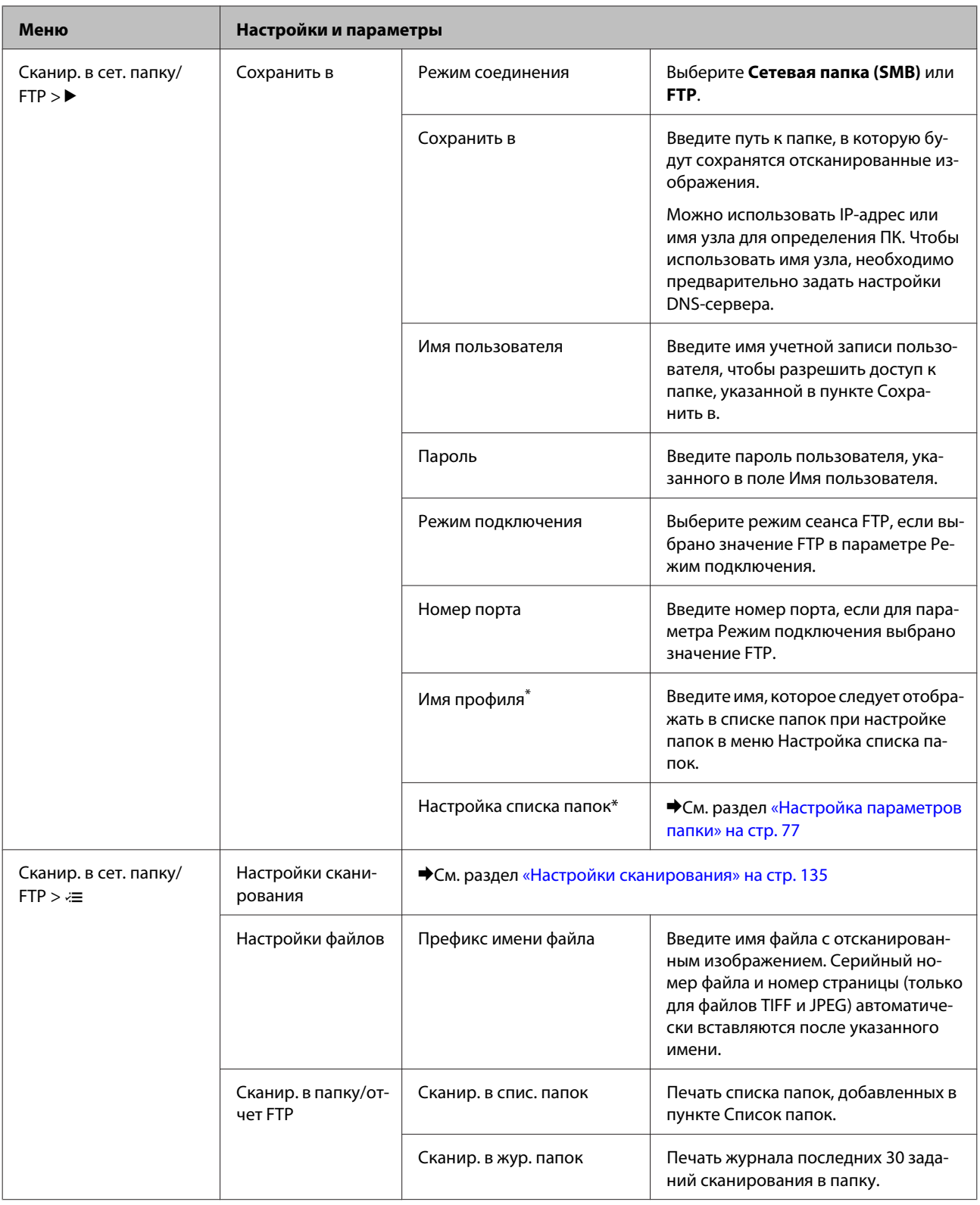

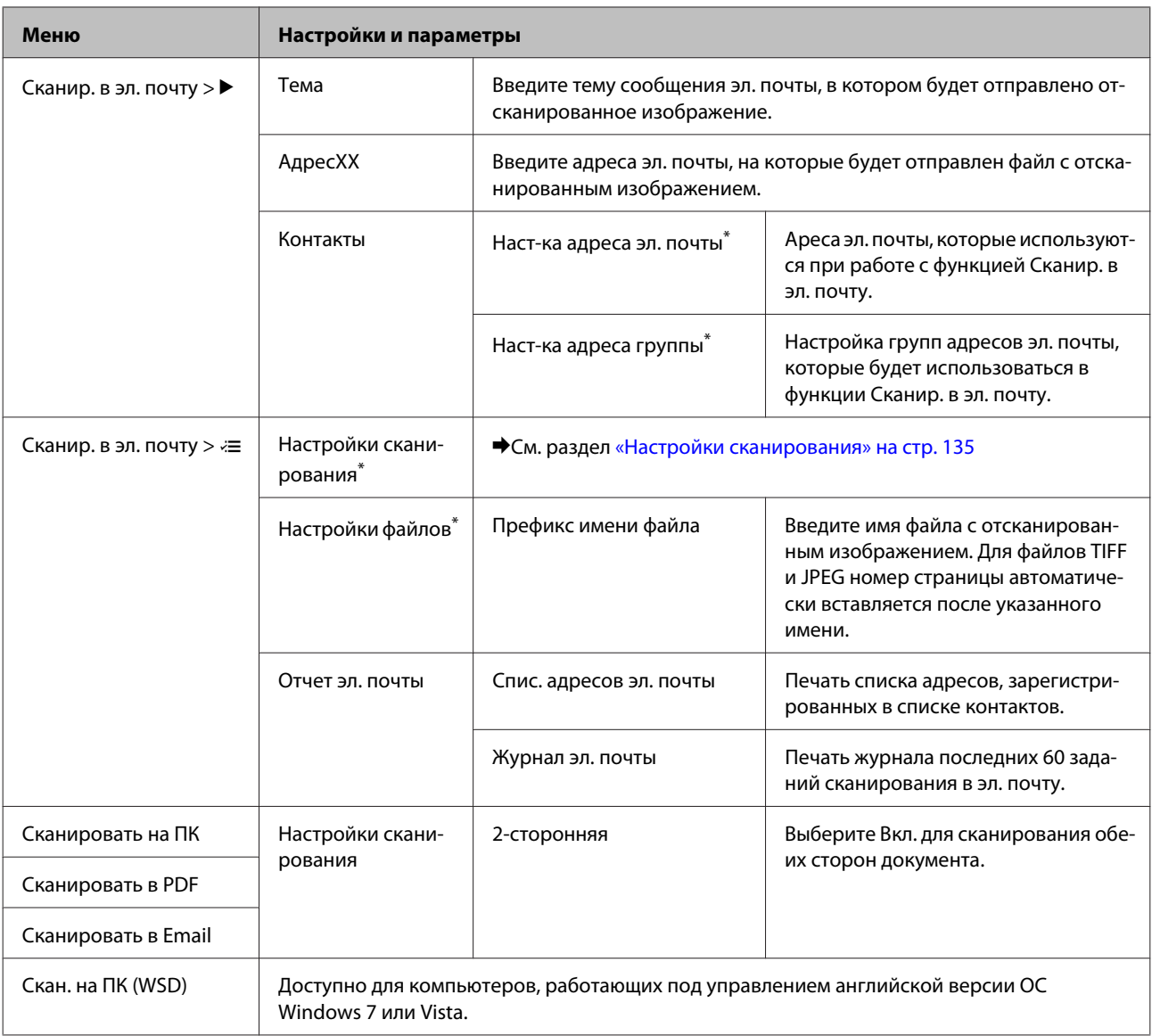

\* Можно также настроить эти параметры на компьютере, подключенном к устройству, на котором установлено программное обеспечение Epson (Epson WebConfig или Epson NetConfig). Чтобы открыть Epson WebConfig, ознакомьтесь с Руководством по работе в сети. Можно загрузить самые последние версии Epson NetConfig с веб-сайта Epson.

& [«Служба поддержки» на стр. 229](#page-228-0)

### <span id="page-134-0"></span>**Настройки сканирования**

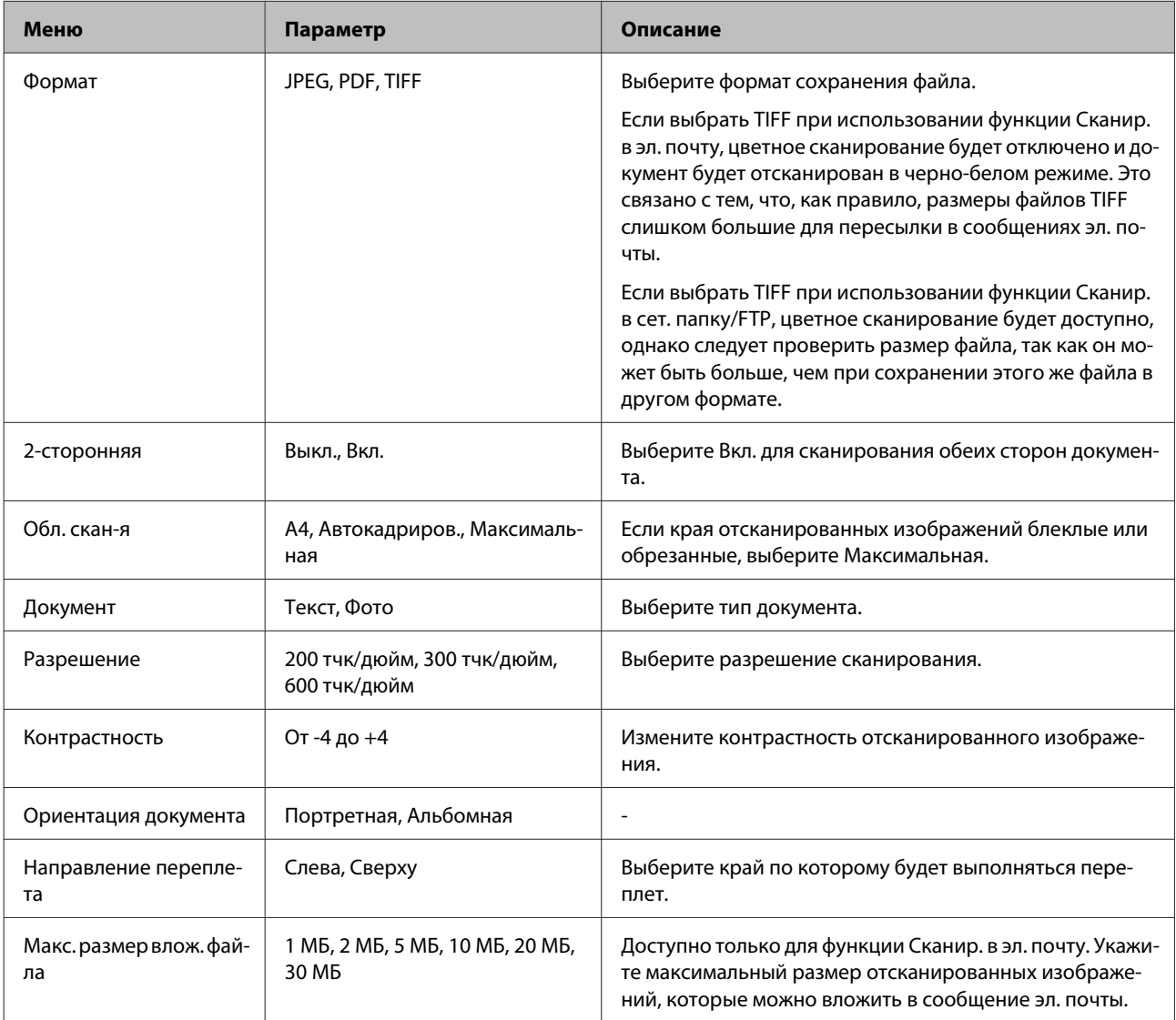

## **Режим «Факс»**

## **Список меню режима «Факс»**

#### *Примечание:*

- ❏ *Эти функции доступны только для моделей, поддерживающих передачу факса.*
- ❏ *В зависимости от модели некоторые функции могут быть недоступны.*

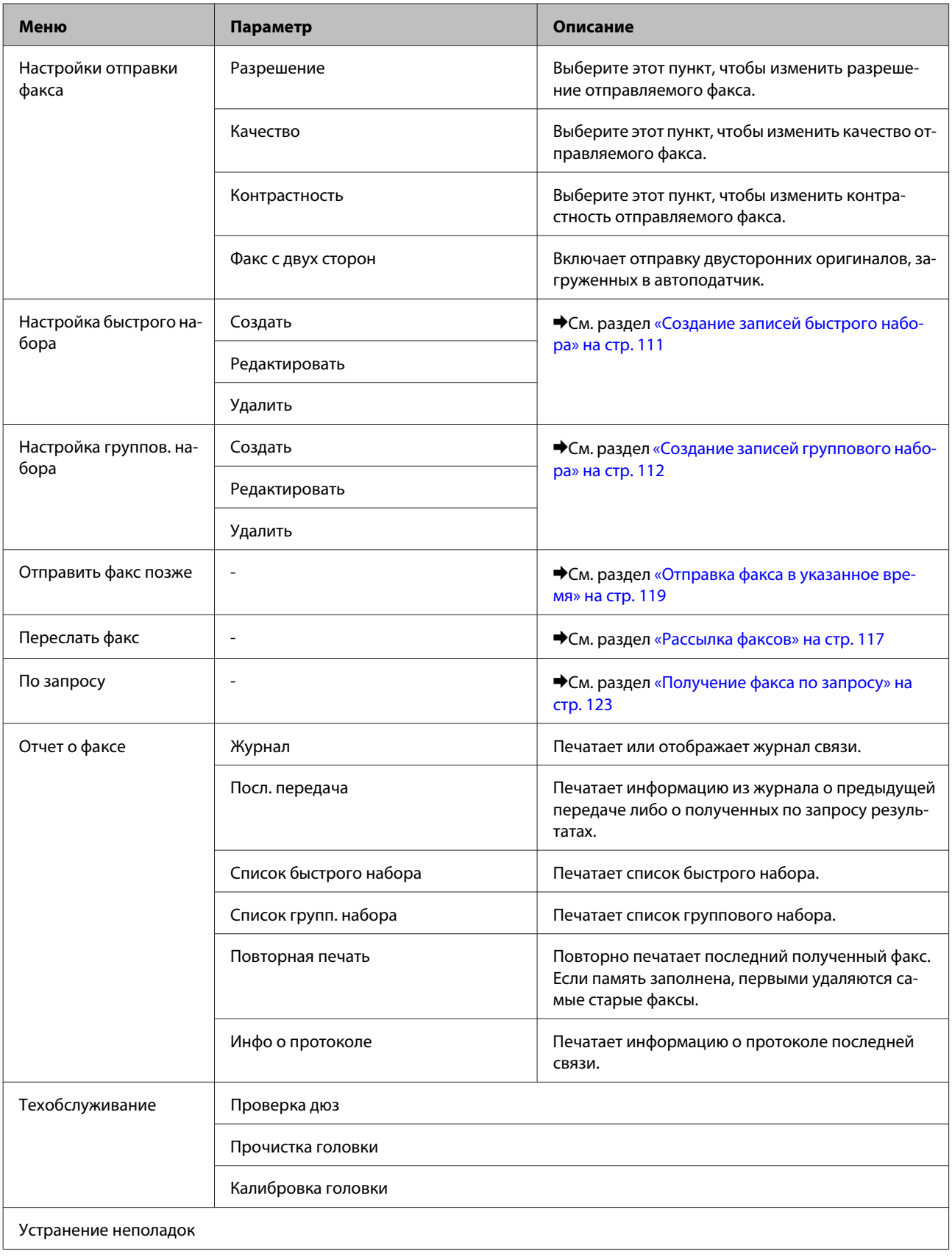

## **Сообщения об ошибках**

В этом разделе описаны сообщения, которые отображаются на ЖК-дисплее.

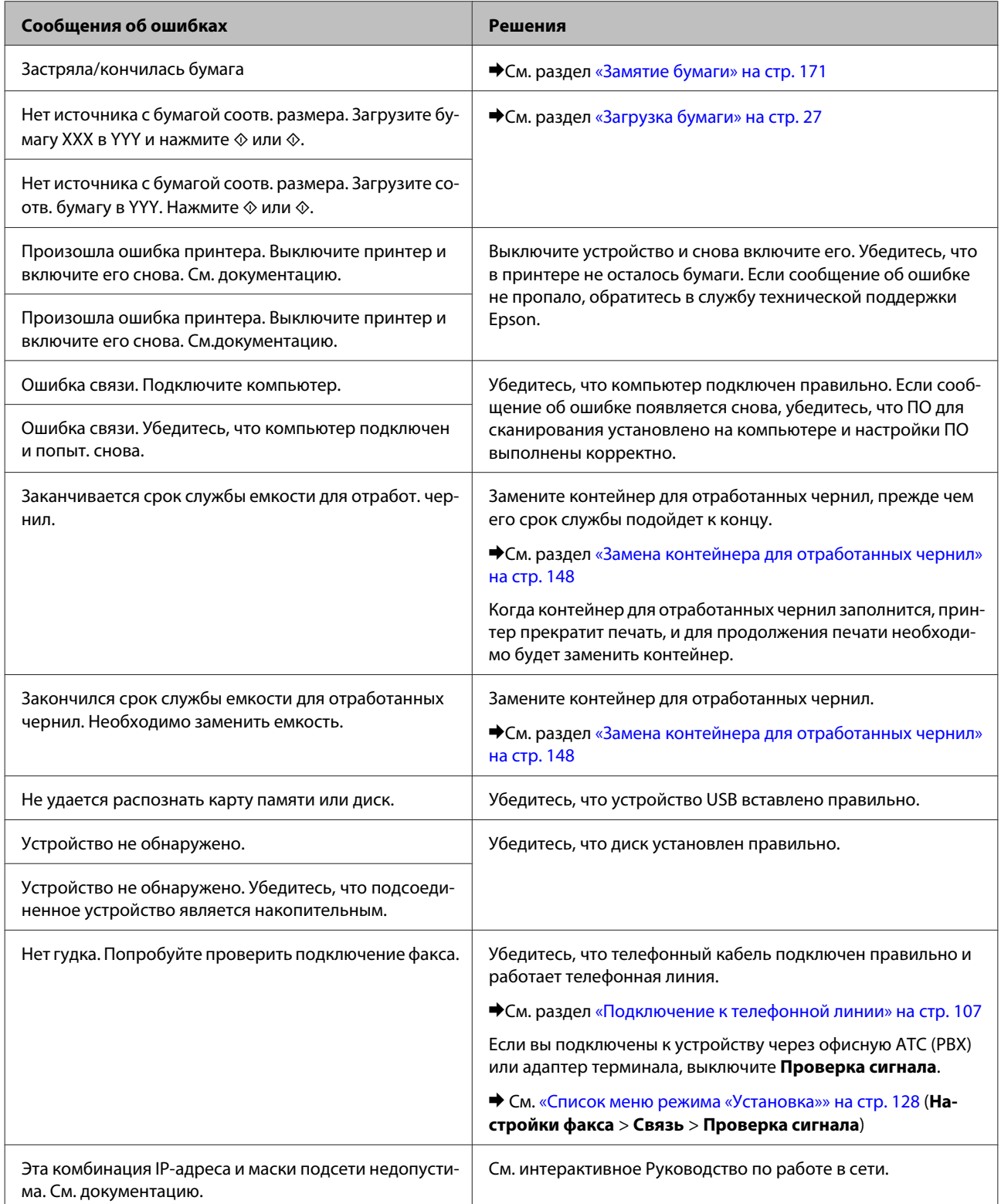

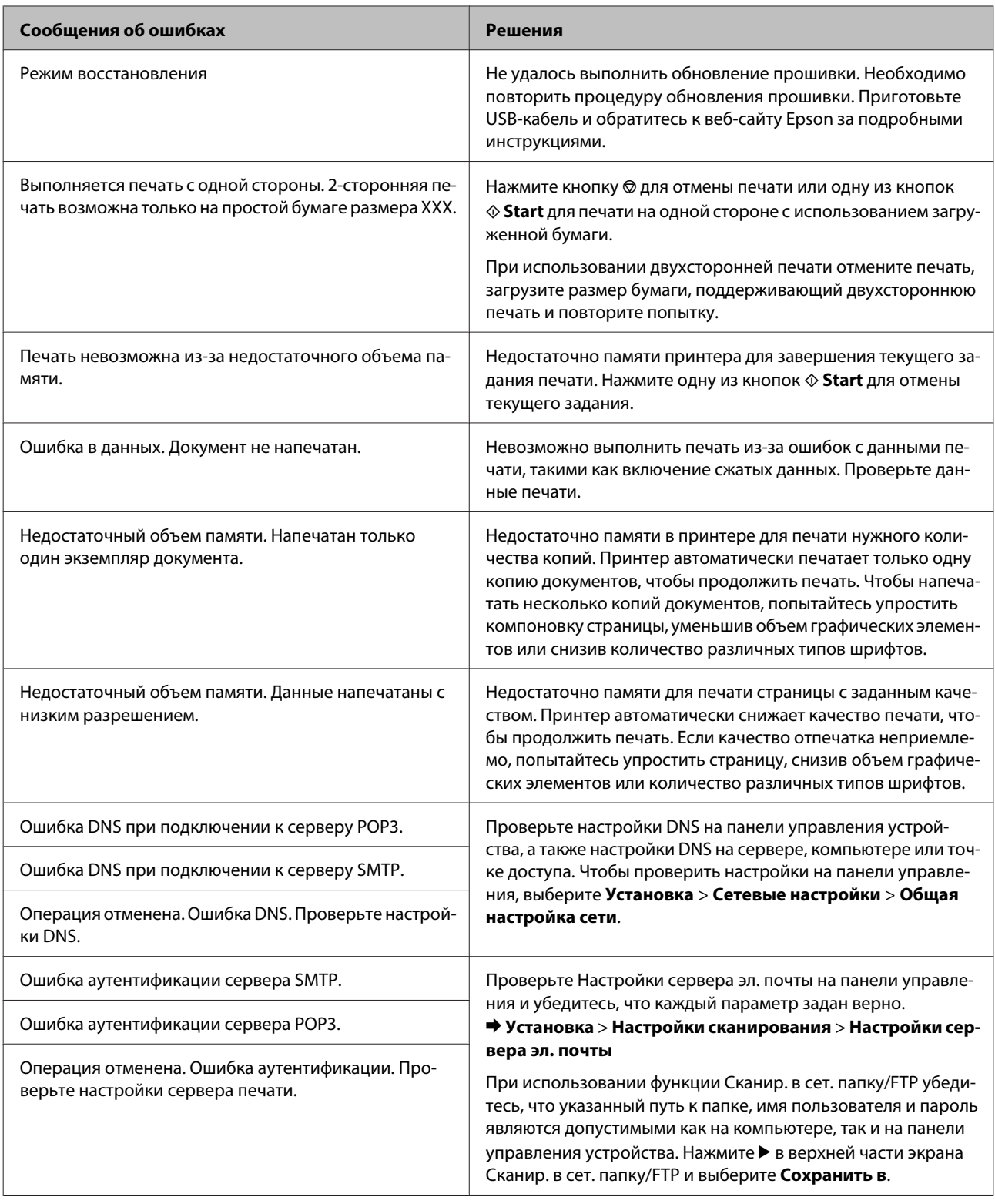

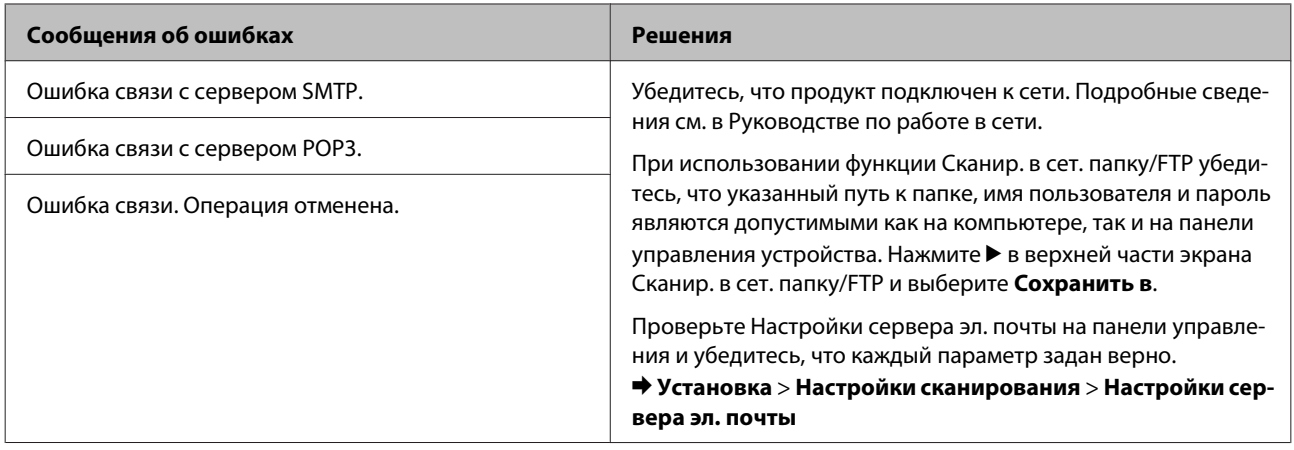

**Установка дополнительного оборудования**

# **Установка дополнительного оборудования**

## **Кассетный лоток на 250 листов**

### **Установка кассетного лотка**

Чтобы установить кассетный лоток, сделайте следующее.

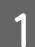

A Выключите устройство и отсоедините шнур питания и интерфейсные кабели.

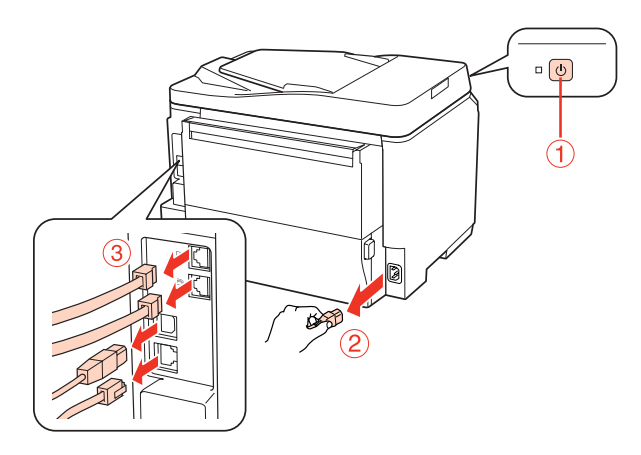

#### !*Предостережение:*

*Убедитесь, что вытащили шнур питания из розетки, чтобы избежать поражения электрическим током.*

B Осторожно выньте кассетный лоток из упаковки и перенесите его к месту установки устройства.

#### *Примечание:*

- ❏ *Удалите защитные материалы с нового блока.*
- ❏ *Сохраните защитные материалы на случай, если впоследствии потребуется транспортировать дополнительный кассетный лоток.*

#### **Установка дополнительного оборудования**

C Осторожно и крепко возьмите устройство в местах, показанных на рисунке, и поднимите его.

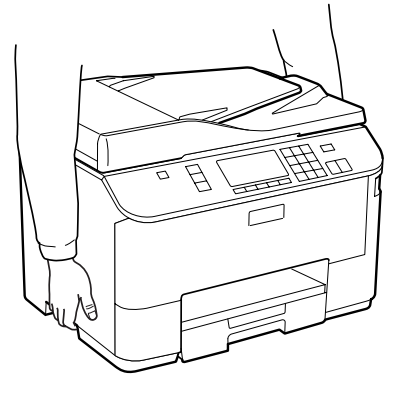

D Выровняйте углы устройства так, чтобы они совпадали с углами кассетного лотка, затем осторожно опустите устройство на кассетный лоток так, чтобы разъем и два штыря попали в отверстия внизу устройства.

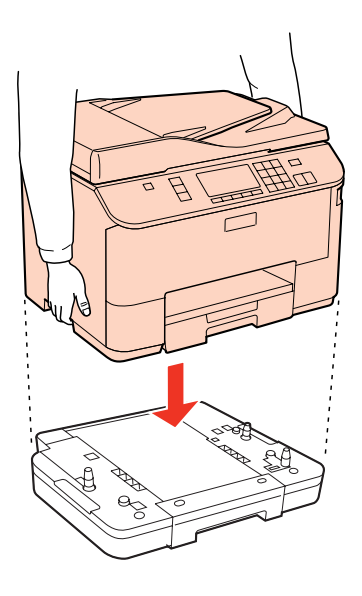

- E Подсоедините интерфейсные кабели и шнур питания.
- F Подключите шнур питания устройства к электрической розетке.

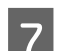

7 Включите устройство.

Чтобы убедиться, что дополнительное устройство установлено правильно, напечатайте страницу проверки состояния.

& [«Лист состояния печати» на стр. 127](#page-126-0)

### **Отсоединение кассетного лотка**

Выполните процедуру установки в обратном порядке.

**Замена расходных материалов**

## **Замена расходных материалов**

## **Чернильные картриджи**

### **Проверка уровня чернил**

### **В Windows**

#### *Примечание:*

- ❏ *Epson не гарантирует качество и надежность чернил стороннего производителя. Если установлены картриджи стороннего производителя, информация о количестве чернил может не отображаться.*
- ❏ *Когда чернила заканчиваются, на экране отображается окно Low Ink Reminder (Контроль чернил). В этом окне можно проверить уровень чернил в картриджах. Если вы не хотите чтобы это окно отображалось, откройте драйвер принтера, перейдите на вкладку Maintenance (Обслуживание) и затем Monitoring Preferences (Контролируемые параметры). В диалоговом окне Monitoring Preferences (Контролируемые параметры) снимите флажок See Low Ink Reminder alerts (Отображать предупреждения о заканчивающихся чернилах).*
- ❏ *Если чернила в картридже заканчиваются, приготовьте новый чернильный картридж.*

Для проверки уровня чернил выполните одно из следующих действий:

- ❏ Откройте окно драйвера принтера, перейдите на вкладку **Main (Главное)** и нажмите кнопку **Ink Levels (Уровень чернил)**.
- ❏ Дважды щелкните значок с изображением принтера на панели задач Windows. О добавлении значка на панель задач см. следующий раздел:
	- $\blacktriangleright$  [«С помощью значка принтера на панели задач» на стр. 40](#page-39-0)

#### **Замена расходных материалов**

❏ Откройте окно драйвера принтера, перейдите на вкладку **Maintenance (Обслуживание)** и щелкните кнопку **EPSON Status Monitor 3**. Диаграмма показывает количество оставшихся чернил в картриджах.

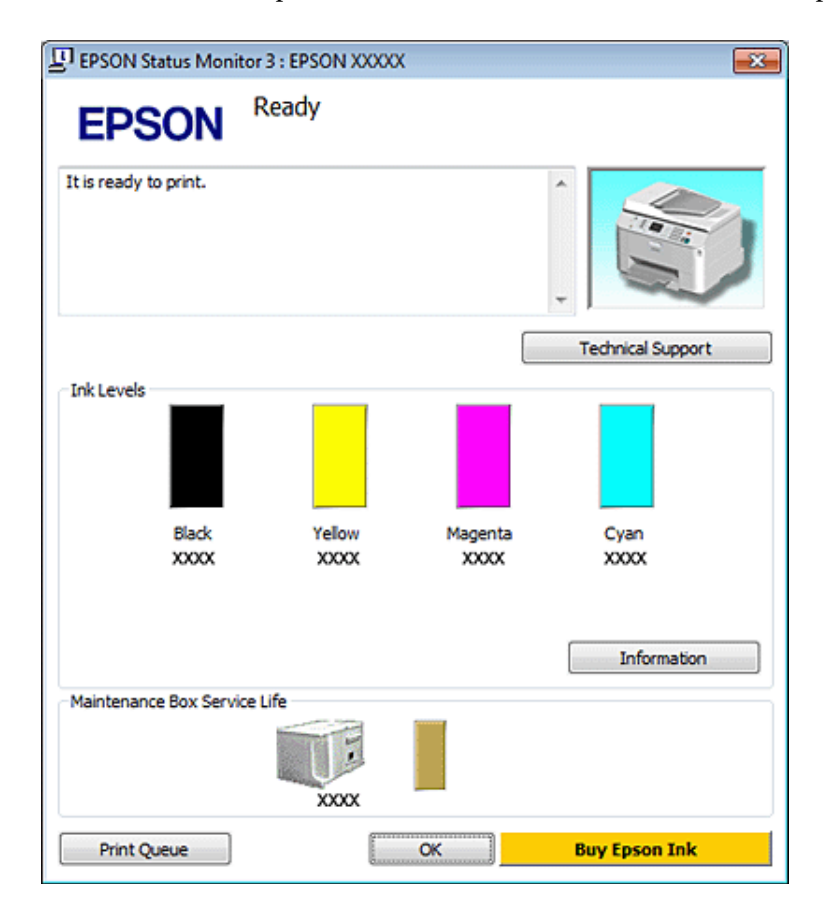

#### *Примечание:*

- ❏ *При монохромной печати или печати в оттенках серого, могут использоваться цветные чернила в зависимости от типа бумаги и настроек качества печати. Это происходит потому что для создания черного цвета используются цветные чернила.*
- ❏ *Если EPSON Status Monitor 3 не появляется, откройте драйвер принтера, перейдите на вкладку Maintenance (Обслуживание) и затем Extended Settings (Расширенные настройки). В окне Extended* **Settings (Расширенные настройки) установите флажок рядом с Enable EPSON Status Monitor 3** *(Включить EPSON Status Monitor 3).*
- ❏ *В зависимости от текущих настроек утилита Status Monitor может отображаться в упрощенном виде. Щелкните Details (Подробнее) для того чтобы отобразить окно, представленное выше.*
- ❏ *Уровни чернил отображаются приблизительно.*

### **В Mac OS X**

#### *Примечание:*

*Если чернила в картридже заканчиваются, приготовьте новый чернильный картридж.*

Уровень чернил в картриджах можно проверить при помощи EPSON Status Monitor. Сделайте следующее.

A Откройте диалоговое окно Epson Printer Utility 4.

& [«Доступ к драйверу принтера в Mac OS X» на стр. 40](#page-39-0)

**Замена расходных материалов**

B Щелкните кнопку **EPSON Status Monitor**. Появится окно EPSON Status Monitor.

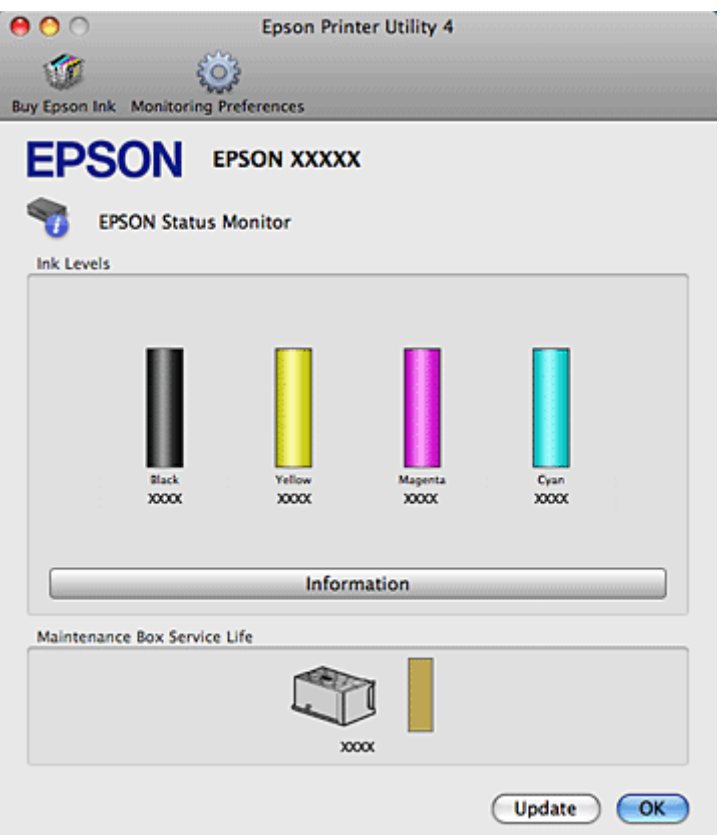

#### *Примечание:*

- ❏ *На диаграмме показан уровень чернил, каким он был при первом запуске утилиты EPSON Status Monitor. Чтобы обновить информацию об уровне чернил, щелкните Update (Обновить).*
- ❏ *Epson не гарантирует качество и надежность чернил стороннего производителя. Если установлены картриджи стороннего производителя, информация о количестве чернил может не отображаться.*
- ❏ *При монохромной печати или печати в оттенках серого, могут использоваться цветные чернила в зависимости от типа бумаги и настроек качества печати. Это происходит потому что для создания черного цвета используются цветные чернила.*
- ❏ *Уровни чернил отображаются приблизительно.*

#### **Работа с панелью управления**

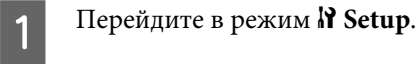

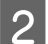

B Выберите **Уровни чернил**.

#### *Примечание:*

*Уровни чернил отображаются приблизительно.*
## **Меры предосторожности при замене картриджей**

Перед заменой чернильных картриджей прочитайте все инструкции этого раздела.

- ❏ Мы рекомендуем хранить картриджи при нормальной комнатной температуре и использовать их до истечения срока годности, указанного на упаковке картриджа.
- ❏ Для получения наилучших результатов используйте чернильные картриджи не более 6 месяцев после установки.
- ❏ Если чернильный картридж принесен из холодного помещения, оставьте его в теплой комнате минимум на три часа перед использованием.
- ❏ Также чернильные картриджи могут содержать переработанные материалы, это не влияет на функции или производительность.
- ❏ Не роняйте картриджи и не стучите ими о твердые объекты (поверхности) это может привести к протеканию чернил.
- ❏ В устройстве используются картриджи, оснащенные контрольной микросхемой. Эта микросхема отслеживает точное количество чернил, израсходованных каждым картриджем. Картриджи можно вынимать и устанавливать снова. Они остаются годными для использования.
- ❏ Если вам необходимо временно вынуть чернильный картридж из устройства, обязательно примите меры по защите области подачи чернил от грязи и пыли. Храните картриджи в тех же условиях, что и сам принтер.
- ❏ Никогда не выключайте принтер во время заправки системы подачи чернил. Чернила могут не успеть заполнить дюзы, и принтер не сможет печатать.
- ❏ Клапан на отверстии для подачи чернил удерживает чернила, которые могут просочиться из картриджа. Тем не менее, будьте осторожны. Не касайтесь области подачи чернил картриджа и окружающих ее частей картриджа.
- ❏ Для максимально эффективной работы картриджа, вынимайте картридж только тогда, когда вы готовы установить новый. Картриджи, в которых осталось мало чернил, могут не годиться для повторной установки.
- ❏ Продукты, произведенные не Epson, могут повредить ваш принтер, и эти повреждения не попадают под гарантийные условия Epson. При определенных условиях продукты, произведенные не Epson, могут вызвать странное поведение принтера.
- ❏ Держите чернильные картриджи в местах, недоступных детям. Не позволяйте детям играть с картриджами или пить чернила.
- ❏ Обращайтесь с картриджами бережно, так как вокруг отверстия для подачи чернил может остаться небольшое количество чернил. При попадании чернил на кожу тщательно промойте ее водой с мылом. При попадании чернил в глаза немедленно промойте их водой. Если после этого сохранятся неприятные ощущения или ухудшится зрение, немедленно обратитесь к врачу.

- <span id="page-145-0"></span>❏ Epson рекомендует использовать только оригинальные чернильные картриджи Epson. Epson не гарантирует качество и надежность чернил стороннего производителя. Использование чернил, произведенных не Epson, может привести к повреждениям вашего принтера, и эти повреждения не подпадают под гарантийные условия Epson. При определенных условиях чернила, произведенные сторонними производителями, могут вызвать странное поведение принтера. Информация об уровне чернил в неоригинальных картриджах может не отображаться.
- ❏ Оставляйте старый картридж установленным непосредственно до его замены, иначе чернила, оставшиеся в дюзах печатающей головки, могут засохнуть.
- ❏ Нельзя продолжать печать, когда один из картриджей пуст, даже если в остальных еще остались чернила. Перед печатью замените пустой картридж.
- ❏ Никогда не отключайте питание принтера во время замены чернильного картриджа. Это может повредить микросхему картриджа, и принтер не сможет печатать.
- ❏ Для получения наилучших результатов при печати и предохранения печатающей головки, некоторое резервное количество чернил остается в печатающей головке, когда принтер сообщает о необходимости замены чернил. Приведенные данные не включают этот резерв.

## **Замена чернильных картриджей**

Когда чернила заканчиваются или израсходованы, на мониторе компьютера или на панели управления появляется сообщение.

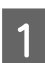

A Откройте переднюю крышку.

Надавите на нужный картридж и затем аккуратно выньте его из принтера. Правильно утилизируйте использованный картридж. Не разбирайте использованный картридж и не пытайтесь его заправить.

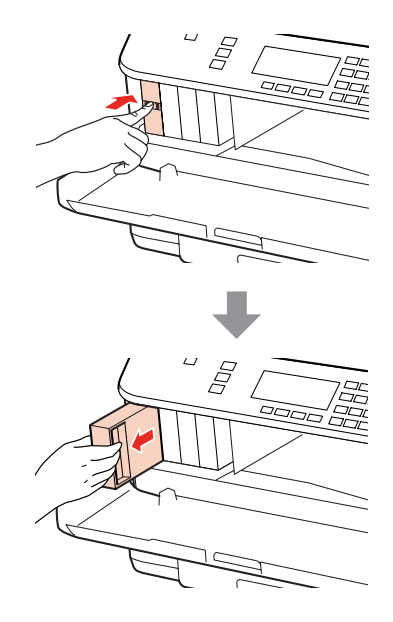

#### *Примечание:*

- ❏ *На рисунке показана замена черного чернильного картриджа. Замените нужный картридж.*
- ❏ *Вокруг отверстий для подачи чернил на извлеченных картриджах могут остаться чернила, поэтому, извлекая картридж, будьте осторожны, чтобы эти чернила не попали на другие поверхности.*

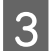

C Выньте новый чернильный картридж из упаковки. Не прикасайтесь к зеленой микросхеме на боковой поверхности картриджа. Это может привести к тому, что печать будет невозможна.

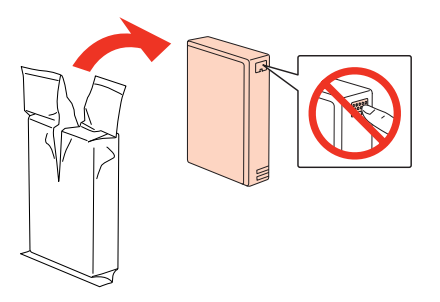

#### *Примечание:*

*Не трясите использованный чернильный картридж — из него могут вытечь чернила.*

D Потрясите новый чернильный картридж в течение 5 секунд 15 раз с амплитудой примерно 5 см в горизонтальном направлении, как показано на следующем рисунке.

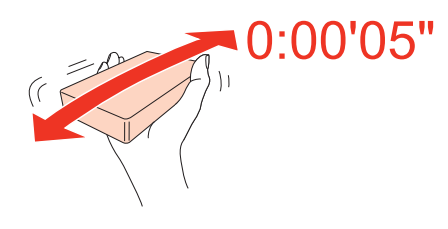

E Опустите картридж вертикально в гнездо. Надавите на картридж, чтобы он с щелчком встал на место, и затем закройте переднюю крышку.

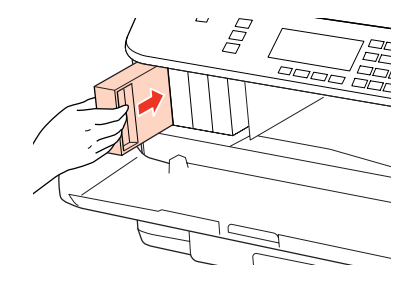

#### *Примечание:*

*Индикатор питания продолжит мигать во время заправки системы подачи чернил. Не выключайте принтер во время заправки чернил. Если процесс заправки будет прерван, принтер не сможет печатать.*

Замена картриджа завершена. Принтер вернется в предыдущее состояние.

# **Контейнер для отработанных чернил**

# **Проверка состояния контейнера для отработанных чернил**

Состояние контейнера для отработанных чернил отображается на том же экране состояния чернильного картриджа. Вы можете проверить состояние с помощью ПО принтера или на панели управления. & [«Проверка уровня чернил» на стр. 142](#page-141-0)

## **Меры предосторожности**

Перед заменой контейнера для отработанных чернил прочитайте все инструкции этого раздела.

- ❏ Epson рекомендует использовать только оригинальный контейнер для отработанных чернил Epson. Использование контейнера для отработанных чернил, произведенного не Epson, может привести к повреждениям вашего принтера, и эти повреждения не подпадают под гарантийные условия Epson. При определенных условиях контейнер для отработанных чернил, произведенный не Epson, может быть причиной странного поведения принтера. Epson не гарантирует качество и надежность контейнера для отработанных чернил стороннего производителя.
- ❏ Не разбирайте контейнер для отработанных чернил.
- ❏ Не прикасайтесь к зеленой микросхеме сбоку контейнера для отработанных чернил.
- ❏ Держите контейнер для отработанных чернил в местах, недоступных детям, и не позволяйте им пить чернила.
- ❏ Не наклоняйте использованный контейнер, пока он не будет упакован в пластиковый пакет.
- ❏ Не используйте повторно контейнер для отработанных чернил, который уже был извлечен и хранился отдельно в течение длительного периода.
- ❏ Избегайте попадания прямого света на контейнер для отработанных чернил.

# **Замена контейнера для отработанных чернил**

Чтобы заменить контейнер для отработанных чернил, сделайте следующее.

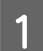

Убедитесь, что устройство не сливает чернила.

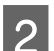

**2** Выньте новый контейнер для использованных чернил из упаковки.

#### *Примечание:*

*Не прикасайтесь к зеленой микросхеме на боковой поверхности контейнера. Это может привести к неправильной работе.*

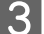

З Одновременно нажмите на кнопки на каждой стороне тыльного блока и затем достаньте его.

Потяните за ручку контейнер для отработанных чернил и вытащите его наружу.

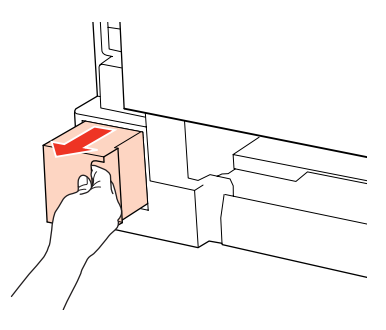

#### *Примечание:*

*При попадании чернил на кожу тщательно смойте их водой с мылом. При попадании чернил в глаза немедленно промойте их водой.*

**Е Положите использованный контейнер для отработанных чернил в пластиковый пакет от нового** контейнера и утилизируйте его должным образом.

#### *Примечание:*

*Не наклоняйте использованный контейнер, пока он не будет упакован в пластиковый пакет.*

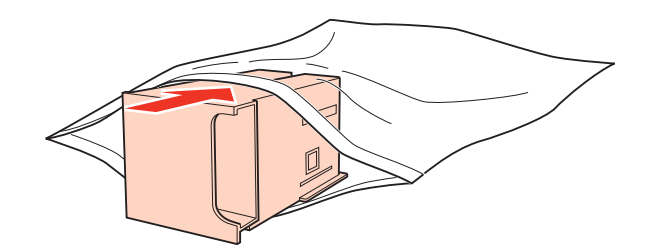

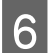

**6** Вставьте новый контейнер для отработанных чернил в отсек до упора.

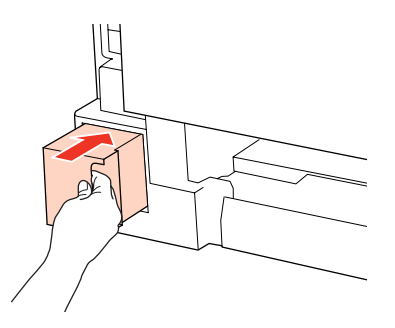

G Одновременно нажмите на кнопки на каждой стороне тыльного отсека и затем вставьте его на место.

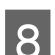

H Нажмите **OK**.

Замена контейнера для отработанных чернил завершена.

# <span id="page-149-0"></span>**Проверка дюз печатающей головки**

Если получившийся отпечаток слишком бледный или на нем отсутствуют некоторые точки, можно попытаться выявить проблему, проверив дюзы печатающей головки.

Проверить дюзы печатающей головки можно с компьютера при помощи утилиты Nozzle Check (Проверка дюз) программного обеспечения принтера или при помощи кнопок на панели управления принтера.

# **Утилита Проверка дюз (для Windows)**

Для проверки дюз при помощи утилиты Nozzle Check (Проверка дюз) сделайте следующее.

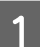

A Удостоверьтесь, что на ЖК-дисплее нет предупреждений и сообщений об ошибках.

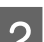

B Убедитесь, что бумага формата A4 загружена в тыльный МЦ-лоток или в кассетный лоток.

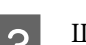

C Щелкните значок принтера на панели задач правой кнопкой мыши и выберите **Nozzle Check (Проверка дюз)**.

Если на панели задач нет значка принтера, обратитесь к следующему разделу, чтобы добавить значок.

 $\blacktriangleright$  [«С помощью значка принтера на панели задач» на стр. 40](#page-39-0)

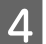

D Выполняйте инструкции, отображаемые на экране.

# **Утилита Проверка дюз (для Mac OS X)**

Для проверки дюз при помощи утилиты Nozzle Check (Проверка дюз) сделайте следующее.

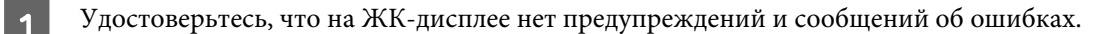

- B Убедитесь, что бумага формата A4 загружена в тыльный МЦ-лоток или в кассетный лоток.
- **S** Откройте диалоговое окно Epson Printer Utility 4.
	- $\blacktriangleright$  [«Доступ к драйверу принтера в Mac OS X» на стр. 40](#page-39-0)
	- D Щелкните **Nozzle Check (Проверка дюз)**.
		- E Выполняйте инструкции, отображаемые на экране.

## <span id="page-150-0"></span>**Работа с панелью управления**

Для проверки дюз печатающей головки при помощи панели управления сделайте следующее.

Используйте кнопки  $\blacktriangleleft$ ,  $\blacktriangleright$ ,  $\blacktriangleleft$  или  $\nabla$  для изменения вида ЖК-экрана, чтобы найти меню, элемент настройки или параметр.

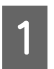

Убедитесь, что в кассетный лоток загружены листы формата А4.

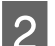

Нажмите N<sup>Setup</sup>.

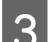

C Выберите **Обслуживание**.

D Выберите **Проверка дюз**.

 $5$  Нажмите одну из кнопок  $\Diamond$  Start для печати шаблона проверки дюз.

## F Выберите **Завершить проверку дюз**.

Ниже приведены два примера шаблонов проверки дюз.

Сравните качество напечатанной страницы с примером, приведенным ниже. Если шаблон напечатался с приемлемым качеством печати без пропущенных линий или сегментов, печатающую головку не нужно прочищать.

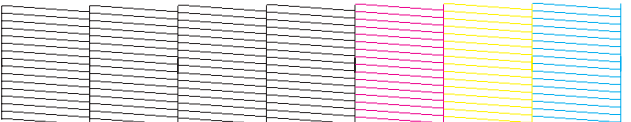

Если фрагменты линий на странице проверки не пропечатались, как показано на рисунке ниже, это означает, что забились дюзы или неоткалибрована печатающая головка.

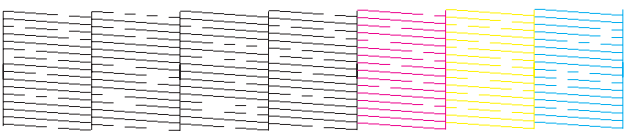

- & «Прочистка печатающей головки» на стр. 151
- & [«Калибровка печатающей головки» на стр. 154](#page-153-0)

# **Прочистка печатающей головки**

Если получившееся при печати изображение слишком бледное или на нем отсутствуют некоторые точки, решить проблему может прочистка печатающей головки, которая гарантирует правильную подачу чернил.

Прочистить печатающую головку можно с компьютера при помощи утилиты Head Cleaning (Прочистка печатающей головки) из программного обеспечения принтера или при помощи кнопок на панели управления.

#### *Примечание:*

- ❏ *Выполните проверку дюз, чтобы определить, печать какими цвета выполняется с нарушениями; это позволит вам выбрать нужные цвета для прочистки печатающей головки.*  $\blacklozenge$  **[«Проверка дюз печатающей головки» на стр. 150](#page-149-0)**
- ❏ *При печати цветных изображений могут расходоваться черные чернила.*
- ❏ *Т.к. при прочистке печатающей головки используются чернила из некоторых картриджей, чтобы избежать ненужной траты чернил, прочищайте печатающую головку, только когда качество печати резко снижается (например, отпечаток смазан, цвета неправильные или отсутствуют).*
- ❏ *Когда чернила заканчиваются вы, возможно, не сможете прочистить печатающую головку. Если чернила израсходованы, вы не сможете прочистить печатающую головку. В таком случае необходимо сначала заменить картридж.*

# **Утилита Прочистка печатающей головки (для Windows)**

Сделайте следующее для прочистки печатающей головки при помощи утилиты Head Cleaning (Прочистка печатающей головки).

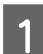

A Удостоверьтесь, что на ЖК-дисплее нет предупреждений и сообщений об ошибках.

B Щелкните значок принтера на панели задач правой кнопкой мыши и выберите **Head Cleaning (Прочистка печатающей головки)**.

Если на панели задач нет значка принтера, обратитесь к следующему разделу, чтобы добавить значок.

 $\blacktriangleright$  [«С помощью значка принтера на панели задач» на стр. 40](#page-39-0)

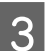

**З** Выполняйте инструкции, отображаемые на экране.

!*Предостережение:*

*Во время прочистки печатающей головки не открывайте переднюю крышку и не выключайте устройство.*

#### *Примечание:*

- ❏ *Чтобы поддерживать хорошее качество печати, мы рекомендуем регулярно печатать несколько страниц.*
- ❏ *Если качество печати не улучшается убедитесь, что вы выбрали тот цвет, который был определен в процессе процедуры проверки дюз.*

#### *Примечание только для принтеров с функцией факса:*

*Если качество печати не улучшилось после проведения этой процедуры несколько раз, оставьте устройство включенным как минимум на 6 часов. Затем еще раз выполните проверку дюз и если необходимо заново прочистите печатающую головку. Если качество печати все еще неудовлетворительное, обратитесь в службу поддержки.*

#### *Примечание только для принтеров без функции факса:*

*Если качество печати не улучшилось после проведения этой процедуры несколько раз, оставьте принтер выключенным как минимум на 6 часов. Затем еще раз выполните проверку дюз и если необходимо заново прочистите печатающую головку. Если качество печати все еще неудовлетворительное, обратитесь в службу поддержки.*

# **Утилита Прочистка печатающей головки (для Mac OS X)**

Сделайте следующее для прочистки печатающей головки при помощи утилиты Head Cleaning (Прочистка печатающей головки).

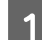

A Удостоверьтесь, что на ЖК-дисплее нет предупреждений и сообщений об ошибках.

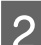

Откройте Epson Printer Utility 4.

& [«Доступ к драйверу принтера в Mac OS X» на стр. 40](#page-39-0)

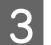

C Щелкните **Head Cleaning (Прочистка печатающей головки)**.

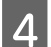

D Выполняйте инструкции, отображаемые на экране.

!*Предостережение:*

*Во время прочистки печатающей головки не открывайте переднюю крышку и не выключайте устройство.*

#### *Примечание:*

❏ *Чтобы поддерживать хорошее качество печати, мы рекомендуем регулярно печатать несколько страниц.*

❏ *Если качество печати не улучшается убедитесь, что вы выбрали тот цвет, который был определен в процессе процедуры проверки дюз.*

#### *Примечание только для принтеров с функцией факса:*

*Если качество печати не улучшилось после проведения этой процедуры несколько раз, оставьте устройство включенным как минимум на 6 часов. Затем еще раз выполните проверку дюз и если необходимо заново прочистите печатающую головку. Если качество печати все еще неудовлетворительное, обратитесь в службу поддержки.*

#### *Примечание только для принтеров без функции факса:*

*Если качество печати не улучшилось после проведения этой процедуры несколько раз, оставьте принтер выключенным как минимум на 6 часов. Затем еще раз выполните проверку дюз и если необходимо заново прочистите печатающую головку. Если качество печати все еще неудовлетворительное, обратитесь в службу поддержки.*

## **Работа с панелью управления**

Для очистки печатающей головки при помощи панели управления сделайте следующее.

<span id="page-153-0"></span>Используйте кнопки <, ▶, ▲ или ▼ для изменения вида ЖК-экрана, чтобы найти меню, элемент настройки или параметр.

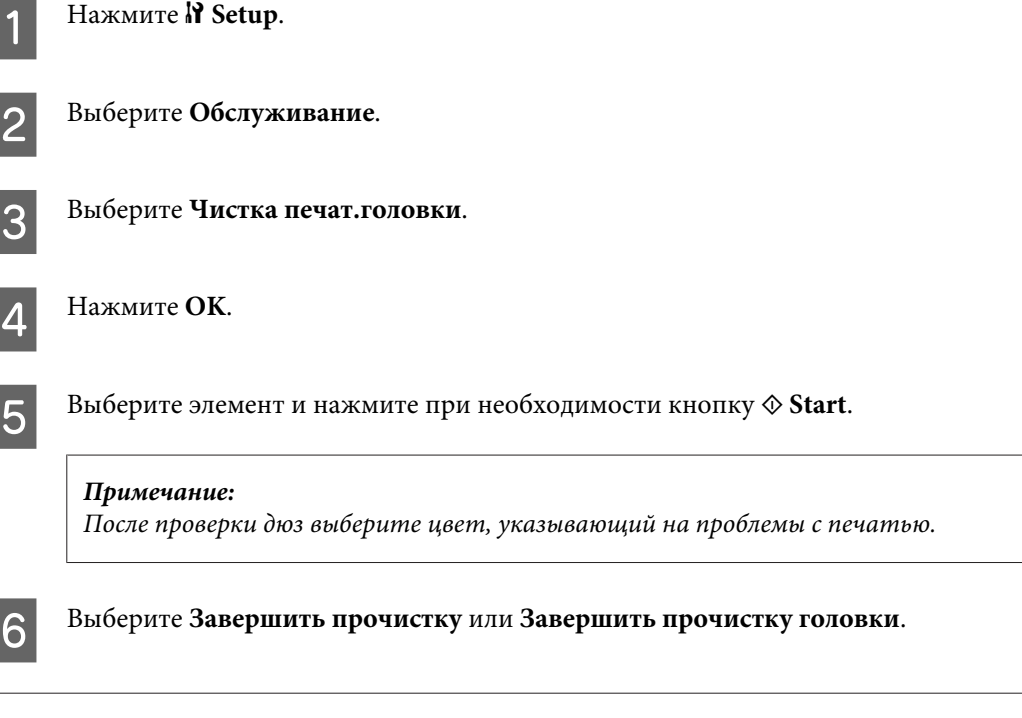

#### *Примечание:*

- ❏ *Чтобы поддерживать хорошее качество печати, мы рекомендуем регулярно печатать несколько страниц.*
- ❏ *Если качество печати не улучшается убедитесь, что вы выбрали тот цвет, который был определен в процессе процедуры проверки дюз.*

#### *Примечание только для принтеров с функцией факса:*

*Если качество печати не улучшилось после проведения этой процедуры несколько раз, оставьте устройство включенным как минимум на 6 часов. Затем еще раз выполните проверку дюз и если необходимо заново прочистите печатающую головку. Если качество печати все еще неудовлетворительное, обратитесь в службу поддержки.*

#### *Примечание только для принтеров без функции факса:*

*Если качество печати не улучшилось после проведения этой процедуры несколько раз, оставьте принтер выключенным как минимум на 6 часов. Затем еще раз выполните проверку дюз и если необходимо заново прочистите печатающую головку. Если качество печати все еще неудовлетворительное, обратитесь в службу поддержки.*

# **Калибровка печатающей головки**

Если вы заметили, что на отпечатке не совпадают вертикальные линии или появились горизонтальны полосы, возможно, эту проблему удастся решить при помощи утилиты Print Head Alignment (Калибровка печатающей головки) ПО принтера либо с помощью кнопок устройства.

См. соответствующие разделы ниже.

### *Примечание:*

*Не отменяйте печать кнопкой* ⊗ Отмена, когда утилита Print Head Alignment (Калибровка печатающей *головки) печатает тестовый шаблон.*

# **Утилита Калибровка печатающей головки (для Windows)**

Сделайте следующее для калибровки печатающей головки при помощи утилиты Print Head Alignment (Калибровка печатающей головки).

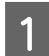

A Удостоверьтесь, что на ЖК-дисплее нет предупреждений и сообщений об ошибках.

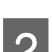

B Убедитесь, что в кассетный лоток 1 загружена бумага формата A4.

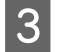

C Щелкните значок принтера на панели задач правой кнопкой мыши и выберите **Print Head Alignment (Калибровка печатающей головки)**.

Если на панели задач нет значка принтера, обратитесь к следующему разделу, чтобы добавить значок.

 $\blacktriangleright$  [«С помощью значка принтера на панели задач» на стр. 40](#page-39-0)

D Следуйте инструкциям на экране для калибровки печатающей головки.

# **Утилита Калибровка печатающей головки (для Mac OS X)**

Сделайте следующее для калибровки печатающей головки при помощи утилиты Print Head Alignment (Калибровка печатающей головки).

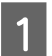

A Удостоверьтесь, что на ЖК-дисплее нет предупреждений и сообщений об ошибках.

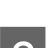

B Убедитесь, что в кассетный лоток 1 загружена бумага формата A4.

- **C** Откройте диалоговое окно Epson Printer Utility 4.
	- & [«Доступ к драйверу принтера в Mac OS X» на стр. 40](#page-39-0)
	- D Щелкните **Print Head Alignment (Калибровка печатающей головки)**.
- E Следуйте инструкциям на экране для калибровки печатающей головки.

## **Работа с панелью управления**

Для калибровки печатающей головки при помощи панели управления сделайте следующее.

Используйте кнопки <, ▶, ▲ или ▼ для изменения вида ЖК-экрана, чтобы найти меню, элемент настройки или параметр.

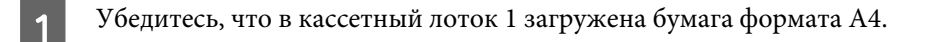

**2** Нажмите il Setup.

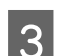

C Выберите **Обслуживание**.

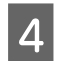

D Выберите **Калибровка головки**.

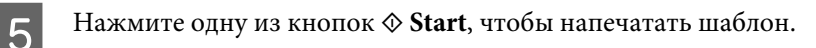

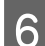

**6** Выберите лучший шаблон.

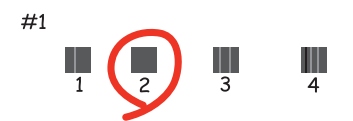

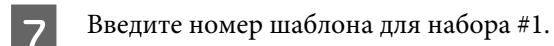

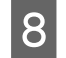

H Повторите шаг 7 для всех шаблонов.

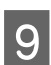

I Откалибруйте печатающую головку.

# **Установка и изменение времени и региона**

Выполните приведенные ниже действия для установки времени и региона с панели управления устройства.

Кнопками <,  $\blacktriangleright$ ,  $\blacktriangle$  или  $\blacktriangledown$  найдите меню, настройки или нужную вам опцию.

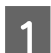

Press **N** Setup.

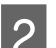

B Выберите **Настройка принтера**.

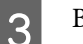

C Выберите **Дата/Время**.

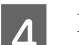

D Выберите формат даты.

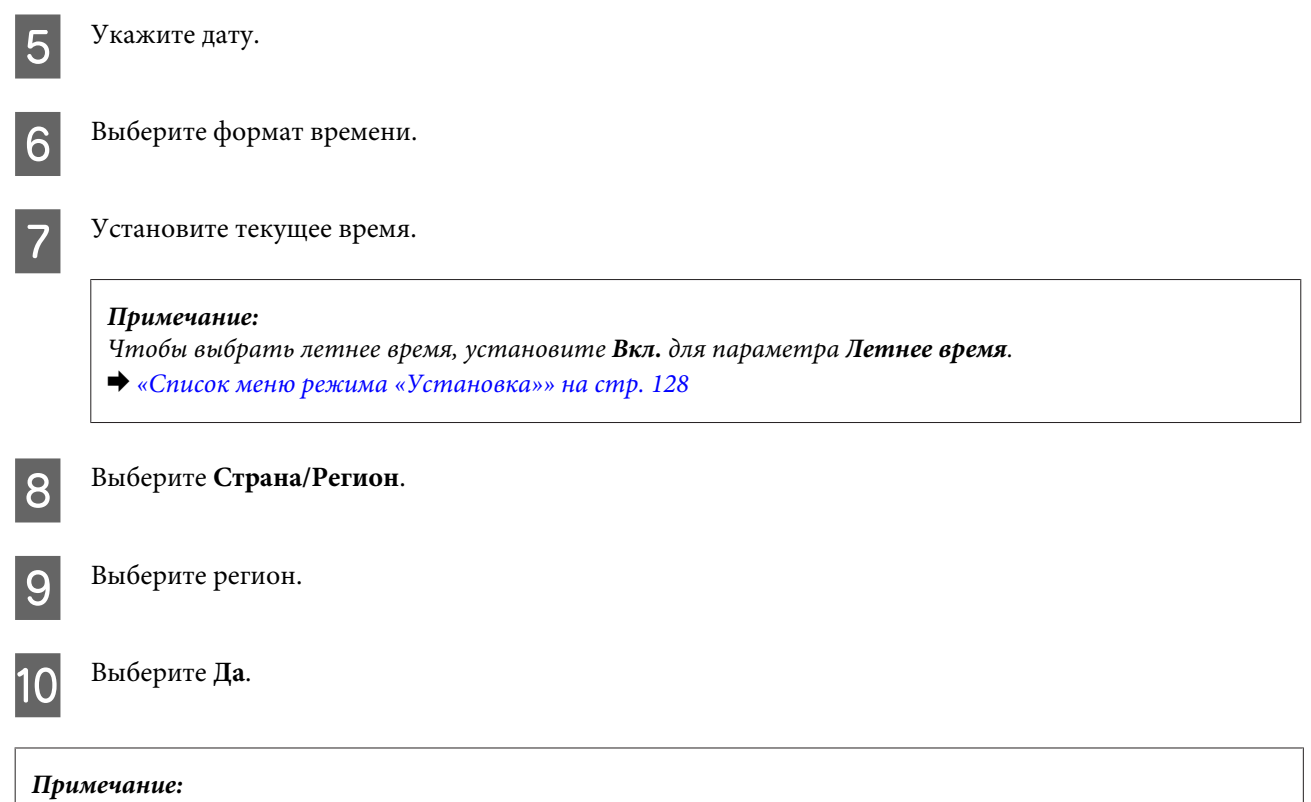

*Если питание устройства было отключено в течение долгого периода, может произойти сброс часов. Проверьте часы после включения устройства.*

# **Установка настроек принтера**

Если вы установили драйвер принтера вы можете устанавливать различные настройки принтера с компьютера через утилиту настроек.

#### *Примечание:*

*Для моделей PS3/PCL необходимо загрузить программное обеспечение с веб-сайта Epson.*

## **Настройка Таймер отключения**

#### *Примечание:*

- ❏ *Этот параметр доступен только для моделей без функции факса.*
- ❏ *Этот параметр можно также настроить при помощи панели управления.* & *[«Таймер отключения» на стр. 126](#page-125-0)*

После перехода в спящий режим принтер автоматически выключается по истечению заданного периода неактивности.

Вы можете настроить время, по истечению которого запускается процедура управления питанием. Любое увеличение повлияет на эффективность энергопотребления. Помните об окружающей среде внося любые изменения.

Чтобы настроить время сделайте следующее.

## **В Windows**

A <sup>В</sup>**Windows 7**: Щелкните Пуск (Start), затем **Devices and Printers (Устройства и принтеры)**, правой кнопкой щелкните по нужному принтеру и затем выберите **Printer properties (Свойства принтера)**.

В **Windows Vista и Server 2008**: Щелкните стартовую кнопку, выберите **Control Panel (Панель управления)**, затем выберите **Printer (Принтер)** в категории **Hardware and Sound (Оборудование и звук)**. Затем щелкните значок нужного принтера правой кнопкой мыши и выберите **Properties (Свойства)**.

В **Windows XP и Server 2003**: Щелкните кнопку **Start (Пуск)**, выберите **Control Panel (Панель управления)**, затем щелкните **Printers and Faxes (Принтеры и факсы)**. Затем щелкните значок нужного принтера правой кнопкой мыши и выберите **Properties (Свойства)**.

B Откройте вкладку **Optional Settings (Дополнительные настройки)** и щелкните **Printer Settings (Настройки принтера)**.

C Выберите **Off (Выкл.)**, **2h (2ч)**, **4h (4ч)**, **8h (8ч)** или **12h (12ч)** для параметра Power Off Timer (Таймер отключения).

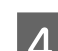

D Нажмите кнопку **Apply (Применить)**.

## **В Mac OS X**

- A Откройте диалоговое окно Epson Printer Utility 4.  $\blacklozenge$  [«Доступ к драйверу принтера в Mac OS X» на стр. 40](#page-39-0)
- 

B Нажмите кнопку **Printer Settings (Настройки принтера)**. Откроется окно Printer Settings (Настройки принтера).

- C Выберите **Off (Выкл.)**, **2h (2ч)**, **4h (4ч)**, **8h (8ч)** или **12h (12ч)** для параметра Power Off Timer (Таймер отключения).
	- D Нажмите кнопку **Apply (Применить)**.

# **Настройка Размер загруженной бумаги**

#### *Примечание:*

*Этот параметр можно также настроить при помощи панели управления.*

& *[«Размер загруженной бумаги» на стр. 126](#page-125-0)*

Чтобы определить, бумага какого размера должна быть загружена в тыльный МЦ-лоток и кассету(ы), сделайте следующее.

После установки данной настройки не нужно будет выбирать источник бумаги заново при каждом сеансе печати.

## **В Windows**

A <sup>В</sup>**Windows 7**: Щелкните Пуск (Start), затем **Devices and Printers (Устройства и принтеры)**, правой кнопкой щелкните по нужному принтеру и затем выберите **Printer properties (Свойства принтера)**.

В **Windows Vista и Server 2008**: Щелкните стартовую кнопку, выберите **Control Panel (Панель управления)**, затем выберите **Printer (Принтер)** в категории **Hardware and Sound (Оборудование и звук)**. Затем щелкните значок нужного принтера правой кнопкой мыши и выберите **Properties (Свойства)**.

В **Windows XP и Server 2003**: Щелкните кнопку **Start (Пуск)**, выберите **Control Panel (Панель управления)**, затем щелкните **Printers and Faxes (Принтеры и факсы)**. Затем щелкните значок нужного принтера правой кнопкой мыши и выберите **Properties (Свойства)**.

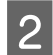

B Откройте вкладку **Optional Settings (Дополнительные настройки)** и щелкните **Printer Settings (Настройки принтера)**.

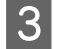

C Для параметра Paper Size Loaded (Размер загружаемой бумаги) укажите размер бумаги для каждого источника бумаги.

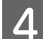

D Нажмите кнопку **Apply (Применить)**.

## **В Mac OS X**

- A Откройте диалоговое окно Epson Printer Utility 4. & [«Доступ к драйверу принтера в Mac OS X» на стр. 40](#page-39-0)
- B Нажмите кнопку **Printer Settings (Настройки принтера)**. Откроется окно Printer Settings (Настройки принтера).
- $\,R\,$ Для параметра Paper Size Loaded (Размер загружаемой бумаги) укажите размер бумаги для каждого источника бумаги.
	- D Нажмите на кнопку **Apply (Применить)**.

# **Очистка принтера**

## **Очистка внешних деталей устройства**

Чтобы поддерживать принтер в наилучшем рабочем состоянии, тщательно очищайте его несколько раз в год следующим образом.

#### !*Предостережение:*

*Никогда не очищайте устройство спиртом или растворителем. Данные химические составы могут повредить принтер.*

❏ Для очистки ЖК-дисплея/сенсорной панели используйте только чистую сухую и мягкую ткань. Не используйте жидкости или химические средства.

❏ Для очистки стекла планшета также используйте сухую, мягкую и чистую ткань.

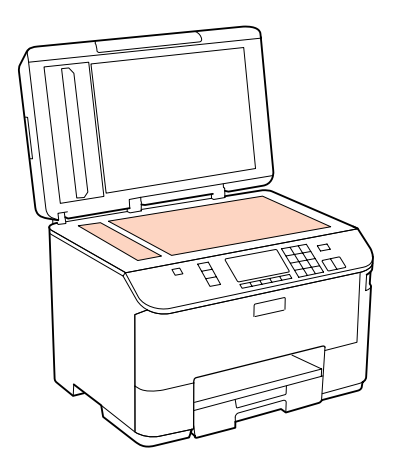

- ❏ Если стекло запачкано жирными или другими трудноудаляемыми пятнами, смойте их небольшим количеством чистящего средства, нанесенного на мягкую ткань. Вытрите насухо оставшуюся жидкость.
- ❏ Откройте крышку автоподатчика и используйте для очистки внутренних областей и роликов сухую, мягкую и чистую ткань (только для устройств с функцией автоподатчика).

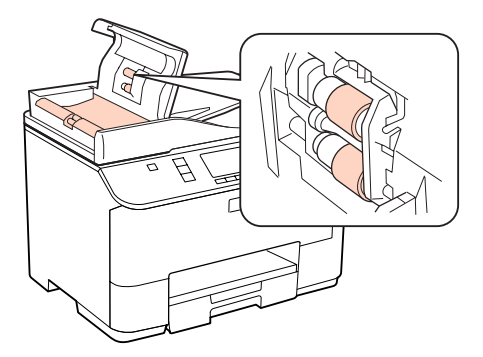

- ❏ Не нажимайте на стекло планшета слишком сильно.
- ❏ Не поцарапайте стекло планшета, не используйте для очистки жесткую или абразивную кисть. Поврежденное стекло снизит качество сканирования.

### *Примечание только для принтеров без функции факса:*

*Если вы не используете устройство, закройте тыльный МЦ-лоток и приемный лоток, чтобы предотвратить попадание пыли внутрь устройства.*

# **Очистка внутренних деталей устройства**

Для сохранения хорошего качества отпечатков, прочищайте внутренний ролик следующим образом.

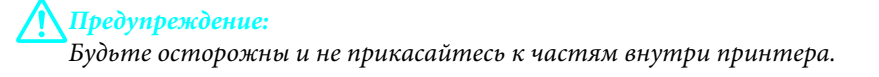

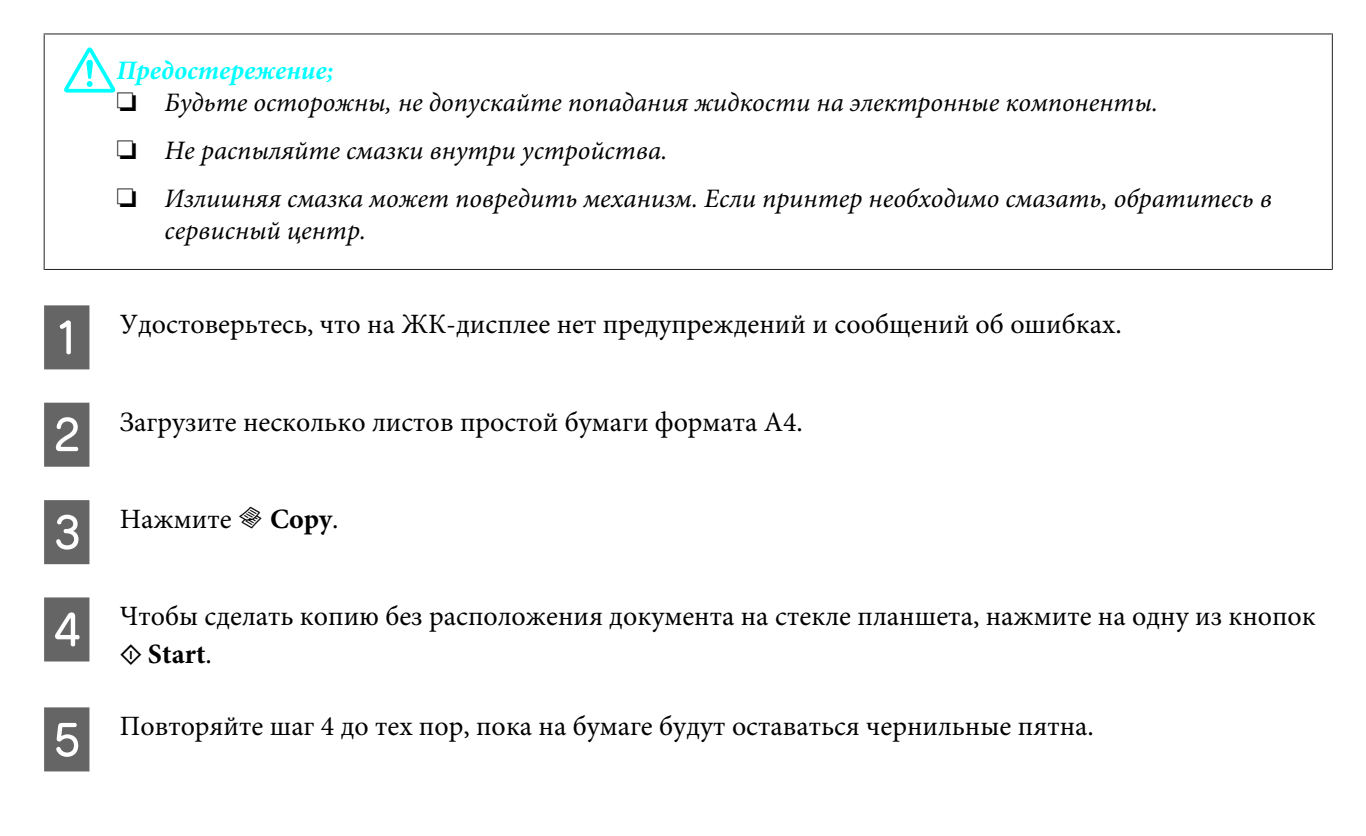

# **Транспортировка принтера**

Если вам необходимо перевезти принтер, тщательно упакуйте его в оригинальную коробку (или похожую, подходящую по размерам) и упаковочные материалы.

## !*Предостережение:*

- ❏ *При хранении и транспортировке принтера не наклоняйте устройство, не переворачивайте его и не устанавливайте на бок, иначе чернила могут вылиться.*
- ❏ *Чернильные картриджи должны быть всегда установлены в устройстве. При извлечении картриджей возможно высыхание головки, при этом печать станет невозможна.*

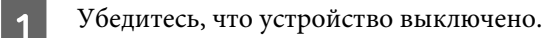

B Отключите шнур питания от электрической розетки. Затем отсоедините кабель USB от компьютера. Отключите все кабели от устройства.

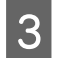

C Выньте всю бумагу из тыльного МЦ-лотка.

Опустите крышку податчика и закройте подставку для бумаги, крышку податчика и приемный лоток.

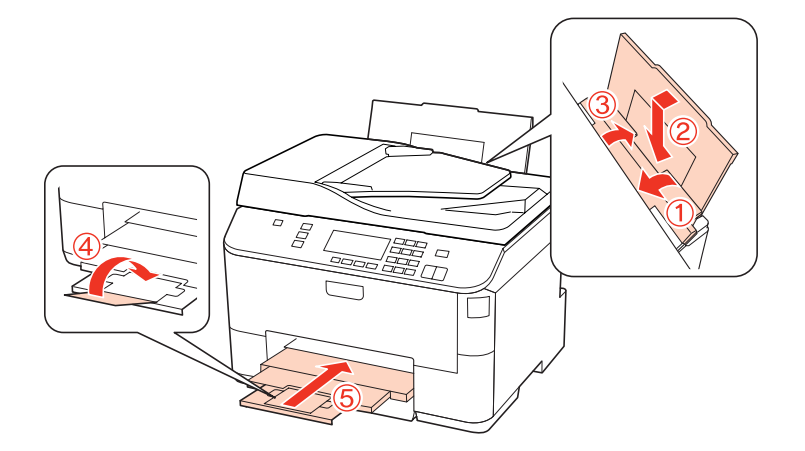

Достаньте всю бумагу из кассетного лотка и вставьте его в принтер.

 $\overline{6}$  Упакуйте устройство в коробку, используя оригинальные защитные материалы.

#### *Примечание:*

- ❏ *Во время транспортировки устройство должно стоять ровно.*
- ❏ *Перед дальнейшим использованием устройства удостоверьтесь, что вы сняли все упаковочные материалы.*

# **Проверка и установка вашего ПО**

## **Проверка ПО, установленного на вашем компьютере**

Для использования функций, описанных в данном Руководстве пользователя, вам необходимо установить следующее ПО.

- ❏ Epson Driver and Utilities (Драйвера и утилиты Epson)
- ❏ Epson Event Manager

Для того чтобы узнать какое ПО установлено на вашем компьютере сделайте следующее.

## **В Windows**

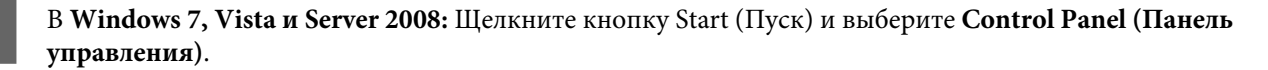

В **Windows XP и Server 2003:** Щелкните **Start (Пуск)** и выберите **Control Panel (Панель управления)**.

<span id="page-162-0"></span>B <sup>В</sup>**Windows 7, Vista и Server 2008:** Щелкните значок **Uninstall a program (Удаление приложения)**<sup>в</sup> категории Programs (Программы).

В **Windows XP:** Дважды щелкните значок **Add or Remove Programs (Установка или удаление программ)**.

В **Windows Server 2003:** Щелкните значок **Add or Remove Programs (Установка или удаление программ)**.

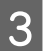

C Проверьте список установленных программ.

## **В Mac OS X**

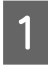

A Дважды щелкните **Macintosh HD**.

B Дважды щелкните по папке **Epson Software** в папке Applications (Программы) и затем поверьте ее содержимое.

#### *Примечание:*

- ❏ *Папка Applications (Программы) содержит ПО, предоставленное третьей стороной.*
- ❏ *Для того чтобы проверить установлен ли драйвер принтера щелкните System Preferences (Системные настройки) в меню Apple и затем щелкните Print & Fax (Печать и факс). Затем найдите свой принтер в списке Printers (Принтеры).*

# **Установка ПО**

Вставьте диск с ПО, поставляемый с данным принтером, и выберите ПО, которое хотите установить, в окне Software Select (Выбор программного обеспечения).

# **Удаление ПО**

Если вы планируете обновить операционную систему на компьютере, к которому подключено устройство, вам необходимо удалить, а затем установить заново ПО принтера.

## **В Windows**

#### *Примечание:*

- ❏ *В Windows 7, Windows Vista и Server 2008 вы должны обладать административными привилегиями.*
- ❏ *В Windows XP и Server 2003 вы должны войти в систему под учетной записью Computer Administrator (Администратор компьютера).*

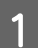

A Выключите устройство.

Отсоедините интерфейсный кабель устройства от компьютера.

З Сделайте следующее:

В **Windows 7, Vista и Server 2008:** Щелкните кнопку Start (Пуск) и выберите **Control Panel (Панель управления)**.

В **Windows XP и Server 2003:** Щелкните **Start (Пуск)** и выберите **Control Panel (Панель управления)**.

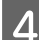

Д Сделайте следующее:

В **Windows 7, Vista и Server 2008:** Щелкните значок **Uninstall a program (Удаление приложения)** в категории Programs (Программы).

В **Windows XP:** Дважды щелкните значок **Add or Remove Programs (Установка или удаление программ)**.

В **Windows Server 2003:** Щелкните значок **Add or Remove Programs (Установка или удаление программ)**.

E Выберите ПО, которое требуется удалить, например драйвер принтера или приложение из отображаемого списка.

**6** Сделайте следующее:

В **Windows 7 и Server 2008:** Нажмите **Uninstall/Change (Удалить/Изменить)** или **Uninstall (Удалить)**.

В **Windows Vista:** Нажмите **Uninstall/Change (Удалить/Изменить)** или **Uninstall (Удалить)**, а затем нажмите **Continue (Продолжить)** в окне User Account Control (Контроль учетных записей пользователей).

В **Windows XP и Server 2003:** Нажмите **Change/Remove (Заменить/Удалить)** или **Remove (Удалить)**.

#### *Примечание:*

*Если на шаге 5 вы решили удалить драйвер принтера, выберите значок вашего устройства и затем нажмите OK.*

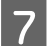

G Когда появится запрос на подтверждение удаления, щелкните **Yes (Да)** или **Next (Далее)**.

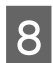

 $\mathbf{8}$  Выполняйте инструкции, отображаемые на экране.

В некоторых случаях появляется сообщение с запросом на перезагрузку компьютера. Установите флажок **I want to restart my computer now (Я хочу перезагрузить мой компьютер сейчас)** и нажмите кнопку **Finish (Закончить)**.

# **В Mac OS X**

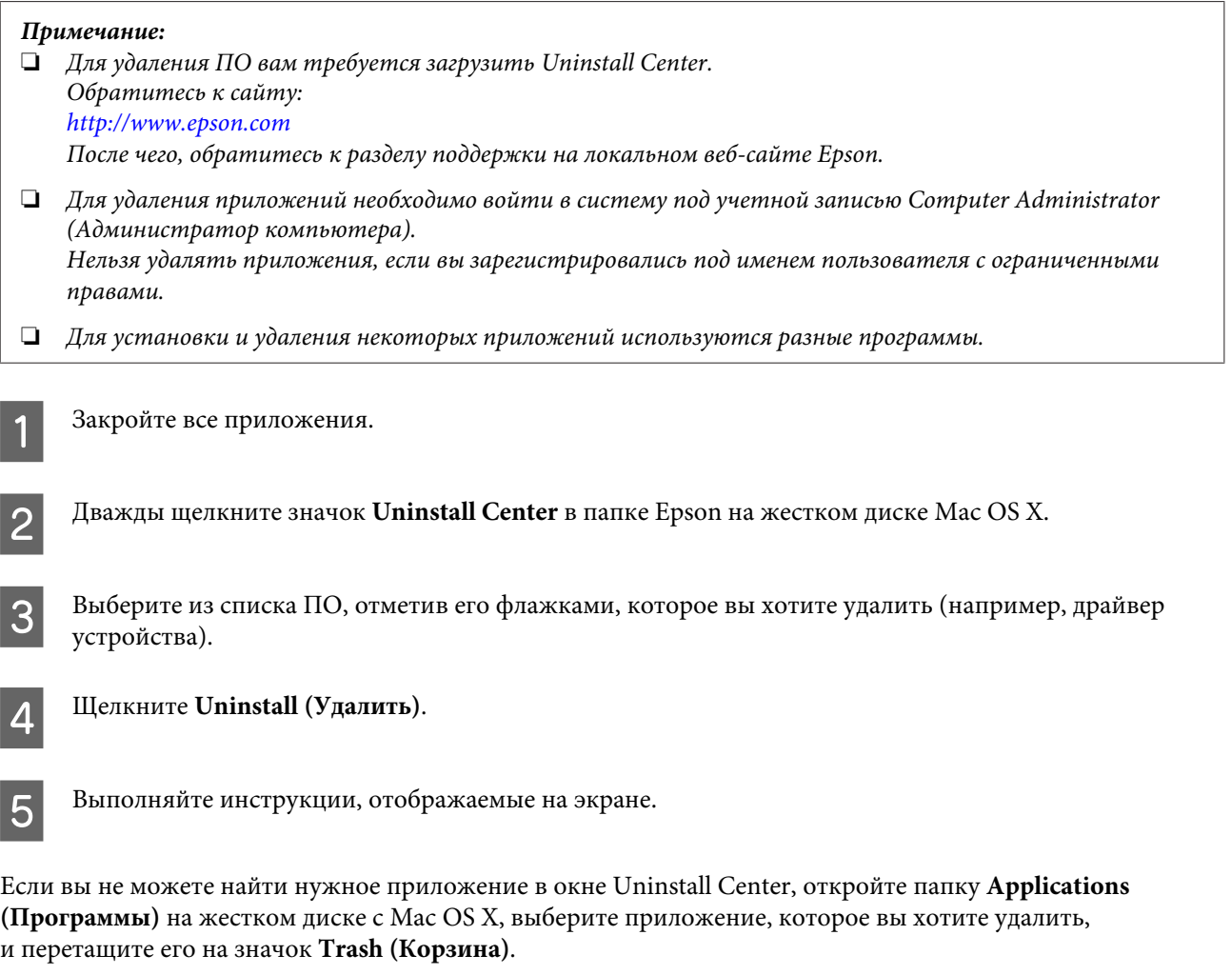

## *Примечание:*

*Если вы удалили драйвер принтера, но имя принтера осталось в окне Print & Fax (Печать и факс), выберите ваш принтер и щелкните кнопку - удалить.*

# **Диагностирование проблемы**

Устранение проблем с принтером лучше всего выполнять в два этапа: сначала определите проблему, затем выполните рекомендованные действия для ее устранения.

Информацию, которая может понадобиться вам для выявления и устранения большинства типичных неполадок, можно найти в интерактивной справке, на панели управления, при помощи утилиты EPSON Status Monitor или выполнив проверку функционирования принтера. См. соответствующие разделы ниже.

Если вы испытываете определенные проблемы с качеством печати, проблемы с печатью, не относящиеся к качеству, проблемы с подачей бумаги или если устройство не печатает, обратитесь к соответствующему разделу в этой главе.

Для разрешения проблемы может потребоваться отменить печать.

 $\blacktriangleright$  [«Отмена печати» на стр. 48](#page-47-0)

# **Утилита Status Monitor**

Если во время печати происходит ошибка, в окне Status Monitor появляется сообщение об ошибке.

Для замены картриджа или контейнера для отработанных чернил щелкните кнопку **How to (Как)** и выполняйте пошаговые инструкции EPSON Status Monitor по замене.

### *Примечание для пользователей Windows:*

*Если EPSON Status Monitor 3 не появляется, откройте драйвер принтера, перейдите на вкладку Maintenance (Обслуживание) и затем Extended Settings (Расширенные настройки). В окне Extended Settings (Расширенные настройки) установите флажок рядом с Enable EPSON Status Monitor 3 (Включить EPSON Status Monitor 3).*

Для проверки уровня чернил обратитесь к одному из следующих разделов:

- & [«Использование EPSON Status Monitor 3» на стр. 167](#page-166-0) (Windows)
- $\blacklozenge$  [«Использование EPSON Status Monitor» на стр. 169](#page-168-0) (Mac OS X)

# **Проверка работоспособности устройства**

Если определить причину неполадки не удалось, проверка работоспособности принтера поможет узнать, является ли причиной проблемы устройство или компьютер.

Для проверки работоспособности устройства сделайте следующее.

Используйте кнопки  $\blacktriangleleft$ ,  $\blacktriangleright$ ,  $\blacktriangleleft$  или  $\nabla$  для изменения вида ЖК-экрана, чтобы найти меню, элемент настройки или параметр.

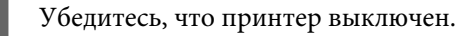

<span id="page-166-0"></span>B Убедитесь, что в кассетный лоток загружены листы формата A4.

 $\overline{\mathcal{S}}$  Нажмите кнопку  $\mathcal{O}$ , чтобы включить принтер.

Нажмите N<sup>Setup</sup>.

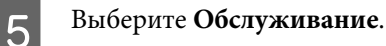

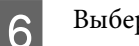

F Выберите **Проверка дюз**.

Нажмите одну из кнопок  $\Diamond$  **Start** для запуска проверки дюз.

Будет напечатана страница шаблона проверки дюз. Если на шаблоне есть белые полосы или пропуски, необходимо прочистить печатающую головку.

## & [«Прочистка печатающей головки» на стр. 151](#page-150-0)

- ❏ Если устройство напечатало тестовый шаблон, это означает, что проблема заключена в параметрах ПО принтера, интерфейсном кабеле или компьютере. Также возможно, используемое приложение установлено неправильно. Попробуйте переустановить приложение. & [«Удаление ПО» на стр. 163](#page-162-0)
- ❏ Если устройство не напечатало тестовый шаблон, это указывает на неполадки в устройстве. Обратитесь к рекомендациям из следующих разделов.
	- & [«Устройство не печатает» на стр. 186](#page-185-0)

# **Проверка состояния устройства**

# **В Windows**

## **Использование EPSON Status Monitor 3**

EPSON Status Monitor 3 отображает подробные сведения о состоянии принтера.

Существует два способа доступа к EPSON Status Monitor 3:

❏ Дважды щелкните значок с изображением принтера на панели задач Windows. О добавлении значка на панель задач см. следующий раздел:

 $\blacktriangleright$  [«С помощью значка принтера на панели задач» на стр. 40](#page-39-0)

❏ Откройте окно драйвера принтера, перейдите на вкладку **Maintenance (Обслуживание)** и щелкните кнопку **EPSON Status Monitor 3**.

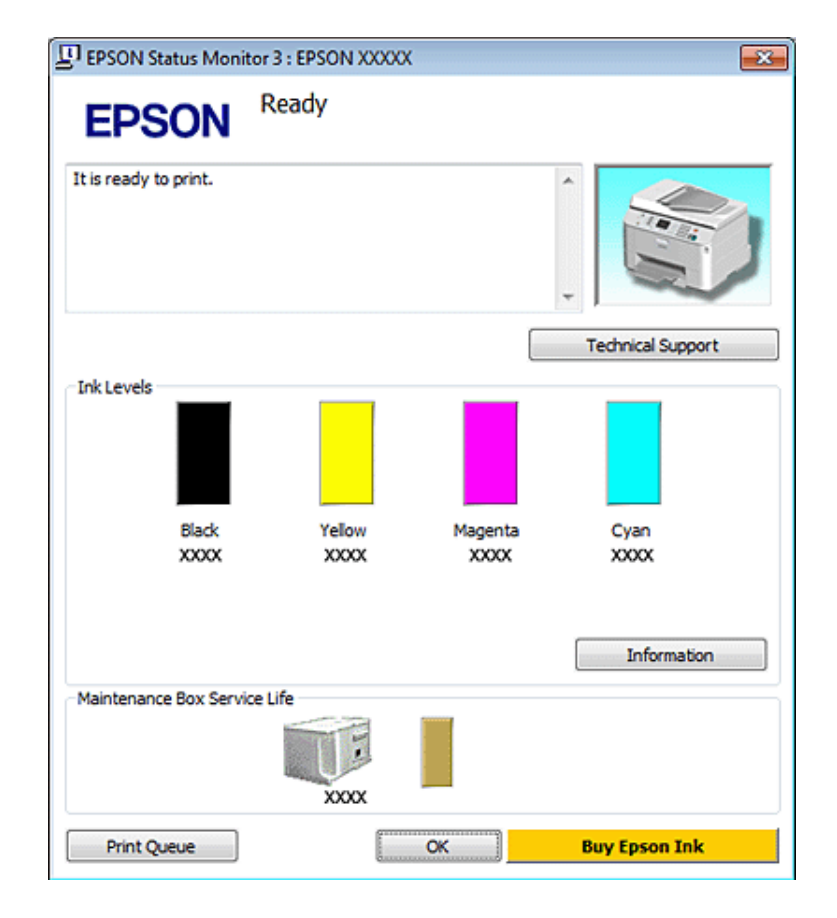

После запуска EPSON Status Monitor 3, откроется следующее диалоговое окно:

### *Примечание:*

- ❏ *Если EPSON Status Monitor 3 не появляется, откройте драйвер принтера, перейдите на вкладку Maintenance (Обслуживание) и затем Extended Settings (Расширенные настройки). В окне Extended*  $Settings$  (Расширенные настройки) установите флажок рядом с **Enable EPSON Status Monitor 3** *(Включить EPSON Status Monitor 3).*
- ❏ *В зависимости от текущих настроек утилита Status Monitor может отображаться в упрощенном виде. Щелкните Details (Подробнее) для того чтобы отобразить окно, представленное выше.*

EPSON Status Monitor 3 предоставляет следующую информацию:

❏ **Текущее состояние:**

Если уровень чернил слишком низкий или контейнер для отработанных чернил практически заполнен, в окне EPSON Status Monitor 3 появляется кнопка **How to (Как)**. Щелкните кнопку **How to (Как)**, чтобы просмотреть инструкции по замене картриджа или контейнера.

## ❏ **Ink Levels (Уровни чернил):**

EPSON Status Monitor 3 показывает диаграмму состояния картриджей.

### ❏ **Information (Информация):**

Щелкнув кнопку **Information (Информация)**, вы можете узнать об установленных чернильных картриджах.

## ❏ **Maintenance Box Service Life (Ресурс сервисной коробки)**:

EPSON Status Monitor 3 показывает диаграмму состояния контейнера для отработанных чернил.

### <span id="page-168-0"></span>❏ **Technical Support (Техническая поддержка):**

Можно получить доступ к интерактивному Руководству пользователя непосредственно в приложении EPSON Status Monitor 3. Если произошла ошибка, щелкните **Technical Support (Техническая поддержка)** в окне EPSON Status Monitor 3.

## ❏ **Print Queue (Очередь на печать):**

Вы можете вызвать окно Windows Spooler (Диспетчер очереди Windows), щелкнув **Print Queue (Очередь на печать)**.

Если проблема возникнет в процессе печати, появится окно EPSON Status Monitor 3 в котором будет отображено сообщение об ошибке. Щелкните **Technical Support (Техническая поддержка)**, чтобы открыть интерактивное Руководство пользователя с подробной информацией.

Когда чернила закончились/заканчиваются, или когда контейнер для отработанных чернил почти/ полностью заполнен, появляется кнопка How to (Как). Щелкните кнопку **How to (Как)** и выполняйте пошаговые инструкции EPSON Status Monitor 3 по замене картриджа или контейнера для отработанных чернил.

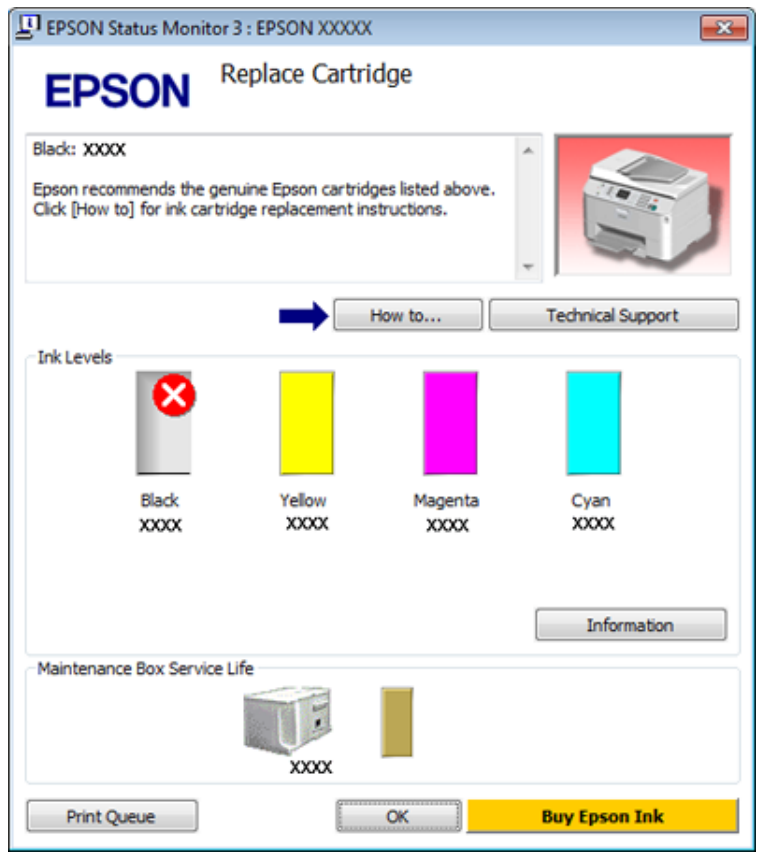

# **В Mac OS X**

## **Использование EPSON Status Monitor**

При обнаружении ошибки EPSON Status Monitor выдает соответствующее сообщение.

Чтобы запустить EPSON Status Monitor, сделайте следующее.

A Откройте окно Epson Printer Utility 4.

 $\blacklozenge$  [«Доступ к драйверу принтера в Mac OS X» на стр. 40](#page-39-0)

**B Щелкните кнопку EPSON Status Monitor.** Появится окно EPSON Status Monitor.

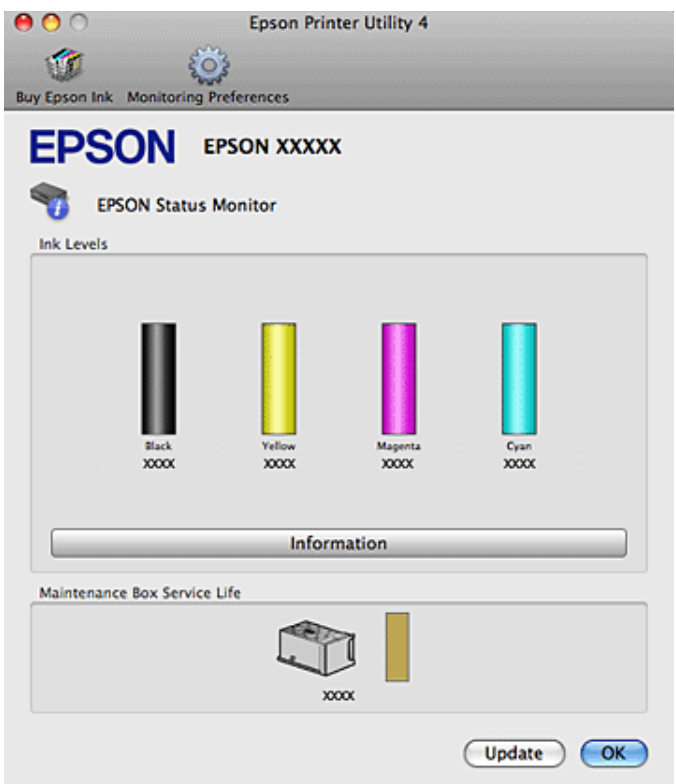

<span id="page-170-0"></span>Когда чернила закончились/заканчиваются, или когда контейнер для отработанных чернил почти/ полностью заполнен, появляется кнопка **How to (Как)**. Щелкните кнопку **How to (Как)** и выполните пошаговые инструкции EPSON Status Monitor по замене картриджа или контейнера для отработанных чернил.

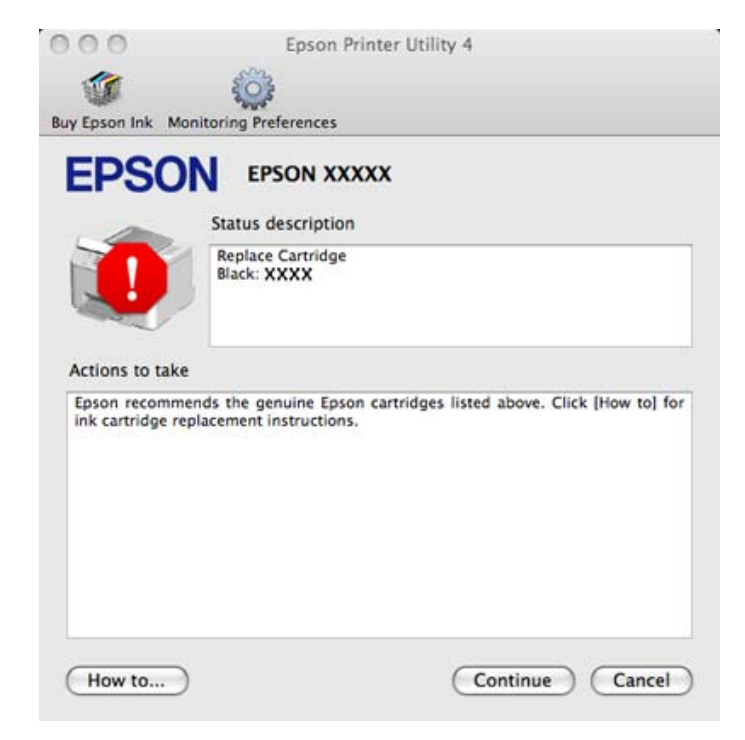

Также при помощи этой утилиты можно проверить уровень чернил. EPSON Status Monitor отображает уровень оставшихся чернил на момент открытия окна. Чтобы обновить информацию об уровне чернил, щелкните **Update (Обновить)**.

# **Замятие бумаги**

!*Предупреждение:*

*Никогда не прикасайтесь к кнопкам на панели управления если ваши руки находятся внутри принтера.*

Проверьте сообщение об ошибке и затем попробуйте следующие решения (в том порядке, в котором они представлены).

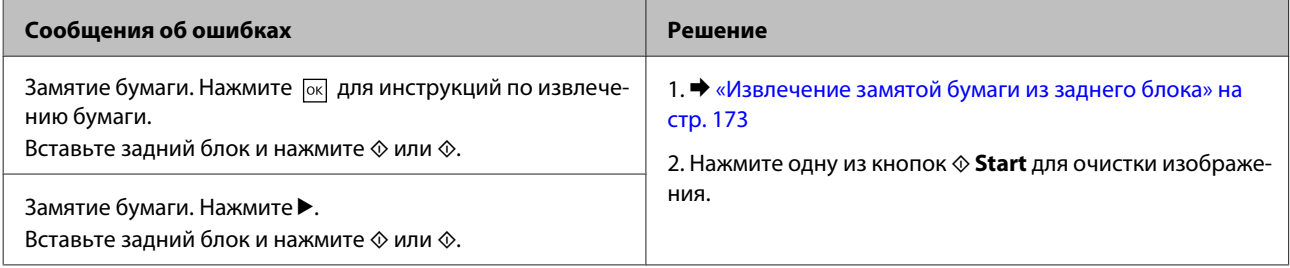

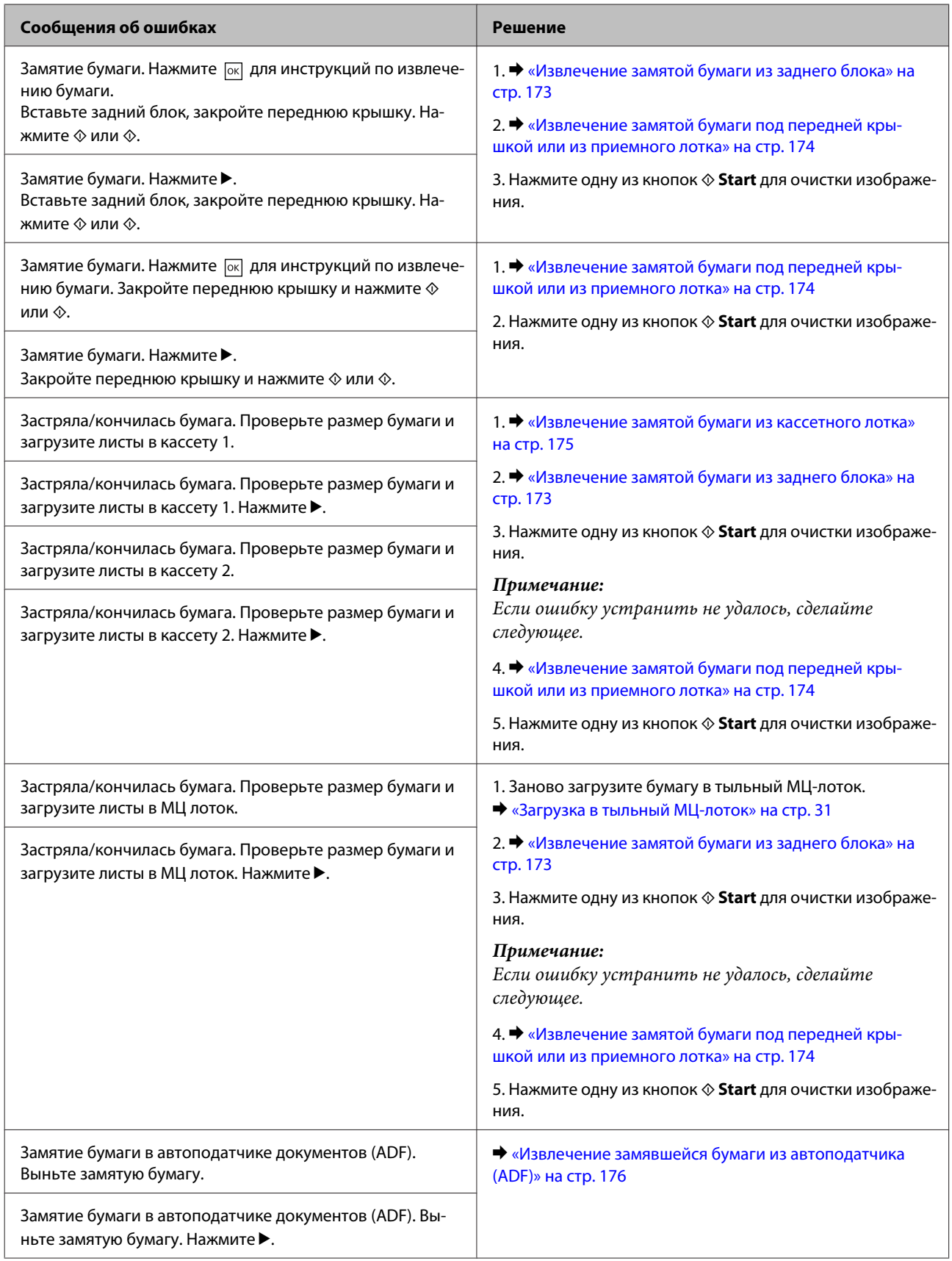

<span id="page-172-0"></span>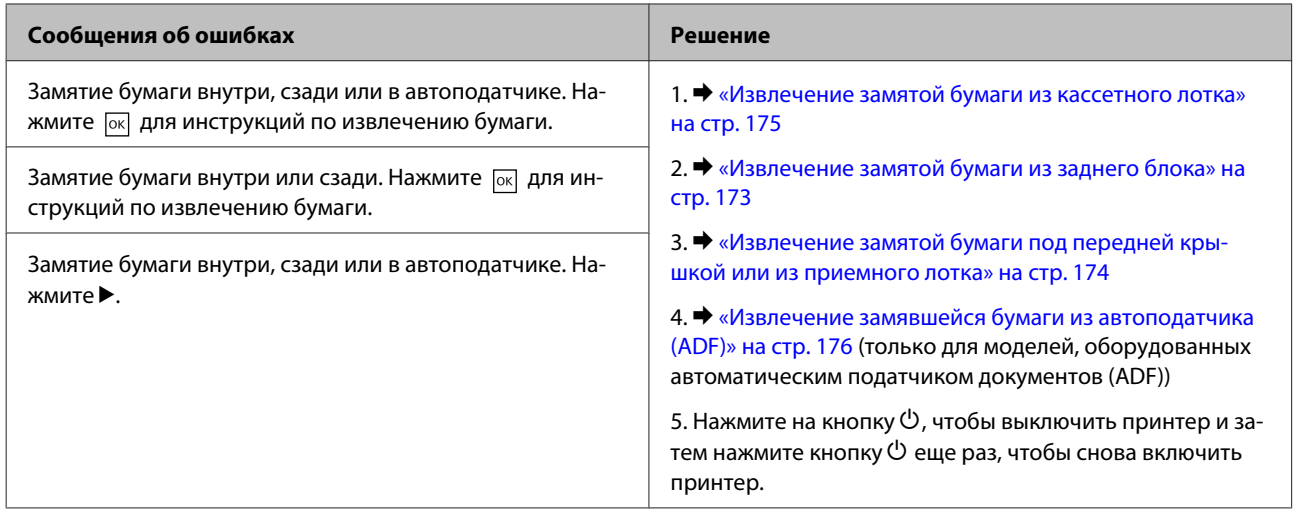

# **Извлечение замятой бумаги из заднего блока**

A Одновременно нажмите на кнопки на каждой стороне тыльного блока и затем достаньте его.

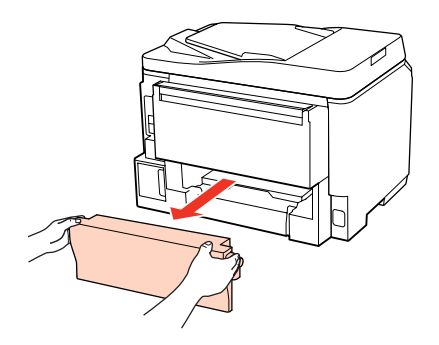

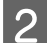

B Осторожно достаньте застрявшую бумагу.

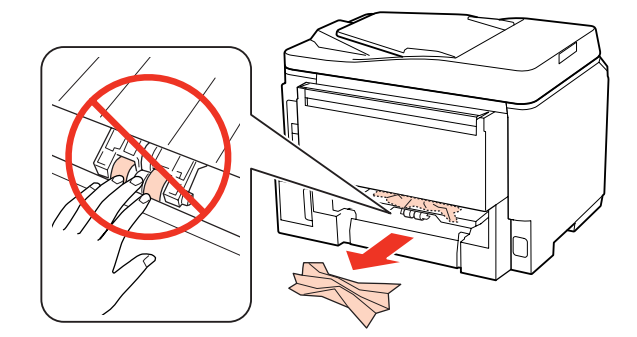

<span id="page-173-0"></span>C Осторожно достаньте застрявшую бумагу.

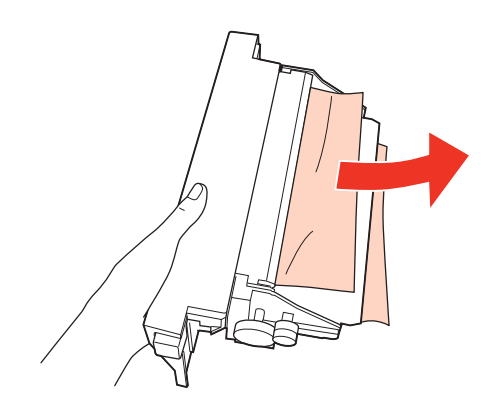

Д Одновременно нажмите на кнопки на каждой стороне тыльного отсека и затем вставьте его на место.

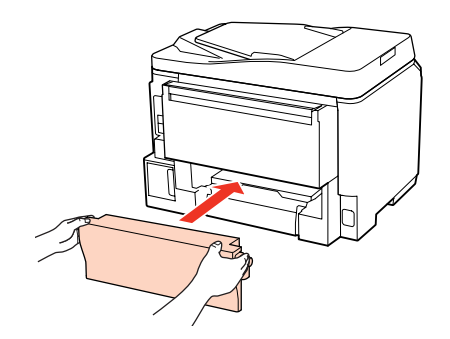

# **Извлечение замятой бумаги под передней крышкой или из приемного лотка**

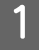

Откройте переднюю крышку.

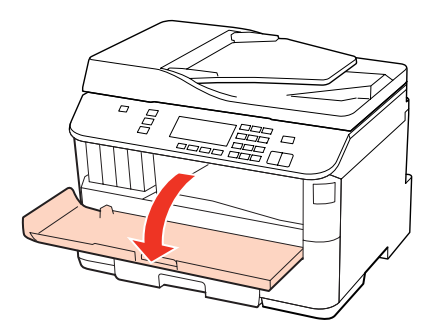

В Извлеките всю бумагу внутри, включая все оторванные кусочки.

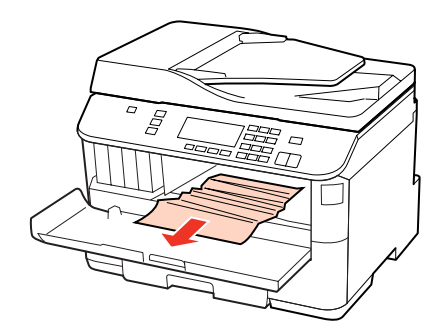

<span id="page-174-0"></span>C Закройте переднюю крышку. Если бумага застряла около приемного лотка, аккуратно вытащите ее.

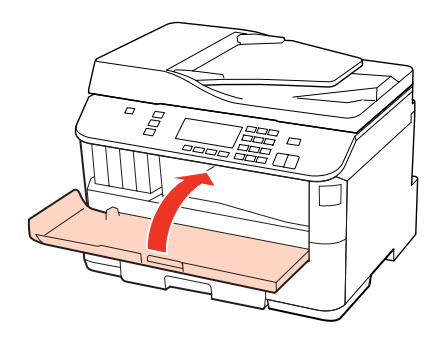

## **Извлечение замятой бумаги из кассетного лотка**

#### *Примечание:*

*На иллюстрациях в данном разделе показывается как извлечь замятую бумагу из кассетного лотка 1. При извлечении замятой бумаги из кассетного лотка 2, повторите инструкции, описанные ниже.*

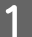

A Выдвиньте кассетный лоток.

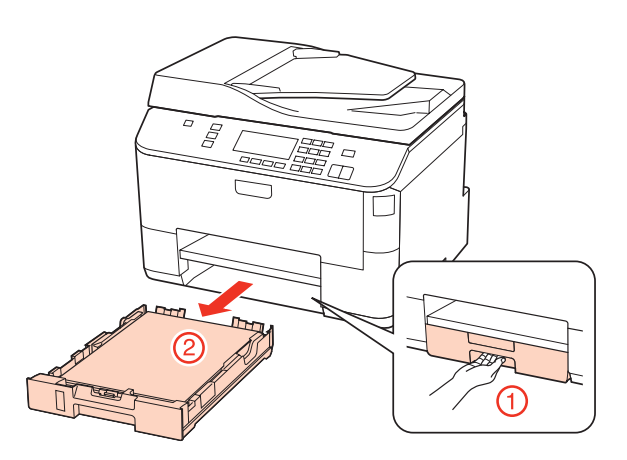

- Заново загрузите бумагу в кассетный лоток.
	- **[«В кассетный лоток» на стр. 27](#page-26-0)**

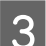

З Осторожно извлеките застрявшую внутри принтера бумагу.

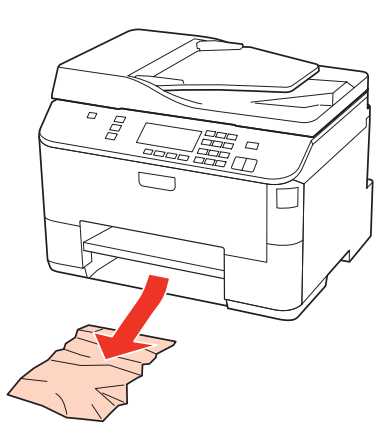

<span id="page-175-0"></span>Держите кассетный лоток горизонтально и аккуратно вставьте его в принтер.

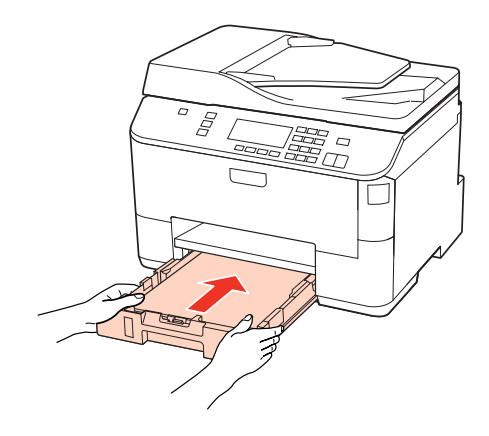

# **Извлечение замявшейся бумаги из автоподатчика (ADF)**

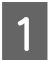

A Выньте пачку бумаги из области загрузки автоподатчика (ADF).

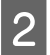

2 Откройте крышку автоподатчика.

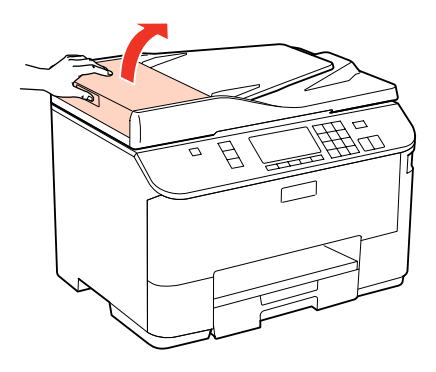

## !*Предостережение:*

*Убедитесь, что перед извлечением замятой бумаги вы открыли крышку автоподатчика. В противном случае возможно повреждение принтера.*

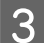

C Осторожно достаньте застрявшую бумагу.

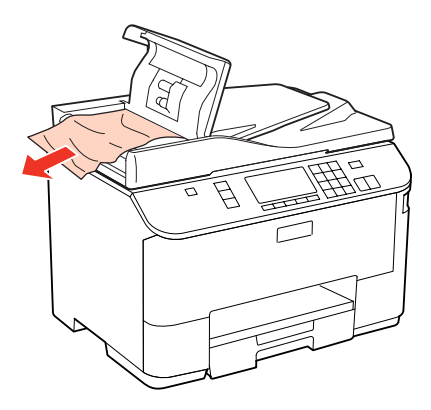

Закройте крышку автоподатчика.

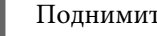

Б Поднимите крышку сканера.

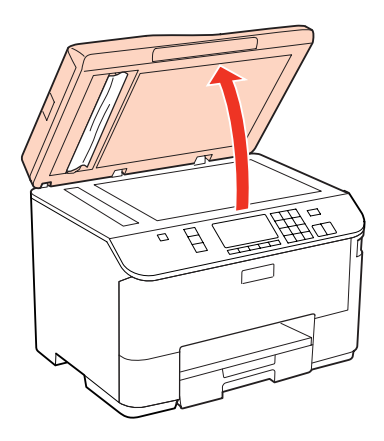

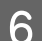

F Осторожно достаньте застрявшую бумагу.

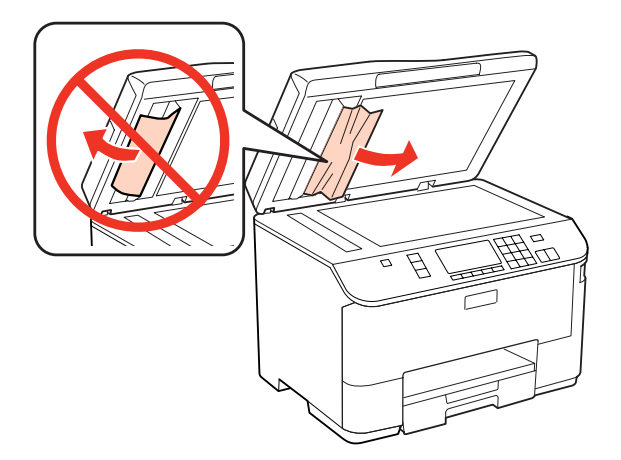

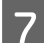

7 Закройте крышку сканера.

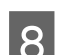

В Поднимите приемный лоток автоподатчика (ADF).

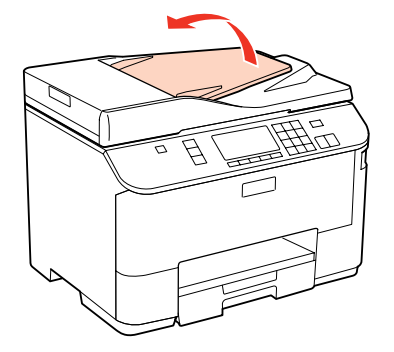

Осторожно достаньте застрявшую бумагу.

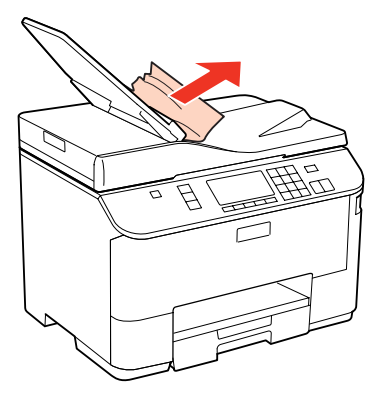

Верните приемный лоток автоподатчика (ADF) в оригинальное положение.

## **Предотвращение замятия бумаги**

Если бумага застревает часто, проверьте следующее:

- ❏ Бумага гладкая, не закручена и не сложена.
- ❏ Используется высококачественная бумага.
- ❏ Бумага лежит в кассетном лотке стороной для печати вниз.
- ❏ Бумага лежит в МЦ-лотке стороной для печати вверх.
- ❏ Вы встряхнули пачку бумаги перед загрузкой ее в податчик.
- ❏ При загрузке простой бумаги следите, чтобы стопка не перекрывала метку H или c на боковой направляющей.

При использовании специальных носителей Epson убедитесь, что количество листов не превышает максимальное (установленное для данного типа носителей).

& [«Выбор лотка для загрузки в зависимости от его вместимости» на стр. 25](#page-24-0)

- ❏ Направляющие прилегают к обеим сторонам пачки бумаги.
- ❏ Устройство стоит на плоской устойчивой поверхности, площадь которой больше площади основания принтера. Если устройство установлено под наклоном, оно будет работать неправильно.

# **Повторная печать после замятия бумаги (только для Windows)**

После отмены задания печати из за замятия бумаги вы можете осуществить повторную печать, не печатая при этом уже отпечатанные страницы заново.

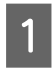

Устраните замятие. & [«Замятие бумаги» на стр. 171](#page-170-0)

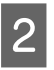

Откройте окно драйвера принтера.

& [«Доступ к ПО принтера в Windows» на стр. 39](#page-38-0)

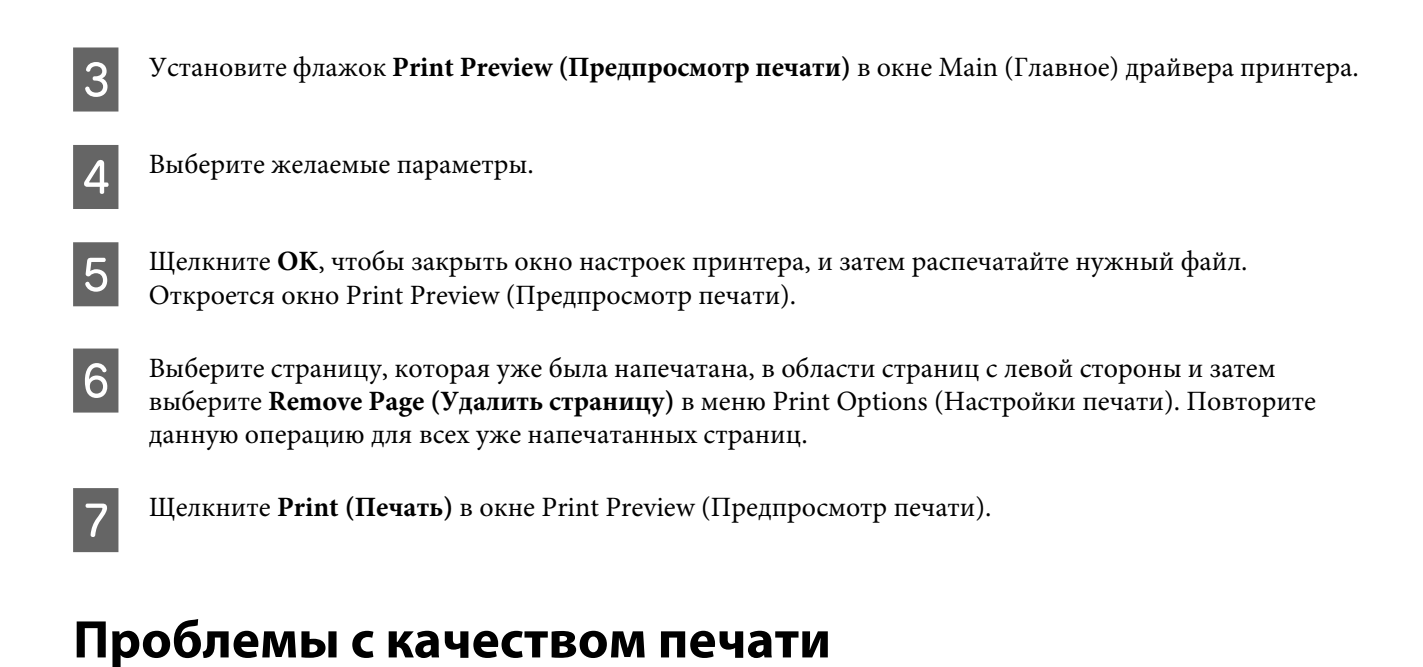

Если появились проблемы с качеством печати, сравните ваш отпечаток с приведенными ниже иллюстрациями. Щелкните описание под иллюстрацией, соответствующей вашему отпечатку.

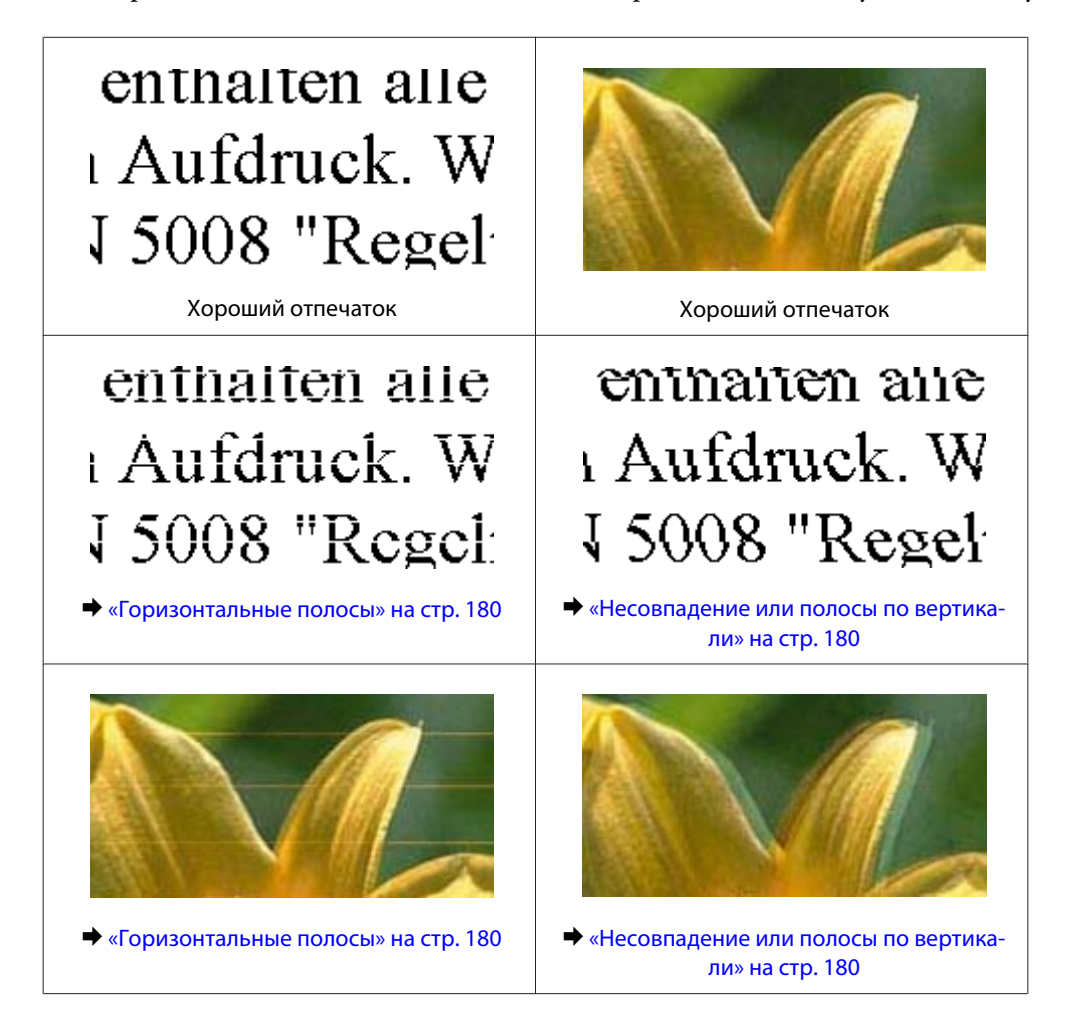

<span id="page-179-0"></span>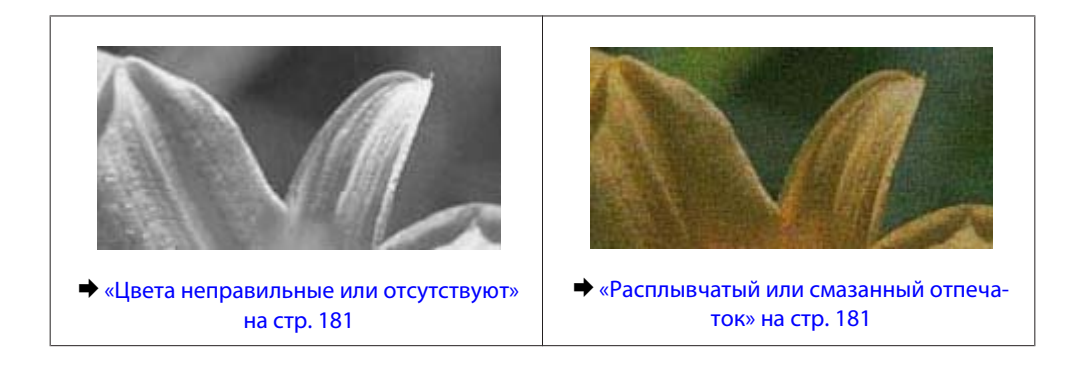

## **Горизонтальные полосы**

- ❏ Удостоверьтесь, что бумага в тыльном МЦ-лотке лежит стороной для печати вверх.
- ❏ Убедитесь, что бумага в кассетном лотке лежит стороной для печати вниз.
- ❏ Запустите утилиту проверки дюз и затем по ее результатам выполните прочистку нужных печатающих головок.

& [«Проверка дюз печатающей головки» на стр. 150](#page-149-0)

- ❏ Для достижения наилучших результатов чернильные картриджи необходимо использовать в течение шести месяцев с момента вскрытия упаковки.
- ❏ Используйте оригинальные чернильные картриджи Epson.
- ❏ Проверьте состояние чернильных картриджей в приложении EPSON Status Monitor 3 (Windows) или EPSON Status Monitor (Mac OS X).
	- & [«Проверка уровня чернил» на стр. 142](#page-141-0)

Если графические индикаторы показывают, что чернила в каком-либо картридже закончились замените указанный картридж.

- & [«Замена чернильных картриджей» на стр. 146](#page-145-0)
- ❏ Убедитесь, что тип бумаги, указанный в драйвере принтера, соответствует типу бумаги, загруженной в устройство.
	- & [«Выбор правильного типа бумаги » на стр. 41](#page-40-0)
- ❏ Если полосы появляются с интервалом 2,5 см, запустите утилиту Print Head Alignment (Калибровка печатающей головки).
	- & [«Калибровка печатающей головки» на стр. 154](#page-153-0)

## **Несовпадение или полосы по вертикали**

- ❏ Удостоверьтесь, что бумага в тыльном МЦ-лотке лежит стороной для печати вверх.
- ❏ Убедитесь, что бумага в кассетном лотке лежит стороной для печати вниз.
- ❏ Запустите утилиту проверки дюз и затем по ее результатам выполните прочистку нужных печатающих головок.
	- & [«Проверка дюз печатающей головки» на стр. 150](#page-149-0)
- ❏ Запустите утилиту Print Head Alignment (Калибровка печатающей головки). & [«Калибровка печатающей головки» на стр. 154](#page-153-0)
- ❏ В Windows снимите флажок **High Speed (Высокая скорость)** в диалоговом окне More Options (Дополнительные параметры) драйвера принтера. См. интерактивную справку. В Mac OS X 10.5 или более поздней версии: выберите **Off (Выкл.)** в High Speed Printing (Высокоскоростная печать). Для обращения к параметру High Speed Printing (Высокоскоростная печать) выберите: **System Preferences (Настройки системы)**, **Print & Fax (Печать и факсы)**, ваш принтер (в списке Printers (Принтеры)), **Options & Supplies (Параметры и запасы)**, затем **Driver (Драйвер)**.

В Mac OS X 10.4 снимите флажок **High Speed Printing (Высокоскоростная печать)** в разделе Extension Settings (Расширенные настройки) диалогового окна Print (Печать) драйвера принтера.

❏ Убедитесь, что тип бумаги, указанный в драйвере принтера, соответствует типу бумаги, загруженной в устройство.

 $\blacktriangleright$  [«Выбор правильного типа бумаги » на стр. 41](#page-40-0)

### **Цвета неправильные или отсутствуют**

- ❏ В Windows снимите флажок **Grayscale (В тонах серого)** в окне Main (Главное) драйвера принтера. В Mac OS X снимите флажок Grayscale (Оттенки серого) в Print Settings (Настройки печати) диалогового окна Print (Печать) драйвера принтера. См. интерактивную справку к драйверу принтера.
- ❏ Отрегулируйте настройки цвета в приложении или в драйвере принтера. В Windows проверьте окно More Options (Дополнительные параметры). В Mac OS X проверьте Color Options (Параметры цвета) в диалоговом окне Print (Печать). См. интерактивную справку к драйверу принтера.
- ❏ Запустите утилиту проверки дюз и затем по ее результатам выполните прочистку нужных печатающих головок.
	- & [«Проверка дюз печатающей головки» на стр. 150](#page-149-0)
- ❏ Проверьте состояние чернильных картриджей в приложении EPSON Status Monitor 3 (Windows) или EPSON Status Monitor (Mac OS X).
	- & [«Проверка уровня чернил» на стр. 142](#page-141-0)

Если графические индикаторы показывают, что чернила в каком-либо картридже закончились замените указанный картридж.

& [«Замена чернильных картриджей» на стр. 146](#page-145-0)

- ❏ Если вы только что заменили чернильный картридж, убедитесь, что его срок годности, указанный на упаковке, не истек. Если вы не использовали принтер в течение долгого времени, рекомендуется заменить чернильные картриджи на новые.
	- & [«Замена чернильных картриджей» на стр. 146](#page-145-0)

## **Расплывчатый или смазанный отпечаток**

- ❏ Мы рекомендуем использовать оригинальную бумагу Epson. & [«Бумага» на стр. 204](#page-203-0)
- ❏ Используйте оригинальные чернильные картриджи Epson.

- ❏ Удостоверьтесь, что устройство расположено на плоской устойчивой поверхности, площадь которой больше площади основания устройства. Если устройство установлено под наклоном, оно будет работать неправильно.
- ❏ Убедитесь, что бумага не повреждена, она не грязная и не слишком старая.
- ❏ Убедитесь, что бумага сухая и загружена в тыльный МЦ-лоток стороной для печати вверх.
- ❏ Убедитесь, что бумага сухая и загружена в кассетный лоток стороной для печати вниз.
- ❏ Если бумага загибается на печатную сторону, перед загрузкой распрямите ее или слегка закрутите в противоположную сторону.
- ❏ Убедитесь, что тип бумаги, указанный в драйвере принтера, соответствует типу бумаги, загруженной в устройство.

& [«Выбор правильного типа бумаги » на стр. 41](#page-40-0)

- ❏ Убирайте готовые листы из приемного лотка сразу после их печати.
- ❏ Не прикасайтесь сами и не позволяйте ничему прикасаться к отпечатанной стороне бумаги с глянцевым покрытием. Обращайтесь с отпечатками, как описано в инструкции к бумаге.
- ❏ Запустите утилиту проверки дюз и затем по ее результатам выполните прочистку нужных печатающих головок.
	- & [«Проверка дюз печатающей головки» на стр. 150](#page-149-0)
- ❏ Если получившийся отпечаток смазан, очистите внутренние части принтера. & [«Очистка внутренних деталей устройства» на стр. 160](#page-159-0)

# **Проблемы отпечатков, не связанные с качеством печати**

#### **Неправильные или искаженные символы**

- ❏ Удалите все задания печати из очереди. & [«Отмена печати» на стр. 48](#page-47-0)
- ❏ Выключите устройство и компьютер. Убедитесь, что интерфейсный кабель принтера подключен надежно.
- ❏ Удалите драйвер устройства и установите его заново. & [«Удаление ПО» на стр. 163](#page-162-0)

### **Неправильные поля**

❏ Проверьте настройки полей в вашем приложении. Убедитесь, что поля находятся в пределах области печати страницы.

& [«Область печати» на стр. 208](#page-207-0)

❏ Убедитесь, что настройки драйвера принтера соответствуют размеру загруженной бумаги. В Windows проверьте их в окне Main (Главное). В Mac OS X проверьте их в настройках Page Setup (Параметры страницы) или в диалоговом окне Print (Печать).

См. интерактивную справку к драйверу принтера.

❏ Удалите драйвер устройства и установите его заново. & [«Удаление ПО» на стр. 163](#page-162-0)

### **Отпечатки получаются с небольшим наклоном**

Убедитесь, что бумага загружена в тыльный МЦ-лоток или кассетный лоток корректно. & [«Загрузка бумаги» на стр. 27](#page-26-0)

## **Изображение перевернуто**

❏ В Windows снимите флажок **Mirror Image (Зеркально)** в окне More Options (Дополнительные параметры) драйвера принтера или выключите параметр Mirror Image (Зеркально) в вашем приложении.

В Mac OS X снимите флажок **Mirror Image (Зеркально)** на вкладке **Print Settings (Параметры печати)** окна Print (Печать) драйвера принтера или выключите параметр Mirror Image (Зеркально) в вашем приложении.

Инструкции см. в интерактивной справке к драйверу принтера или к используемому вами приложению.

❏ Удалите драйвер устройства и установите его заново.  $\blacktriangleright$  «Упаление ПО» на стр. 163

### **Печатаются пустые страницы**

❏ Убедитесь, что настройки драйвера принтера соответствуют размеру загруженной бумаги. В Windows проверьте их в окне Main (Главное). В Mac OS X проверьте их в настройках Page Setup (Параметры страницы) или в диалоговом окне Print (Печать). См. интерактивную справку к драйверу принтера.

❏ В Windows проверьте флажок **Skip Blank Page (Пропускать пустую страницу)**, щелкнув кнопку **Extended Settings (Расширенные параметры)** в окне Maintenance (Обслуживание) драйвера принтера. В Mac OS X 10.5 выберите **On (Включить)** в Skip Blank Page (Пропуск пустой страницы). Для отображения параметра Skip Blank Page (Пропускать пустую страницу) выберите: **System Preferences (Настройки системы)**, **Print & Fax (Печать и факсы)**, ваш принтер (в списке Printers (Принтеры)), **Options & Supplies (Параметры и запасы)**, затем **Driver (Драйвер)**.

В Mac OS X 10.4 установите флажок Skip Blank Page (Пропускать пустую страницу) в разделе Extension Settings (Расширенные настройки) диалогового окна Print (Печать) драйвера принтера. Если этот флажок установлен, пустые листы печататься не будут.

- ❏ Удалите драйвер устройства и установите его заново.
	- $\blacktriangleright$  [«Удаление ПО» на стр. 163](#page-162-0)

Выполнив одно или несколько предложенных решений, проверьте работоспособность устройства.

& [«Проверка работоспособности устройства» на стр. 166](#page-165-0)

## **Отпечаток смазанный или потертый**

- ❏ Если бумага загибается на печатную сторону, перед загрузкой распрямите ее или слегка закрутите в противоположную сторону.
- ❏ В Windows снимите флажок **High Speed (Высокая скорость)** в диалоговом окне More Options (Дополнительные параметры) драйвера принтера. См. интерактивную справку. В Mac OS X 10.5 или более поздней версии: выберите **Off (Выкл.)** в High Speed Printing (Высокоскоростная печать). Для обращения к параметру High Speed Printing (Высокоскоростная печать) выберите: **System Preferences (Настройки системы)**, **Print & Fax (Печать и факсы)**, ваш принтер (в списке Printers (Принтеры)), **Options & Supplies (Параметры и запасы)**, затем **Driver (Драйвер)**.

В Mac OS X 10.4 снимите флажок **High Speed Printing (Высокоскоростная печать)** в разделе Extension Settings (Расширенные настройки) диалогового окна Print (Печать) драйвера принтера.

- ❏ Сделайте несколько копий, не размещая документ на планшете.
- ❏ Удалите драйвер устройства и установите его заново. & [«Удаление ПО» на стр. 163](#page-162-0)

## **Печать идет слишком медленно**

❏ Убедитесь, что тип бумаги, указанный в драйвере принтера, соответствует типу бумаги, загруженной в устройство.

& [«Выбор правильного типа бумаги » на стр. 41](#page-40-0)

❏ В Windows в окне Main (Главное) окне драйвера принтера выберите более низкое значение параметра **Quality (Качество)**.

В Mac OS X выберите более низкое значение параметра **Print Quality (Качество печати)** в окне Print Settings (Настройки печати) диалогового окна Print (Печать) драйвера принтера.

- & [«Доступ к ПО принтера в Windows» на стр. 39](#page-38-0)
- $\blacklozenge$  [«Доступ к драйверу принтера в Mac OS X» на стр. 40](#page-39-0)
- ❏ В Mac OS X 10.5 или более поздней версии выберите **On (Включить)** в High Speed Printing (Высокоскоростная печать). Для обращения к параметру High Speed Printing (Высокоскоростная печать) выберите: **System Preferences (Настройки системы)**, **Print & Fax (Печать и факсы)**, ваш принтер (в списке Printers (Принтеры)), **Options & Supplies (Параметры и запасы)**, затем **Driver (Драйвер)**.

В Mac OS X 10.4 установите флажок High Speed Printing (Высокоскоростная печать) в разделе Extension Settings (Расширенные настройки) диалогового окна Print (Печать) драйвера принтера.

- ❏ Закройте все ненужные приложения.
- ❏ Если печать производится непрерывно в течение длительного промежутка времени, скорость печати может быть предельно низкая. Это делается для замедления скорости печати и предотвращения перегрева деталей устройства. В этом случае вы можете продолжить печать, но мы рекомендуем приостановить процесс печати примерно на 30 минут, не выключая принтер. (В выключенном состоянии устройство не восстанавливается.) После этого устройство будет печатать с нормальной скоростью.
- ❏ Удалите драйвер устройства и установите его заново.
	- $\blacktriangleright$  [«Удаление ПО» на стр. 163](#page-162-0)

Если вы попробовали все перечисленные способы, но не решили проблему, см. следующий раздел:

& [«Увеличение скорости печати \(только в Windows\)» на стр. 188](#page-187-0)

## **Бумага подается неправильно**

### **Бумага не подается**

Выньте пачку бумаги и проверьте следующее:

- ❏ Кассетный лоток для бумаги полностью вставлен в принтер.
- ❏ Бумага не закручена и не сложена.
- ❏ Бумага не слишком старая. Подробную информацию вы найдете в инструкции к бумаге.
- ❏ Проверьте настройку параметра Размер загруженной бумаги и загрузите бумагу, соответствующую настройкам бумаги для каждого из источников бумаги.
	- & [«Размер загруженной бумаги» на стр. 126](#page-125-0)
- ❏ В драйвере принтера или в приложении выбран правильный источник бумаги. & [«Выбор лотка для загрузки в зависимости от его вместимости» на стр. 25](#page-24-0)
- $□$  При загрузке простой бумаги следите, чтобы стопка не перекрывала метку  $\blacktriangledown$  или  $\blacktriangle$  на боковой направляющей. При использовании специальных носителей Epson убедитесь, что количество листов не превышает максимальное (установленное для данного типа носителей).
	- & [«Выбор лотка для загрузки в зависимости от его вместимости» на стр. 25](#page-24-0)
- ❏ Бумага не замялась внутри устройства. Если это произошло, выньте застрявшую бумагу.  $\blacktriangleright$  [«Замятие бумаги» на стр. 171](#page-170-0)
- ❏ Чернильные картриджи не закончились. Если картридж израсходован, замените его. & [«Замена чернильных картриджей» на стр. 146](#page-145-0)
- ❏ Соблюдены специальные инструкции по загрузке, прилагаемые к бумаге.
- ❏ На бумаге нет перфорации для скоросшивателя.

### **Бумага подается по несколько листов сразу**

- ❏ При загрузке простой бумаги следите, чтобы стопка не перекрывала метку H или c на боковой направляющей. При использовании специальных носителей Epson убедитесь, что количество листов не превышает максимальное (установленное для данного типа носителей). & [«Выбор лотка для загрузки в зависимости от его вместимости» на стр. 25](#page-24-0)
	-
- ❏ Убедитесь, что направляющие прилегают к обеим сторонам пачки бумаги.

- ❏ Убедитесь, что бумага не скручена и не сложена. Если бумага согнута, перед загрузкой распрямите ее или слегка согните в противоположную сторону.
- ❏ Достаньте пачку бумаги и проверьте, не слишком ли она тонкая. & [«Бумага» на стр. 206](#page-205-0)
- ❏ Встряхните пачку бумаги, чтобы отделить листы друг от друга, затем снова положите бумагу в податчик.
- ❏ Если печатается слишком много копий, проверьте значение параметра Copies (Копии) как описано ниже и в вашем приложении. В Windows: проверьте параметр Copies (Копии) в окне Main (Главное). В Mac OS X 10.4: установите флажок Copies (Копии) в разделе Copies & Pages (Копии и страницы) диалогового окна Print (Печать). В Mac OS X 10.5 или более поздней версии: установите флажок Copies (Копии) в диалоговом окне Print (Печать).

### **Бумага загружена неправильно**

Если вы загрузите бумагу в устройство слишком глубоко, бумага будет подаваться неправильно. Выключите устройство и осторожно достаньте бумагу. Затем включите устройство и правильно загрузите пачку бумаги.

### **Бумага выталкивается не полностью или сминается**

- ❏ Если бумага извлекается не полностью, нажмите на одну из кнопок x **Start** для извлечения бумаги. Если бумага замялась внутри устройства выньте ее, обратившись к следующему разделу.  $\blacktriangleright$  [«Замятие бумаги» на стр. 171](#page-170-0)
- ❏ Если бумага выходит смятой, возможно, она влажная или слишком тонкая. Загрузите новую стопку бумаги.

#### *Примечание:*

*Храните неиспользованную бумагу в оригинальной упаковке в сухом месте.*

## **Устройство не печатает**

### **ЖК-дисплей или индикаторы погашены**

- ❏ Нажмите на кнопку P, чтобы удостовериться, что принтер включен.
- ❏ Выключите устройство и убедитесь, что шнур питания подключен надежно.
- ❏ Удостоверьтесь, что электрическая розетка работает и не управляется переключателем или таймером.

## **ЖК-дисплей или индикаторы загорелись и потом погасли**

Рабочее напряжение устройства может не соответствовать напряжению розетки. Выключите устройство и немедленно отключите его от розетки. Проверьте информацию на этикетке на тыльной стороне устройства.

#### !*Предостережение:*

*Если напряжение не совпадает, НЕ ПОДКЛЮЧАЙТЕ ПРИНТЕР К РОЗЕТКЕ. Обратитесь в сервисный центр.*

## **ЖК-дисплей или индикаторы горят**

- ❏ Выключите устройство и компьютер. Убедитесь, что интерфейсный кабель принтера подключен надежно.
- ❏ Если вы используете интерфейс USB, убедитесь, что кабель соответствует стандартам USB или Hi-Speed USB.
- ❏ При использовании разветвителя USB подключите принтер к разветвителю первого уровня. Если принтер по прежнему не распознается, попытайтесь подключить его к компьютеру напрямую, не используя разветвитель.
- ❏ Если вы подключаете принтер к компьютеру через разветвитель USB, убедитесь, что разветвитель распознается компьютером.
- ❏ Выключите устройство и компьютер, отсоедините интерфейсный кабель и напечатайте страницу проверки работоспособности устройства. & [«Проверка работоспособности устройства» на стр. 166](#page-165-0)
- ❏ Если вы пытаетесь напечатать большое изображение, возможно, в компьютере не хватает памяти.
- Попробуйте напечатать изображение меньшего размера, изменив его разрешение. Вы также можете установить еще один модуль памяти в компьютер.
- ❏ Пользователи Windows могут удалить задания из списка Windows Spooler (Диспетчер очереди Windows).
	- & [«Отмена печати» на стр. 48](#page-47-0)
- ❏ Удалите драйвер устройства и установите его заново. & [«Удаление ПО» на стр. 163](#page-162-0)

## <span id="page-187-0"></span>**После замены картриджа отображается ошибка**

Откройте переднюю крышку. Выньте, заново установите чернильный картридж и продолжите установку картриджей.

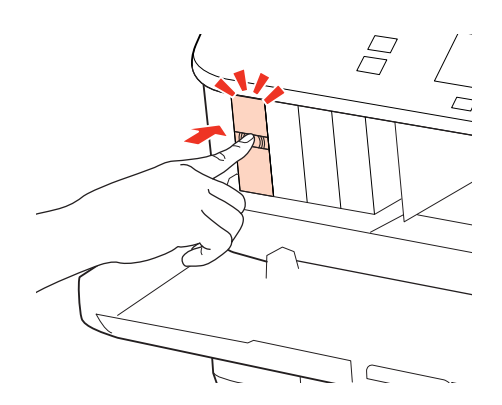

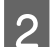

B Плотно закройте переднюю крышку.

## **Увеличение скорости печати (только в Windows)**

Скорость печати можно увеличить установив соответствующие настройки в окне Extended Settings (Расширенные параметры). Нажмите кнопку **Extended Settings (Расширенные параметры)** в окне Maintenance (Сервис) драйвера принтера.

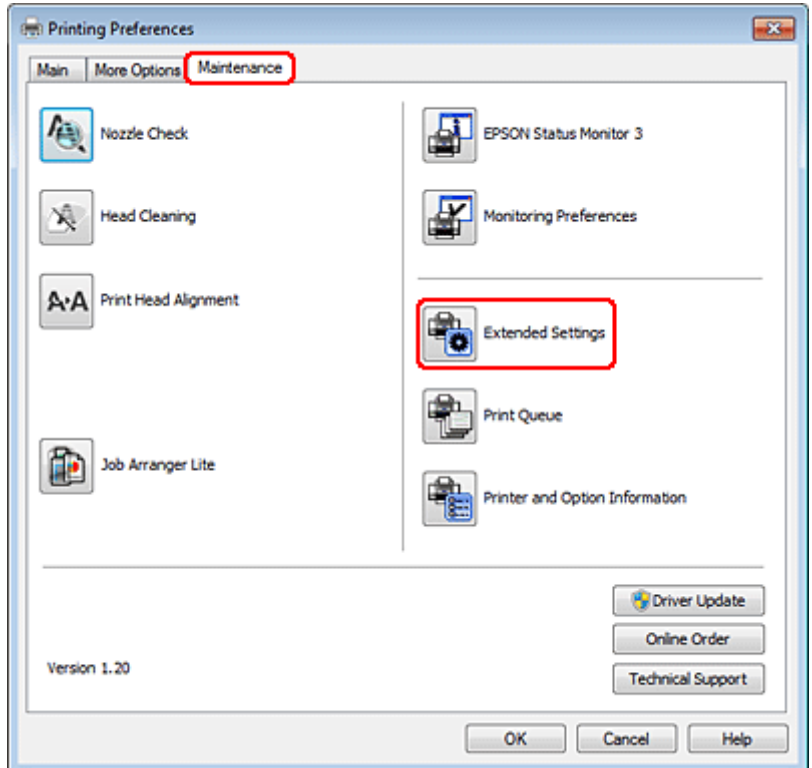

Откроется следующее диалоговое окно.

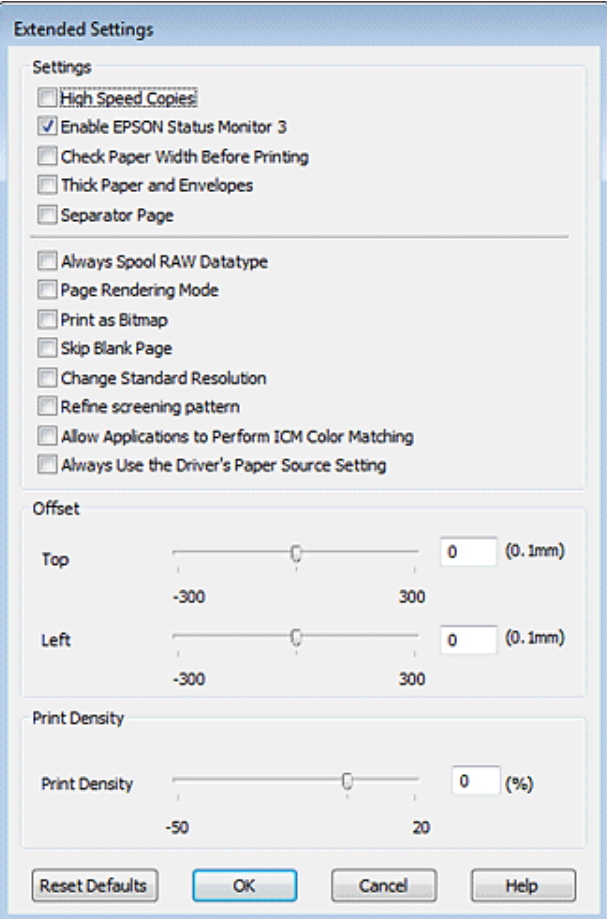

Установите следующие флажки и скорость печати возможно увеличится.

- ❏ High speed copies (Быстрое копирование)
- ❏ Always spool RAW datatype (Всегда использовать RAW)
- ❏ Page Rendering Mode (Режим обработки страницы)
- ❏ Print as Bitmap (Печатать как растр)

Подробности о каждом параметре см. в интерактивной справке.

# **Другие проблемы**

## **Использование тихого режима при печати на простой бумаге**

Когда в драйвере принтера для параметра Paper Type (Тип бумаги) выбрано значение plain paper (Простая бумага), а для параметра Quality (Качество) выбрано Normal (Обычное) принтер печатает с высокой скоростью. Вы можете выбрать Quiet Mode (Тихий режим), при котором скорость печати уменьшится.

В Windows: в окне Main (Главное) драйвера принтера установите флажок Quiet Mode (Тихий режим). В Mac OS X 10.5: выберите **On (Включить)** в Quiet Mode (Тихий режим). Для отображения окна Quiet Mode (Тихий режим) выберите: **System Preferences (Настройки системы)**, **Print & Fax (Печать и факсы)**, ваш принтер (в списке Printers (Принтеры)), **Options & Supplies (Параметры и запасы)**, затем **Driver (Драйвер)**.

В Mac OS X 10.4: откройте драйвер принтера и установите флажок **Quiet Mode (Тихий режим)** в разделе Extension Settings (Расширенные настройки) диалогового окна Print (Печать).

# **Решение проблем сканирования**

# **Проблемы, отображаемые сообщениями на ЖК-дисплее принтера или индикаторами**

- ❏ Убедитесь, что устройство правильно подключено к компьютеру.
- ❏ Выключите устройство и включите его снова. Если проблема не решена устройство может быть повреждено, или световой элемент сканера нуждается в замене. Обратитесь в сервисный центр.
- ❏ Убедитесь, что ПО сканера установлено полностью. Инструкции по установке ПО для сканирования см. в бумажном руководстве.

## **Проблемы при запуске сканирования**

- ❏ Проверьте индикаторы состояния и убедитесь, что устройство готово к сканированию.
- ❏ Убедитесь, что все кабели надежно подключены к устройству, и устройство подключено к работающей электрической розетке. При необходимости проверьте адаптер блока питания, воткнув его в другое электрическое устройство и включив его.
- ❏ Выключите сканер и компьютер и затем проверьте, что устройство и компьютер соединены кабелем.
- ❏ Убедитесь, что вы выбираете правильное устройство, если при начале сканирования появляется список сканеров.

#### Windows:

При запуске Epson Scan с помощью значка EPSON Scan появляется список Select Scanner (Выбор сканера), убедитесь, что вы правильно выбираете модель своего устройства.

Mac OS X:

При запуске Epson Scan из папки Applications (Программы) появляется список Select Scanner (Выбор сканера), убедитесь, что вы правильно выбираете модель своего устройства.

- ❏ Подключите устройство непосредственно к внешнему разъему USB компьютера или только через один разветвитель USB. Устройство может работать неправильно, если оно подключено к компьютеру через несколько разветвителей. Если проблема не решена, попробуйте подключить устройство к компьютеру напрямую.
- ❏ Если к компьютеру подключено более одного устройства, данный принтер может работать некорректно. Подключите только то устройство, которое вы хотите использовать, и затем попробуйте сканировать снова.
- ❏ Если ПО для сканирования не работает должным образом, сначала удалите ПО, а затем переустановите его, как описано в бумажном руководстве.

& [«Удаление ПО» на стр. 163](#page-162-0)

### **Использование автоподатчика документов**

- ❏ Если автоподатчик или крышка открыты, закройте их и повторите сканирование.
- ❏ Убедитесь, что вы выбрали или **Office Mode (Офисный режим)**, или **Professional Mode (Профессиональный режим)** в Epson Scan.
- ❏ Убедитесь, что все кабели надежно подключены к устройству, и устройство подключено к работающей электрической розетке.

### **Использование кнопки**

#### *Примечание:*

*В зависимости от продукта, функция сканирования может быть недоступна при нажатии на данную кнопку.*

- ❏ Проверьте, назначили ли вы программу для кнопки.  $\blacktriangleright$  [«Epson Event Manager» на стр. 100](#page-99-0)
- ❏ Убедитесь, что Epson Scan и Epson Event Manager установлены правильно.
- ❏ Если вы нажали кнопку **Keep Blocking (Блокировать)** в окне Windows Security Alert (Оповещение системы безопасности Windows) во время или после установки Epson Software, разблокируйте Epson Event Manager.

 $\blacktriangleright$  «Разблокировка Epson Event Manager» на стр. 192

❏ Mac OS X:

Убедитесь, что вы выполнили вход как пользователь, установивший ПО для сканирования. Другие пользователи должны сначала запустить Epson Scanner Monitor в папке Applications (Программы), а затем нажать кнопку сканирования.

### **Разблокировка Epson Event Manager**

A Нажмите **Start (Пуск)** или кнопку «Пуск», а затем откройте **Control Panel (Панель управления)**.

2 Сделайте следующее:

- ❏ Windows 7: Выберите **System and Security (Система и безопасность)**.
- ❏ Windows Vista: Выберите **Security (Безопасность)**.
- ❏ Windows XP: Выберите **Security Center (Центр обеспечения безопасности)**.

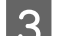

З Сделайте следующее:

❏ Windows 7 и Windows Vista: Выберите **Allow a program through Windows Firewall (Разрешение запуска программы через брандмауэр Windows)**.

❏ Windows XP: Выберите **Windows Firewall (Брандмауэр Windows)**.

- Д Сделайте следующее:
	- ❏ Windows 7: Подтвердите, что рядом с **EEventManager Application** установлен флажок в списке Allowed programs and features (Разрешенные программы и функции).
	- ❏ Windows Vista: Откройте вкладку **Exceptions (Исключения)** и подтвердите, что рядом с **EEventManager Application** установлен флажок в списке Program or port (Программа или порт).
	- ❏ Windows XP: Откройте вкладку **Exceptions (Исключения)** и подтвердите, что рядом с **EEventManager Application** установлен флажок в списке Programs and Services (Программы и службы).

E Щелкните OK.

## **Использование ПО для сканирования, отличного от драйвера Epson Scan**

- ❏ При использовании TWAIN-совместимых программ сканирования, таких как Adobe Photoshop Elements, убедитесь, что выбрали правильное устройство для параметров Scanner (Сканер) или Source (Исходный).
- ❏ Если не удается сканировать при использовании TWAIN-совместимых программ сканирования, таких как Adobe Photoshop Elements, удалите TWAIN-совместимую программу сканирования и затем переустановите ее.
	- & [«Удаление ПО» на стр. 163](#page-162-0)

## **Проблемы при подаче бумаги**

### **Бумага становится грязной**

Возможно, необходимо очистить устройство.

& [«Очистка принтера» на стр. 159](#page-158-0)

### **Одновременно подается несколько листов**

❏ При загрузке бумаги, которая не поддерживается, устройство может подавать более одного листа за раз.

& [«Характеристики автоподатчика документов \(ADF\)» на стр. 209](#page-208-0)

- ❏ Возможно, необходимо очистить устройство.
	- & [«Очистка принтера» на стр. 159](#page-158-0)

## **Замятие бумаги в автоподатчике (ADF)**

Извлеките застрявшую бумагу из автоподатчика.

& [«Извлечение замявшейся бумаги из автоподатчика \(ADF\)» на стр. 176](#page-175-0)

## **Проблемы со временем сканирования**

- ❏ Компьютер с высокоскоростным портом USB сканирует быстрее, чем компьютеры с внешним портом USB. Если для подсоединения сканера вы используете высокоскоростной внешний порт USB, убедитесь, что этот порт соответствует системным требованиям. & [«Требования к системе» на стр. 205](#page-204-0)
- ❏ Сканирование в высоком разрешении занимает много времени.

# **Проблемы с отсканированными изображениями**

### **Качество сканирования неудовлетворительное**

Качество сканирования можно улучшить, изменив текущие параметры или скорректировав отсканированное изображение.

& [«Функции настройки изображений» на стр. 74](#page-73-0)

## **Изображение, находящееся с обратной стороны оригинала, появляется на отсканированном изображении**

Если оригинал напечатан на тонкой бумаге, изображение с обратной стороны оригинала может распознаться сканером и появиться на отсканированном изображении. Попытайтесь отсканировать оригинал, положив поверх его лист черной бумаги. Также убедитесь, что параметры Document Type (Тип документа) и Image Type (Тип изображения) соответствуют оригиналу.

#### **Символы искажены или размыты**

❏ В режимах Office Mode (Офисный режим) или Home Mode (Простой режим) установите флажок **Text Enhancement (Улучшение текста)**.

❏ Скорректируйте значение параметра Threshold (Порог).

Home Mode (Простой режим):

Для параметра Image Type (Тип изображения) выберите значение **Black&White (Черно-белый)**, нажмите кнопку **Brightness (Яркость)** и затем попробуйте скорректировать параметр Threshold (Порог).

Office Mode (Офисный режим):

Для параметра Image Type (Тип изображения) выберите значение **Black&White (Черно-белый)**, а затем попробуйте скорректировать параметр Threshold (Порог).

Professional Mode (Профессиональный режим):

Выберите значение **Black & White (Черно-белый)** для параметра Image Type (Тип изображения) и нажмите кнопку + (Windows) или  $\blacktriangleright$  (Mac OS X) рядом с **Image Type (Тип изображения**). Установите подходящее значение параметра Image Option (Параметр изображения) и затем попробуйте скорректировать параметр Threshold (Порог).

❏ Увеличьте значение параметра Resolution (Разрешение) для вашего документа.

### **Символы не распознаются корректно при конвертации в редактируемый текст (OCR)**

Ровно расположите документ на стекле планшета. Если документ загибается, он может распознаться некорректно.

#### **На отсканированном изображении появляется муар**

Рябь или штриховая сетка (известные как муар) могут появиться на отсканированном изображении отпечатанного документа.

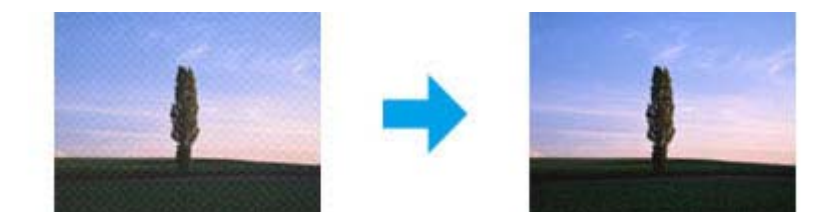

- ❏ Вращайте оригинал.
- ❏ После сканирования поверните отсканированное изображение в используемом приложении.
- ❏ Установите флажок **Descreening (Удаление растра)**.
- ❏ В режиме Professional Mode (Профессиональный режим) измените параметры разрешения и выполните сканирование еще раз.

### **На изображении присутствуют неровные цвета, смазанные участки, точки или прямые линии**

Возможно следует очистить внутренние поверхности принтера.

& [«Очистка принтера» на стр. 159](#page-158-0)

## **Неудовлетворительная область сканирования**

### **Края оригинала не отсканированы**

- ❏ Если сканирование происходит в режимах Home Mode (Простой режим) или Professional Mode (Профессиональный режим) из окна предварительного просмотра миниатюр, располагайте документ на планшете, отодвинув его от направляющих примерно на 6 мм по вертикали и горизонтали для предотвращения нежелательной обрезки краев изображения.
- ❏ Если сканирование происходит со стандартным предпросмотром в режимах Office Mode (Офисный режим), Home Mode (Простой режим) или Professional Mode (Профессиональный режим), располагайте документ или фото на планшете, отодвинув его от направляющих примерно на 3 мм по вертикали и горизонтали для предотвращения нежелательной обрезки краев изображения.

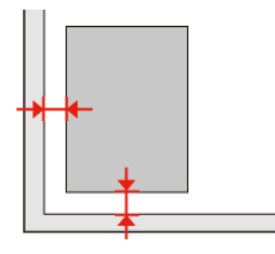

### **Многостраничные документы сканируются в один файл**

Расположите каждый оригинал на расстоянии не менее 20 мм от другого.

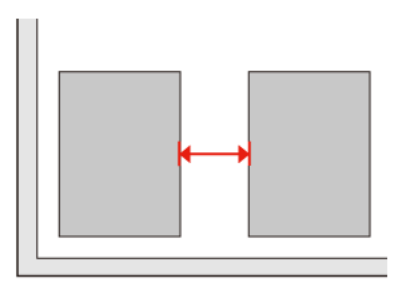

### **Невозможно отсканировать желаемую область**

В зависимости от сканируемых документов, может быть невозможно отсканировать нужную область. Используйте обычный предварительный просмотр в режимах Office Mode (Офисный режим), Home Mode (Простой режим) или Professional Mode (Профессиональный режим) и создавайте области выделения, которые хотите отсканировать.

#### **Невозможно сканировать в желаемом направлении**

Нажмите **Configuration (Конфигурация)**, выберите вкладку **Preview (Просмотр)**, а затем снимите флажок рядом с **Auto Photo Orientation (Автоориентация фотографий)**. Затем расположите документ правильно.

# **Проблема не решена после всех попыток ее решения**

Если вы попробовали все перечисленные способы, но не решили проблему, сбросьте параметры Epson Scan.

Нажмите **Configuration (Конфигурация)**, выберите вкладку **Other (Другое)** и нажмите **Reset All (Сбросить все)**.

# **Решение проблем копирования**

# **На отпечатках видны полосы (светлые линии)**

- ❏ Убедитесь, что выбран правильный тип бумаги.  $\blacktriangleright$  [«Выбор бумаги» на стр. 102](#page-101-0)
- ❏ Убедитесь, что сторона для печати (более белая или более глянцевая сторона) расположена в нужном направлении.

& [«Загрузка бумаги» на стр. 27](#page-26-0)

❏ Выполните проверку дюз, а затем прочистите печатающую головку в зависимости от результатов проверки дюз.

 $\rightarrow$  [«Проверка дюз печатающей головки» на стр. 150](#page-149-0) и [«Прочистка печатающей головки» на стр. 151](#page-150-0)

❏ Откалибруйте печатающую головку. Если качество не улучшилось, попробуйте откалибровать печатающую головку с помощью утилиты драйвера принтера.

& [«Калибровка печатающей головки» на стр. 154](#page-153-0)

❏ Для достижения наилучших результатов чернильные картриджи необходимо использовать в течение шести месяцев с момента вскрытия упаковки.

& [«Замена чернильных картриджей» на стр. 146](#page-145-0)

❏ Если на копии появляется муар, измените настройки в меню **Масштаб** или расположение оригинала на планшете.

## **Расплывчатый или смазанный отпечаток**

- ❏ Убедитесь, что выбран правильный тип бумаги. & [«Выбор бумаги» на стр. 102](#page-101-0)
- ❏ Убедитесь, что сторона для печати (более белая или более глянцевая сторона) расположена в нужном направлении.

& [«Загрузка бумаги» на стр. 27](#page-26-0)

❏ Выполните проверку дюз, а затем прочистите печатающую головку в зависимости от результатов проверки дюз.

& [«Проверка дюз печатающей головки» на стр. 150](#page-149-0) и [«Прочистка печатающей головки» на стр. 151](#page-150-0)

- ❏ Откалибруйте печатающую головку. Если качество не улучшилось, попробуйте откалибровать печатающую головку с помощью утилиты драйвера принтера. & [«Калибровка печатающей головки» на стр. 154](#page-153-0)
- ❏ Для очистки устройства внутри сделайте несколько копий без размещения оригинала на планшете или в автоподатчике.
- ❏ Старайтесь использовать оригинальные чернильные картриджи Epson и бумагу, рекомендованную Epson.

# **Отпечаток бледный и с пропущенными фрагментами изображения**

- ❏ Убедитесь, что выбран правильный тип бумаги. & [«Выбор бумаги» на стр. 102](#page-101-0)
- ❏ Убедитесь, что сторона для печати (более белая или более глянцевая сторона) расположена в нужном направлении.

 $\blacktriangleright$  [«Загрузка бумаги» на стр. 27](#page-26-0)

- ❏ При выборе качества Стандарт. или Наилучшее отключите двунаправленную печать, выбрав Выкл. Двунаправленная печать ухудшает качество.
- ❏ Выполните проверку дюз, а затем прочистите печатающую головку в зависимости от результатов проверки дюз.

 $\rightarrow$  [«Проверка дюз печатающей головки» на стр. 150](#page-149-0) и [«Прочистка печатающей головки» на стр. 151](#page-150-0)

- ❏ Для достижения наилучших результатов чернильные картриджи необходимо использовать в течение шести месяцев с момента вскрытия упаковки.
	- & [«Замена чернильных картриджей» на стр. 146](#page-145-0)

## **Отпечаток слишком зернистый**

- ❏ Откалибруйте печатающую головку. Если качество не улучшилось, попробуйте откалибровать печатающую головку с помощью утилиты драйвера принтера.
	- & [«Калибровка печатающей головки» на стр. 154](#page-153-0)

## **Цвета неправильные или отсутствуют**

- ❏ Выполните проверку дюз, а затем прочистите печатающую головку в зависимости от результатов проверки дюз.
	- $\rightarrow$  [«Проверка дюз печатающей головки» на стр. 150](#page-149-0) и [«Прочистка печатающей головки» на стр. 151](#page-150-0)
- ❏ Для достижения наилучших результатов чернильные картриджи необходимо использовать в течение шести месяцев с момента вскрытия упаковки.

& [«Замена чернильных картриджей» на стр. 146](#page-145-0)

## **Неправильное расположение или размер отпечатка**

❏ Убедитесь, что для загруженной бумаги выбраны корректные значения параметров **Размер бумаги**, **Макет**, **Расширение** и **Масштаб**.

& [«Список меню режима «Копирование»» на стр. 131](#page-130-0)

❏ Убедитесь, что бумага загружена правильно, и оригинал расположен корректно. & [«Загрузка бумаги» на стр. 27](#page-26-0) и [«Размещение оригиналов» на стр. 35](#page-34-0)

- ❏ Если края копии или фотографии обрезаются, сдвиньте оригинал немного в сторону.
- ❏ Очистите стекло планшета сканера.
	- & [«Очистка внешних деталей устройства» на стр. 159](#page-158-0)

#### **Устранение проблем с передачей факсов**

# **Устранение проблем с передачей факсов**

## **Невозможно отправить факс**

- ❏ Убедитесь, что телефонный кабель подключен правильно, а телефонная линия работает. Состояние линии можно проверить при помощи функции **Проверьте подсоединение факса**. & [«Подключение к телефонной линии» на стр. 107](#page-106-0)
- ❏ При подключении устройства к телефонной линии DSL, обязательно установите DSL-фильтры, иначе вы не сможете выполнить передачу факса. Обратитесь к вашему провайдеру за необходимыми фильтрами.
- ❏ Если вы подключены к устройству через офисную АТС (PBX) или адаптер терминала, выключите **Проверка сигнала**.

& [«Список меню режима «Установка»» на стр. 128](#page-127-0)

- ❏ Также убедитесь, что факс принимающей стороны включен и работает.
- ❏ Отключите параметр **V.34**. & [«Список меню режима «Установка»» на стр. 128](#page-127-0)
- ❏ Убедитесь, что параметр **ECM** включен. & [«Список меню режима «Установка»» на стр. 128](#page-127-0)

## **Невозможно принять факс**

- ❏ Убедитесь, что телефонный кабель подключен правильно и проверьте, работает ли телефонная линия. Состояние линии можно проверить при помощи функции **Проверьте подсоединение факса**. & [«Подключение к телефонной линии» на стр. 107](#page-106-0)
- ❏ При подключении устройства к телефонной линии DSL, обязательно установите DSL-фильтры, иначе вы не сможете выполнить передачу факса. Обратитесь к вашему провайдеру за необходимыми фильтрами.
- ❏ Если устройство не соединено с телефоном, а вы хотите получать факсы автоматически, убедитесь, что включили автоответчик.

& [«Автоматическое получение факсов» на стр. 121](#page-120-0)

- ❏ Отключите параметр **V.34**.
	- & [«Список меню режима «Установка»» на стр. 128](#page-127-0)
- ❏ Убедитесь, что параметр **ECM** включен. & [«Список меню режима «Установка»» на стр. 128](#page-127-0)

**Устранение проблем с передачей факсов**

## **Проблемы с качеством (отправка)**

- ❏ Очистите стекло планшета и автоподатчик документов (ADF). & [«Очистка внешних деталей устройства» на стр. 159](#page-158-0)
- ❏ Если отправленный факс слишком бледный или нечеткий, измените **Разрешение** (или **Качество** в зависимости от модели) или **Контрастность** в меню параметров факса.
	- & [«Список меню режима «Установка»» на стр. 128](#page-127-0)
- ❏ Убедитесь, что параметр **ECM** включен. & [«Список меню режима «Установка»» на стр. 128](#page-127-0)

# **Проблемы с качеством (получение)**

❏ Убедитесь, что параметр **ECM** включен. & [«Список меню режима «Установка»» на стр. 128](#page-127-0)

## **Автоответчик не может ответить на звонки**

- ❏ Когда включена функция автоматического ответа, а автоответчик подключен к той же телефонной линии, что и устройство, установите большее количество звонков до ответа для получения факсов по сравнению с количеством звонков для автоответчика.
	- & [«Автоматическое получение факсов» на стр. 121](#page-120-0)

## **Неправильное время**

- ❏ Часы могли спешить или опаздывать, либо могли быть сброшены после сбоя питания или отключения питания на длительное время. Установите правильное время.
	- & [«Установка и изменение времени и региона» на стр. 156](#page-155-0)

# **Чернила и бумага**

## **Чернильные картриджи**

Для устройства подходят следующие типы картриджей:

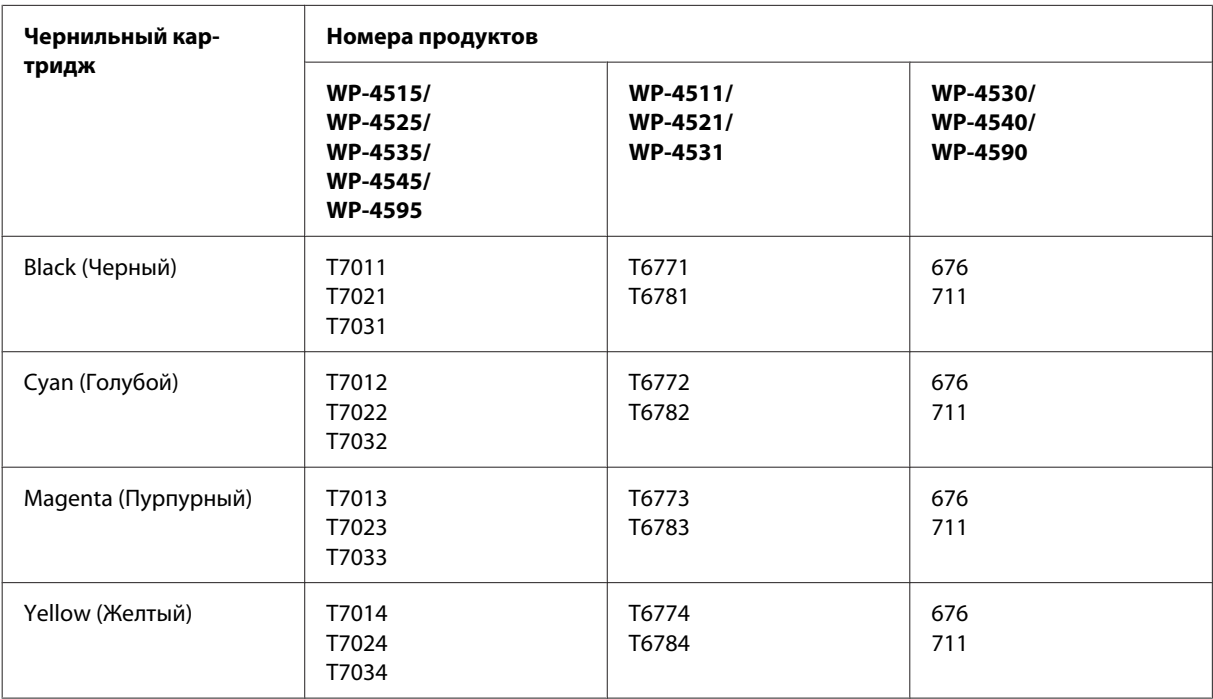

#### *Примечание:*

❏ *Некоторые картриджи доступны не во всех регионах.*

❏ *Для моделей WP-4515/WP-4525/WP-4595 Epson рекомендует использовать чернильные картриджи T701 или T702.*

❏ *Для моделей WP-4535/WP-4545 Epson рекомендует использовать чернильные картриджи T702 или T703.*

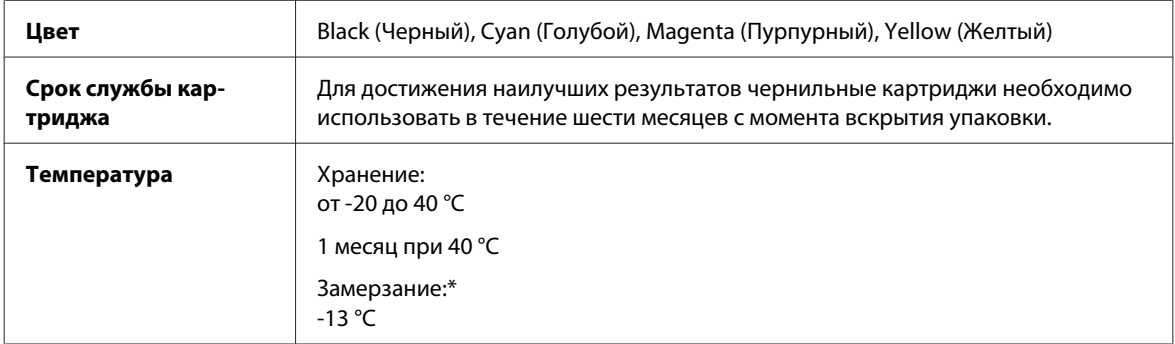

\* Чернила оттаивают и годны к употреблению приблизительно через 3 часа хранения при температуре 25 °C.

#### <span id="page-203-0"></span>!*Предостережение:*

- ❏ *Epson рекомендует использовать только оригинальные чернильные картриджи Epson. Продукты, произведенные не Epson, могут повредить ваш принтер, и эти повреждения не попадают под гарантийные условия Epson. При определенных условиях продукты, произведенные не Epson, могут вызвать странное поведение принтера.*
- ❏ *Epson рекомендует использовать картриджи до даты, указанной на упаковке.*

#### *Примечание:*

- ❏ *Чернильные картриджи, которые прилагаются к принтеру, частично расходуются во время первоначальной настройки. Для обеспечения высокого качества отпечатков печатающая головка устройства будет полностью заправлена чернилами. Заправка выполняется один раз и требует некоторого количества чернил, поэтому используя эти картриджи вы сможете напечатать меньшее количество страниц чем при печати следующими картриджами.*
- ❏ *Количество отпечатков может зависеть от типа изображения, используемых настроек печати, типа бумаги, частоты использования устройства и температуры.*
- ❏ *Для получения наилучших результатов при печати и предохранения печатающей головки, некоторое резервное количество чернил остается в печатающей головке, когда принтер сообщает о необходимости замены чернил. Приведенные данные не включают этот резерв.*
- ❏ *Так же, чернильные картриджи могут содержать переработанные материалы, однако это не влияет на функции или производительность.*

## **Контейнер для отработанных чернил**

Для устройства подходят следующие типы контейнера для отработанных чернил.

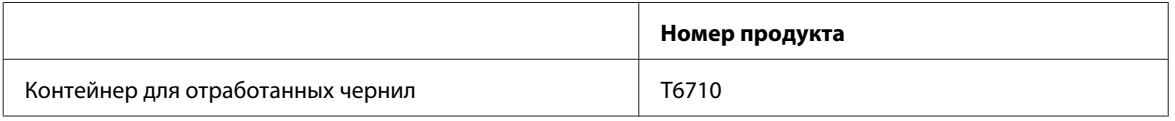

## **Бумага**

Epson предлагает специально разработанные типы бумаги и другие виды носителей, отвечающие самым высоким требованиям.

#### *Примечание:*

- ❏ *В различных регионах в наличии могут быть разные типы бумаги.*
- ❏ *Информацию о приобретении специальной бумаги Epson вы можете найти на веб-сайте поддержки пользователей Epson.*

& *[«Веб-сайт технической поддержки» на стр. 229](#page-228-0)*

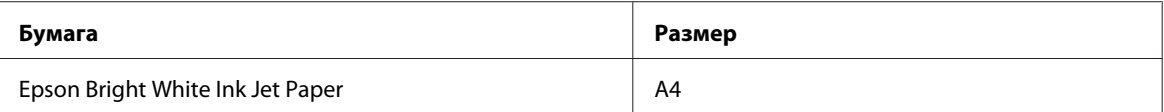

<span id="page-204-0"></span>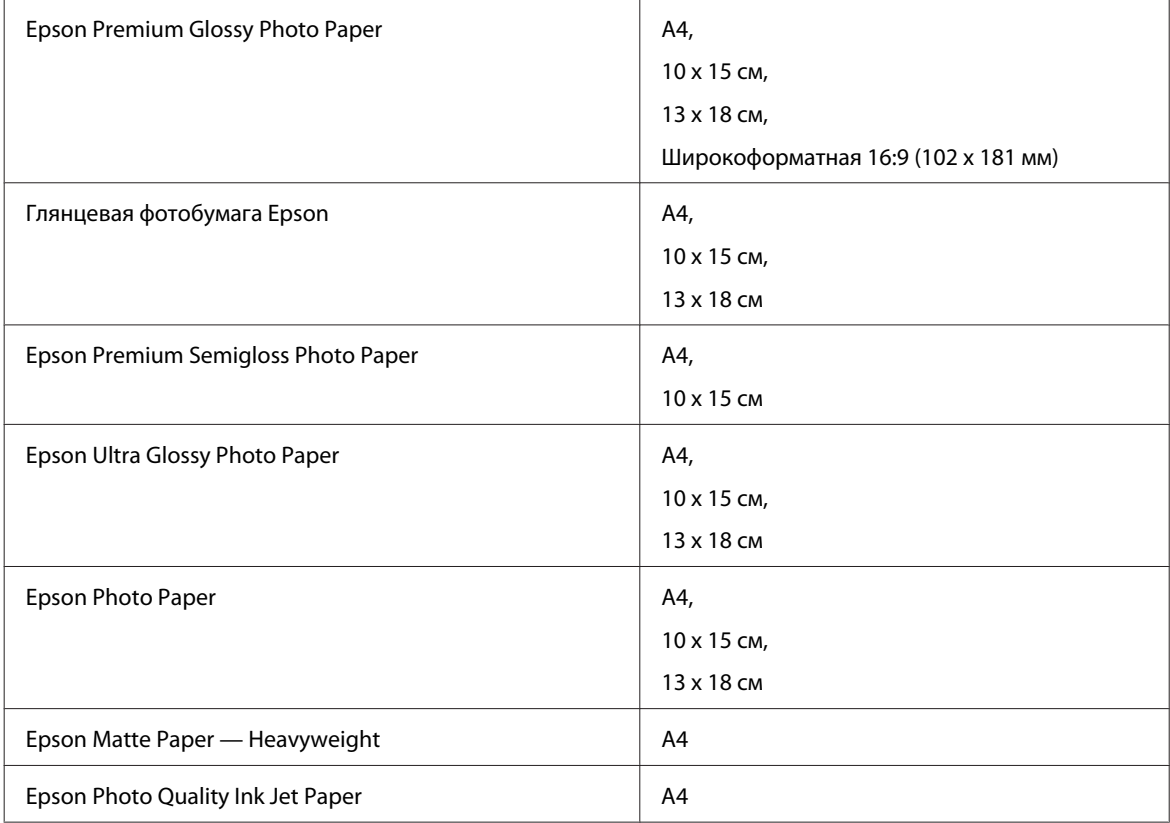

# **Дополнительное оборудование**

## **Кассетный лоток для бумаги на 250 листов/PXBACU1**

Вы можете использовать следующий кассетный лоток для бумаги на 250 листов/PXBACU1.

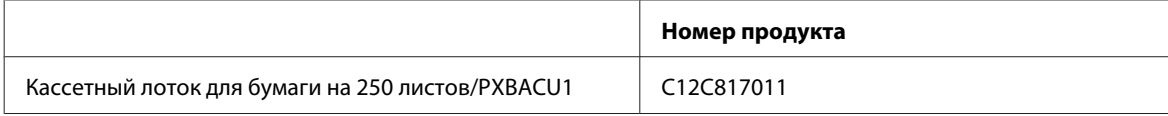

# **Требования к системе**

# **Требования Windows**

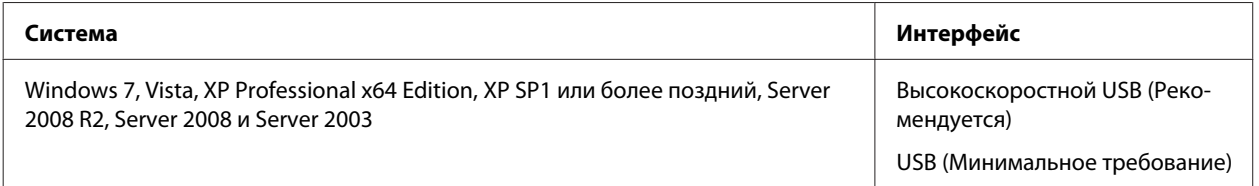

<span id="page-205-0"></span>*Примечание:*

- ❏ *ОС Windows Server поддерживает только драйвер принтера; драйвер сканера и пакет приложений не поддерживается.*
- ❏ *О совместимости вашего ПО с ОС Windows XP Professional x64 Edition можно узнать у производителя ПО.*

## **Требования Macintosh**

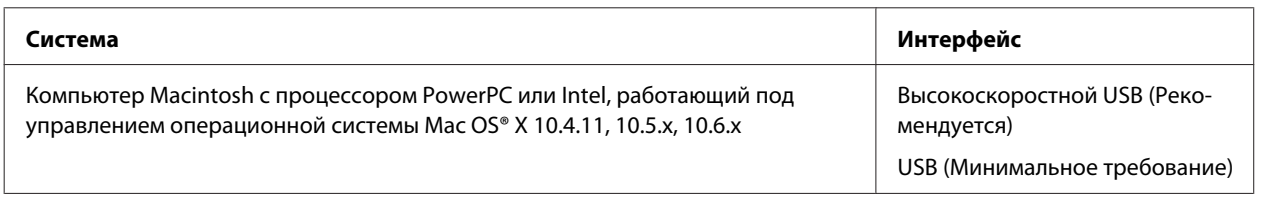

*Примечание:*

*UNIX File System (UFS) для Mac OS X не поддерживается.*

## **Технические характеристики**

## **Характеристики принтера**

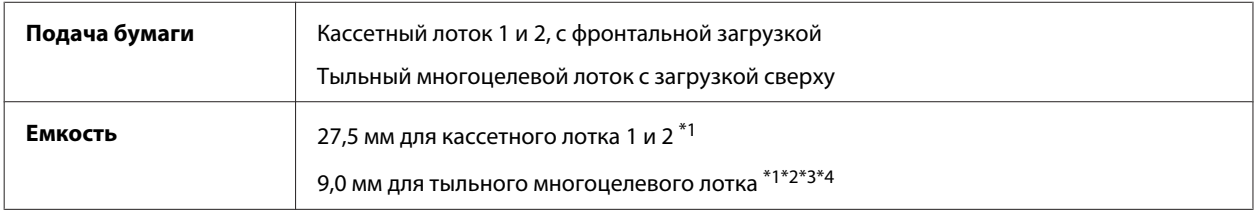

 $*$ 1 Бумага весом от 64 до 90г/м<sup>2</sup>.

 $*$ 2 Конверт #10, DL и С6 весом от 75 до 90 г/м<sup>2</sup>.

 $*$ 3 Конверт С4 весом от 80 до 100 г/м<sup>2</sup>.

\*4 Бумагу Legal и специального пользовательского формата загружайте по одному листу за раз.

### **Бумага**

#### *Примечание:*

- ❏ *Поскольку качество каждого типа бумаги может быть изменено производителем без предварительного уведомления, EPSON не гарантирует удовлетворительного качества бумаги, произведенной не EPSON. Поэтому перед покупкой большого количества бумаги или перед выполнением больших объемов печатных работ, всегда проводите тестирование образцов этой бумаги.*
- ❏ *Бумага плохого качества может ухудшить качество печати, замяться и вызвать другие проблемы. Если возникли проблемы с качеством печати, воспользуйтесь бумагой более высокого качества.*
- ❏ *Работайте с бумагой при следующих условиях: Температура: от 15 до 25 °C Относительная влажность 40 — 60 %*

Перфорированная бумага может использоваться, если соблюдены все следующие условия:

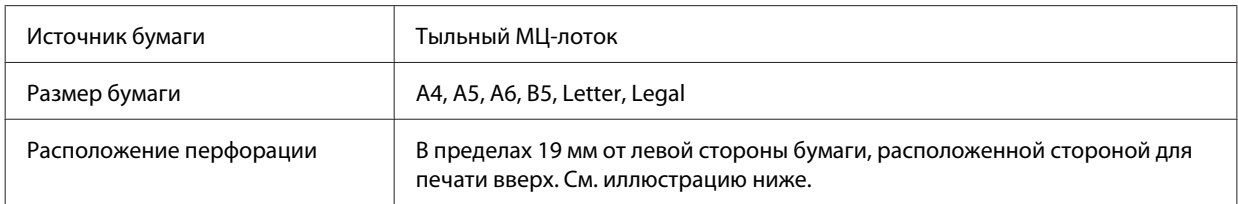

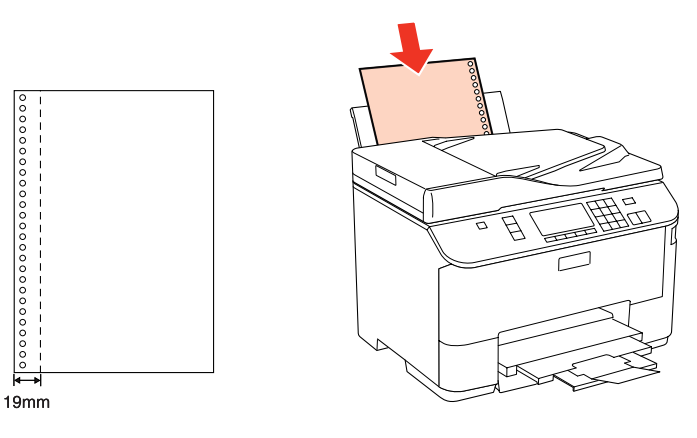

*Отдельные листы:*

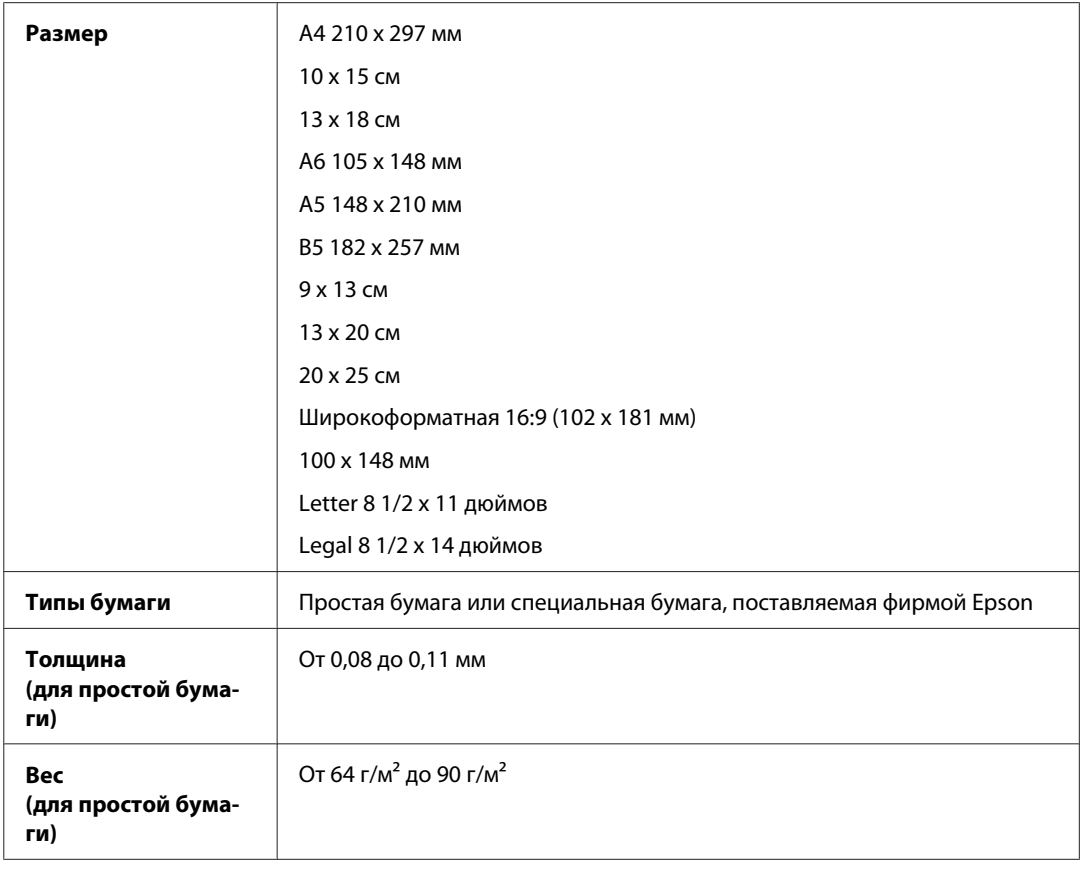

*Конверты:*

<span id="page-207-0"></span>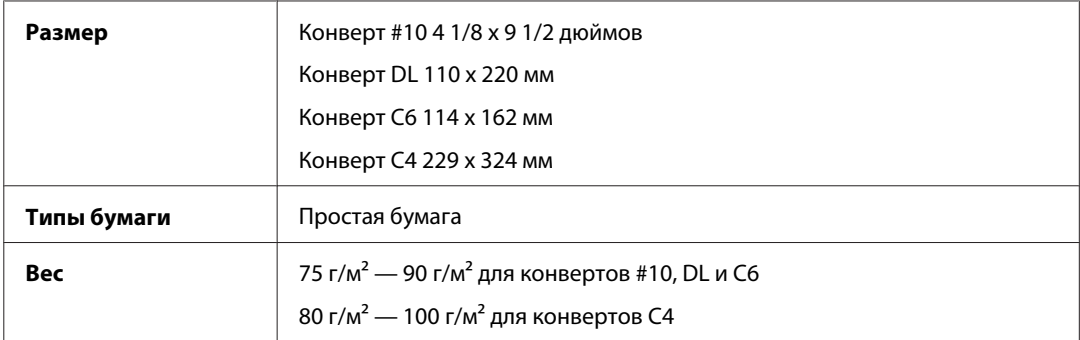

## **Область печати**

Область печати выделена цветом.

*Отдельные листы:*

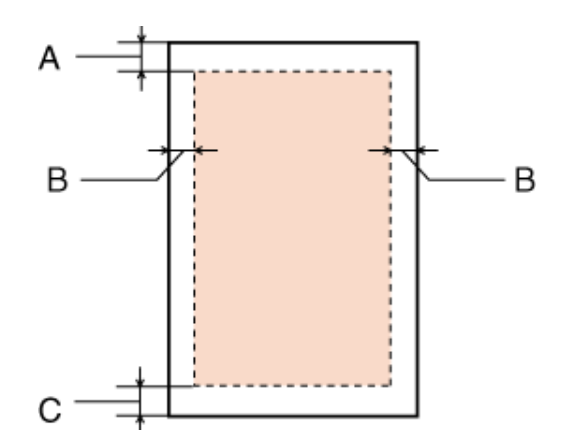

*Конверты:*

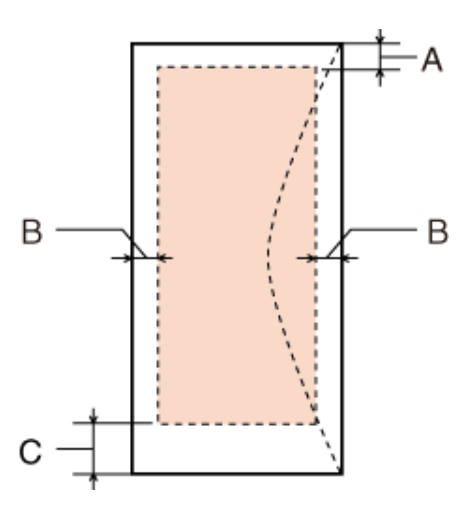

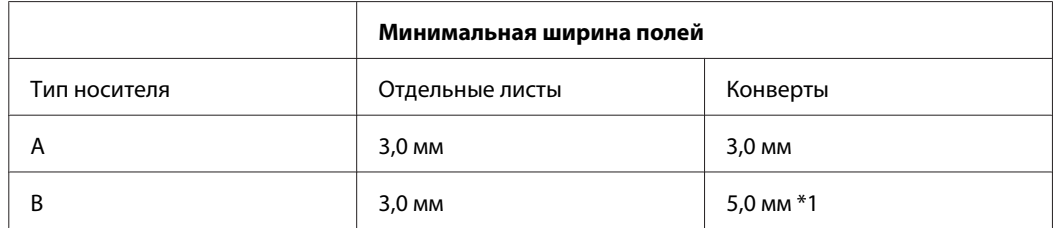

<span id="page-208-0"></span>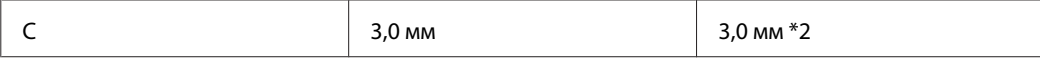

 $*1$  Рекомендуемое поле для конверта  $C4 - 9,5$  мм.

\*2 Рекомендуемое поле для конверта #10, конверта DL и конверта Envelope C6 — 20,0 мм.

#### *Примечание:*

*В зависимости от типа используемого носителя качество печати может ухудшиться в верхней или в нижней части отпечатка, или эти области могут смазаться.*

### **Характеристики сканера**

#### *Примечание:*

*Характеристики могут быть изменены без предварительного уведомления.*

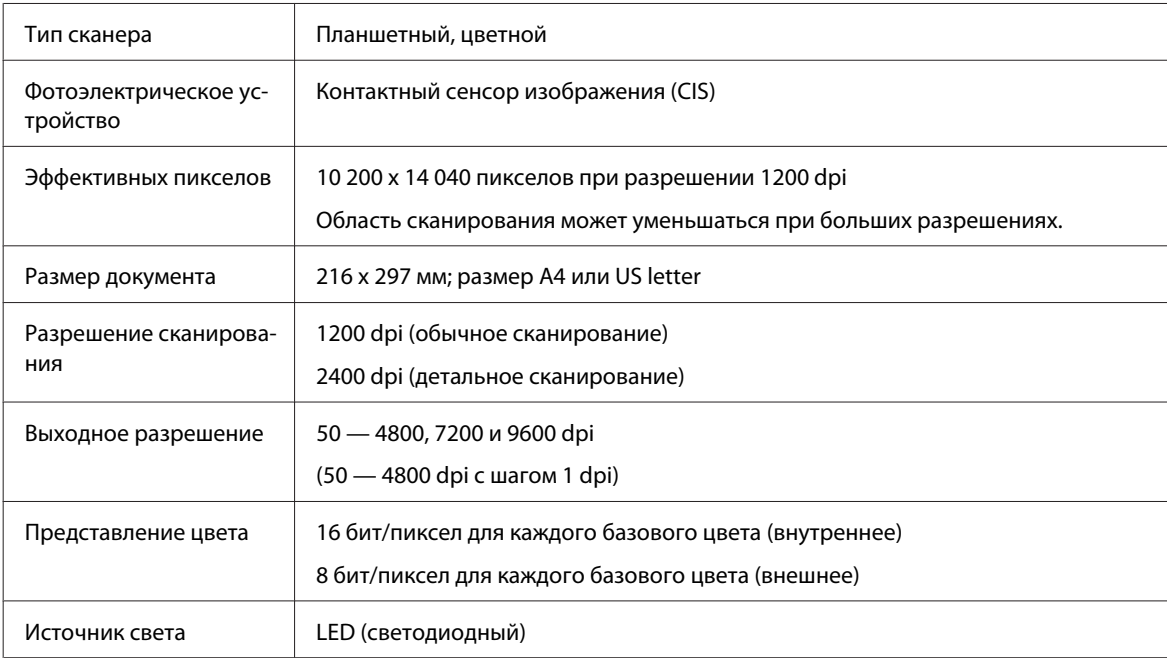

## **Характеристики автоподатчика документов (ADF)**

Это дополнительное устройство доступно только для моделей WP-4521/WP-4525/WP-4530/WP-4531/ WP-4535/WP-4540/WP-4545/WP-4590/WP-4595.

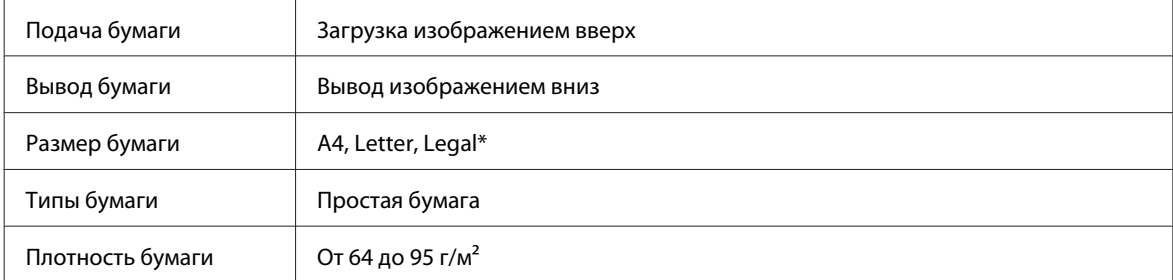

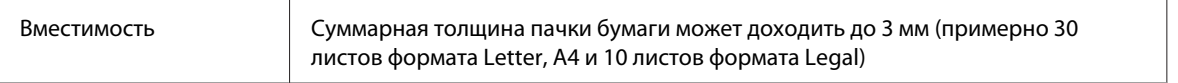

\* При сканировании двустороннего документа с помощью автоподатчика размер бумаги Legal не поддерживается.

## **Характеристики факса**

Это дополнительное устройство доступно только для моделей WP-4521/WP-4525/WP-4530/WP-4531/ WP-4535/WP-4540/WP-4545/WP-4590/WP-4595.

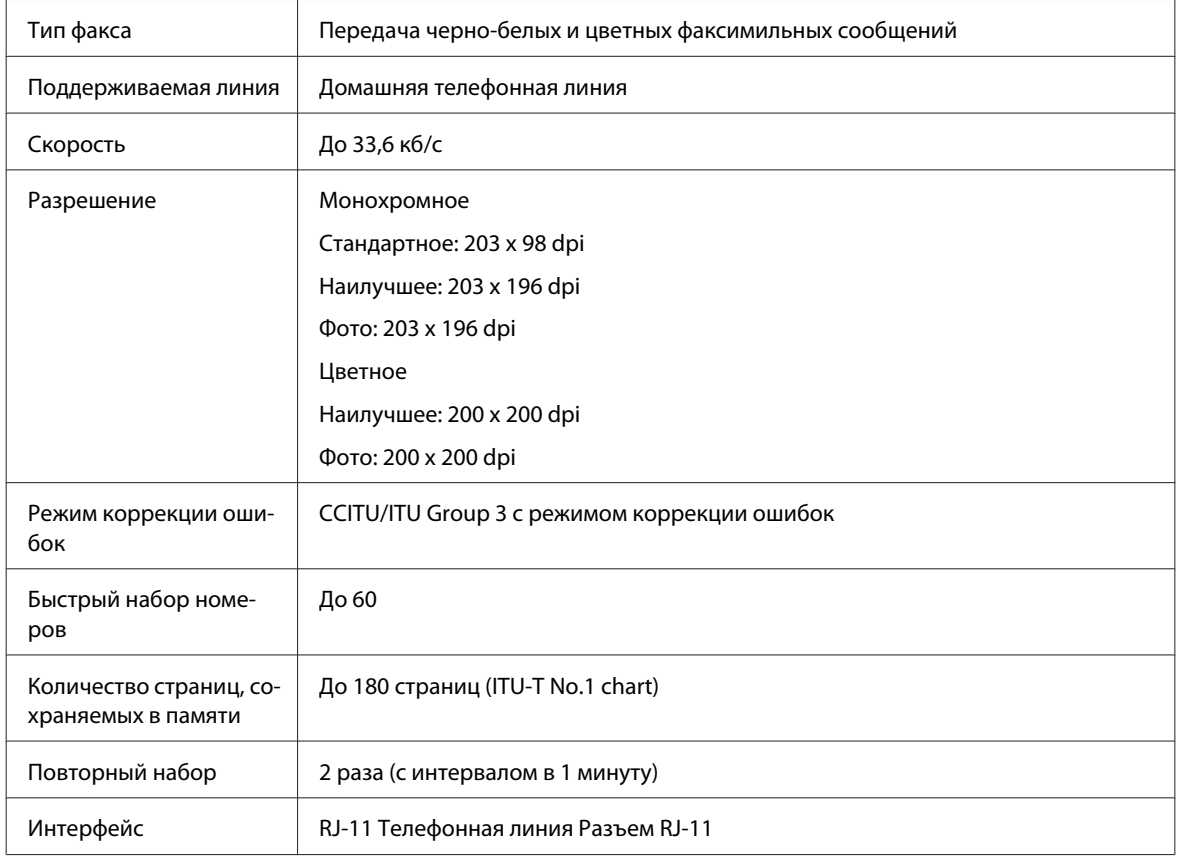

## **Характеристики сетевого интерфейса**

Поддержка Wi-Fi доступна только в моделях WP-4530/WP-4531/WP-4535/WP-4540/WP-4545.

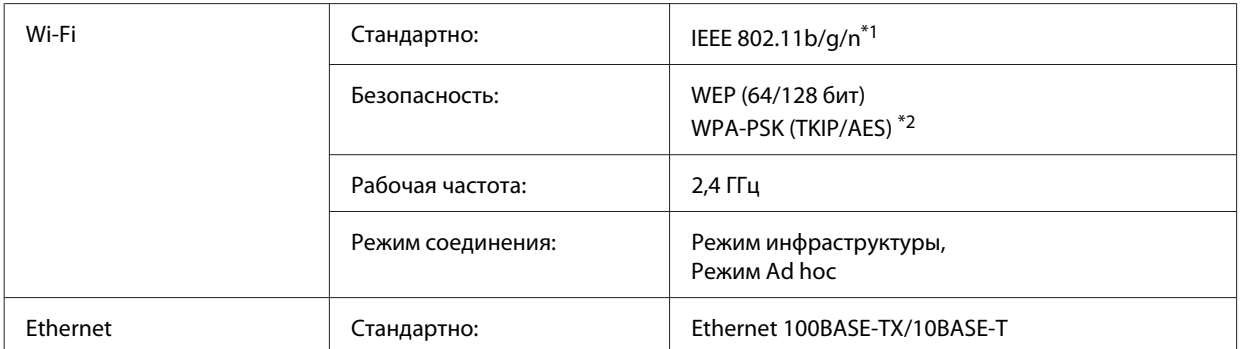

\*1 Совместим со стандартом IEEE 802.11b/g/n или IEEE 802.11b/g в зависимости от страны покупки.

\*2 Соответствует WPA2 с поддержкой WPA/WPA2 Personal.

## **Механические характеристики**

WP-4521/WP-4525/WP-4530/WP-4531/WP-4535/WP-4590/WP-4592/WP-4595

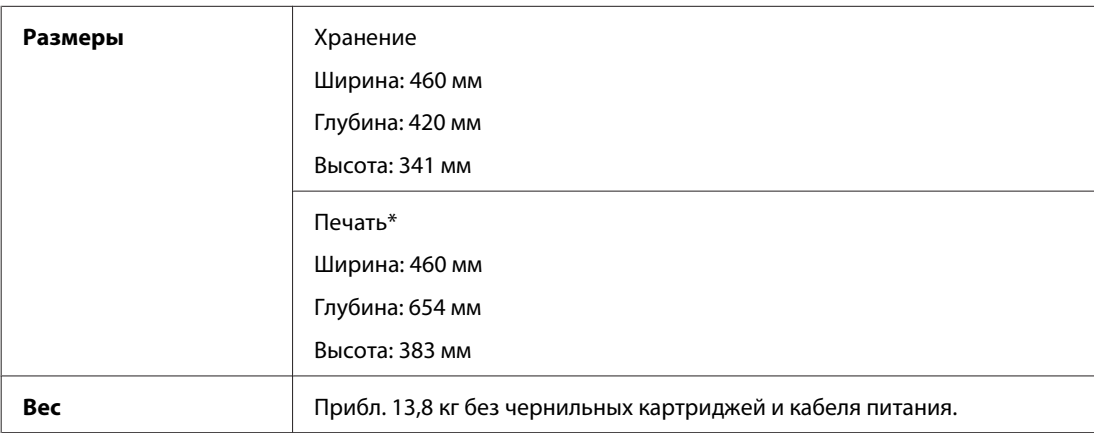

\* С выдвинутым удлинителем приемного лотка.

#### WP-4511/WP-4515

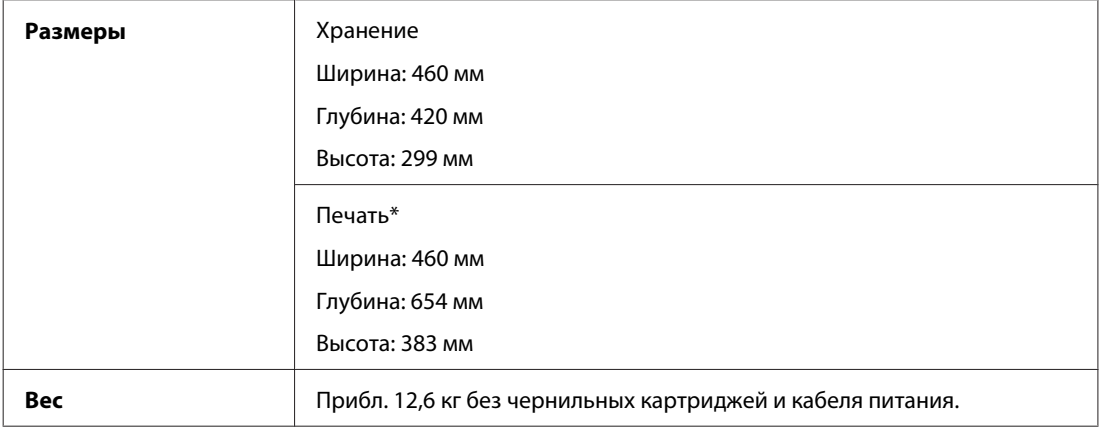

\* С выдвинутым удлинителем приемного лотка.

#### WP-4540/WP-4545

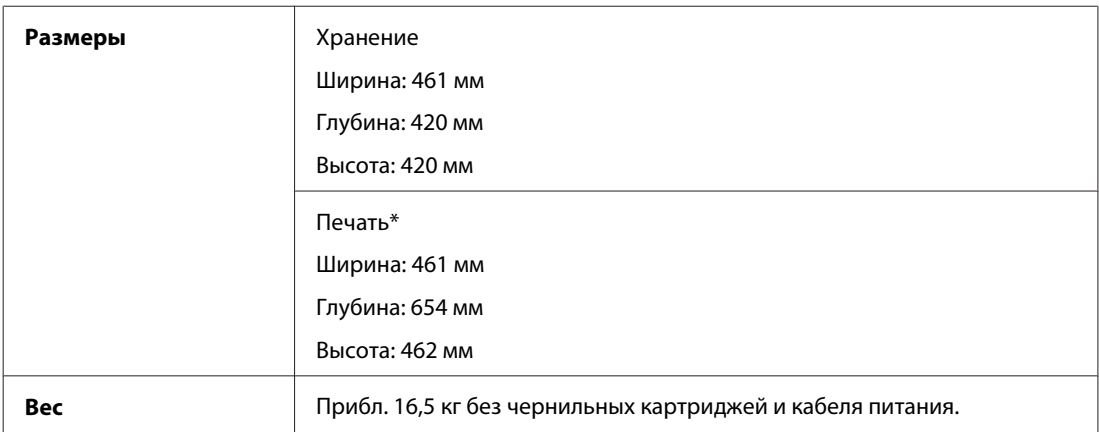

\* С выдвинутым удлинителем приемного лотка.

## **Электрические характеристики**

WP-4511/WP-4515

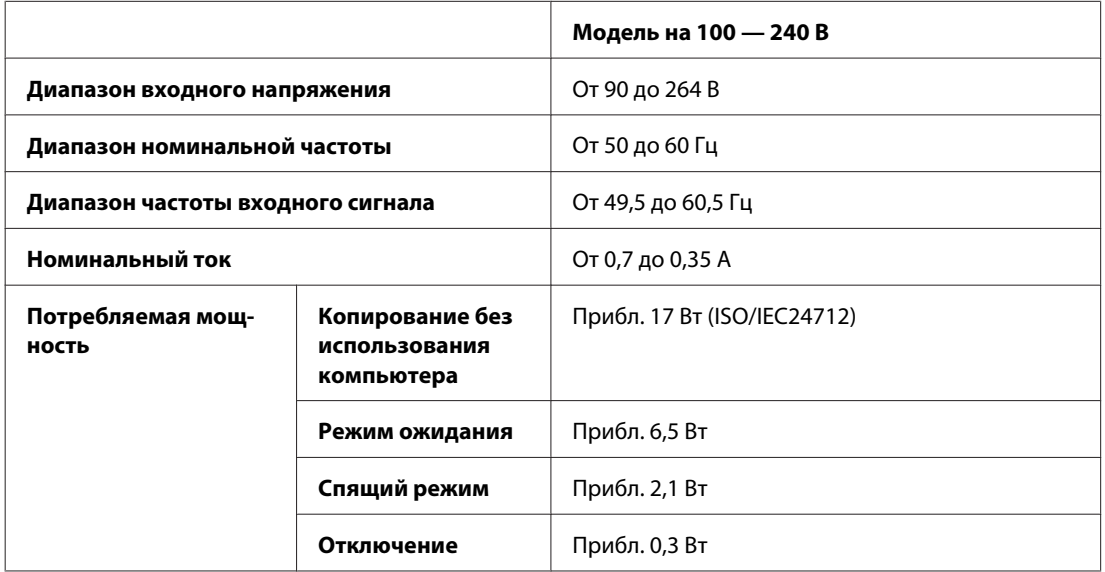

#### WP-4521/WP-4525

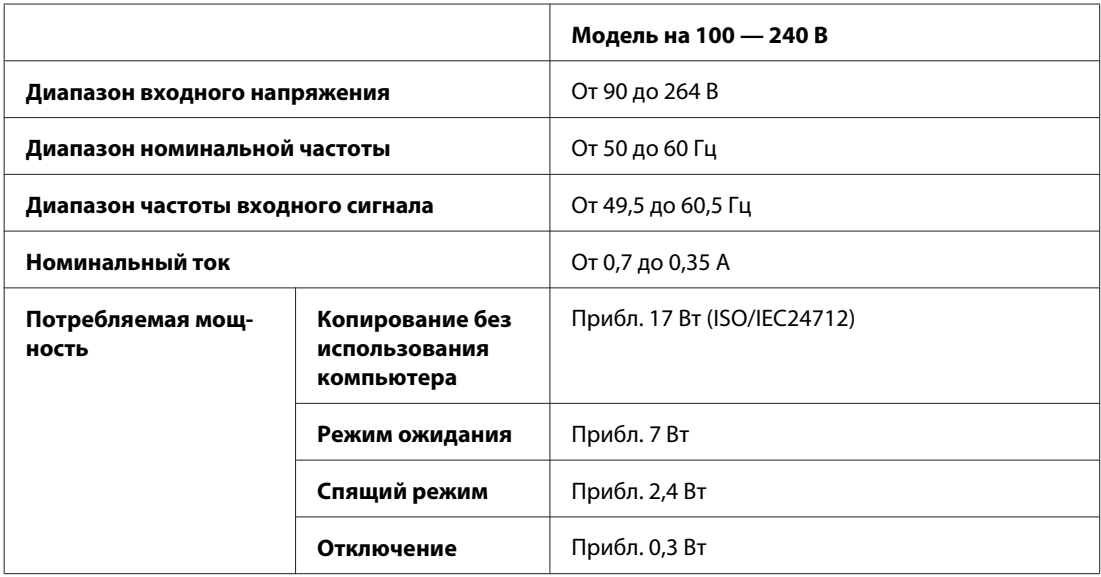

#### WP-4535/WP-4531/WP-4595

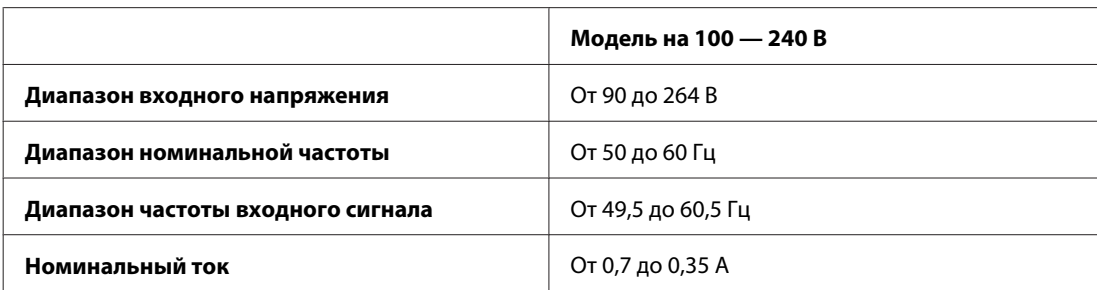

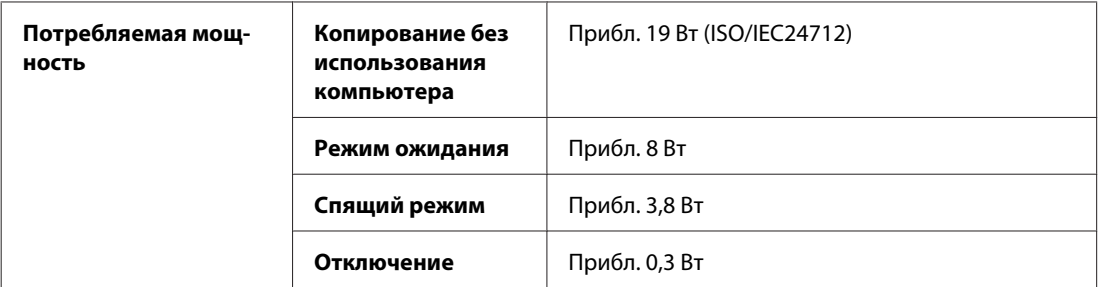

#### WP-4540/WP-4545

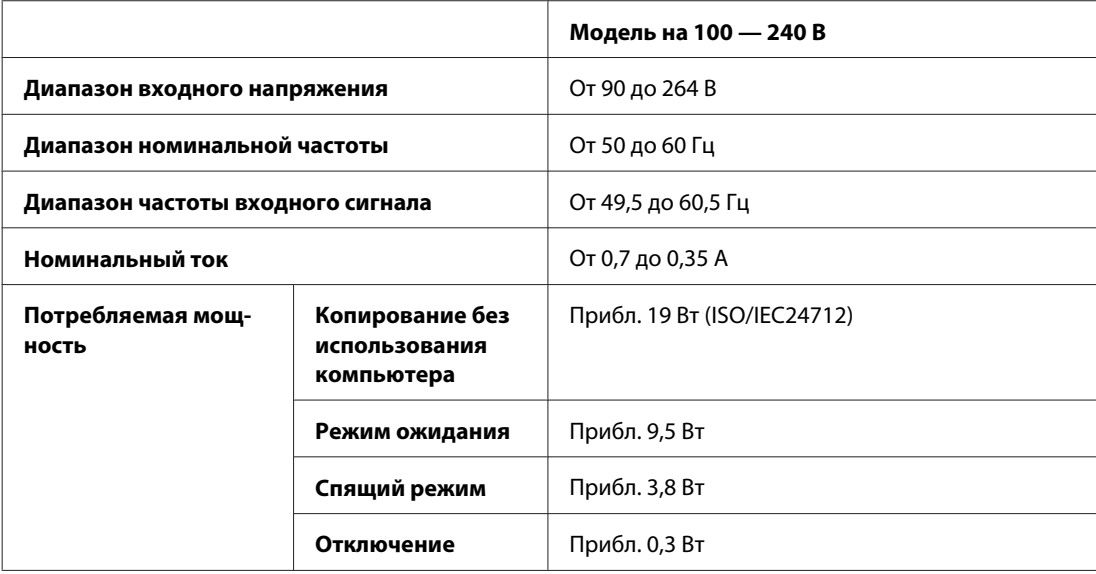

#### WP-4590/WP-4595

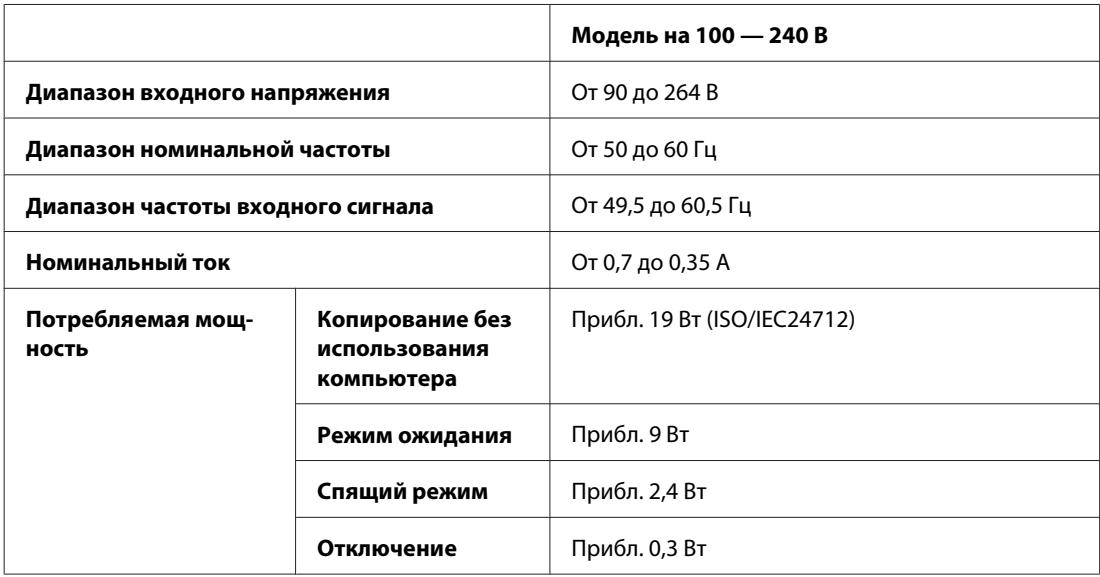

#### *Примечание:*

*Уточните данные о напряжении, прочитав наклейку на тыльной стороне устройства.*

## **Условия окружающей среды**

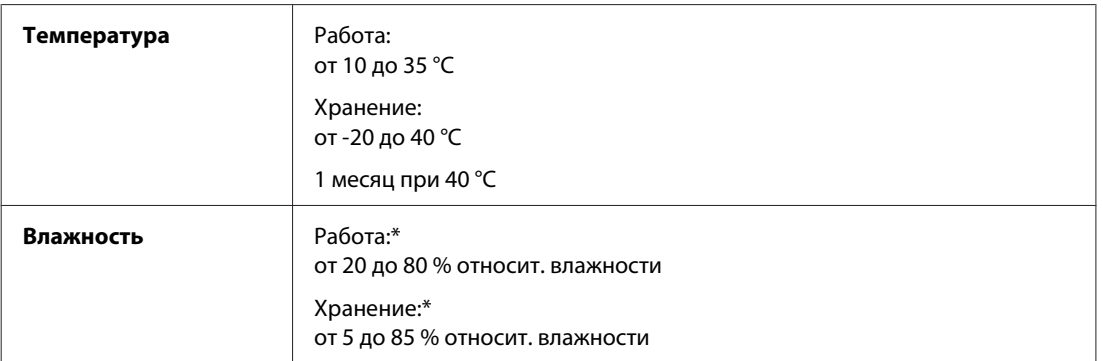

\* Без конденсации

## **Соответствие стандартам и допускам**

### **WP-4530/WP-4531/WP-4535/WP-4540/WP-4545**

Модель для США:

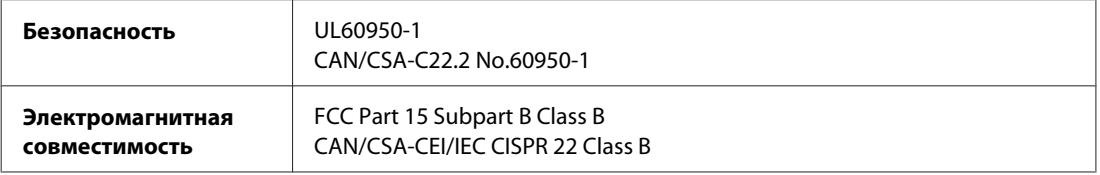

Данное устройство содержит следующий модуль для беспроводной связи. Производитель: Marvell Semiconductor Inc. Тип: SP88W8786-MD0-2C2T00

Данное устройство отвечает нормам FCC (часть 15) и RSS-210 норм IC. Epson не несет ответственности, связанной с любыми поломками из-за нерекомендованного использования или модификации устройства. Функционирование устройства отвечает двум следующим условиям: (1) это устройство не может производить вредные помехи, и (2) это устройство должно поглощать все получаемые помехи, в том числе помехи, способные вызвать неправильное функционирование.

Во избежание появления радиопомех в лицензируемом диапазоне это устройство должно использоваться в соответствующих помещениях вдали от окон с целью максимального экранирования. На использование оборудования (или передающей антенны), установленного вне помещения, необходимо получить разрешение согласно местному законодательству.

Модель для Европы:

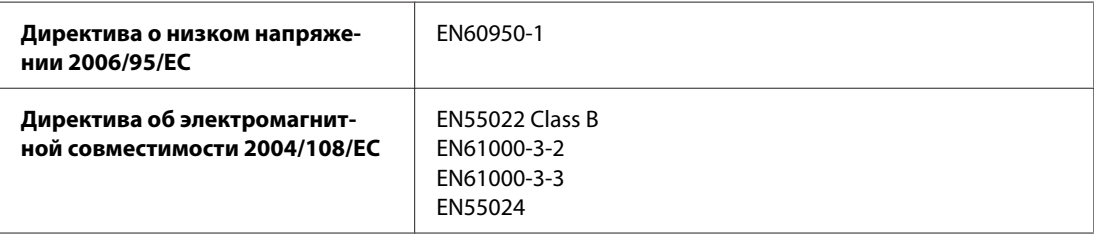

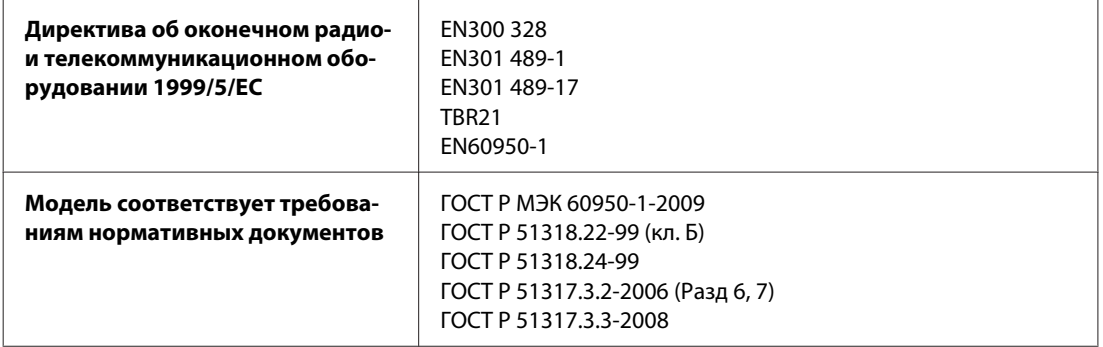

Для пользователей из Европы:

Мы, Seiko Epson Corporation, настоящим утверждаем, что данное оборудование (модели C451C и C451D) соответствует основным требованиям и прочим важным условиям Директивы 1999/5/EC.

Только для использования в следующих странах: Ирландия, Великобритания, Австрия, Германия, Лихтенштейн, Швейцария, Франция, Бельгия, Люксембург, Нидерланды, Италия, Португалия, Испания, Дания, Финляндия, Норвегия, Швеция, Исландия, Кипр, Греция, Словения, Болгария, Чехия, Эстония, Венгрия, Латвия, Литва, Польша, Румыния, Словакия и Мальта.

Во Франции разрешено использование только в помещениях. В Италии требуется разрешение на использование вне помещений.

Epson не несет ответственности, связанной с любыми поломками из-за нерекомендованного использования или модификации устройства.

Модель для Австралии:

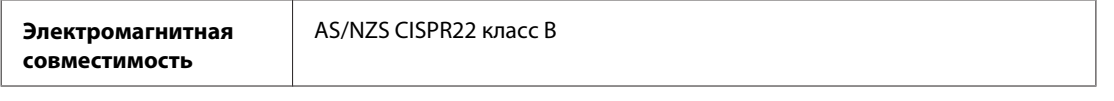

Epson настоящим утверждаем, что данное оборудование (модели C451C и C451D) соответствует основным требованиям и прочим важным условиям AS/NZS4771. Epson не несет ответственности, связанной с любыми поломками из-за нерекомендованного использования или модификации устройства.

CE 1

## **WP-4521/WP-4525/WP-4590/WP-4592/WP-4595**

Модель для США:

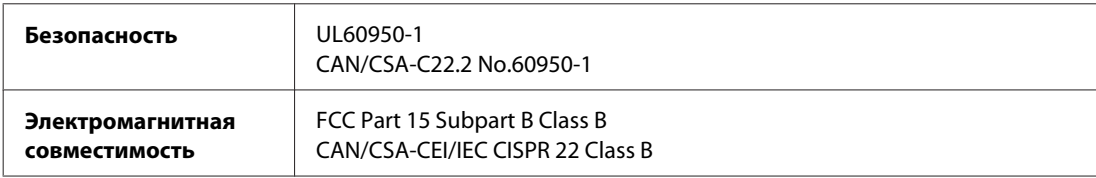

Модель для Европы:

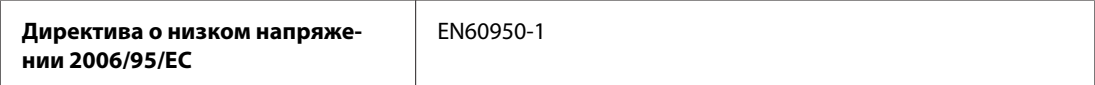

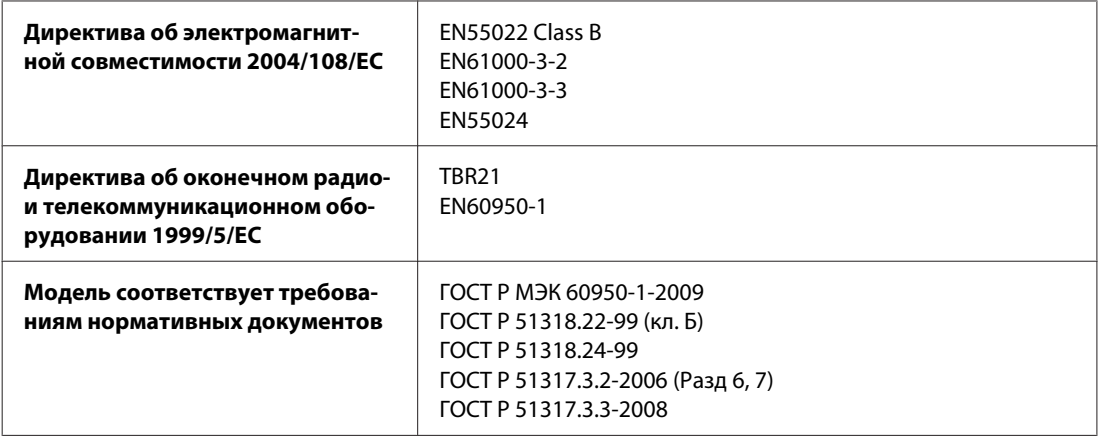

Для пользователей из Европы:

Мы, Seiko Epson Corporation, настоящим утверждаем, что данное оборудование (модели C451A и C451E) соответствует основным требованиям и прочим важным условиям Директивы 1999/5/EC.

Только для использования в следующих странах: Ирландия, Великобритания, Австрия, Германия, Лихтенштейн, Швейцария, Франция, Бельгия, Люксембург, Нидерланды, Италия, Португалия, Испания, Дания, Финляндия, Норвегия, Швеция, Исландия, Кипр, Греция, Словения, Болгария, Чехия, Эстония, Венгрия, Латвия, Литва, Польша, Румыния, Словакия и Мальта.

Модель для Австралии:

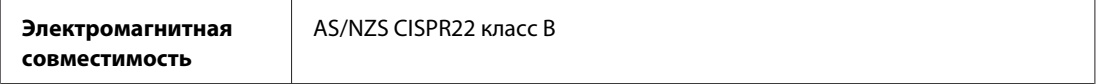

### **WP-4511/WP-4515**

Модель для Европы:

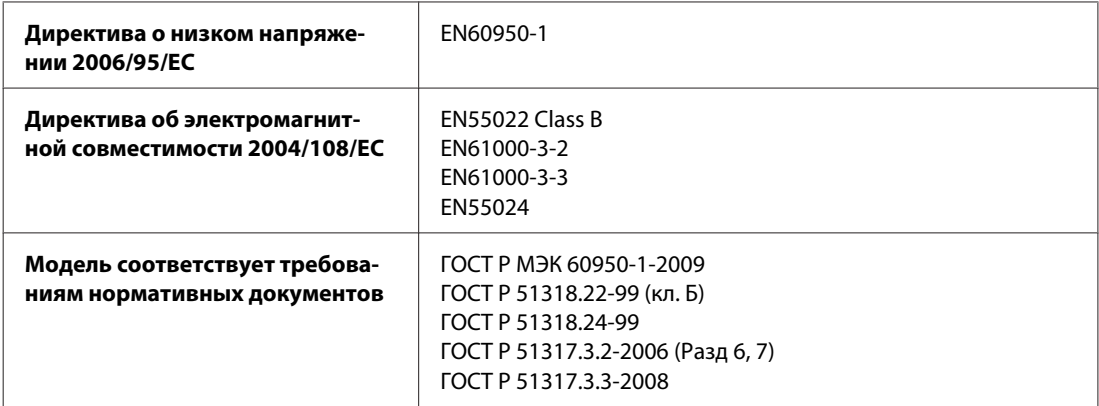

## **Интерфейс**

Высокоскоростной USB (Класс устройств для компьютеров)

Высокоскоростной USB (Класс запоминающих устройств для внешнего хранения)
# <span id="page-216-0"></span>**Внешнее устройство USB**

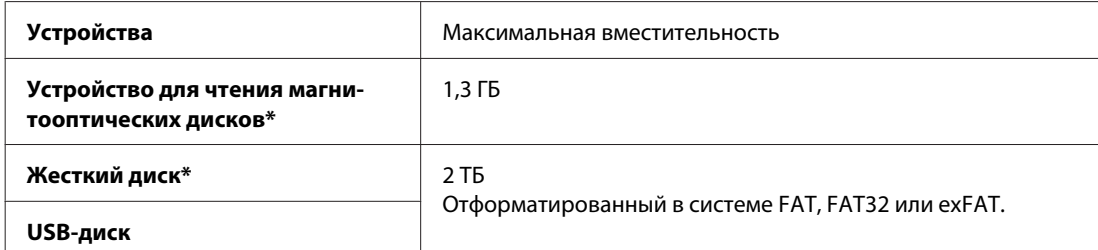

\* Не рекомендуется использовать внешние устройства с питанием через USB-интерфейс. Используйте только те внешние устройства, которые питаются от независимого источника питания.

# **Сведения о шрифтах**

Сведения о шрифтах относятся только к PostScript и PCL.

# **Доступные шрифты**

Ниже приведены шрифты, предоставляемые вместе с принтером.

### **Режим PS 3**

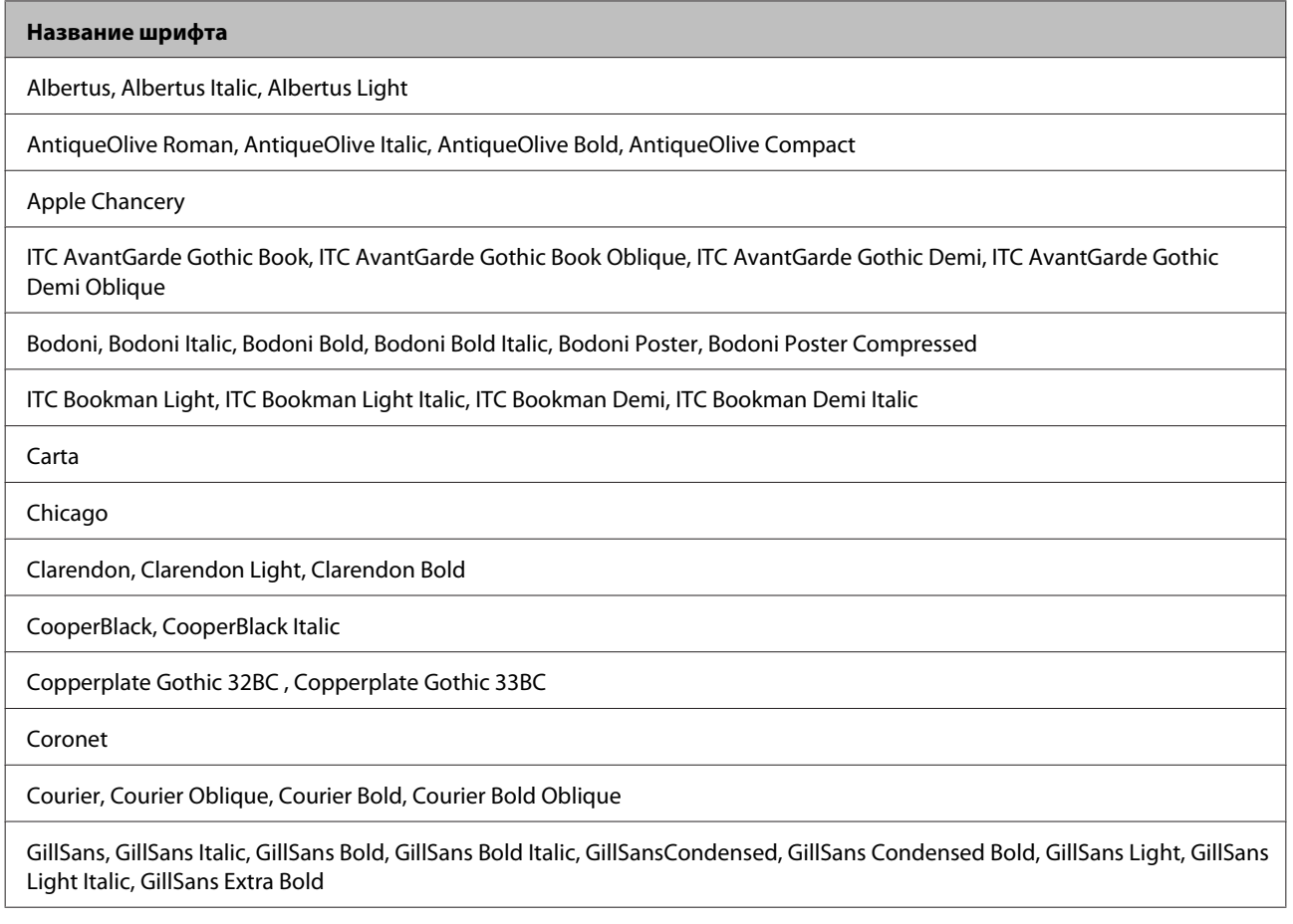

#### **Название шрифта**

Eurostile, Eurostile Bold, Eurostile Extended Two, Eurostile Bold Extended Two

Geneva

Goudy Oldstyle, Goudy Oldstyle Italic, Goudy Bold, Goudy BoldItalic, Goudy ExtraBold

Helvetica, Helvetica Oblique, Helvetica Bold, Helvetica Bold Oblique, Helvetica Condensed, Helvetica Condensed Oblique, Helvetica Condensed Bold, Helvetica Condensed Bold Oblique, Helvetica Narrow, Helvetica Narrow Oblique, Helvetica Narrow Bold, Helvetica Narrow Bold Oblique

Hoefler Text, Hoefler Text Italic, Hoefler Text Black, Hoefler Text Black Italic, Hoefler Text Ornaments

Joanna, Joanna Italic, Joanna Bold, Joanna Bold Italic

LetterGothic, LetterGothic Slanted, LetterGothic Bold, LetterGothic Bold Slanted

ITC Lubalin Graph Book, ITC Lubalin Graph Book Oblique, ITC Lubalin Graph Demi, ITC Lubalin Graph Demi Oblique

Marigold

Monaco

ITC Mona Lisa Recut

New Century Schoolbook Roman, New Century Schoolbook Italic, New Century Schoolbook Bold, New Century Schoolbook Bold Italic

New York

Optima, Optima Italic, Optima Bold, Optima Bold Italic

Oxford

Palatino Roman, Palatino Italic, Palatino Bold, Palatino Bold Italic

Stempel Garamond Roman, Stempel Garamond Italic, Stempel Garamond Bold, Stempel Garamond Bold Italic

Symbol

Tekton

Times Roman, Times Italic, Times Bold, Times Bold Italic

Univers, Univers Oblique, Univers Bold, Univers Bold Oblique, Univers Light, Univers Light Oblique

UniversCondensed, UniversCondensed Oblique, UniversCondensed Bold, UniversCondensed Bold Oblique

UniversExtended , UniversExtended Oblique, UniversExtended Bold, UniversExtended Bold Oblique

Wingdings

ITC ZapfChancery Medium Italic

ITC ZapfDingbats

Arial, Arial Italic, Arial Bold, Arial Bold Italic

Times New Roman, Times New Roman Italic, Times New Roman Bold, Times New Roman Bold Italic

# <span id="page-218-0"></span>**Режим PCL5**

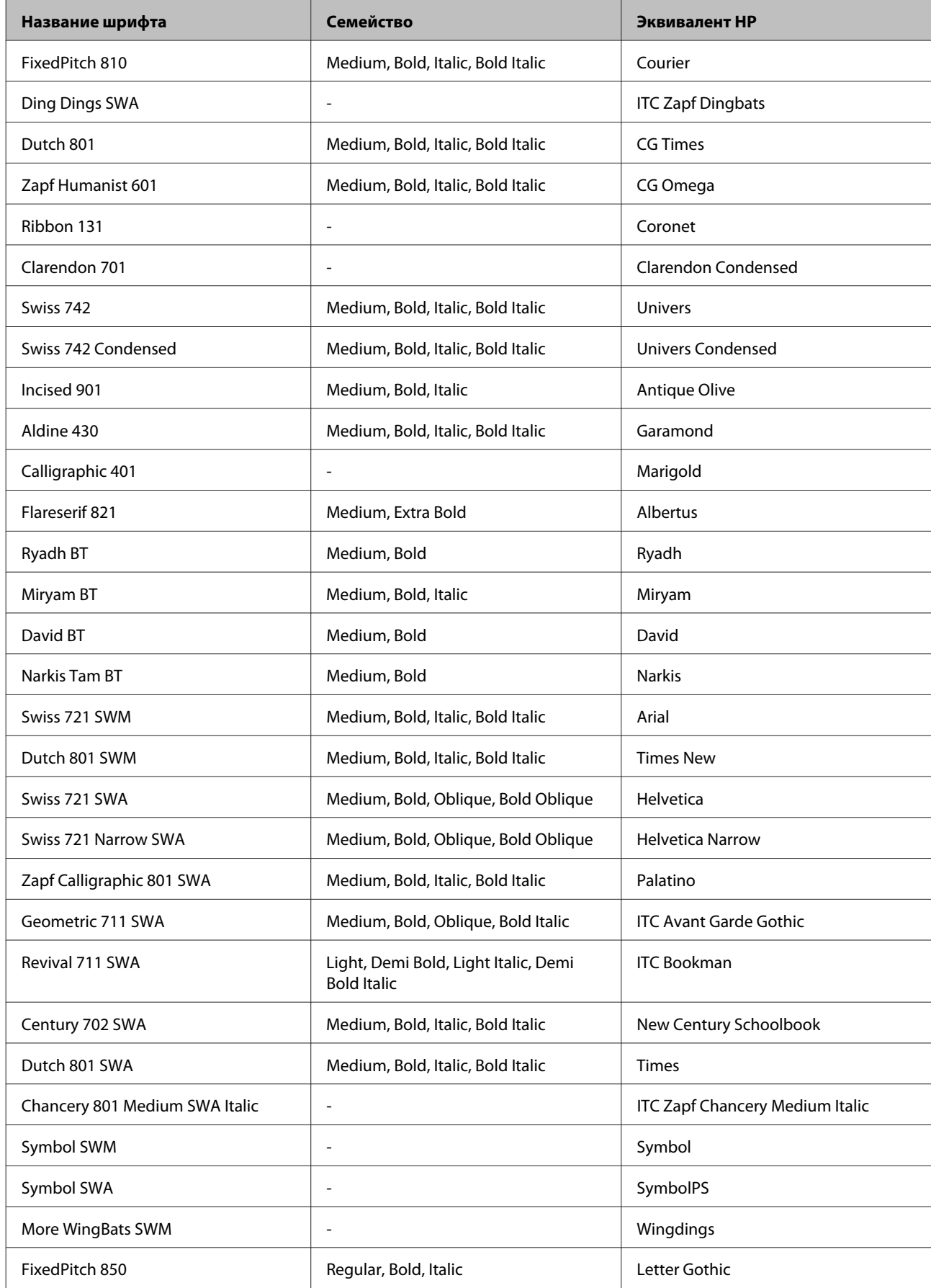

<span id="page-219-0"></span>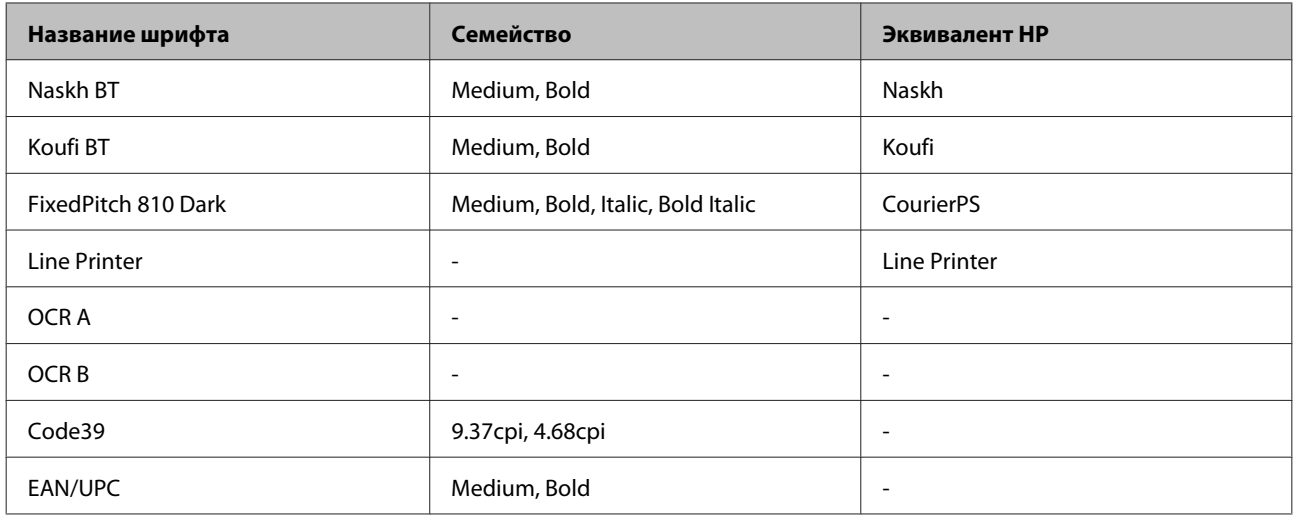

#### *Примечание:*

*В зависимости от плотности печати или от качества или цвета бумаги шрифты OCR A, OCR B, Code39 и EAN/UPC могут оказаться нечитаемыми. Прежде чем печатать в больших количествах, напечатайте образец и убедитесь, что шрифты удобочитаемы.*

### **Режим PCL6**

Сведения о наборе символов см. в разделе [«В режиме PCL6» на стр. 226](#page-225-0).

#### **Масштабируемый шрифт**

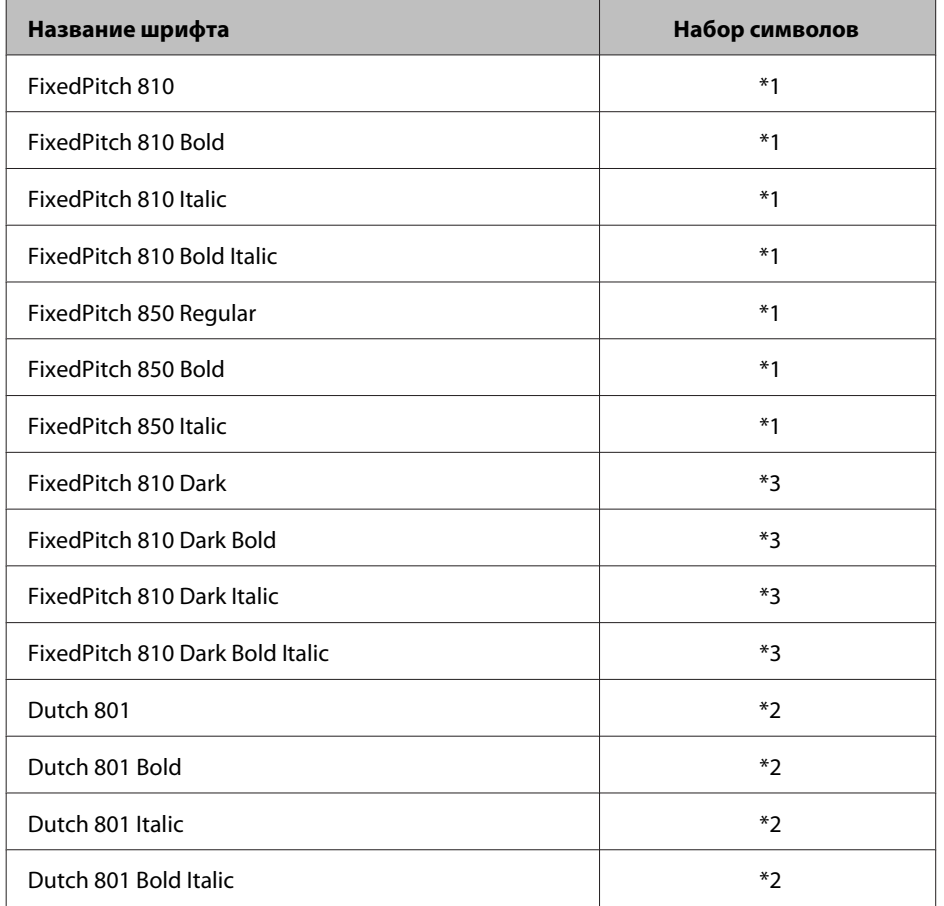

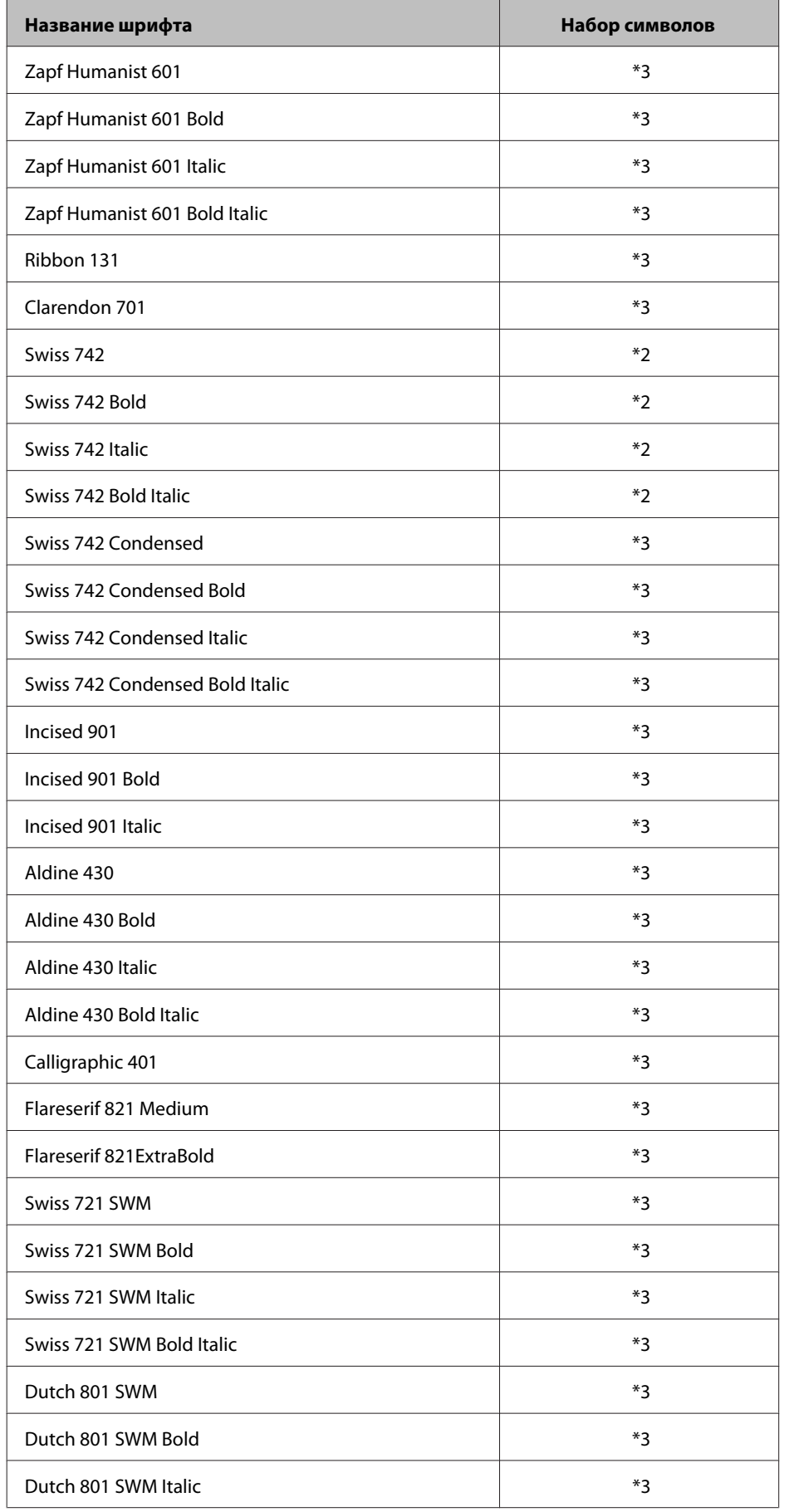

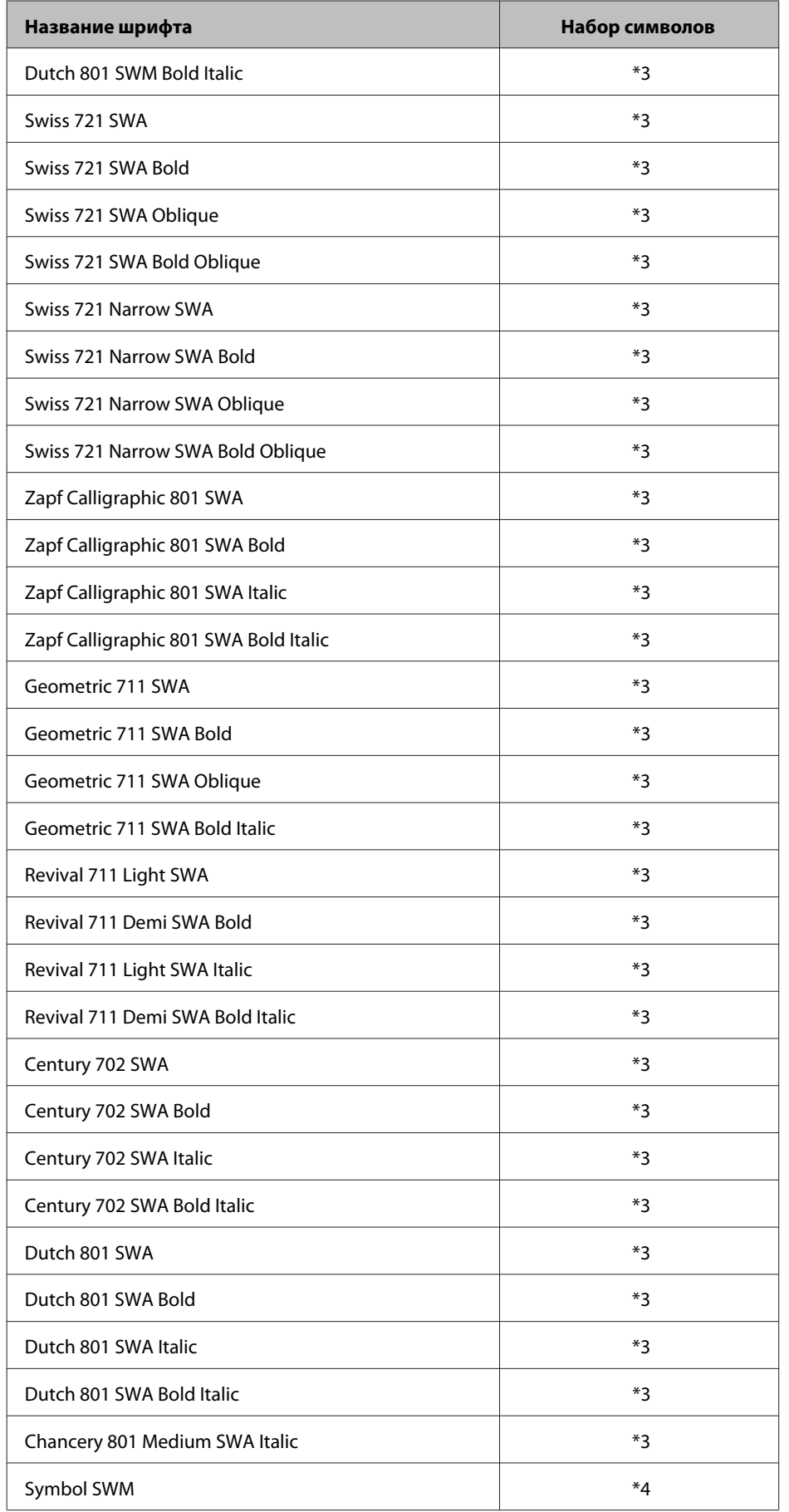

<span id="page-222-0"></span>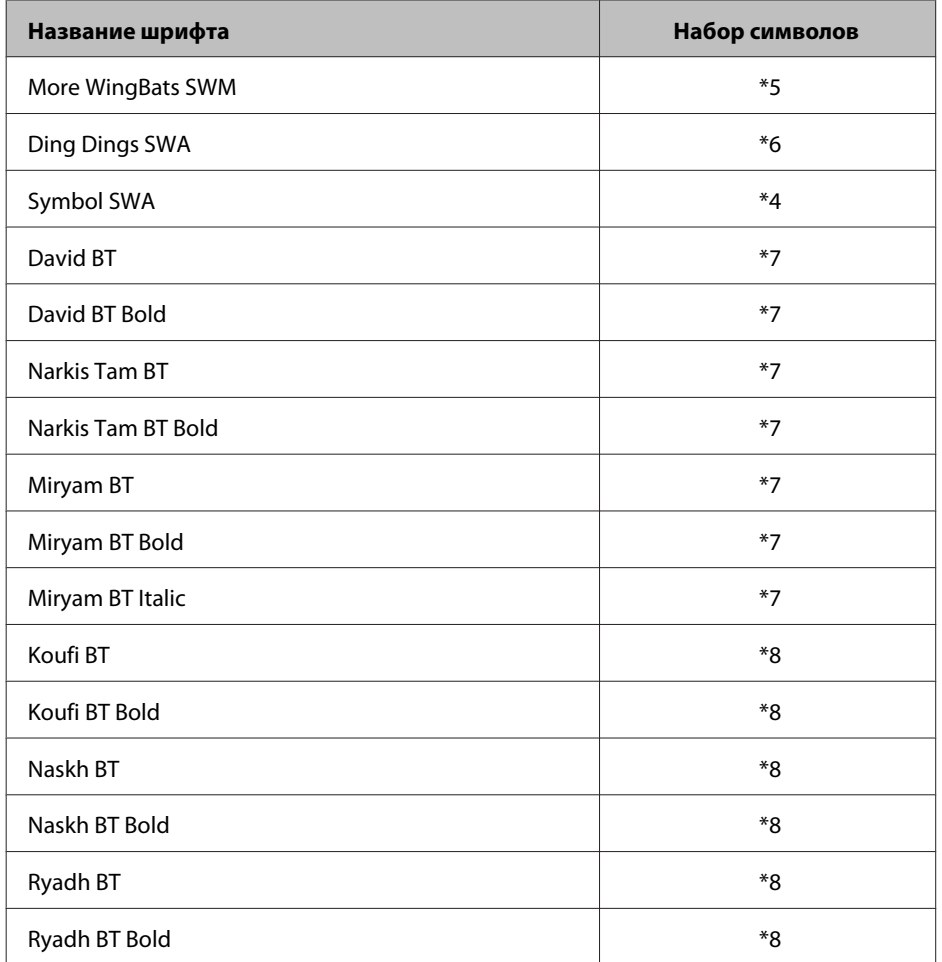

#### **Растровый шрифт**

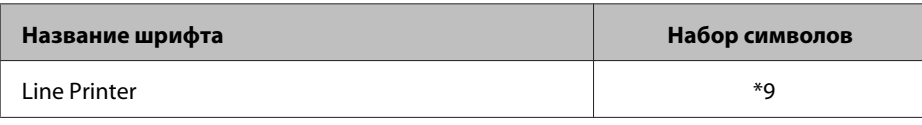

## **Наборы символов**

### **Общие сведения о наборах символов**

Принтер может использовать различные наборы символов. Многие из этих наборов отличаются только международными символами, свойственными тому или иному языку.

#### *Примечание:*

*Так как большинство приложений автоматически обрабатывает шрифты и символы, пользователю, скорее всего, никогда не понадобиться менять настройки принтера. Однако при создании собственных приложений с возможностями управления принтерами или использовании более старого программного обеспечения, которое не поддерживает управление шрифтами, следует ознакомиться со следующими разделами, чтобы получить подробные сведения о наборах символов.*

Рассматривая, какой шрифт следует использовать, следует также учитывать, какой набор символов следует задействовать вместе со шрифтом. Доступные наборы символов различаются в зависимости от режима использования и выбранного шрифта.

# **В режиме PCL5**

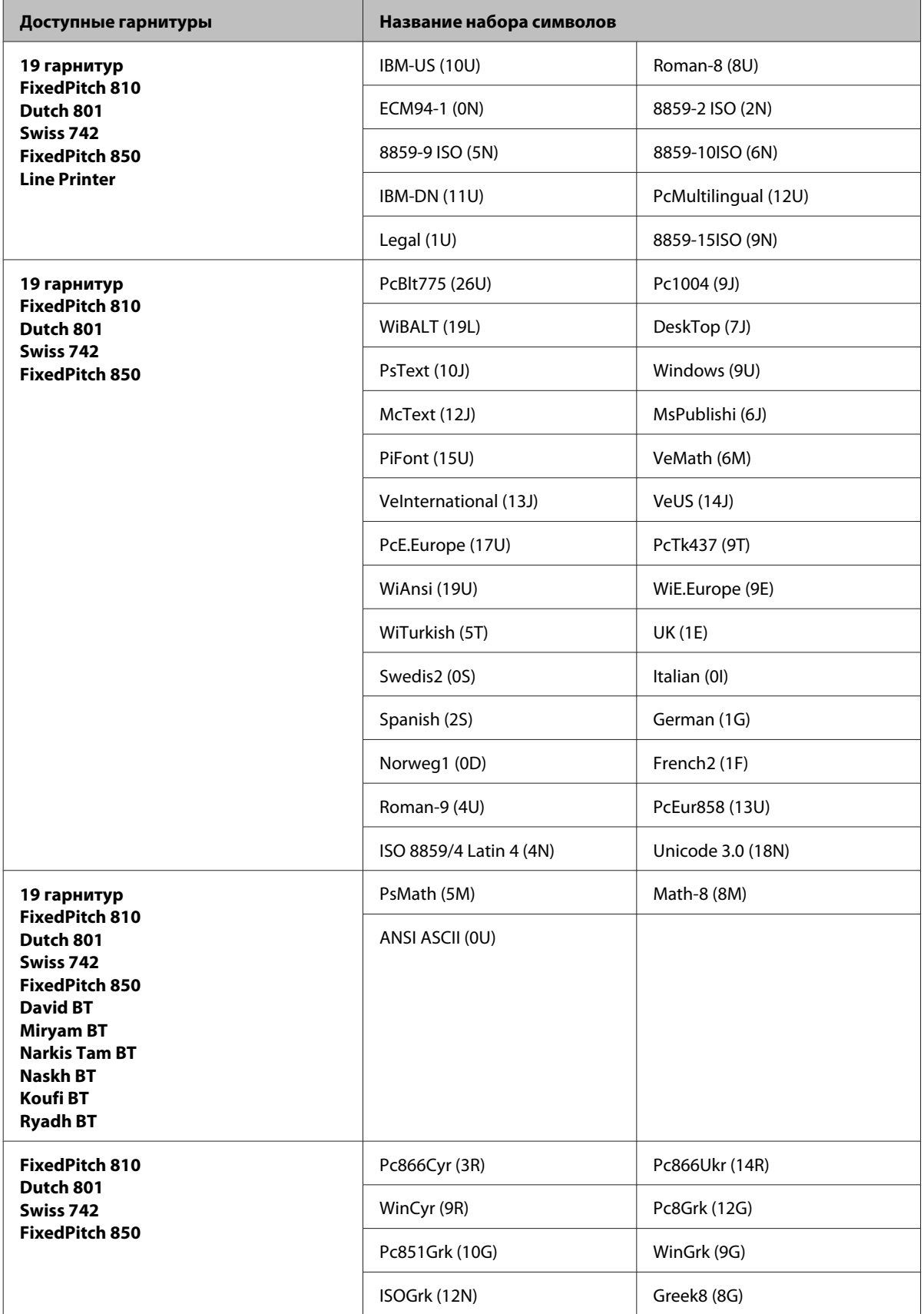

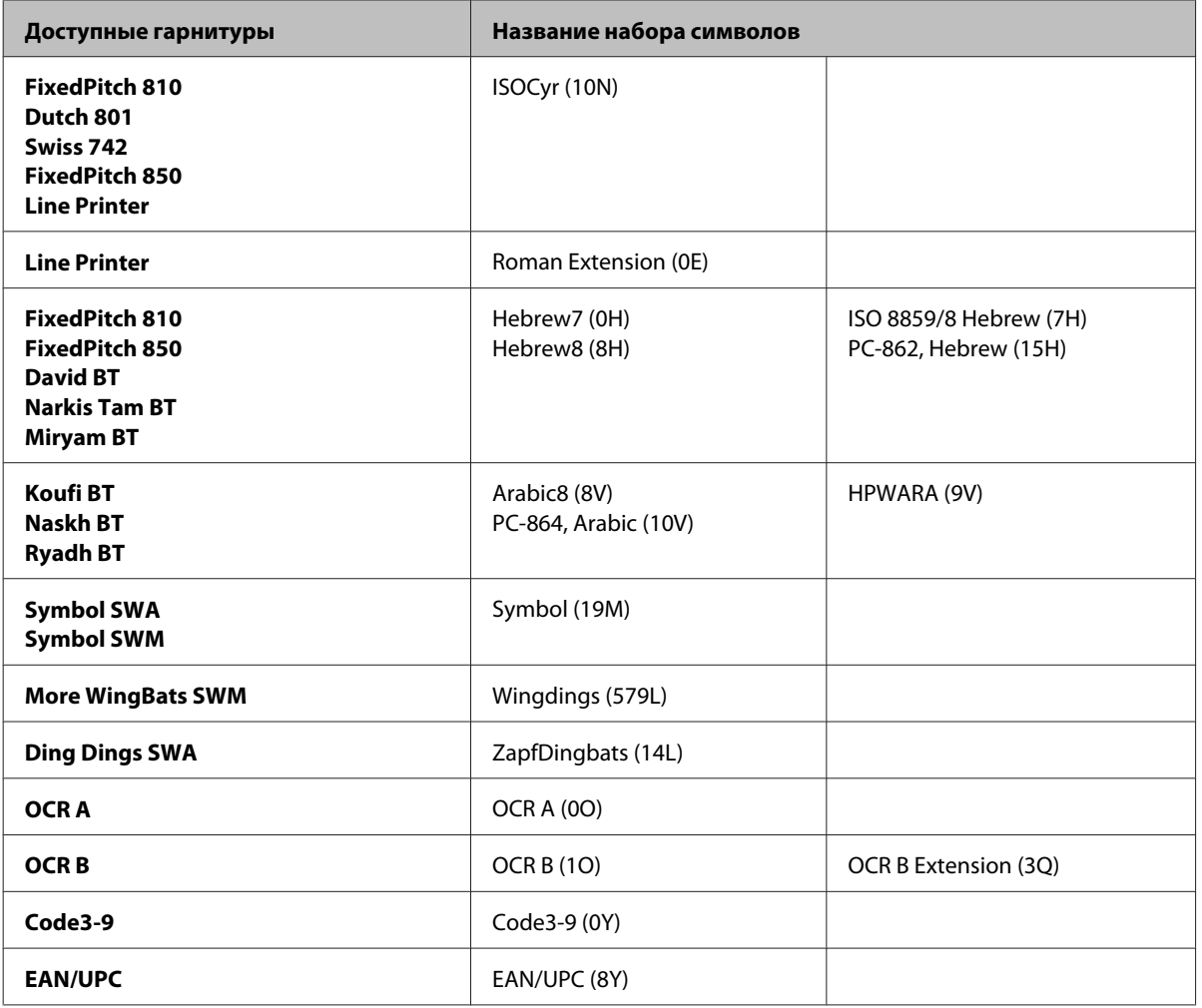

19 гарнитур приведены ниже:

Zapf Humanist 601 Ribbon 131 Clarendon 701 Swiss 742 Condensed Incised 901 Aldine 430 Calligraphic 401 Flareserif 821 Swiss 721 SWM Dutch 801 SWM Swiss 721 SWA Swiss 721 Narrow SWA Zapf Calligraphic 801 SWA Geometric 711 SWA Revival 711 SWA Century 702 SWA Dutch 801 SWA Chancery 801 Medium SWA Italic FixedPitch 810 Dark

# <span id="page-225-0"></span>**В режиме PCL6**

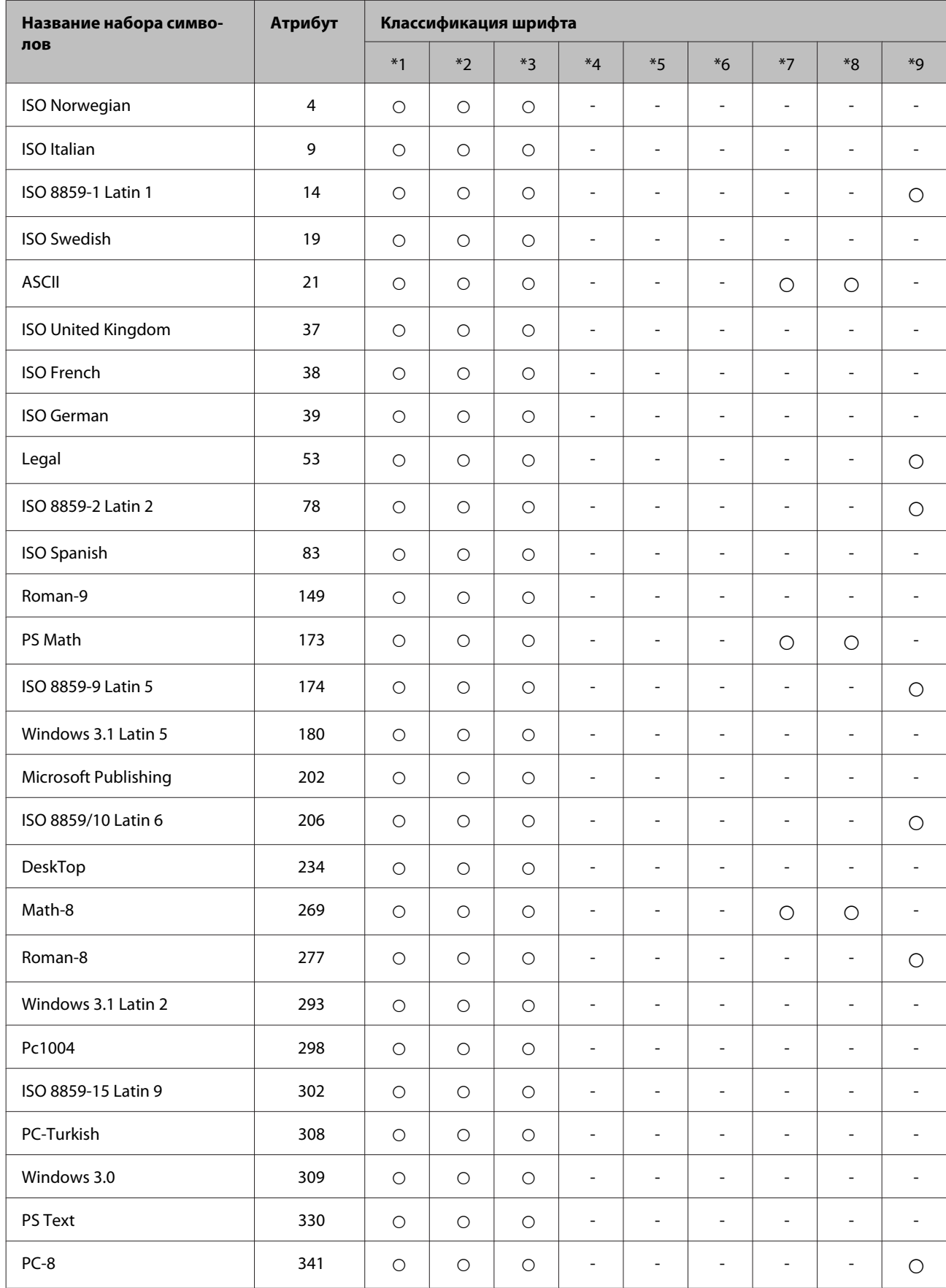

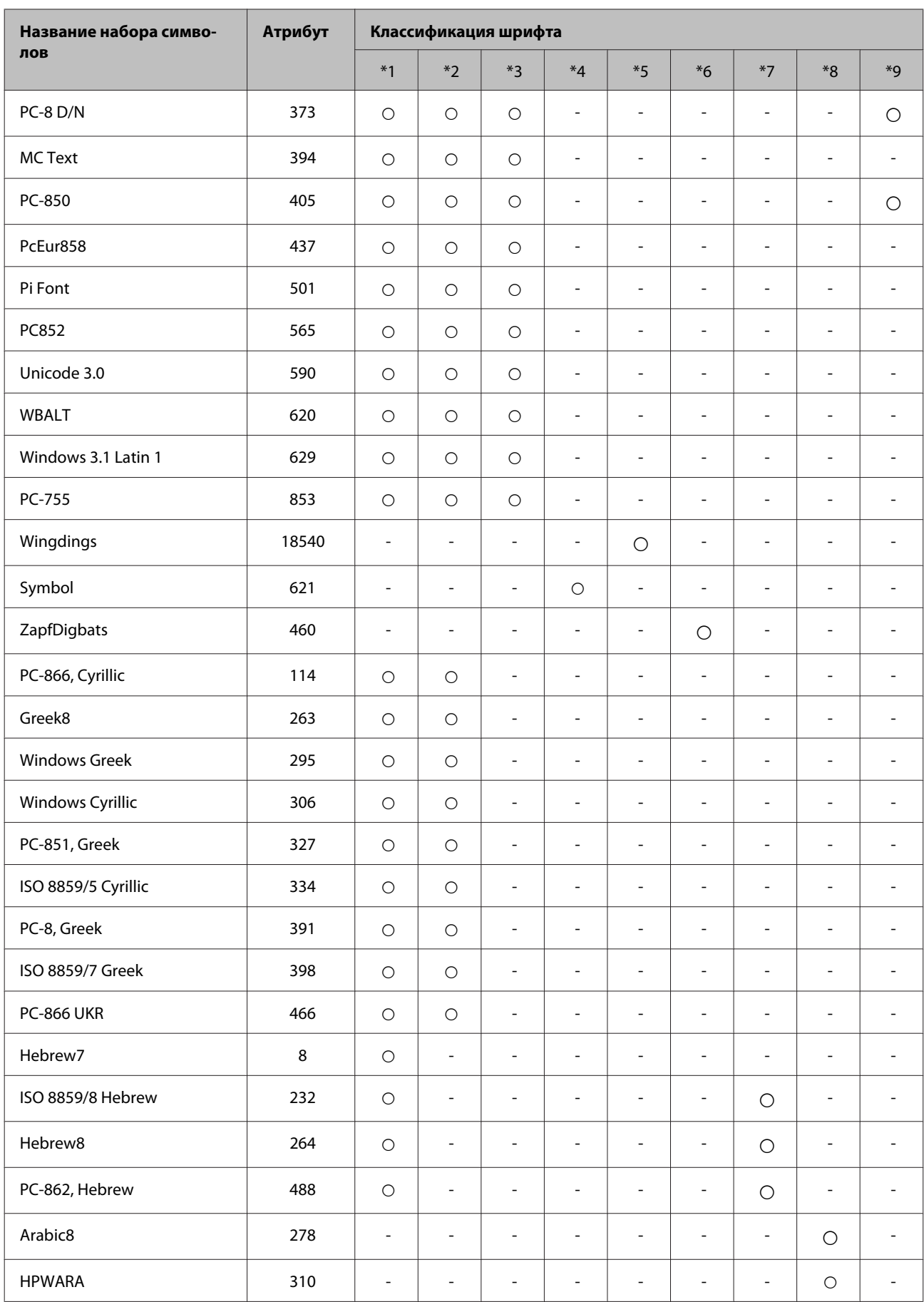

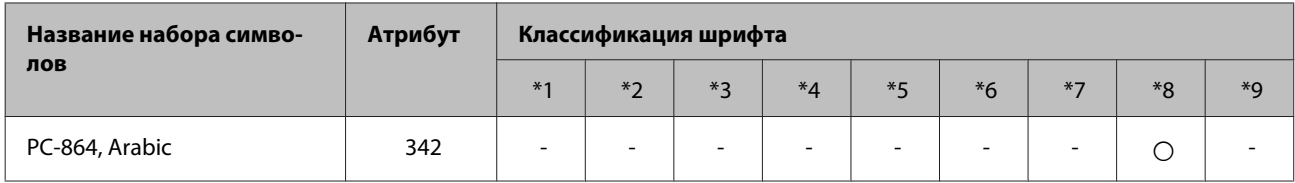

# <span id="page-228-0"></span>**Веб-сайт технической поддержки**

Веб-сайт технической поддержки Epson предоставляет справочные сведения о проблемах, которые невозможно решить, руководствуясь сведениями по устранению неполадок, приведенными в документации по продукту. Если у вас есть Веб-браузер и вы можете подключиться к Интернет, то обратитесь к этому сайту по адресу:

#### <http://support.epson.net/>

Если вам нужны свежие версии драйверов, список часто задаваемых вопросов, инструкции или другие доступные файлы - заходите на сайт:

#### <http://www.epson.com>

После чего, обратитесь к разделу поддержки на локальном веб-сайте Epson.

# **Обращение в службу поддержки пользователей продукции EPSON**

## **Перед обращением в Epson**

Если не удается устранить проблему с помощью приведенных способов, обратитесь за помощью в службу поддержки Epson. Если адрес службы поддержки для вашего региона отсутствует в списке, обратитесь в сервисный центр.

Поддержка Epson сможет помочь вам быстрее, если вы предоставите следующую информацию:

- ❏ Серийный номер продукта (Этикетка с серийным номером расположена на боковой стороне устройства.)
- ❏ Модель продукта
- ❏ Версия программного обеспечения продукта (Для определения версии нажмите на кнопку **About (О программе)**, **Version Info (Информация о версии)** или аналогичную кнопку в программном обеспечении.)
- ❏ Марка и модель используемого компьютера
- ❏ Название и версия используемой на компьютере операционной системы
- ❏ Названия и версии приложений, обычно используемых для работы

#### *Примечание:*

*В зависимости от устройства данные списков набора для факса и/или параметры сети могут храниться в памяти устройства. Из-за поломки или ремонта устройства дата и/или параметры могут быть утеряны. Epson не несет ответственности за потерю любых данных, за резервное копирование или восстановление данных и/или настроек даже в течение гарантийного периода. Мы рекомендуем вам делать резервное копирование данных самостоятельно или вести записи.*

# **Служба поддержки пользователей в Европе**

Обратитесь к документу **Pan-European Warranty Document (Общеевропейский гарантийный документ)** для получения информации о способе обращения в службу поддержки пользователей Epson.

## **Служба поддержки пользователей на Тайване**

Ниже приведены контакты для получения информации, поддержки и обслуживания:

### **Интернет ([http://www.epson.com.tw\)](http://www.epson.com.tw)**

Доступны сведения о характеристиках продукции, драйверы для загрузки и запросы сведений о продуктах.

### **Служба поддержки Epson HelpDesk (Телефон: +0280242008)**

Наша служба поддержки поможет решить по телефону следующие вопросы:

- ❏ ответы на запросы о продаже и предоставление сведений о продуктах;
- ❏ решение вопросов или проблем, связанных с использованием продуктов;
- ❏ обработка запросов на обслуживание и гарантийный ремонт.

### **Центр технического обслуживания и ремонта:**

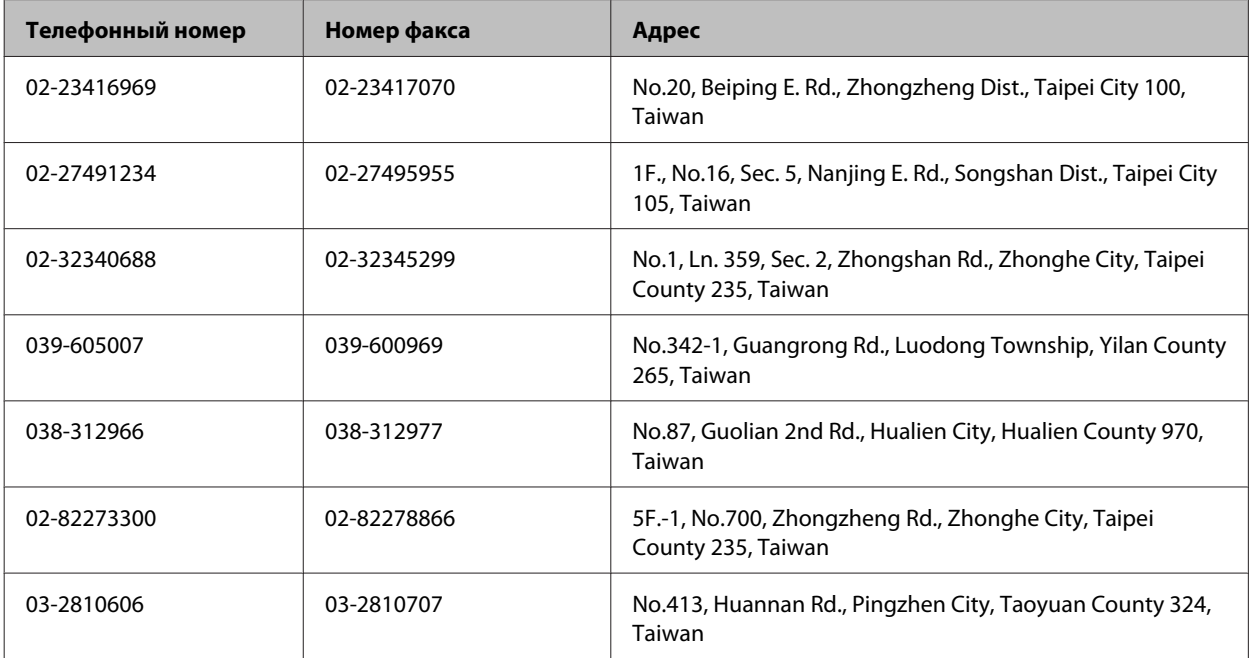

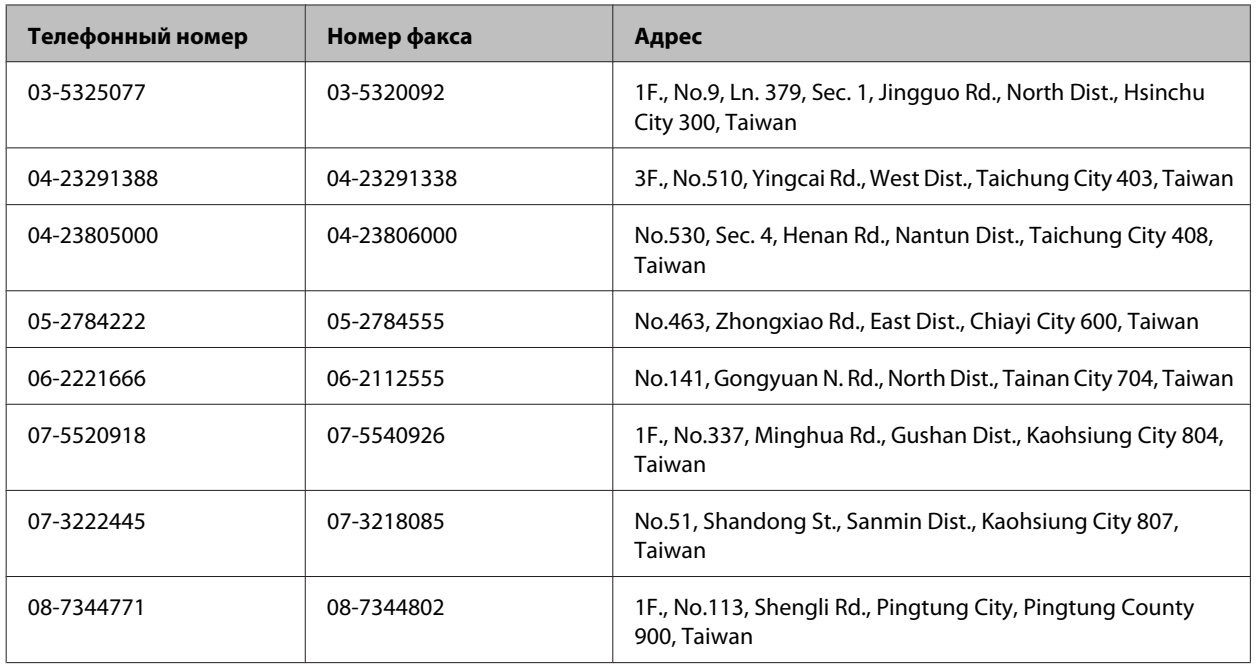

## **Служба поддержки пользователей в Австралии**

Не забывайте, что ваш продавец может часто помочь вам в определении неисправностей и способах их устранения. Специалисты могут часто решить ваши проблемы быстро и легко, а также дать совет, какие действия следует предпринять далее:

### **Ваш дилер**

Не забывайте, что ваш дилер готов помочь вам найти и устранить большинство возникших проблем. При возникновении проблем, следует в первую очередь обращаться к дилеру; работники могут оперативно предложить решение проблемы, либо посоветовать следующий шаг для ее решения.

### **Интернет-ссылка <http://www.epson.com.au>**

Обратитесь к сайту Epson Australia. Это стоит того, чтобы взять сюда модем для периодического просмотра страниц в Интернете! Этот сайт предоставляет возможности загрузки драйверов, контактов Epson, сведений о новых продуктов и техническую поддержку (по электронной почте).

### **Служба поддержки Epson Epson Helpdesk**

Служба поддержки Epson Helpdesk является последним резервом, призванным предоставить нашим клиентам доступ к нужному совету. Операторы службы поддержки могут оказать помощь при установке, настройке и эксплуатации пользователем продукта Epson. Персонал службы предпродажной поддержки может предоставить литературу о новых продуктах Epson и посоветовать местонахождение ближайшего дилера или сервисного центра. Служба поддержки может дать ответы на самые разнообразные вопросы.

Ниже приведены номера службы поддержки:

Телефон: 1300 361 054

Факс: (02) 8899 3789

Хотелось бы, чтобы во время звонка вся соответствующая информация была у Вас под рукой. Чем больше информации подготовлено, тем быстрее мы поможем решить проблему. К такой информации относятся документация на используемый продукт Epson, тип компьютера, операционная система, прикладные программы и любые данные, которые могут, по Вашему мнению, понадобиться.

# **Служба поддержки пользователей в Сингапуре**

Epson Singapore предоставляет следующие источники информации, поддержки и обслуживания:

### **Интернет (<http://www.epson.com.sg>)**

Доступны сведения о характеристиках продукции, драйверы для загрузки, ответы на часто задаваемые вопросы, ответы на запросы о продаже и техническая поддержка по электронной почте.

## **Служба поддержки Epson HelpDesk (Телефон: (65) 6586 3111)**

Наша служба поддержки поможет решить по телефону следующие вопросы:

- ❏ ответы на запросы о продаже и предоставление сведений о продуктах;
- ❏ решение вопросов или проблем, связанных с использованием продуктов;
- ❏ обработка запросов на обслуживание и гарантийный ремонт.

### **Служба поддержки пользователей в Таиланде**

Ниже приведены контакты для получения информации, поддержки и обслуживания:

### **Интернет (<http://www.epson.co.th>)**

Доступны: информация о характеристиках продуктов, драйверы для загрузки, ответы на часто задаваемые вопросы и электронная почта.

### **Горячая линия Epson Hotline (телефон: (66)2685-9899)**

Команда горячей линии поможет решить по телефону следующие вопросы:

- ❏ ответы на запросы о продаже и предоставление сведений о продуктах;
- ❏ решение вопросов или проблем, связанных с использованием продуктов;
- ❏ обработка запросов на обслуживание и гарантийный ремонт.

### **Служба поддержки пользователей во Вьетнаме**

Ниже приведены контакты для получения информации, поддержки и обслуживания:

Горячая линия Epson Hotline (телефон): 84-8-823-9239

Сервисный центр: 80 Truong Dinh Street, District 1, Hochiminh City Vietnam

# **Служба поддержки пользователей в Индонезии**

Ниже приведены контакты для получения информации, поддержки и обслуживания:

### **Интернет (<http://www.epson.co.id>)**

- ❏ Информация о характеристиках продуктов, драйверы для загрузки;
- ❏ Ответы на часто задаваемые вопросы, ответы на запросы о продаже, вопросы по электронной почте.

### **Горячая линия Epson Hotline**

- ❏ Ответы на запросы о продаже и предоставление сведений о продуктах;
- ❏ Техническая поддержка.

Телефон (62) 21-572 4350

Факс (62) 21-572 4357

### **Сервисный центр Epson**

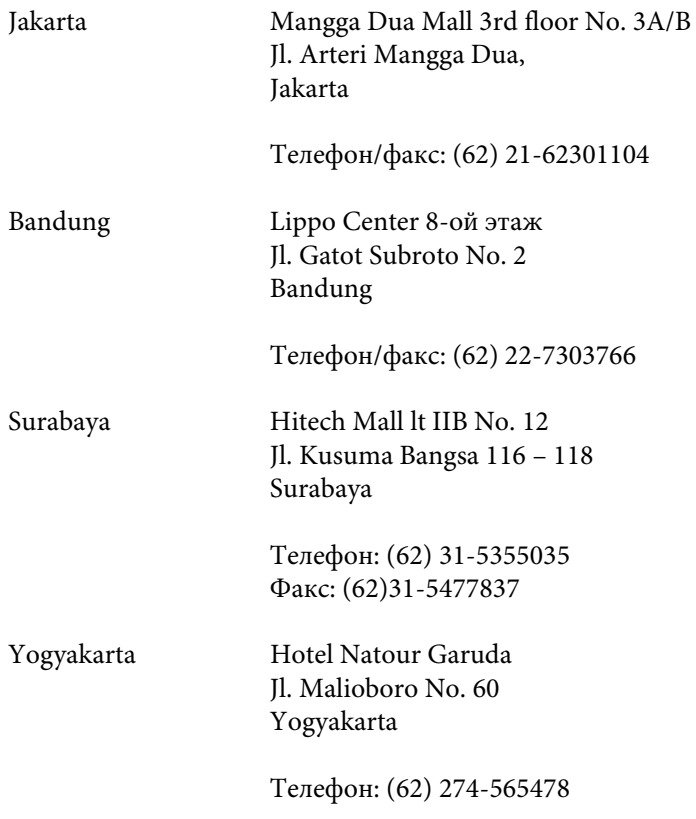

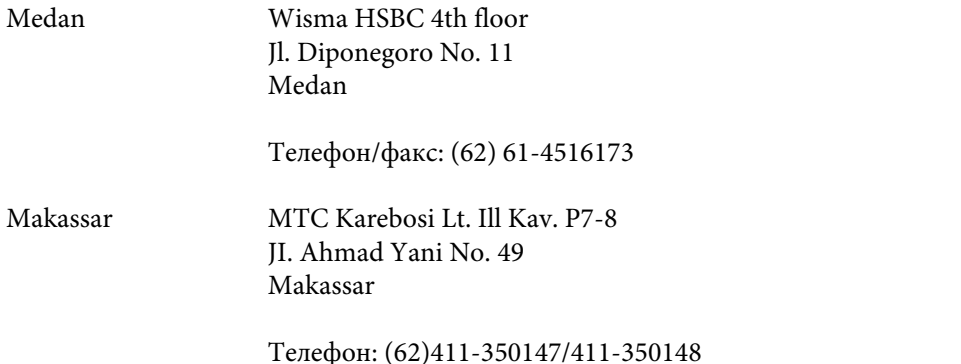

## **Служба поддержки пользователей в Гонконге**

Для получения технической поддержки и послепродажного обслуживания пользователям рекомендуется обращаться в Epson Hong Kong Limited.

### **Главная Интернет-страница**

Главная локальная веб-страница Epson Hong Kong выводится в Интернете как на китайском, так и на английском языках, предоставляя пользователям следующие сведения:

- ❏ информация о продукте;
- ❏ ответы на часто задаваемые вопросы;
- ❏ последние версии драйверов продуктов Epson.

Главная веб-страница доступна для пользователей по адресу:

#### <http://www.epson.com.hk>

### **Горячая линия технической поддержки**

С нашим техническим персоналом также можно связаться, используя следующие номера телефона и факса:

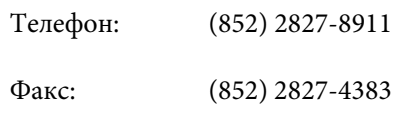

# **Служба поддержки пользователей в Малайзии**

Ниже приведены контакты для получения информации, поддержки и обслуживания:

### **Интернет (<http://www.epson.com.my>)**

- ❏ Информация о характеристиках продуктов, драйверы для загрузки;
- ❏ Ответы на часто задаваемые вопросы, ответы на запросы о продаже, вопросы по электронной почте.

## **Epson Trading (M) Sdn. Bhd.**

Головной офис.

Телефон: 603-56288288

Факс: 603-56288388/399

#### **Служба поддержки Epson Helpdesk**

❏ Ответы на запросы о продаже и информация о продуктах (Информационная линия)

Телефон: 603-56288222

❏ Прием заявок на ремонт и гарантийное обслуживание, сведения об использовании продуктов и техническая поддержка (Линия технической поддержки)

Телефон: 603-56288333

### **Служба поддержки пользователей в Индии**

Ниже приведены контакты для получения информации, поддержки и обслуживания:

### **Интернет ([http://www.epson.co.in\)](http://www.epson.co.in)**

Доступны сведения о характеристиках продукции, драйверы для загрузки и запросы сведений о продуктах.

### **Головной офис Epson в Индии — Бангалор**

Телефон: 080-30515000

Факс: 30515005

### **Региональные офисы Epson в Индии:**

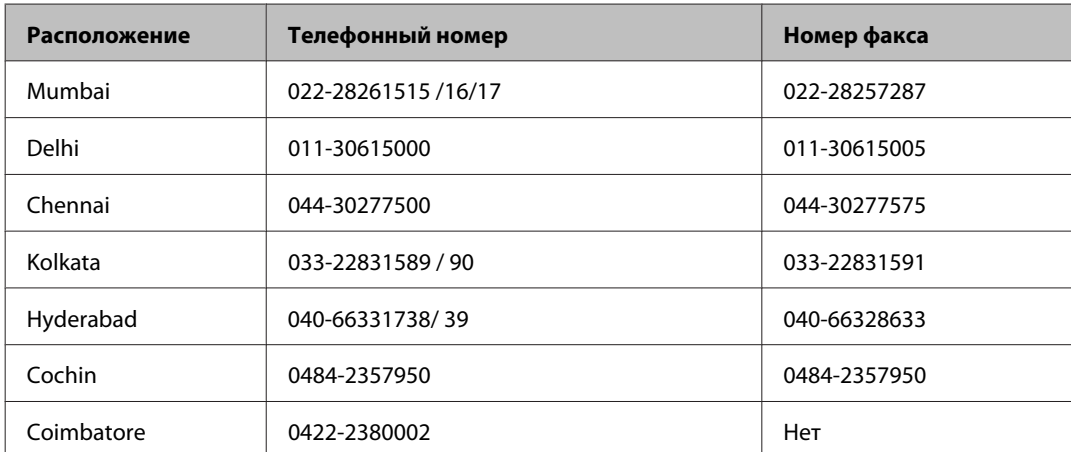

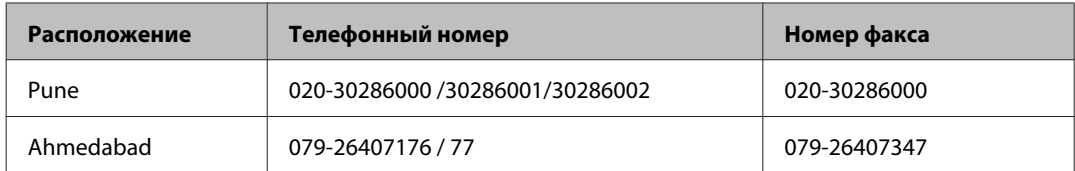

### **Горячая линия**

Для обслуживания, информации о продукте или заказа картриджа — 18004250011 (09:00 — 21:00) — это бесплатный номер.

Для обслуживания (CDMA и мобильные пользователи) — 3900 1600 (09:00 — 18:00), указывать стандартный местный префикс.

# **Служба поддержки пользователей на Филиппинах**

Для получения технической поддержки и другого послепродажного обслуживания пользователям рекомендуется обращаться в Epson Philippines Corporation по следующим номерам телефона и факса, а также по указанному адресу электронной почты:

Магистральная линия: (63-2) 706 2609

Факс: (63-2) 706 2665

Прямая линия службы (63-2) 706 2625 поддержки:

Электронная почта: epchelpdesk@epc.epson.com.ph

#### **Интернет** [\(http://www.epson.com.ph\)](http://www.epson.com.ph)

Доступны: информация о характеристиках продуктов, драйверы для загрузки, ответы на часто задаваемые вопросы и запросы по электронной почте.

#### **Бесплатный номер 1800-1069-EPSON(37766)**

Команда горячей линии поможет решить по телефону следующие вопросы:

❏ ответы на запросы о продаже и предоставление сведений о продуктах;

- ❏ решение вопросов или проблем, связанных с использованием продуктов;
- ❏ обработка запросов на обслуживание и гарантийный ремонт.

# Указатель

# $\overline{\mathbf{2}}$

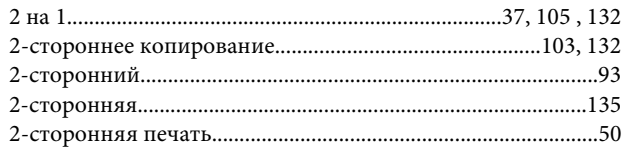

# $\mathsf{C}$

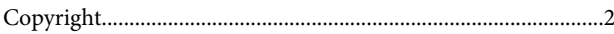

# D

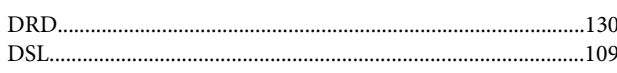

# $\mathsf{E}$

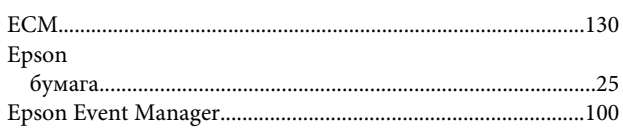

# $\overline{1}$

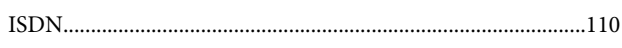

## $\mathsf{M}$

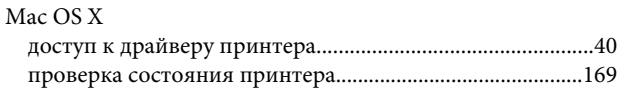

# $\mathsf{P}$

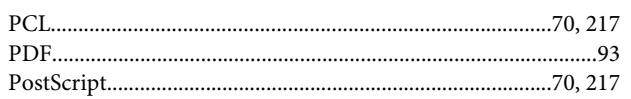

# $\mathsf{s}$

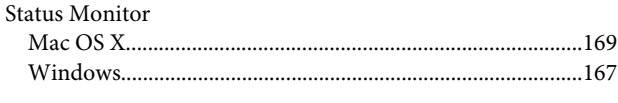

# $\mathbf{T}$

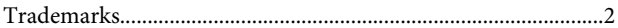

# $\overline{U}$ **USB**  $\mathbf v$

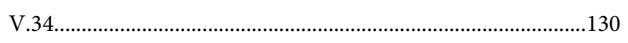

### W

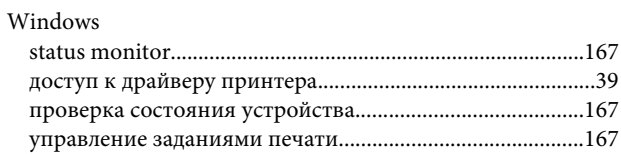

## $\mathbf{A}$

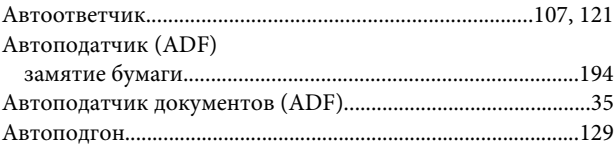

# $\overline{b}$

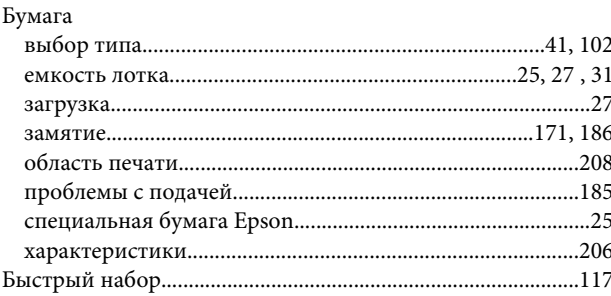

## $\mathbf B$

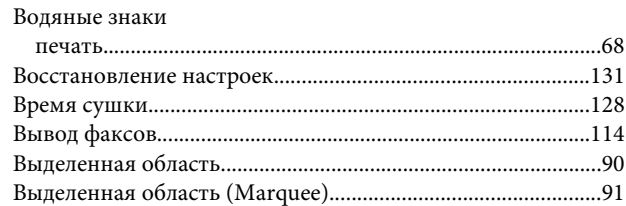

### $\Gamma$

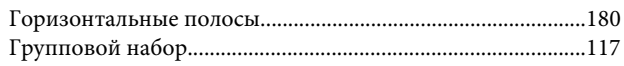

# Д

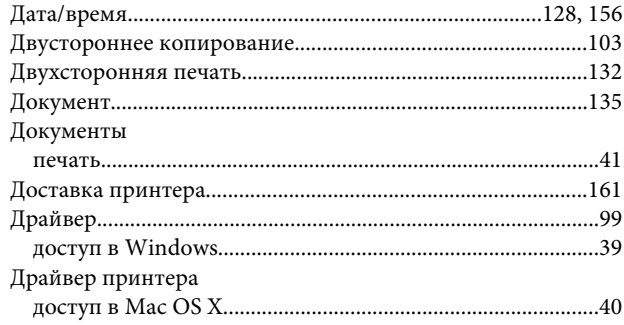

# Ж

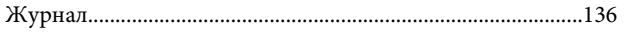

# $\overline{\mathbf{3}}$

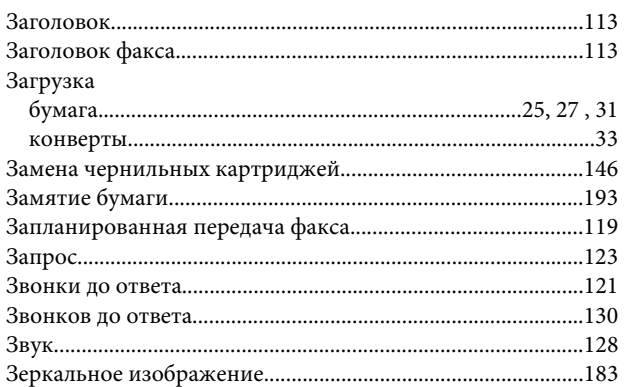

# $\boldsymbol{M}$

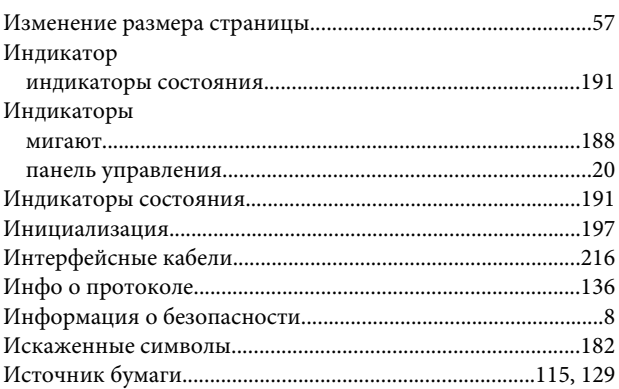

# $\mathsf{K}$

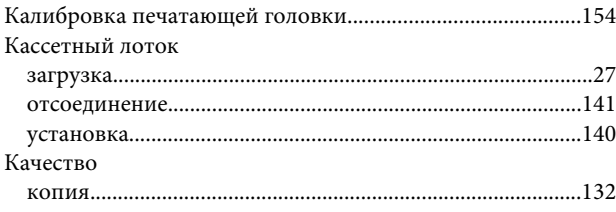

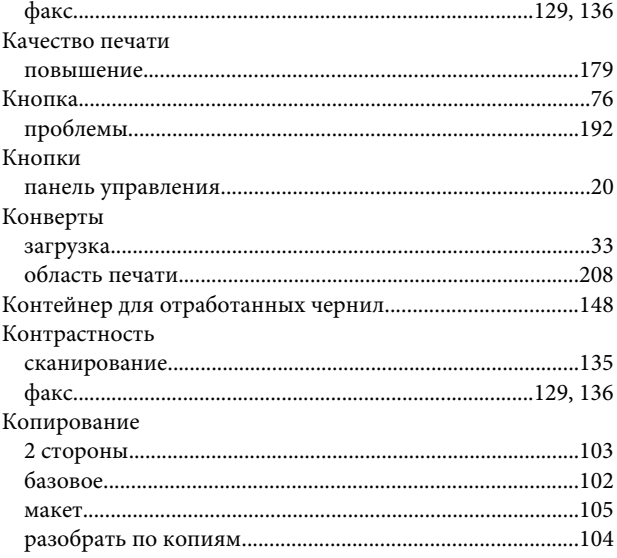

# $\sqrt{2}$

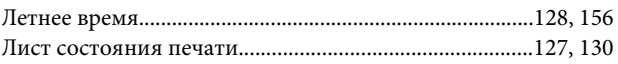

# M

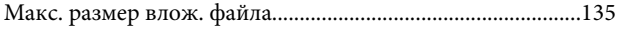

# $\overline{\mathbf{H}}$

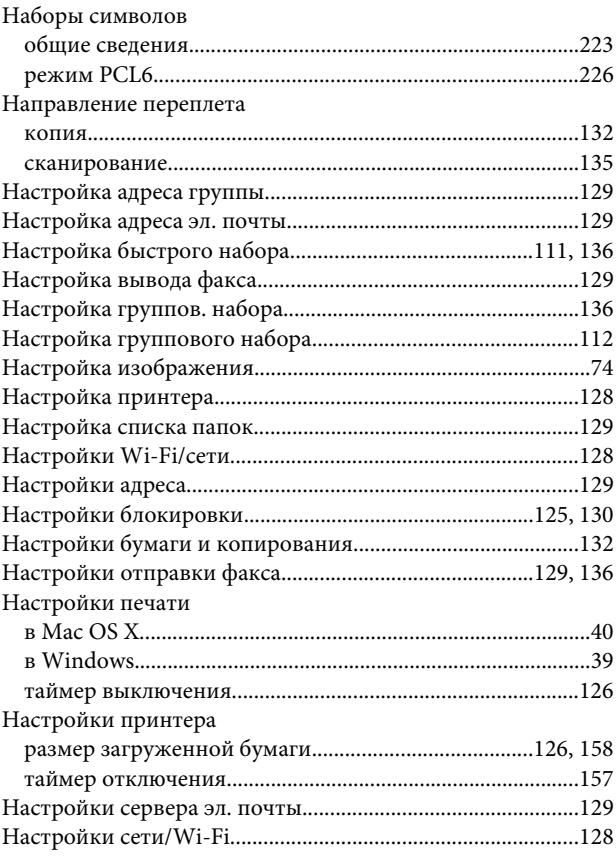

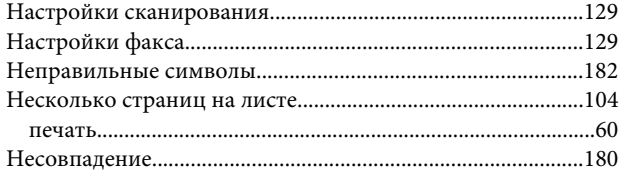

# $\mathbf 0$

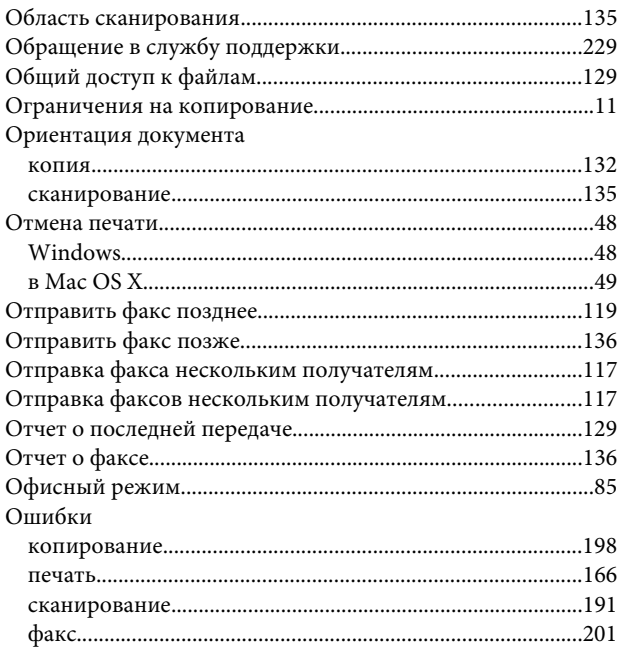

# $\overline{\mathbf{u}}$

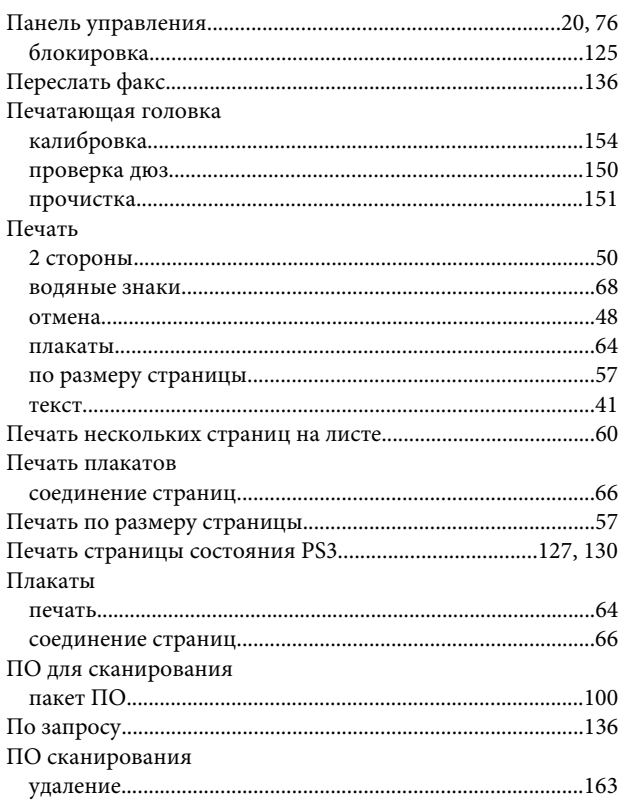

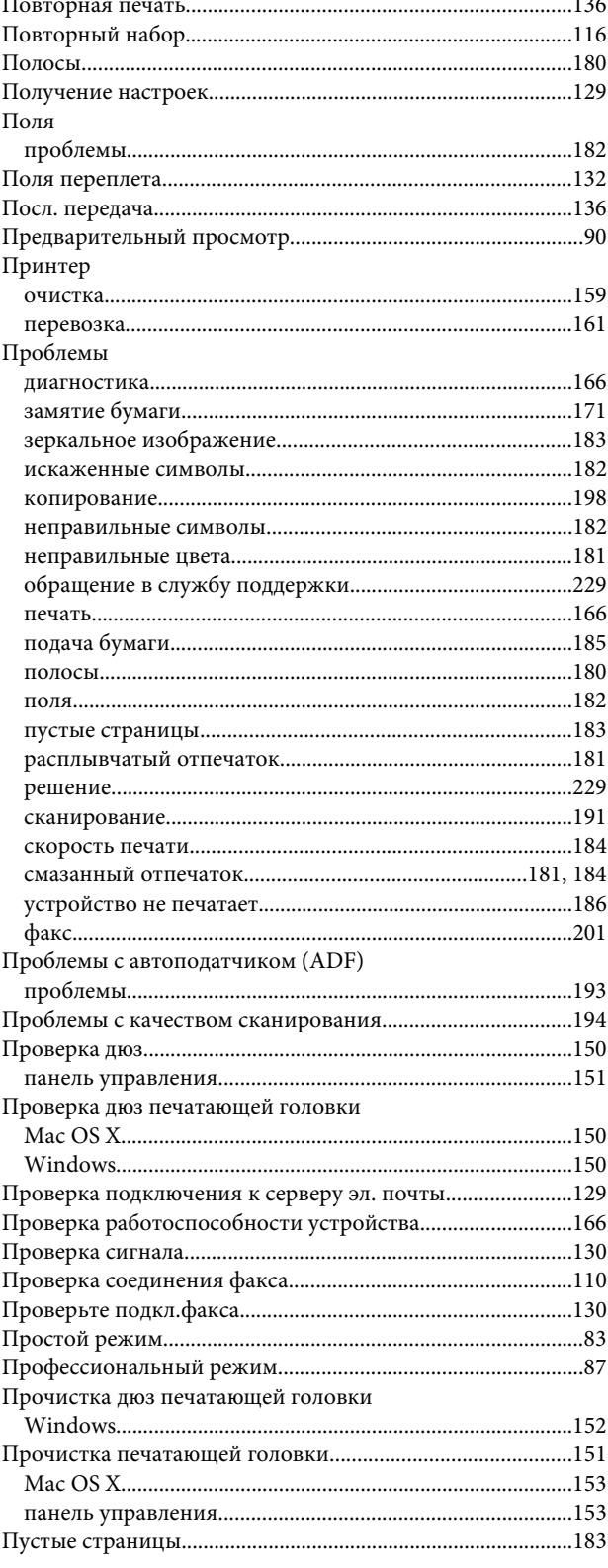

# $\mathsf{P}$

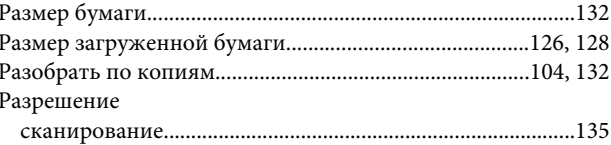

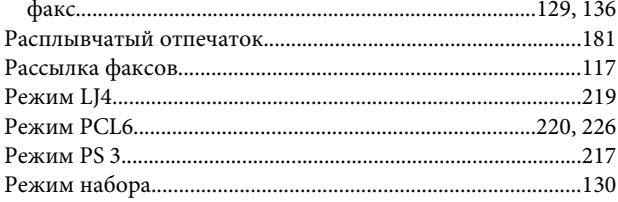

# $\mathsf{C}$

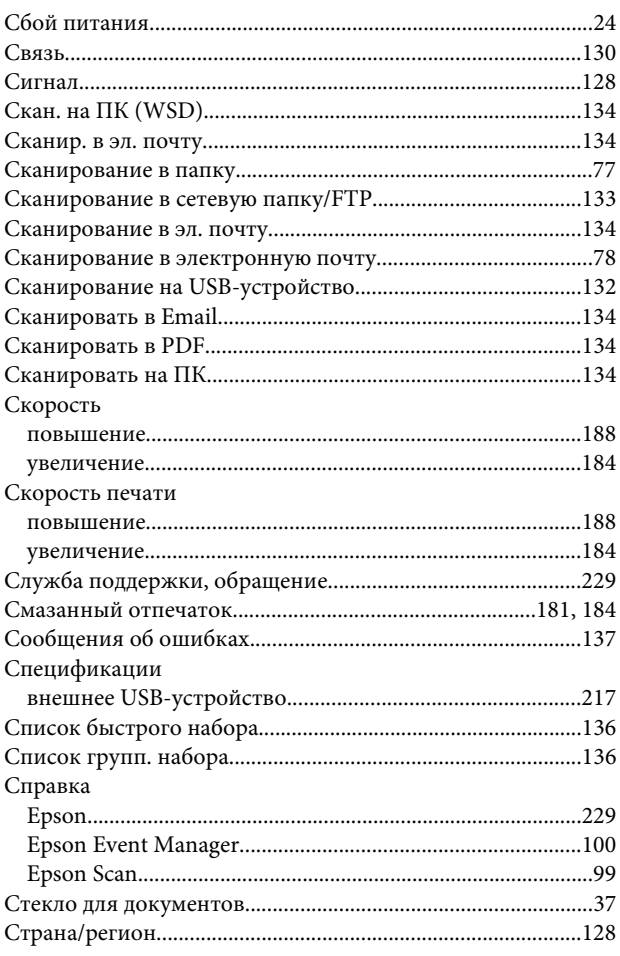

# T

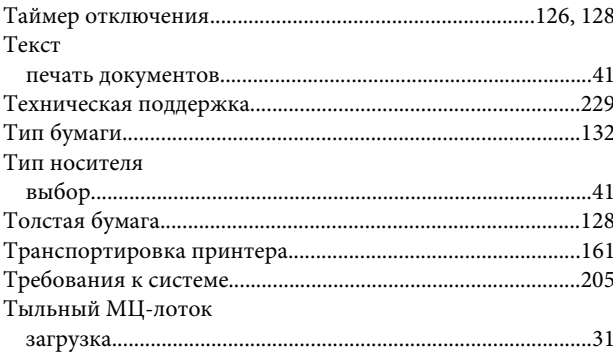

### $\mathbf y$

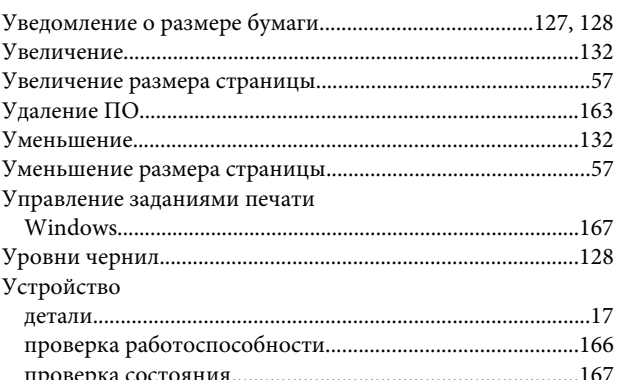

### $\Phi$

#### Факс Факсимильная информационная служба..................................123

# X

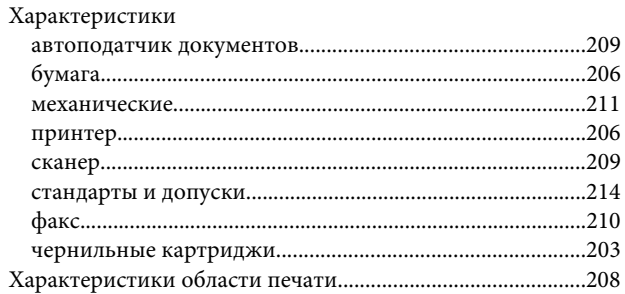

# Ц

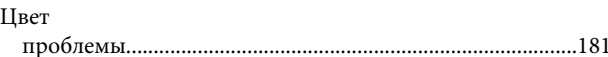

### $\mathbf{q}$

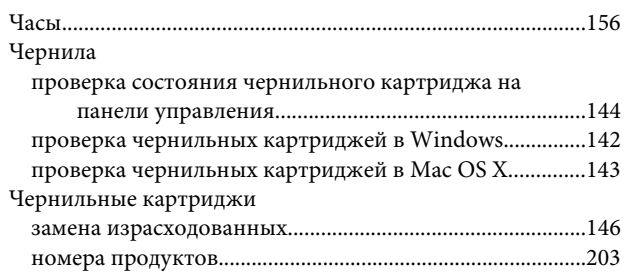

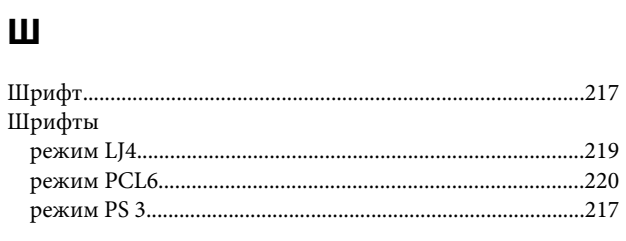

 $\mathbf{R}$ 

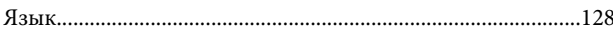